# **高清一体化云台摄像机用户手册**

V1.2 2022.07

# 苏州科达科技股份有限公司

Suzhou Keda Technology Co., Ltd

#### **声明**

Kedacom™、TrueSens™、KEDACOM™、摩云视讯™为苏州科达科技股份有限公司的商标,不得擅自使用。苏 州科达科技股份有限公司版权所有,保留所有权利。

本手册可能包含技术上不准确的地方、或与产品功能及操作不相符的地方、或印刷错误。我司将根据产品功能的增 强而更新本手册的内容,并将定期改进或更新本手册中描述的产品或程序。更新的内容将会在本手册的新版本中加 入,恕不另行通知。

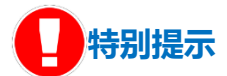

使用本设备,应当严格遵守《中华人民共和国个人信息保护法》等有关法律规定,不得违法违规采集他人个人图像 信息,不得侵犯他人个人信息权益。

### **通过互联网访问说明**

将本产品接入互联网需自担风险,包括但不限于产品可能遭受的网络攻击、黑客攻击、病毒感染等,本公司不对因 此造成的产品工作异常、信息泄露等问题承担责任,本公司将及时为您提供产品相关技术支持。

## **注意**

为了提高产品网络使用的安全性,建议您设置高强度密码,密码必须包含 8-16 个字符,且至少由数字、字母或特殊 字符中的两种或两种以上类型组合而成。

请您定期更改用户名的密码,建议每 3 个月更新一次。如果设备在较高安全风险的环境中使用,建议每月或每周更 新一次。

请妥善保管好您的用户名与密码。

#### **环保声明**

请遵守有关设备包装材料、耗尽电池和废旧设备处理的本地法规,并支持回收行动。

#### **读者对象**

产品管理员、操作人员。

#### **适用型号**

IPC520 系列

**适用版本**

8.1.X

# **关于本手册**

本手册用于指导用户操作,手册中的界面截图、图表等仅用于解释和说明的目的,与具体产品可能存在差异,请以 实际为准。

# **相关手册**

《高清一体化云台摄像机快速安装指南》

# **本书约定**

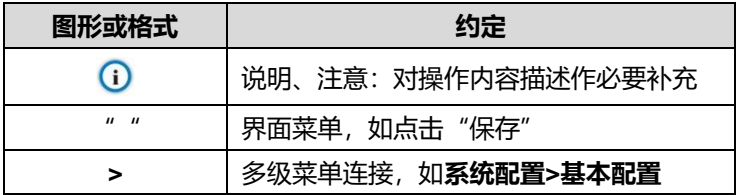

苏州科达科技股份有限公司

地址:江苏省苏州市高新区金山路 131 号 インストリング 邮编: 215011

网址:www.kedacom.com

电话:0512-68418188

传真:0512-68412699

客户咨询热线:400-828-2866

#### **安全说明**

此内容的目的是确保用户正确使用本产品,以避免危险或财产损失。在使用此产品之前,请认真阅读此手册并妥善 保存以备日后参考。如果因为没有按照本手册说明的正确操作,而产生的事故,本公司概不负责,亦不承担任何相 关法律责任。

设备安装前,请确保符合安装要求。

#### **注意事项**

- 1. 请使用满足安全电压要求的电源。
- 2. 如果设备工作不正常,请联系购买设备的商店或最近的服务中心,不要以任何方式随意拆卸或修改设备(未经 许可的修改或维修所导致的问题,责任自负)。
- 3. 请勿将此产品摔落地下或受强烈敲击。
- 4. 在对摄像机进行清洁时,请使用吹气球除去镜头或滤光片上的尘埃;使用柔软、干燥的布清洁摄像机的外表面。 对于顽固的污迹,可使用蘸有少许清洁剂的软布将其拭去,然后将其擦干。请勿使用挥发性溶剂,如酒精、苯、 稀释剂等,以免损坏表面涂层。
- 5. 避免将摄像头对准强光(如灯光照明、太阳光等处)聚焦,否则容易引起过亮或漏光现象(这并非摄像机故 障),也将影响摄像头寿命。
- 6. 避免将被产品暴露在手册所示的非工作环境下(因随意将本产品暴露在非工作环境下,所导致的维修问题和费 用,责任自负)。
- 7. 室内机型不能安装在有雨淋和潮湿的地方,如室内机型悬挂支架有连接杆,注意连接杆切勿有孔,以防进水。
- 8. 室外机型安装做到完全密封,防止设备受潮,悬挂支架连接杆切勿有孔,以防进水。
- 9. 当运送摄像机时,重新以出厂时的包装进行包装,或用同等品质的材料包装。
- 10. 需要替换部件时,请事先与经销商联系,更换指定的替换部件,或与原部件具有相同特性的部件。擅自使用其 它部件进行替换后果自负。
- 11. 请勿遮挡镜头外壳前端的感光器件,以免影响设备的正常工作。

#### **防雷防浪涌**

摄像机采用内置防雷技术,在接地良好时能抵抗 4KV 以下的瞬时感应雷击,为防止超出内置防护等级的雷击伤害摄 像机,必须单独实施直接雷防护工程施工。室外安装施工时,注意如下施工技巧能有效减少雷击等伤害。

- 1. 信号传输线必须与高压设备或高压电缆之间保持至少 50 米的距离。
- 2. 室外布线尽量选择沿屋檐下走线。
- 3. 对于空旷地带必须采用密封钢管埋地方式布线,并对钢管采用一点接地,禁止采用架空方式布线。
- 4. 在强雷暴地区或高感应电压地带(如高压变电站等),必须采取额外加装大功率防雷设备以及安装避雷针等措 施。
- 5. 室外装置和线路的防雷与接地设计必须结合建筑物防雷要求统一考虑,并符合有关国家标准、行业标准的要求。

iii

- 6. 系统必须等电位接地,接地装置必须满足系统抗干扰和电气安全的双重要求,并不得与强电网零线短接或混接。 系统单独接地时,接地阻抗≤4Ω,接地导线截面积必须≥25mm<sup>2</sup>。
- 7. 球机防雷接地线采用截面积≥4mm<sup>2</sup>(线径大约≥2.3mm)的多股铜电缆。

# **安全警告!**

**提示**

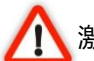

◆ 激光打开时, 请不要近距离直视激光窗口, 以免造成眼睛损伤, 甚至致盲。

# 目录

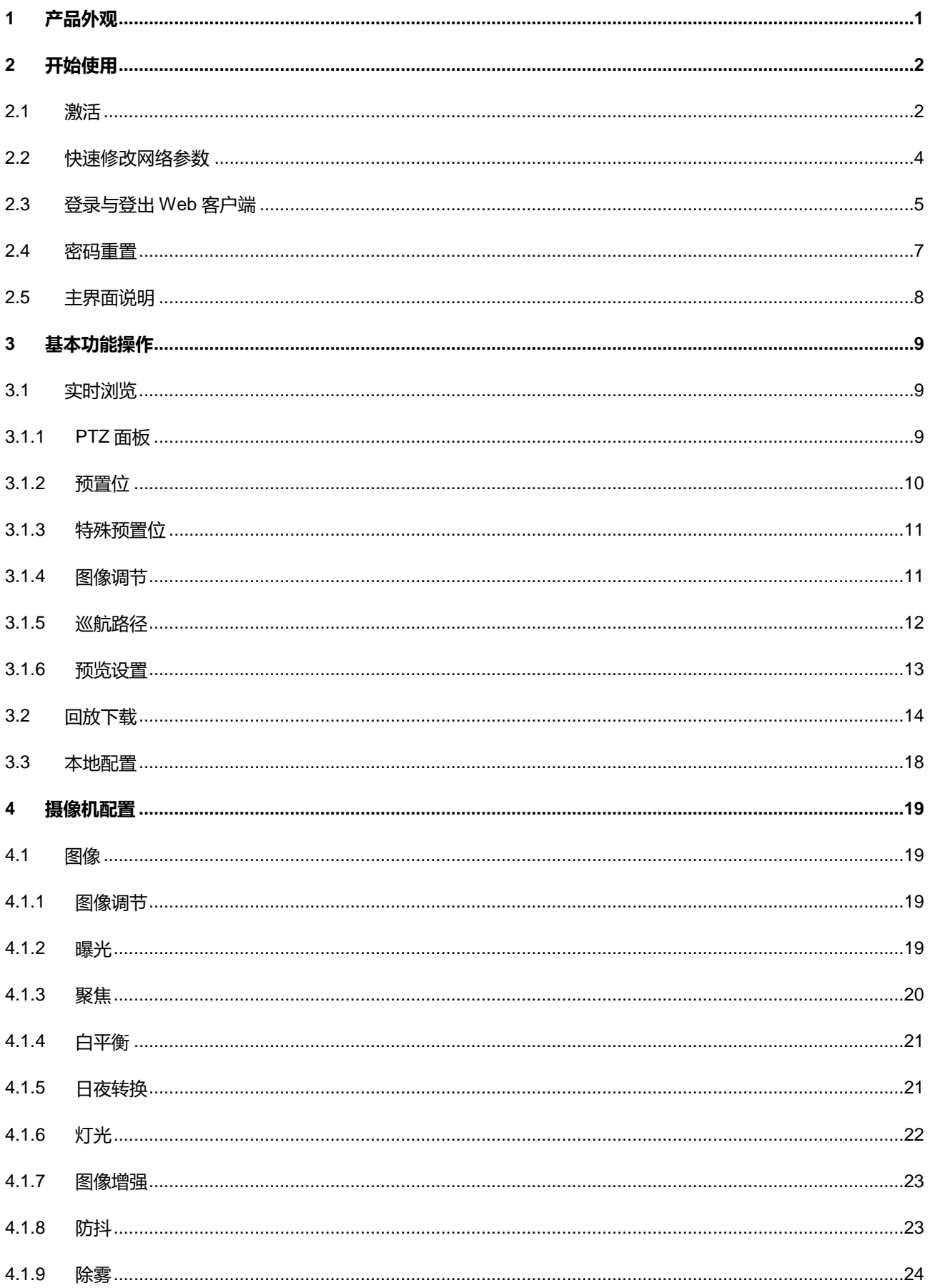

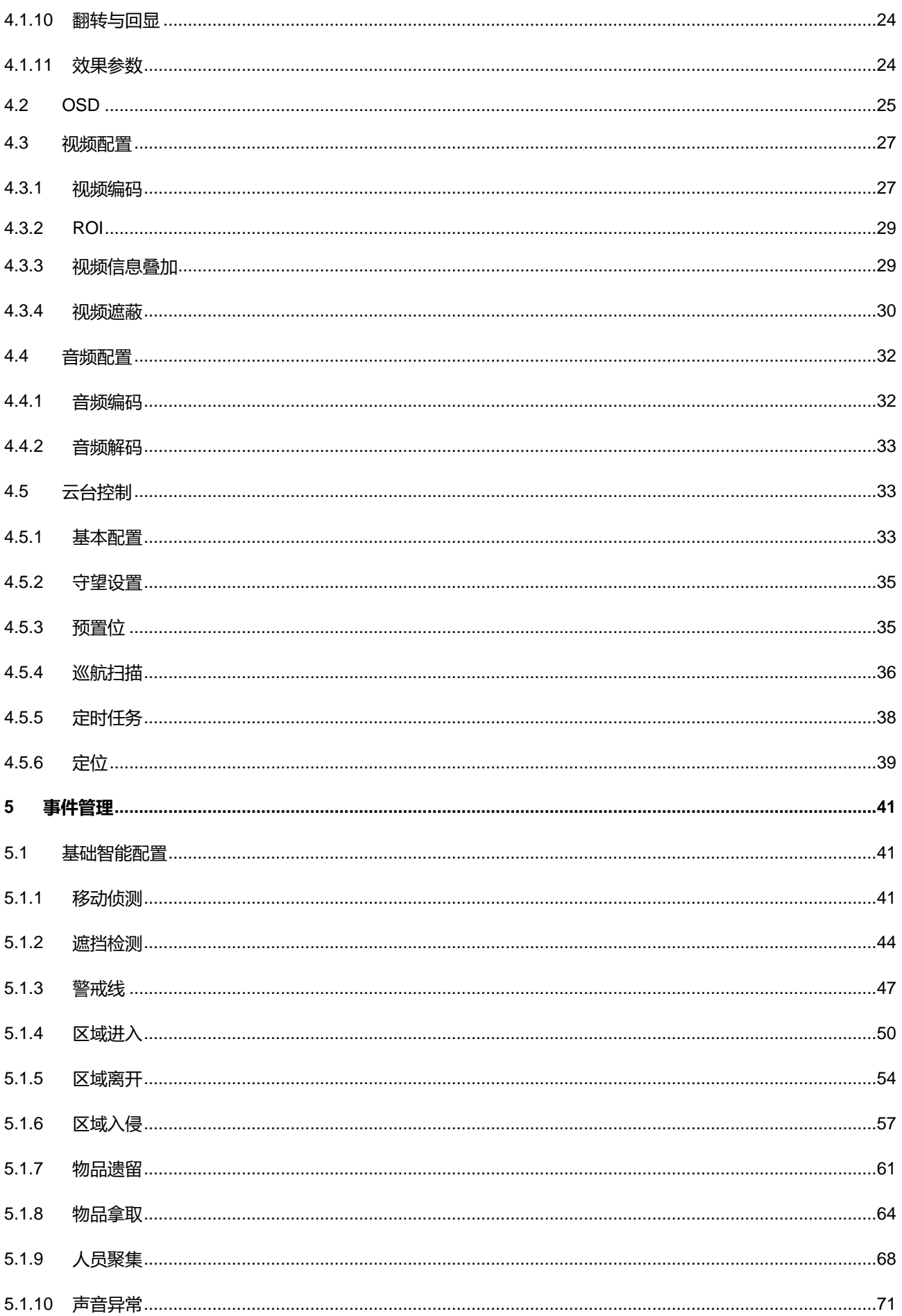

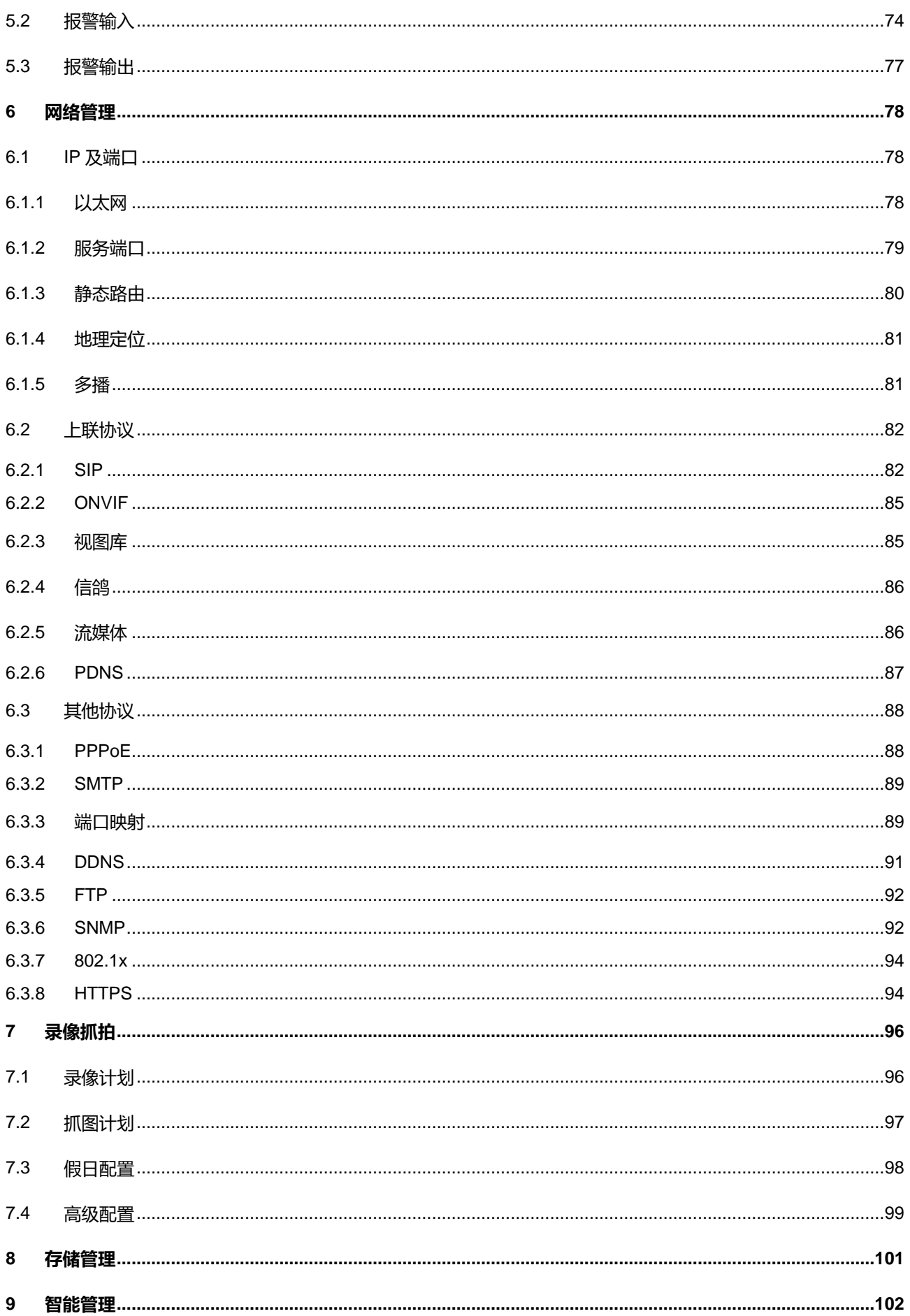

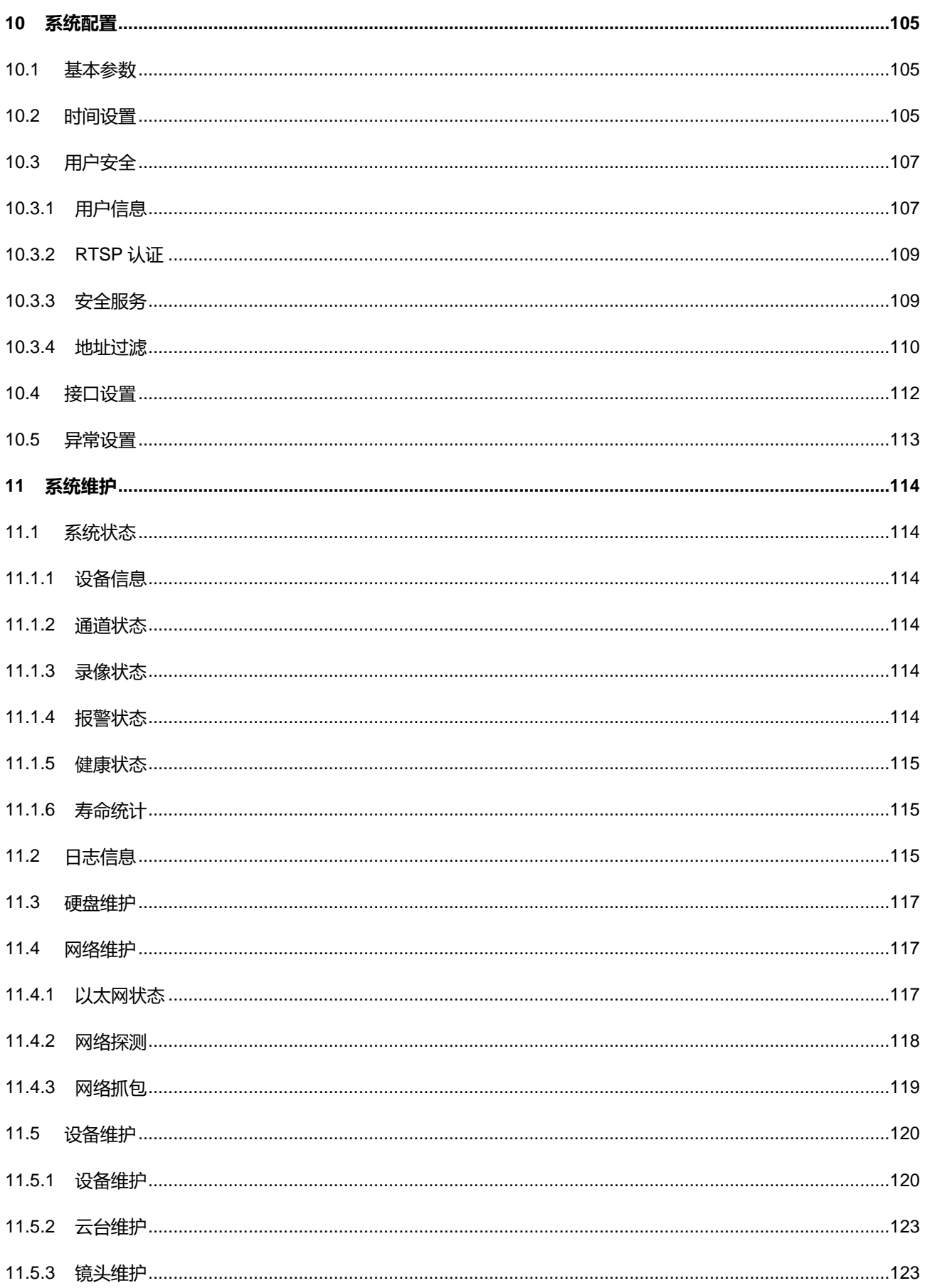

# <span id="page-10-0"></span>**1** 产品外观

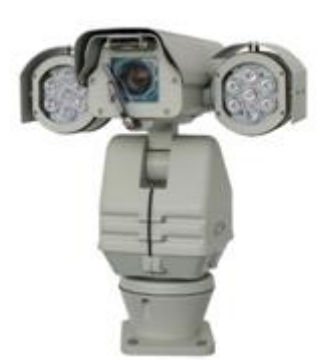

图 1-1 红外款

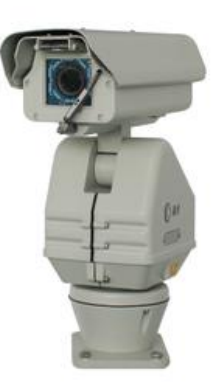

图 1-2 非红外款

# <span id="page-11-0"></span>**2** 开始使用

注意:将产品接入互联网需自担风险,包括但不限于产品可能遭受网络攻击、黑客攻击、病毒感染等,本公司不 对因此造成的产品工作异常、信息泄露等问题承担责任,但本公司将及时为您提供产品相关技术支持。

设备的安装和连线请参考对应的快速安装指南。

设备安装完成后,需要通过 Web 客户端进行参数的设置及功能的配置。配置前请确认摄像机与电脑已经连接并 且网络互通。

电脑推荐配置要求如下:

- > 处理器: Intel 酷睿®i5 系列及以上或相同性能的其他处理器
- ▶ RAM 内存: 8GB DDR4 及以上
- 硬盘:SATA 固态或高速 M.2
- > 操作系统: Windows7 操作系统或更高版本
- > 浏览器: 推荐使用科达浏览器 (70.0 及以上版本), 或者使用 Edge (79.0 及以上版本)、 Chrome (65.0 及以 上版本)、FireFox(69.0 及以上版本)浏览器。使用其他浏览器会无法浏览
- > DirectX: 11.0c

# <span id="page-11-1"></span>**2.1** 激活

摄像机首次使用时需进行激活并设置登录密码,才能正常使用。

激活方式有两种:通过 IPCSearch 激活和浏览器方式激活。

- 通过 IPCSearch 激活
	- a) 从官网下载 IPCSearch 工具 (下载地址: https://www.kedacom.com/cn/softtools.jhtml), 根据提示安装 IPCSearch;
	- b) 安装完成后打开 IPCSearch, 系统会自动搜索局域网内的 IPC 设备, 搜索结果显示在列表中;

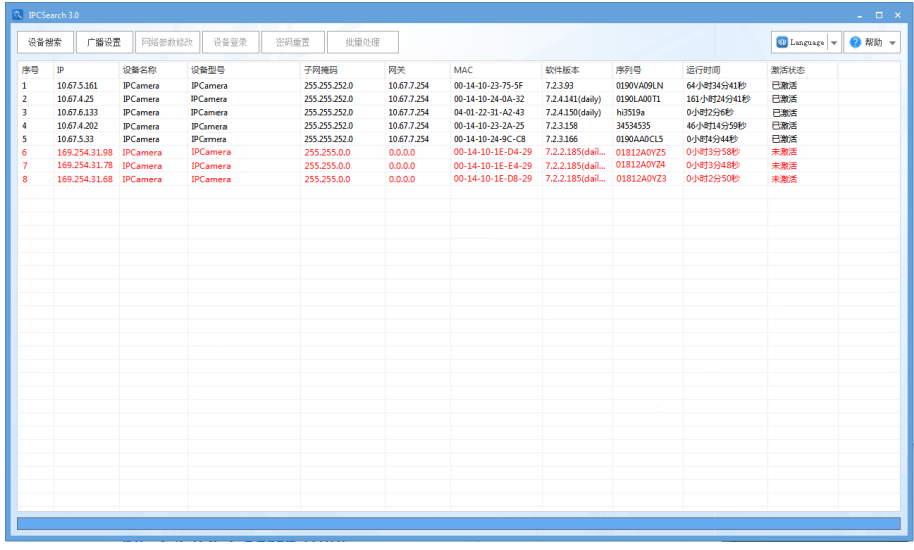

#### 图 2-1 IPCSearch 界面

### 说明:具体设备型号以实际搜索结果为准。

- c) 选择需要激活的摄像机,单击右键,选择"设备激活",在弹出的界面中设置 admin 用户的密码和找回密 码时需要用的邮箱,点击"激活"激活设备。
- 说明:当需要激活的同类型设备不止一台时,可以进行批量激活。直接在 IPCSearch 界面中点击"批量处理", 在弹出的激活界面中选择设备类型并设置 admin 用户的密码和找回密码时需要用的邮箱,点击"激活"激 活设备,待设备重启。

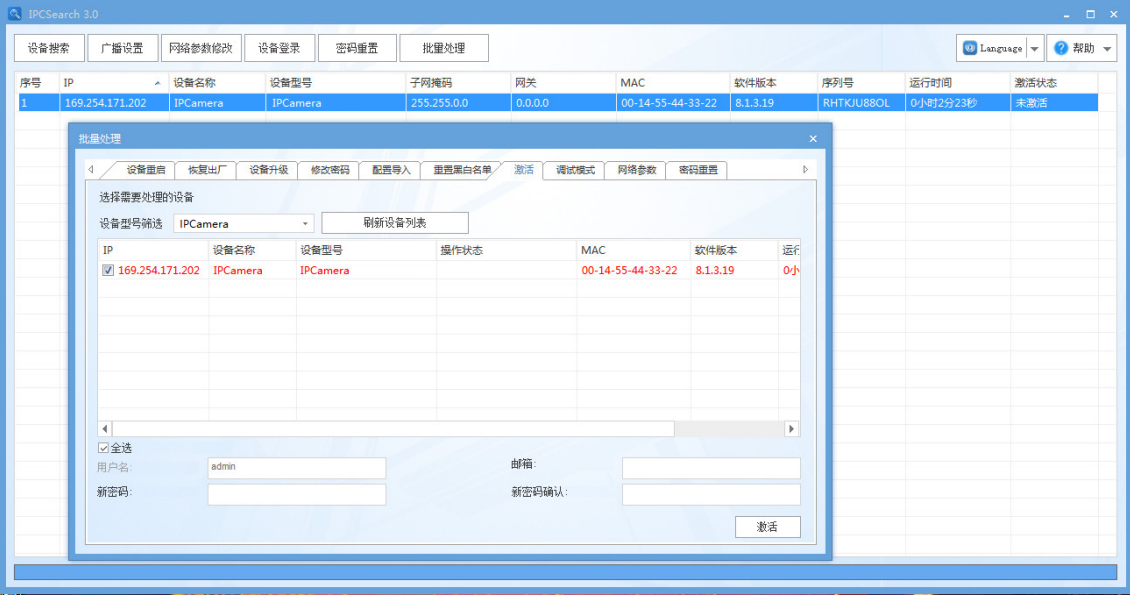

## 图 2-2 批量处理

- 通过浏览器激活
	- a) 设置电脑 IP 地址与摄像机 IP 地址在同一网段, 在浏览器中输入摄像机的 IP 地址, 进入设备激活界面;

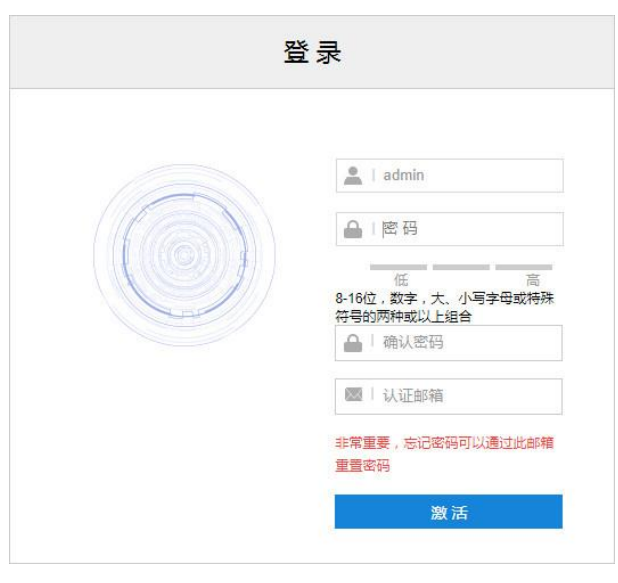

图 2-3 浏览器激活设备

b) 设置 admin 用户的密码和找回密码时需要用的邮箱, 点击"激活"激活设备。

说明:

- ◆ 为了提高产品网络使用的安全性,建议您设置为高强度密码,密码长度必须达到 8-16 个字符,且至少由 数字和字母或特殊字符中的两种或两种以上类型组合而成。
- ◆ 请您定期更改用户名的密码,建议每 3 个月更新一次密码。如果设备在较高安全风险的环境中使用,建议 每月或每周更新一次。
- 请妥善保管好您的用户名与密码。

# <span id="page-13-0"></span>**2.2** 快速修改网络参数

设备激活后,可通过 IPCSearch 快速修改基本网络参数,包括 IP 地址、子网掩码和默认网关等。

- 1) 打开 IPCSearch, 系统自动搜索局域网内的 IPC 设备, 搜索结果显示在列表中;
- 2) 选择需要修改配置的摄像机,点击"网络参数修改",或使用鼠标右键菜单,弹出网络参数修改界面。修改参 数配置,并填写激活设备时所设置的密码;

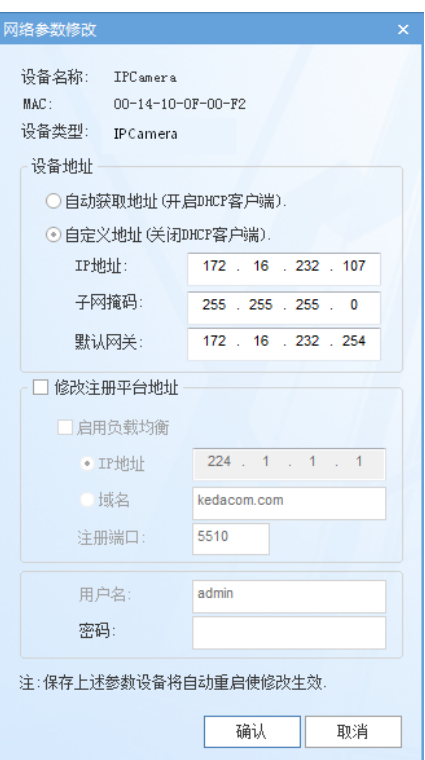

图 2-4 网络修改参数

3) 点击"确认",弹出如下窗口,点击"确定",等待设备重启。

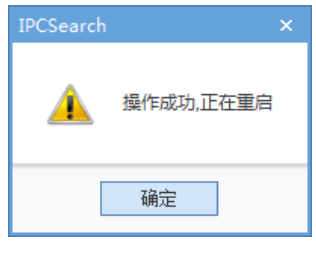

图 2-5 设备重启

说明:更多摄像机网络参数,需登录设备 Web 客户端进行设置。详情请参考 [6.1.1](#page-87-2) [以太网章](#page-87-2)节。

# <span id="page-14-0"></span>**2.3** 登录与登出 **Web** 客户端

登录 Web 客户端

设备激活完成并修改网络参数后将自动重启。待设备重启后,可选择以下任一种方式登录 Web 客户端。

- 在 IPSearch 中选中该设备,点击"设备登录"或双击设备所在行任意位置,进入 Web 客户端登录界面。 输入用户名 admin 及激活时设置的密码,进入客户端。
- 在浏览器地址栏输入设备的 IP 地址, 进入 Web 客户端登录界面。输入用户名 admin 及激活时设置的密 码,进入客户端。

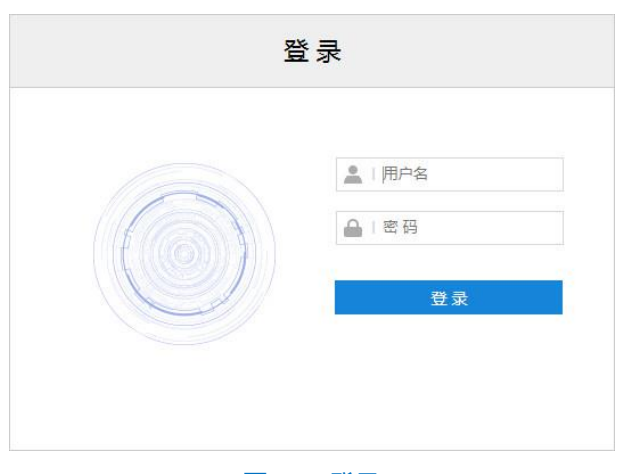

图 2-6 登录

#### 登录成功后界面如下图。

 $\bigodot$ 注意: 推荐使用科达浏览器 (70 及以上版本), 或者使用 Edge (79 及以上版本)、Chrome (65 及以上版本)、 FireFox (69 及以上版本) 浏览器。使用其他浏览器会无法浏览。

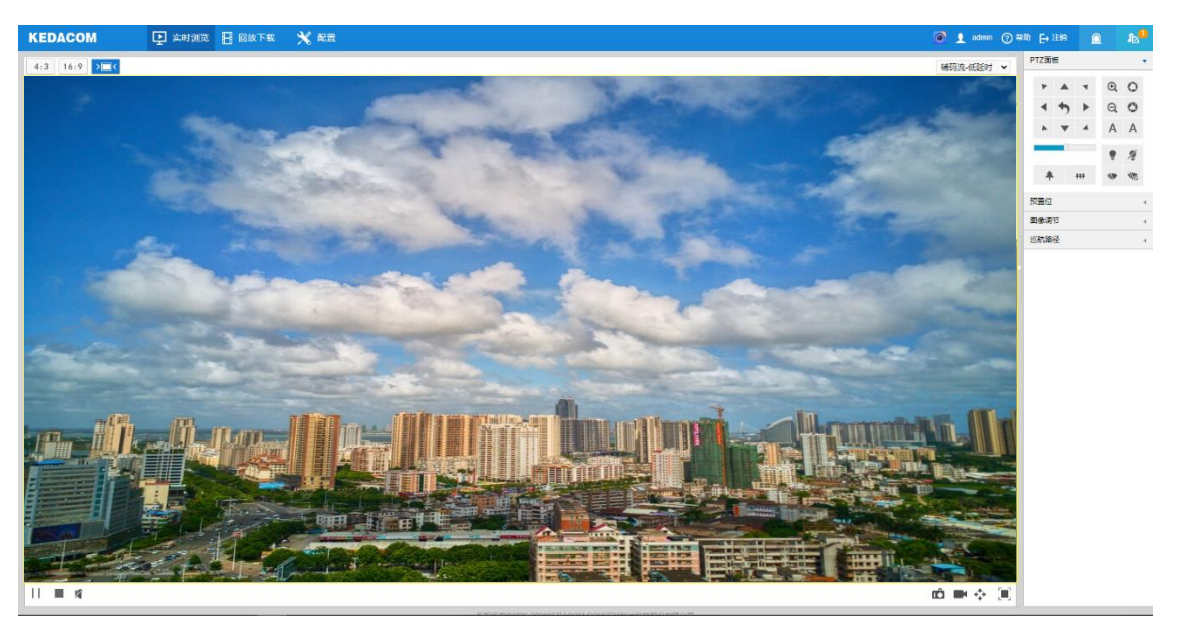

图 2-7 客户端操作界面

登出 Web 客户端

点击客户端操作界面右上角的<mark>← 注<sup>销</sup>按</mark>钮,安全退出登录。

帮助

点击界面右上角的 2 <sup>帮助</sup>按钮,可查看设备的操作帮助文档。

系统状态

点击界面右上角的 Q 按钮, 可查看存储卡的使用占比情况。

日志列表

点击界面右上角的 <mark>42</mark>按钮,可查看设备的报警、系统信息、系统异常记录和当前登录用户的操作记录。支持 根据需要筛选显示记录内容。

# vClient Pro

点击界面右上角的 © 按钮, 可下载登录 vClient Pro 查看设备监控视频, 解决图像浏览延时、卡顿的问题。

说明:vClient Pro 实时浏览界面预览工具栏各图标功能说明如下:

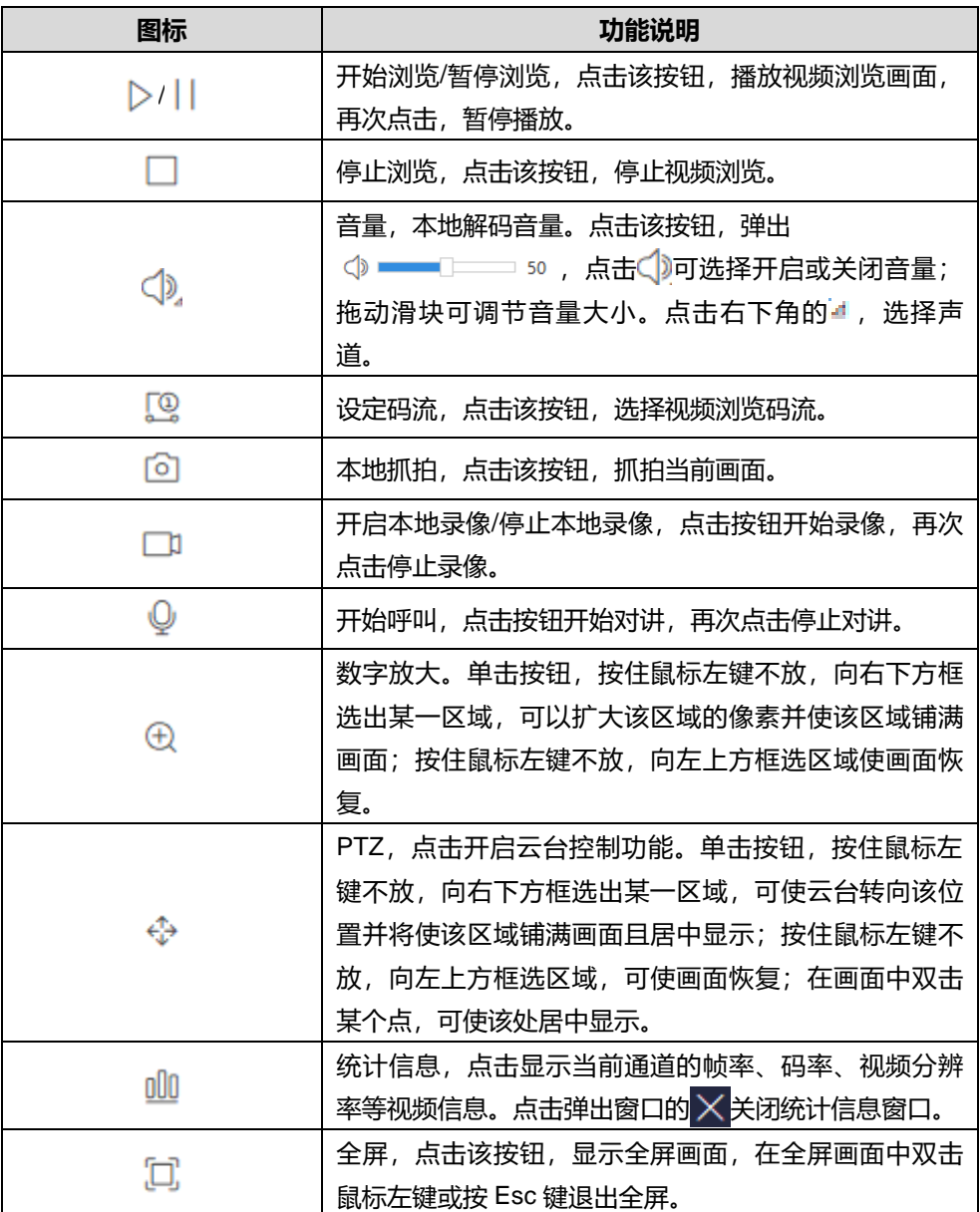

# <span id="page-16-0"></span>**2.4** 密码重置

3 次输入错误的用户名或密码后, 设备 IP 将被锁定 10 分钟, 此段时间不能登录设备。若忘记密码, 可重置密 码。

1) 打开 IPCSearch, 选择需要重置密码的设备, 点击"密码重置", 弹出如下界面;

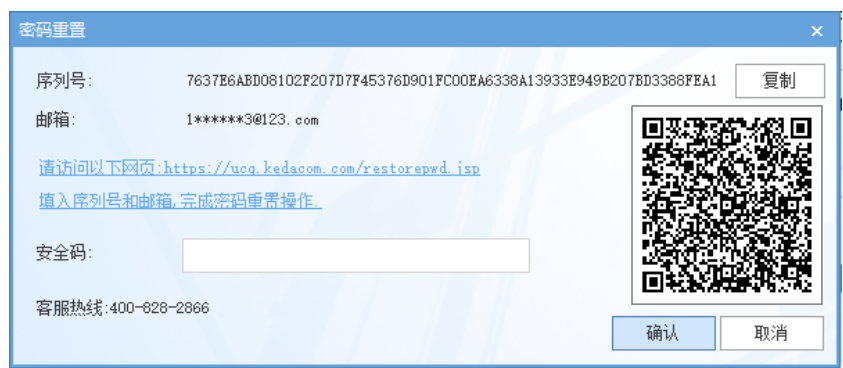

图 2-8 密码重置

<span id="page-17-1"></span>2) 点击访问密码重置界面提供的链接或使用移动端扫描图 [2-8](#page-17-1) 中的二维码,并填入序列号和激活时设置的邮箱, 如图 [2-9](#page-17-2)。点击"获取安全码";

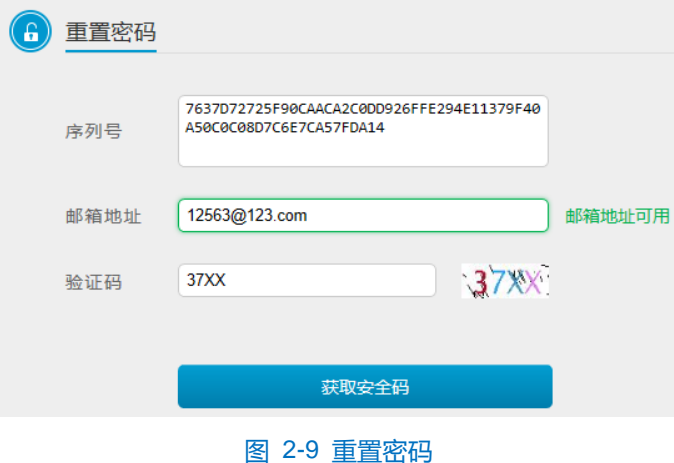

<span id="page-17-2"></span>3) 登录邮箱获取安全码,并将之填入图 [2-8](#page-17-1) 中的安全码栏,点击"确认"。请记住弹出的提示窗中显示的新密 码,点击"确认",设备将自动重启。

# <span id="page-17-0"></span>**2.5** 主界面说明

在摄像机的操作界面上,可以进行实时浏览、回放下载、配置等操作。

- 实时浏览: 摄像机实时监控画面的预览及参数调节。
- 回放下载: 按时间或条件查找录像并进行回放及下载录像或图片。
- 配置: 对摄像机进行参数配置及功能配置。

# <span id="page-18-0"></span>**3** 基本功能操作

Web 客户端不仅可以浏览视频, 还可以进行抓拍和录像, 设置告警联动等。某些型号可能不具备以下一些功能, 请以实际设备和客户端为准。

说明:不同型号性能略有不同,客户端中置灰按钮代表设备不支持该项功能,本手册中带\*号的功能表示部分型 号支持。

## <span id="page-18-1"></span>**3.1** 实时浏览

点击"实时浏览",进入摄像机的浏览界面。

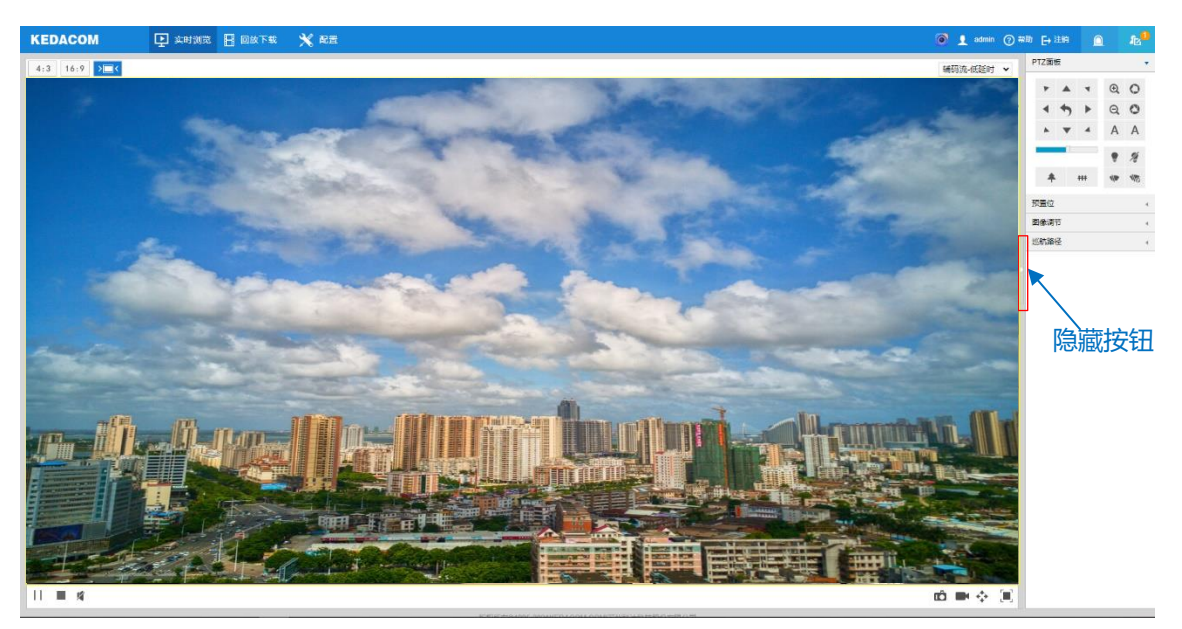

图 3-1 实时浏览

点击浏览窗口右侧隐藏按钮,可将 PTZ 面板、预置位、图像调节及巡航路径面板隐藏;再次点击,即可展开面

板。

说明:显示系统状态或日志列表时,点击 按扭即可恢复显示 PTZ 等面板信息。

## <span id="page-18-2"></span>**3.1.1 PTZ** 面板

点击 PTZ画板 **No. 2 1. 2 特会显示 PTZ 控制面板。** 

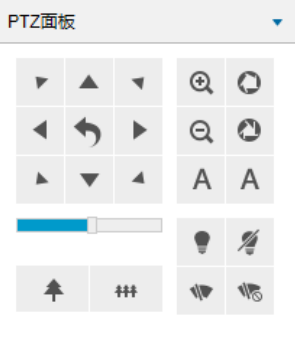

图 3-2 PTZ 面板

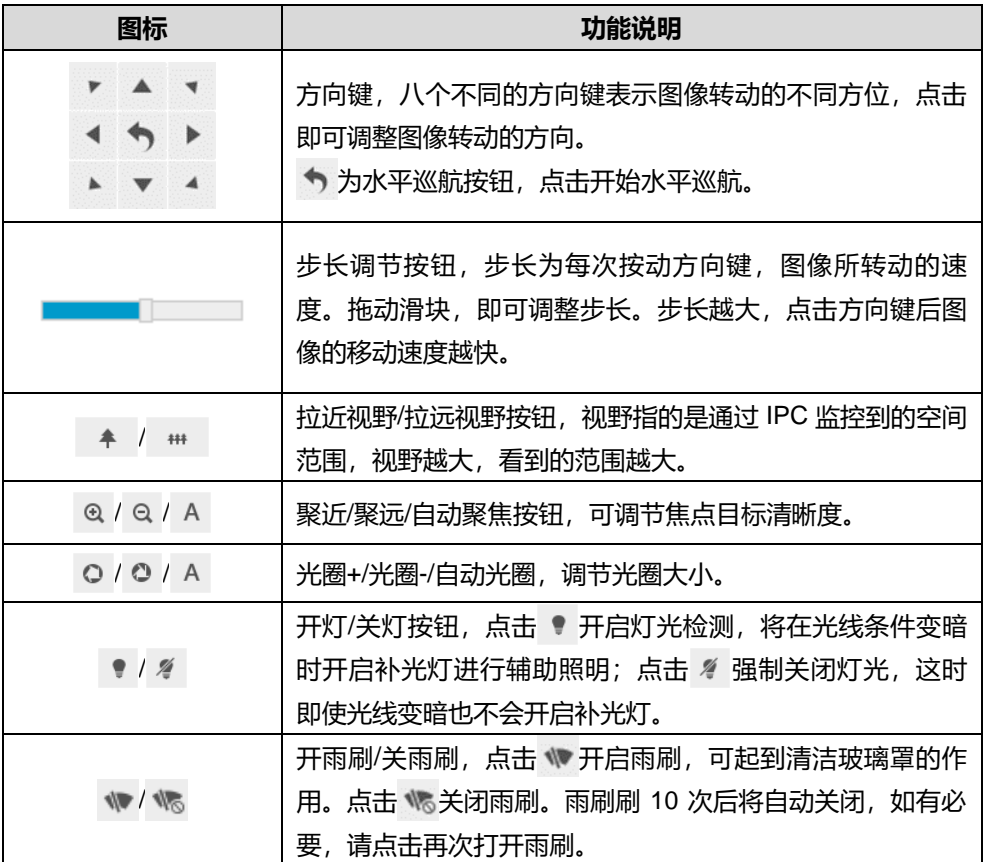

## <span id="page-19-0"></span>**3.1.2** 预置位

点击 顽重位

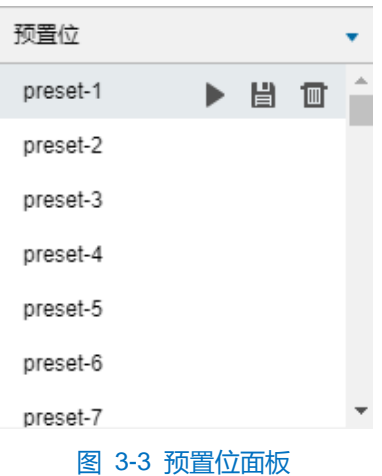

预置位设置并保存后可随时调用、更改、删除。也可在**配置>摄像机配置>云台>预置位**中进行设置,详情请参 考 [4.5.3](#page-44-1) [预置位章](#page-44-1)节。

设置:在监控范围内选择某一位置,并根据需求调整镜头方位、视野等信息,然后在预置位列表中选择某 一预置位,点击 自按钮,预置位保存成功。已保存成功的预置位信息,在列表中高亮显示。

▶ 调用: 调用某一预置位时, 点击 ▶ 按钮, 摄像机就会根据设置的参数, 显示该预置位的监控图像。

**而删除:删除某一预置位时,点击 回按钮即可。** 

说明:已设置的预置位在列表中高亮显示。

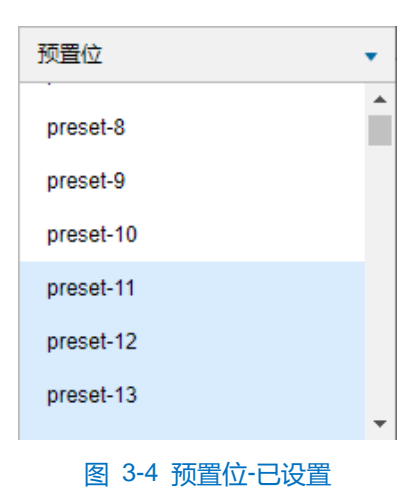

## <span id="page-20-0"></span>**3.1.3** 特殊预置位

特殊预置位即已设定默认云台功能的预置位,云台在实时浏览界面可通过调用特殊预置位来实现对应功能。特 殊预置位功能表如下:

# 说明:特殊预置位不支持再编辑。

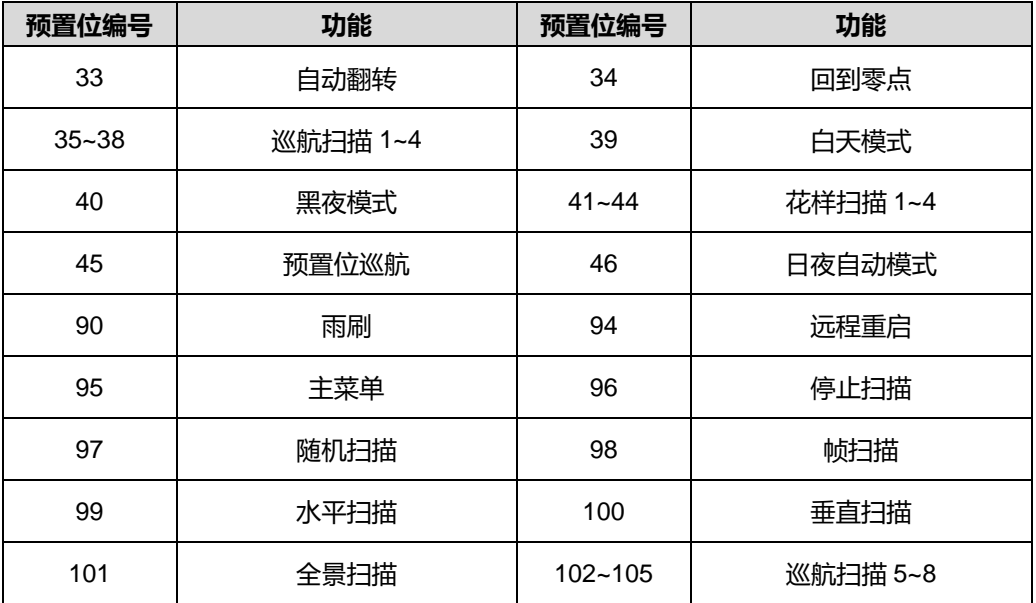

#### <span id="page-20-1"></span>**3.1.4** 图像调节

点击 <sup>图像调节</sup> 4 ,将会显示图像调节面板。

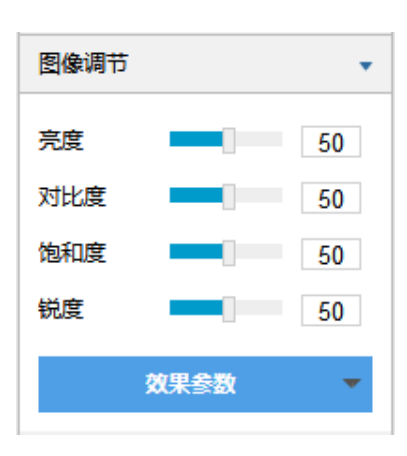

#### 图 3-5 图像调节面板

通过拖动滑块调整预览画面的亮度、对比度、饱和度和锐度,也可以设置滑块后面的数值。

- 亮度: 根据实际需求调节当前图像的亮度, 亮度越高图像越明亮。
- 对比度: 根据实际需求调节当前图像的对比度, 对比度越高, 图像的明暗对比越清晰。
- 饱和度: 根据实际需求调节当前图像饱和度, 饱和度越高, 图像越鲜艳。
- 锐度: 根据实际需求调节当前图像的锐度, 锐度调高, 图像中物体的轮廓将越清晰。
- 效果参数:根据实际需求调用已设置好的图像参数,可在**配置>摄像机配置>图像>图像效果**中设置,详情 请参考 [4.1.11](#page-33-2) [效果参数章](#page-33-2)节。

#### <span id="page-21-0"></span>**3.1.5** 巡航路径

点击 巡航路径 ( 将会显示巡航路径控制面板。

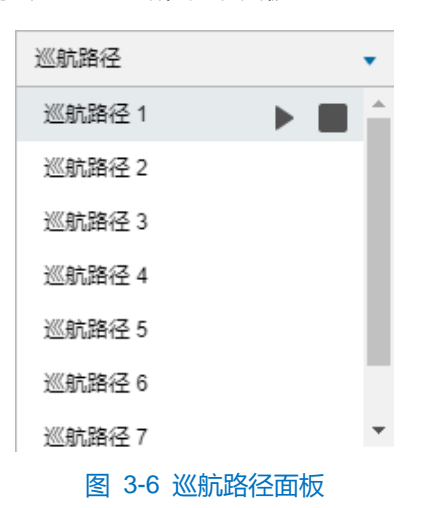

巡航路径设置并保存后可随时调用。巡航路径在**配置>摄像机配置>云台>巡航扫描**中进行设置,详情请参考 [4.5.4](#page-45-0) [巡航扫描章](#page-45-0)节。

▶ 调用: 选择某一巡航路径, 点击 ▶ 按钮, 即可调用该条巡航路径。

■ 停止: 点击 ■ 按钮, 可停止当前调用的巡航路径。

# <span id="page-22-0"></span>**3.1.6** 预览设置

▶ 画面尺寸

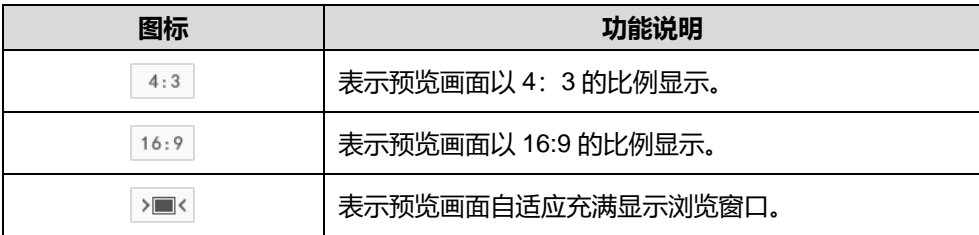

码流选择

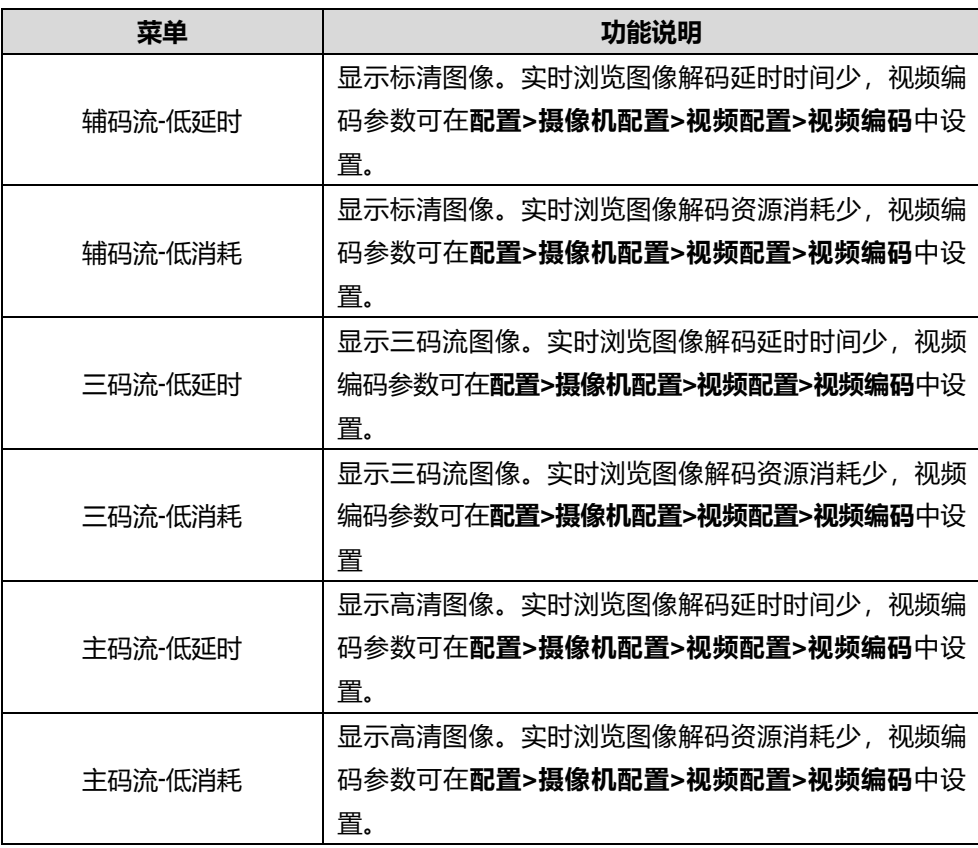

说明:在**配置>摄像机配置>视频配置>视频编码**界面启用三码流后,实时浏览界面方可显示三码流选项。

# > 预览设置

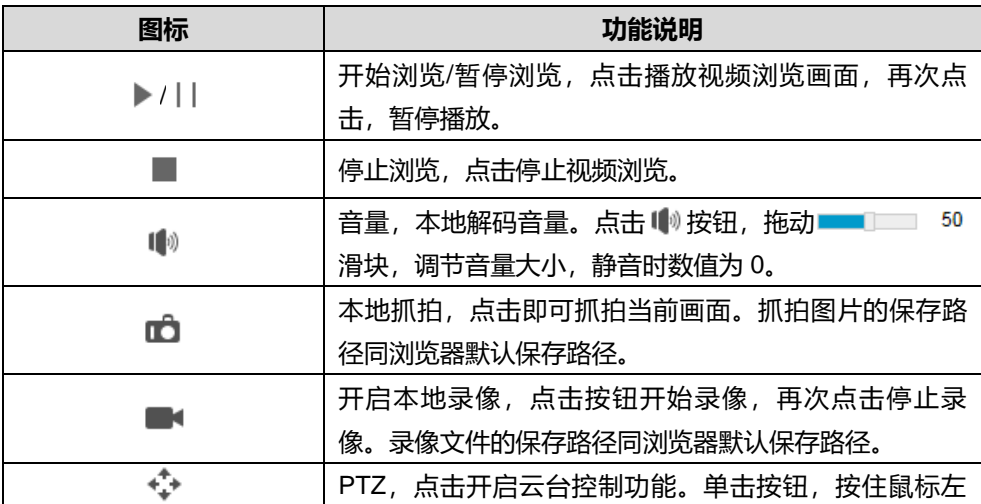

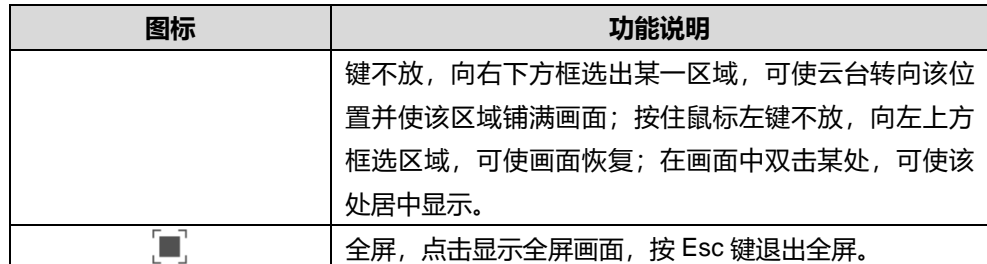

# <span id="page-23-0"></span>**3.2** 回放下载

点击"回放下载"进入回放下载界面,可对保存在存储卡上的录像进行搜索、查看、下载、剪辑等操作。回放 下载界面如下图所示。

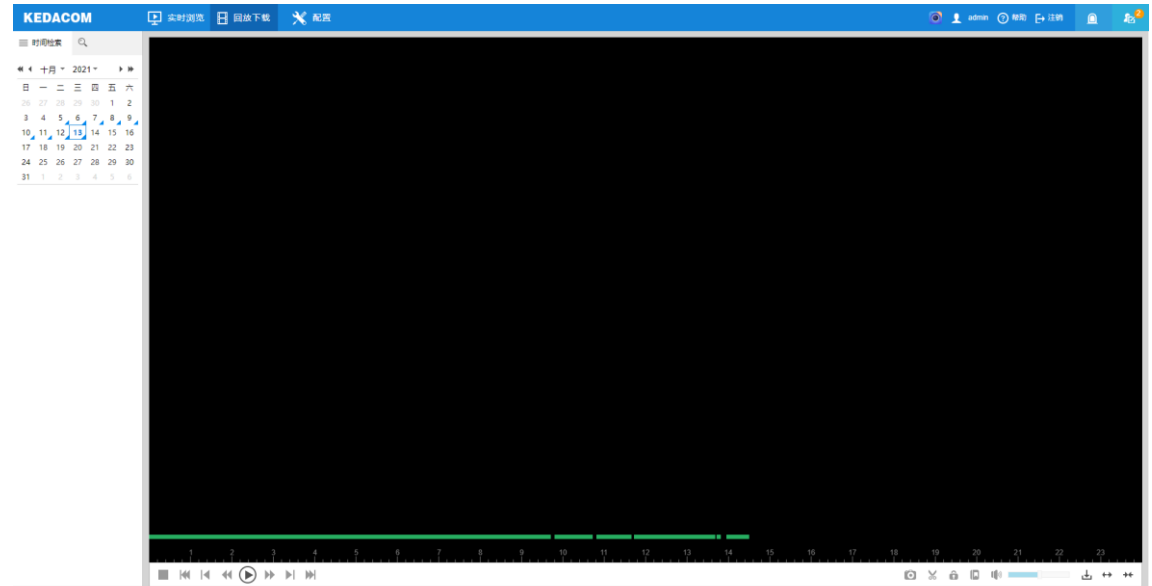

图 3-7 回放下载

注意:首次下载录像或图片时,电脑本地需要安装 tray.exe 插件。

- 1) 点击 上按钮,弹出下载窗口;
- 2) 选择下载类型、录像/图片类型、开始时间、结束时间,点击"查询";
- 3) 根据需要勾选录像/图片,点击"下载";
- 4) 根据窗口上方提示,下载安装 tray.exe 插件即可。

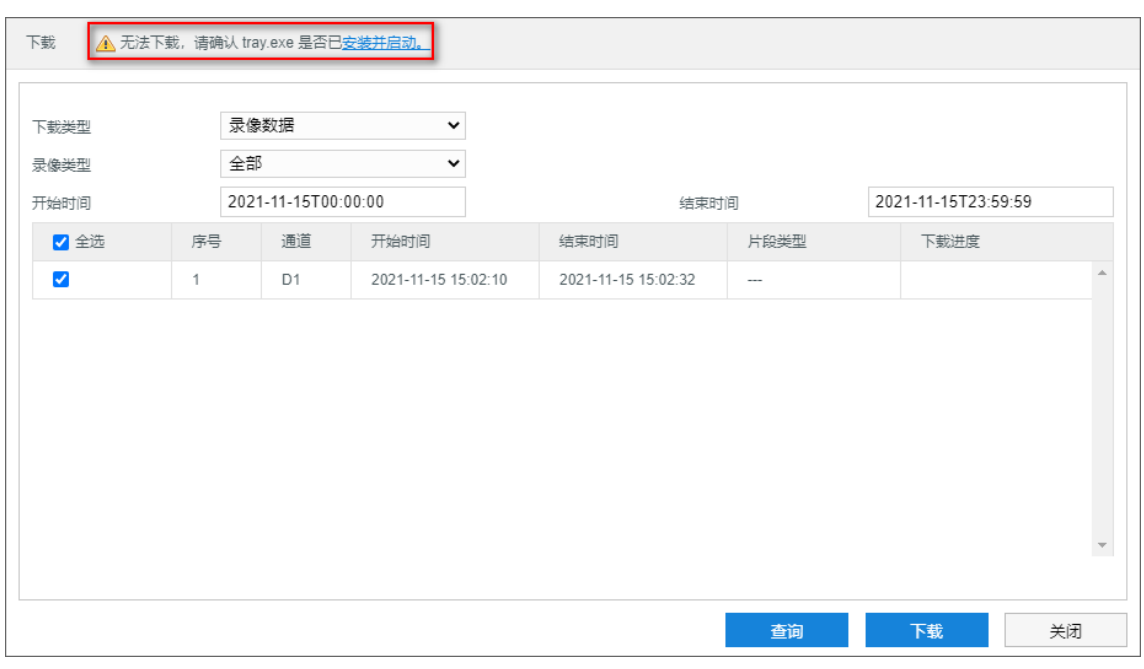

#### 图 3-8 安装插件

回放下载有时间检索和条件检索两种检索方式,具体操作步骤如下:

- > 时间检索
- 1) 点击 亖, 进入时间检索界面, 日历自动刷新, 日期右下角有蓝色三角形表示该天有录像记录;
- 2) 在下方日历中选择存储有录像的日期,录像文件便显示在时间轴上(时间轴上会显示高亮部分);
- 3) 点击界面下方的播放按钮即可播放录像,在回放录像过程中,可以通过录像回放下方的工具栏对回放的录像进 行剪辑、快进、下载等操作;
- 4) 鼠标箭头放在录像时间轴可显示录像时间信息,单击时间轴可进行录像跳播。
- 条件检索
	- 事件检索

可按事件类型检索通道在某个时间段的录像,并进行回放,具体操作如下:

- a) 点击 Q, 进入条件检索界面。在下拉列表中选择"事件检索", 然后选择事件类型;
- b) 设置检索的开始时间及结束时间,点击"搜索",相关录像显示在列表中;
- c) 选中需要进行回放的录像,单击播放按钮开始回放录像。录像回放过程中,可通过回放窗口下方工具栏对 回放录像进行剪辑、快进、下载等操作;
- d) 鼠标箭头放在录像时间轴可显示录像时间信息,单击时间轴可进行录像跳播。
- 锁定录像检索

在播放录像时,可对回放录像进行锁定操作,保护关键录像不被覆盖删除。具体操作参见按钮说明表。 对于已经锁定的录像,可通过设置开始、结束时间来进行检索,并进行回放、解锁等操作,具体操作如下: a) 点击 Q, 进入条件检索界面。在下拉列表中选择"锁定录像检索";

- b) 设置检索的开始时间及结束时间,点击"搜索",相关录像显示在列表中;
- c) 选中需要进行回放的录像,单击播放按钮开始回放录像,录像回放过程中,可通过回放窗口下方工具栏对 回放录像进行剪辑、快进、下载等操作;
- d) 鼠标箭头放在录像时间轴可显示录像时间信息,单击时间轴可进行录像跳播。

说明:在搜索结果列表中选中需要进行解锁的录像,点击"解锁"即可解锁该录像。

■ 标签检索

在播放录像时,可对回放录像设置标签,方便记录录像关键点。具体操作参见按钮说明表。

对于已添加标签的录像,可根据标签关键字、时间进行检索,并进行回放、修改标签名称、删除标签等操作, 具体操作如下:

- a) 点击 Q, 进入条件检索界面。在下拉列表中选择"标签检索";
- b) 输入标签关键字, 并设置检索的开始时间及结束时间, 点击"搜索", 相关录像显示在列表中;
- c) 选中需要进行回放的录像,单击播放按钮开始回放录像,录像回放过程中,可通过回放窗口下方工具栏对 回放录像进行剪辑、快进、下载等操作;
- d) 鼠标箭头放在录像时间轴可显示录像时间信息,单击时间轴可进行录像跳播。

说明:在搜索结果列表中选中录像标签,点击"编辑"可修改标签内容,点击"删除"可删除该录像标签。 录像回放界面工具栏按钮说明如下表所示:

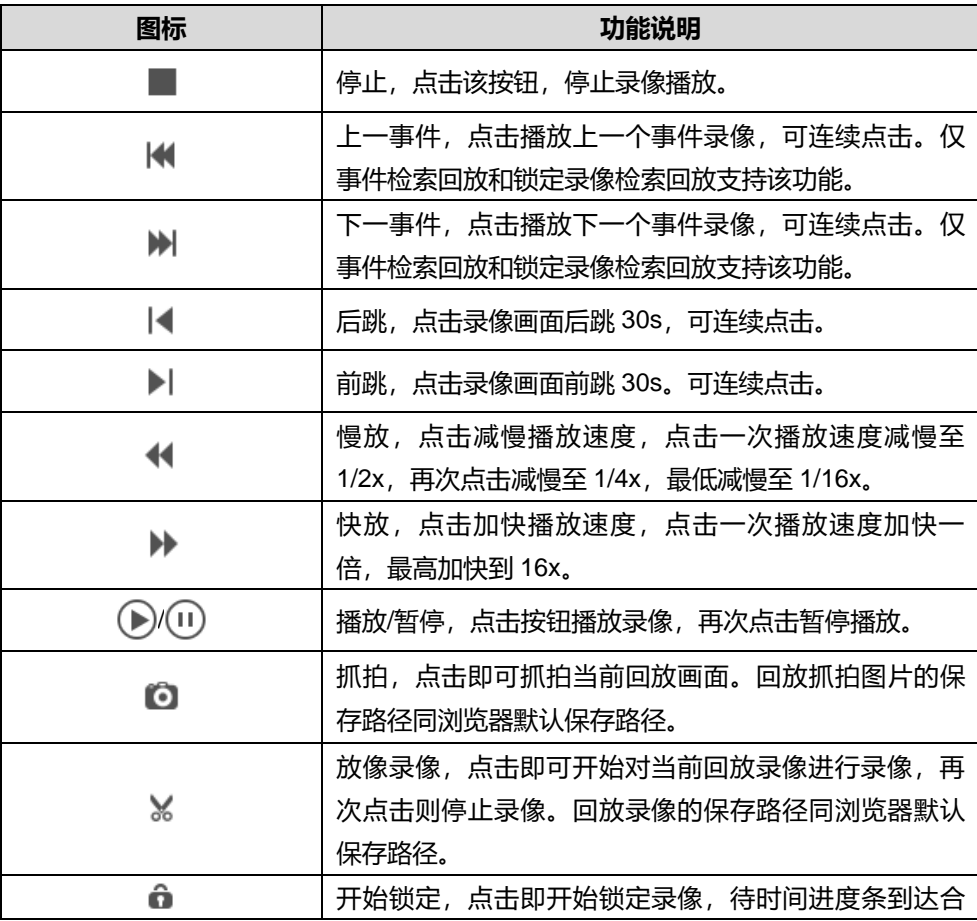

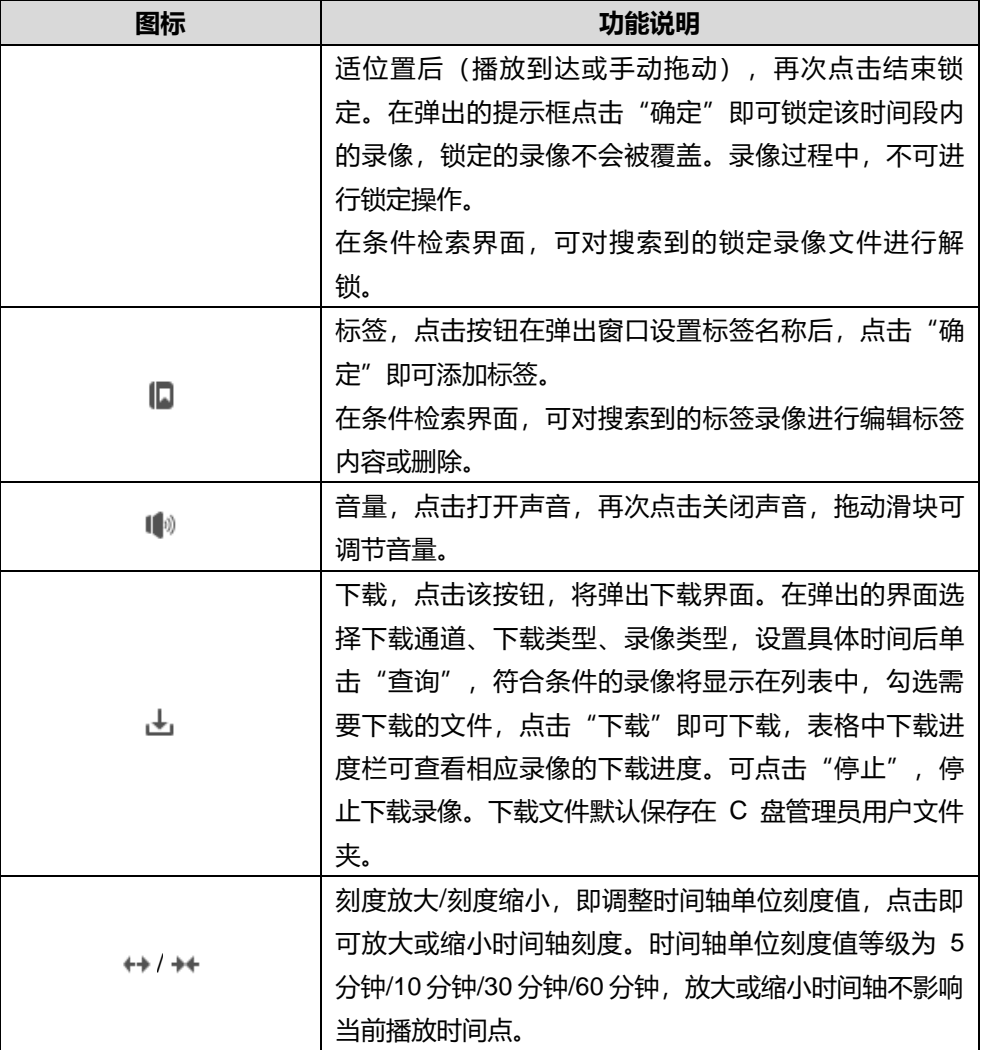

①说明:点击"下载"按钮,弹出下载界面。在下载类型下拉列表选择图片数据,可以对图片数据进行下载。

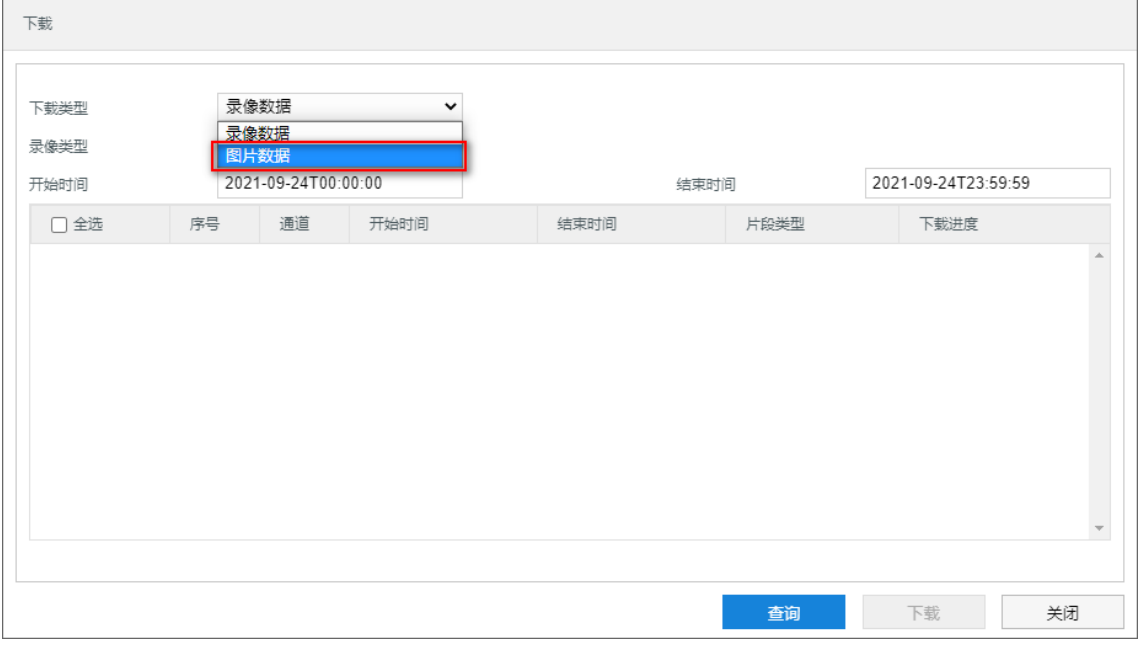

图 3-9 下载

# <span id="page-27-0"></span>**3.3** 本地配置

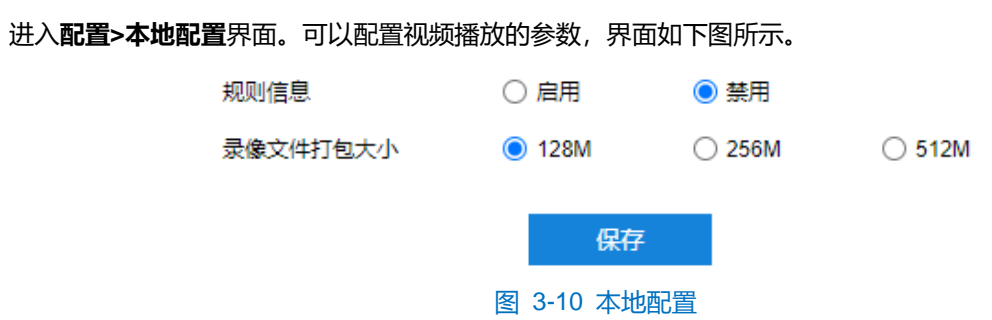

- 规则信息: 启用规则信息显示, 若设备带有基础智能功能, 在**配置>事件管理>基础智能**中配置了相关智能 信息以及在配置>摄像机配置>视频配置>视频信息叠加中勾选了基础智能信息,则会在实时浏览界面显示 所设置的智能区域,例如警戒线报警规则框和目标框等,用户可根据实际需要进行操作。
- 录像文件打包大小: 可设置为 128M、256M 和 521M, 表示存在本地的单个录像文件的上限大小。

# <span id="page-28-0"></span>**4** 摄像机配置

进入**配置>摄像机配置**界面,可设置摄像机参数,包括图像、OSD、视频、音频、云台设置。

# <span id="page-28-1"></span>**4.1** 图像

进入**配置>摄像机配置>图像**界面,可设置图像调节、曝光、聚焦等图像效果参数。

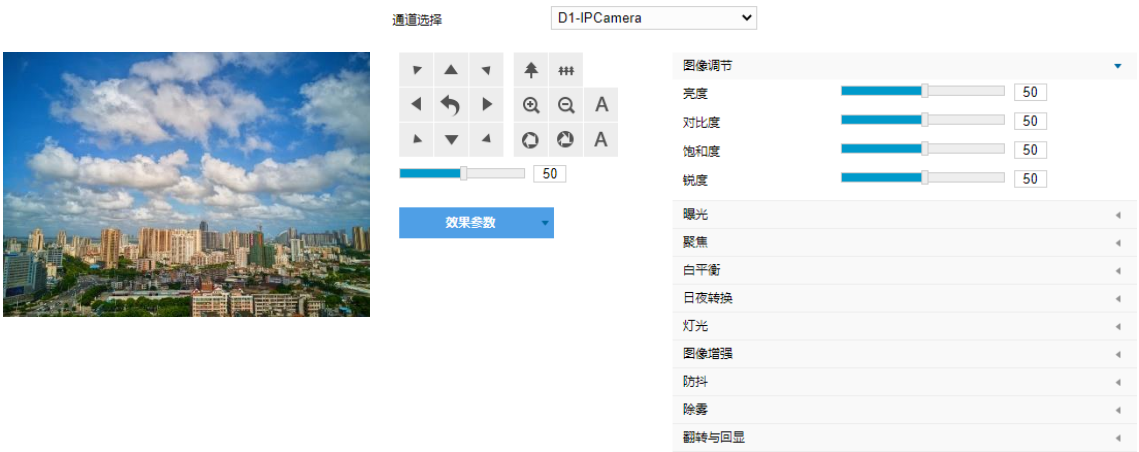

#### 图 4-1 图像效果

#### <span id="page-28-2"></span>**4.1.1** 图像调节

此处图像调节与实时浏览界面的图像调节功能一致,详情请参考 [3.1.4](#page-20-1) [图像调节章](#page-20-1)节。

#### <span id="page-28-3"></span>**4.1.2** 曝光

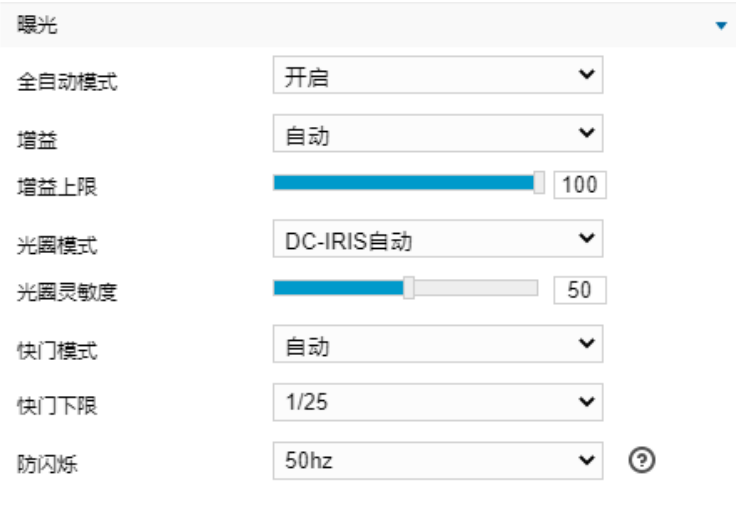

#### 图 4-2 曝光

- 全自动模式: 开启全自动模式, 增益、光圈模式及快门模式均为自动模式。默认开启。
- 増益: 增益调大时, 会加强图像的亮度, 但同时也会放大图像中的噪点, 推荐使用自动模式。
	- 选择自动模式时,可在下方拖动滑块设置增益上限值,这时增益在自动模式下就只能在 0 到设置的上 限值内自动调节。
- 选择手动模式时,可在下方拖动滑块设置增益等级,这时增益将始终保持设置的数值。
- 光圈模式:光圈控制镜头的进光量。大光圈进光量多,图像明亮。可选择光圈模式为 DC-IRIS 手动、DC-IRIS 自动,建议使用自动模式。
- 选择 DC-IRIS 自动模式时,可在下方拖动滑块调节光圈灵敏度,这时光圈会根据外界环境自动调节大 小。灵敏度越高,自动调节的能力越强。
- 选择 DC-IRIS 手动模式时,可在下方拖动滑块调节光圈大小,这时光圈大小将保持设置的数值不变。
- 快门模式:快门功能指监控画面中像素点曝光的快门速度,快门越小图像越暗。可选择自动模式或手动模 式,推荐使用自动模式。
- 选择自动模式时,可在下方快门下限下拉列表中设置快门下限值,这时快门就只能在设置的下限值到 最小快门值之间自动调节。
- 选择手动模式时,可在下方快门等级下拉列表中设置快门等级,这时快门将始终保持设置的数值不变。
- 防闪烁: 当图像中出现上下浮动的横条纹时,可通过选择防闪烁的正确频率 (50Hz、60Hz、自然光)解 决,所选频率需要与所在国家的交流电频率和灯光频率一致。

**①说明:快门下限值或快门等级值会因设置的防闪烁频率不同,可设置项不同。** 

#### <span id="page-29-0"></span>**4.1.3** 聚焦

聚焦是控制一束光或粒子流使其尽可能会聚于一点的过程,是成像的必要条件。调节聚焦模式可得到最佳清晰 度的目标图像。

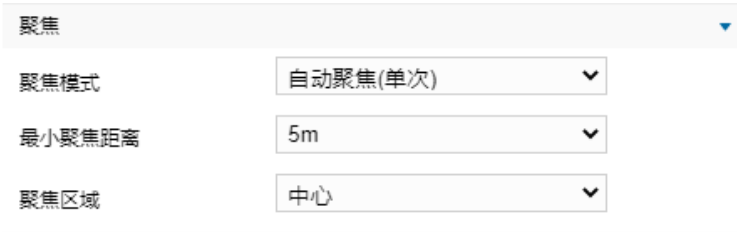

图 4-3 聚焦

- 聚焦模式:在聚焦模式下拉列表中根据实际需求选择模式。默认自动聚焦。
- 手动聚焦: 在实施浏览界面点击聚焦控制按钮, 进行手动聚焦操作。
- 自动聚焦(多次):画面中出现移动目标时,即会触发自动对焦。
- 自动聚焦(单次):出现 PTZ 变化等情况时,即会触发一次自动对焦。
- 镜头锁定:锁定当前镜头参数,在实时浏览界面点击视野控制、聚焦控制按钮将不再生效。
- 最小聚焦距离:即镜头最短的聚焦距离,小于此距离,镜头将无法自动聚焦清楚。在下拉列表中选择 30cm/1m/2m/5m/10m/20m。
- 聚焦区域:手动选择对焦的区域,可选择中心、下 2/3、下 1/2、下 1/3 或自定义。选择自定义可手动绘制 对焦区域。

# <span id="page-30-0"></span>**4.1.4** 白平衡

在不同的光线照射下,图像会产生不同的偏色,调节白平衡使图像还原到最逼真的状态。

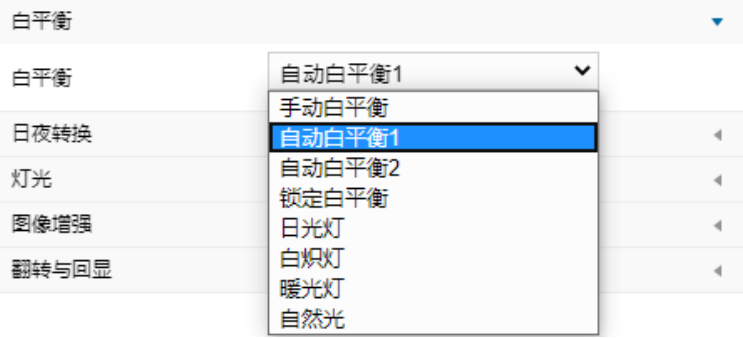

图 4-4 白平衡

在白平衡下拉列表中选择白平衡模式,建议使用自动模式。

- 手动白平衡: 支持 R、B 增益可调。
- 自动白平衡 2 比自动白平衡 1 具有更大的白平衡范围, 都是自动模式。
- 锁定白平衡: 锁定当前色彩校正矩阵。

如果实际使用场景为固定灯光类型,可根据实际选择以下选项。

- 日光灯: 话用于 6500K 色温环境。
- 白炽灯: 适用于 3000K 色温环境。
- 暖光灯: 适用于 4000K 色温环境。
- 自然光: 适用于 5500K 色温环境。

#### <span id="page-30-1"></span>**4.1.5** 日夜转换

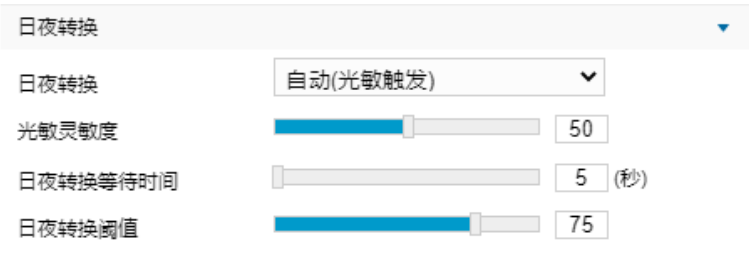

图 4-5 日夜转换

根据实际需求在下拉列表中选择日夜转换模式,各模式说明如下:

- 白天:日模式下图像始终保持彩色。
- 黑夜: 夜模式下图像始终保持黑白。
- 自动(光敏触发):摄像机使用光敏电阻检测当前环境的光照强度,根据其返回数值决定是否触发。选择 自动(光敏触发)模式时,根据实际需求设置光敏灵敏度、日夜转换等待时间以及日夜转换阈值。
- 光敏灵敏度:夜模式至日模式转换的灵敏度。灵敏度越低,摄像机需要更高的环境亮度,才可转换至

日模式;灵敏度越高,则需要的环境亮度越低。

- 日夜转换等待时间:当检测到环境亮度满足日夜转换条件,且保持时间超过预设的日夜转换等待时间 后,摄像机将自动进行日夜转换。范围为 5 秒~120 秒。
- 日夜转换阈值:日模式至夜模式的转换阈值,设置的阈值越低,则越不容易转换为夜模式。
- 自动 (增益触发) : 通过增益自动触发日夜转换。选择自动 (增益触发) 模式时, 根据实际需求设置灵敏 度、日夜转换等待时间以及日夜转换阈值。
	- 灵敏度:夜模式到日模式的转换灵敏度。灵敏度越低,摄像机需要更高的环境亮度,才可转换至日模 式;灵敏度越高,则需要的环境亮度越低。
	- 日夜转换等待时间:当检测到环境亮度满足日夜转换条件,且保持时间超过预设的日夜转换等待时间 后,摄像机将自动进行日夜转换。范围为 5 秒~120 秒。
	- 日夜转换阈值:日模式至夜模式的转换阈值,设置的阈值越低,则越容易转换为夜模式。
- 定时日夜模式:定时日夜模式下,点击"编辑"按钮在弹出时间界面中设置日模式开始时间以及日模式结 束时间,摄像机将根据设置的时间进行日夜转换。

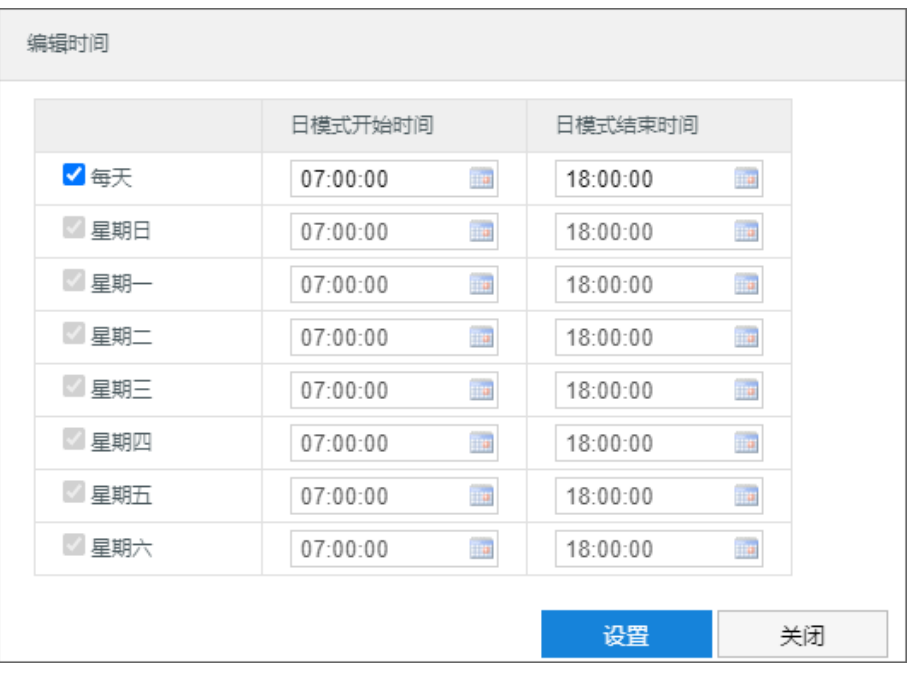

图 4-6 编辑时间

#### <span id="page-31-0"></span>**4.1.6** 灯光

在模式下拉列表中可选择关闭、开启或自动开启模式,默认为自动开启模式。设置自动开启模式后,在光线条 件不足的场景中,摄像机将自动开启补光灯以获得清晰监控图像。

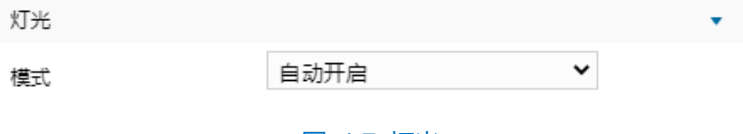

图 4-7 灯光

## <span id="page-32-0"></span>**4.1.7** 图像增强

由于外界条件和镜头机身等客观原因产生较多噪点时,可以尝试使用降噪功能对画面进行校正。2D 降噪处理后 的图像会相对柔和;3D 降噪处理后图像噪点会明显减少,图像会更透彻。

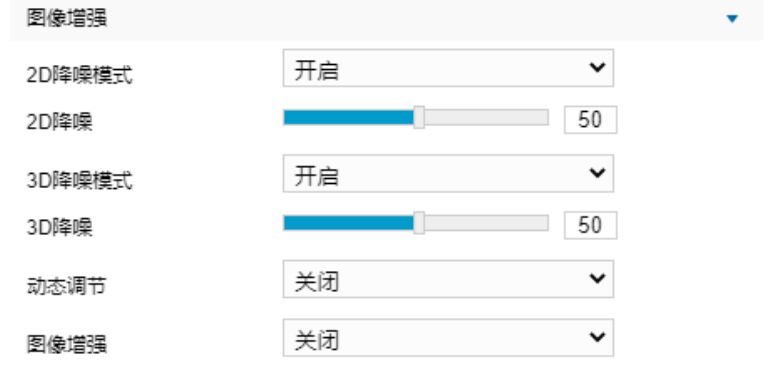

图 4-8 图像增强

- 2D降噪模式: 可选择开启或关闭 2D 降噪模式, 开启后可在下方拖动滑块调节 2D 降噪等级。
- 3D降噪模式:可选择开启或关闭 3D 降噪模式,开启后可在下方拖动滑块调节 3D 降噪等级。

说明:3D 降噪等级太高会导致运动物体拖尾,正常情况下无需改动。

- 动态调节: 遇到逆光场景时, 图像明暗对比特别强烈, 可以通过动态调节优化图像效果, 根据实际需求在 下拉列表中进行选择。
	- 关闭:关闭动态调节,默认动态调节为关闭。
	- 背光补偿: 背光补偿能提供在非常强的背景光线面前目标的理想曝光。选择背光补偿(自动)时拖动 滑块调节背光补偿灵敏度;选择背光补偿(手动)时拖动滑块调节背光补偿灵敏度,并在背光补偿区 域下拉列表中选择补偿区域,选择自定义补偿区域时点击图像下方的"开始绘制"按钮,然后拖动鼠 标在图像中绘制背光补偿区域,再点击"设置"即可。点击"清除全部",可删除已绘制的区域。
	- 强光抑制:强光抑制可避免因强光源的干扰而导致的视频画面不清晰,选择强光抑制并拖动滑块调节 强光抑制灵敏度。
	- 宽动态:当处于明暗反差较大的逆光场景(背景较亮,前景较暗),可开启宽动态以获得清晰的监控 画面,选择宽动态并拖动滑块调节宽动态灵敏度。
	- SmartIR: SmartIR 可实现红外灯亮度自动调节, 选择 SmartIR 并拖动滑块调节 SmartIR 灵敏度。
- 图像增强:数字透雾默认关闭,当监控环境有雾时,可选择开启,并拖动滑块设置透雾灵敏度。

## <span id="page-32-1"></span>**4.1.8** 防抖

当摄像机处于相对不稳定的环境中时,可开启防抖功能,提升图像画面的稳定性。

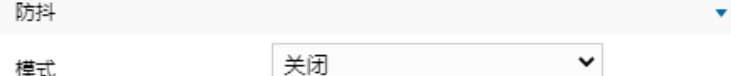

#### 图 4-9 防抖

在模式下拉列表选择关闭或陀螺仪防抖模式,开启防抖功能后,拖动滑块设置防抖等级。

说明:开启防抖功能后,摄像机视野会缩小。防抖等级越高,防抖效果越好,但同时会缩小图像画面。

#### <span id="page-33-0"></span>**4.1.9** 除雾

当云台摄像机镜头出现雾气时,可开启除雾,提高画面清晰度。

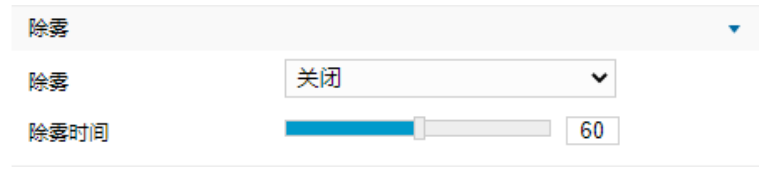

图 4-10 除雾

在除雾下拉框中选择关闭或开启,默认关闭。开启除雾后,需设置除雾时间,即除雾开启时长满足设置的时间 后将自动关闭。

#### <span id="page-33-1"></span>**4.1.10** 翻转与回显

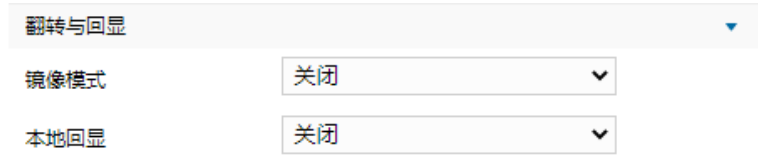

#### 图 4-11 翻转与回显

- 镜像模式:可根据需要镜像调整监控画面。
	- 关闭:关闭镜像功能,图像不翻转。
	- 上下:图像上下颠倒,但是左右还是相同的。
	- 左右: 图像左右颠倒, 但是上下还是相同的。
	- 中心: 图像上下颠倒, 左右颠倒。
- 本地回显
	- 关闭: 关闭本地回显, 模拟图像不会直接输出显示。
	- PAL: 逐行扫描显示模拟图像, 清晰度高。
	- NTSC:隔行扫描显示模拟图像,清晰度低。

## <span id="page-33-2"></span>**4.1.11** 效果参数

效果参数包括"标准模式"、"动态模式"和"参数另存为"。

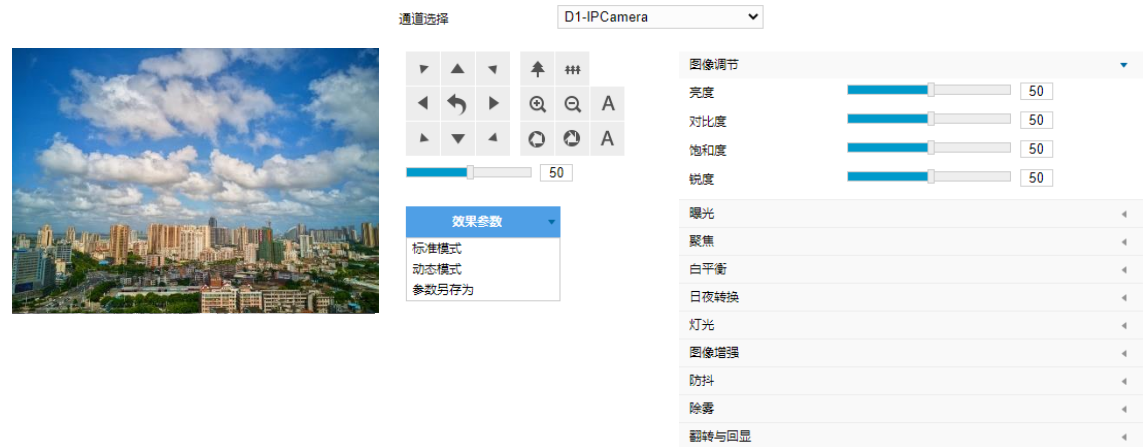

#### 图 4-12 效果参数

- 标准模式:点击"标准模式",各项参数恢复默认值。
- 动态模式:点击"动态模式",在弹出的动态模式界面中设置动态模式的切换条件,可选择日夜转换或时 间表;若选择日夜转换模式,则需设置日模式场景和夜模式场景;若选择时间表,则需设置切换的开始时 间和结束时间。

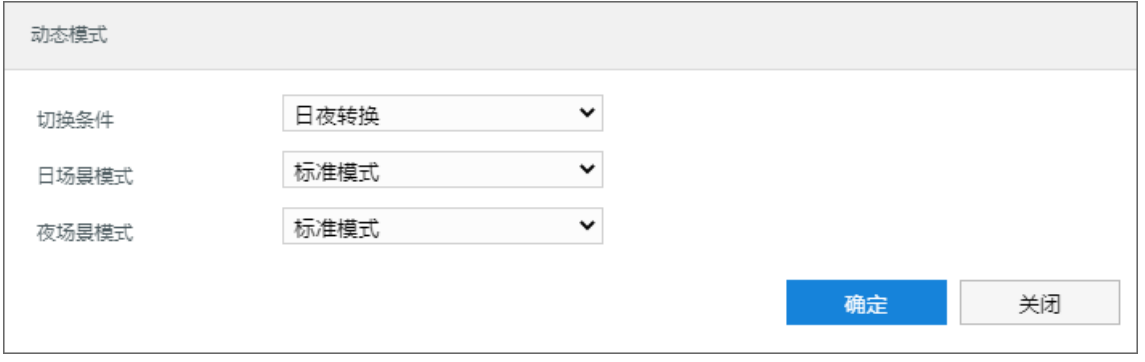

#### 图 4-13 动态模式

■ 参数另存为: 点击"参数另存为", 在弹出的界面中输入场景名称并点击"确定", 则所设置的各项参数 将以该名称保存为场景,并在效果参数下拉列表中显示,使用时可直接点击选择。

## <span id="page-34-0"></span>**4.2 OSD**

OSD 是显示在实施浏览监控画面上的信息,可设置显示时间、台标、报警、PTZ 及视频信息等内容。设置方法 如下:

1) 进入**配置>摄像机配置>图像>OSD** 界面;

#### 高清一体化云台摄像机用户手册

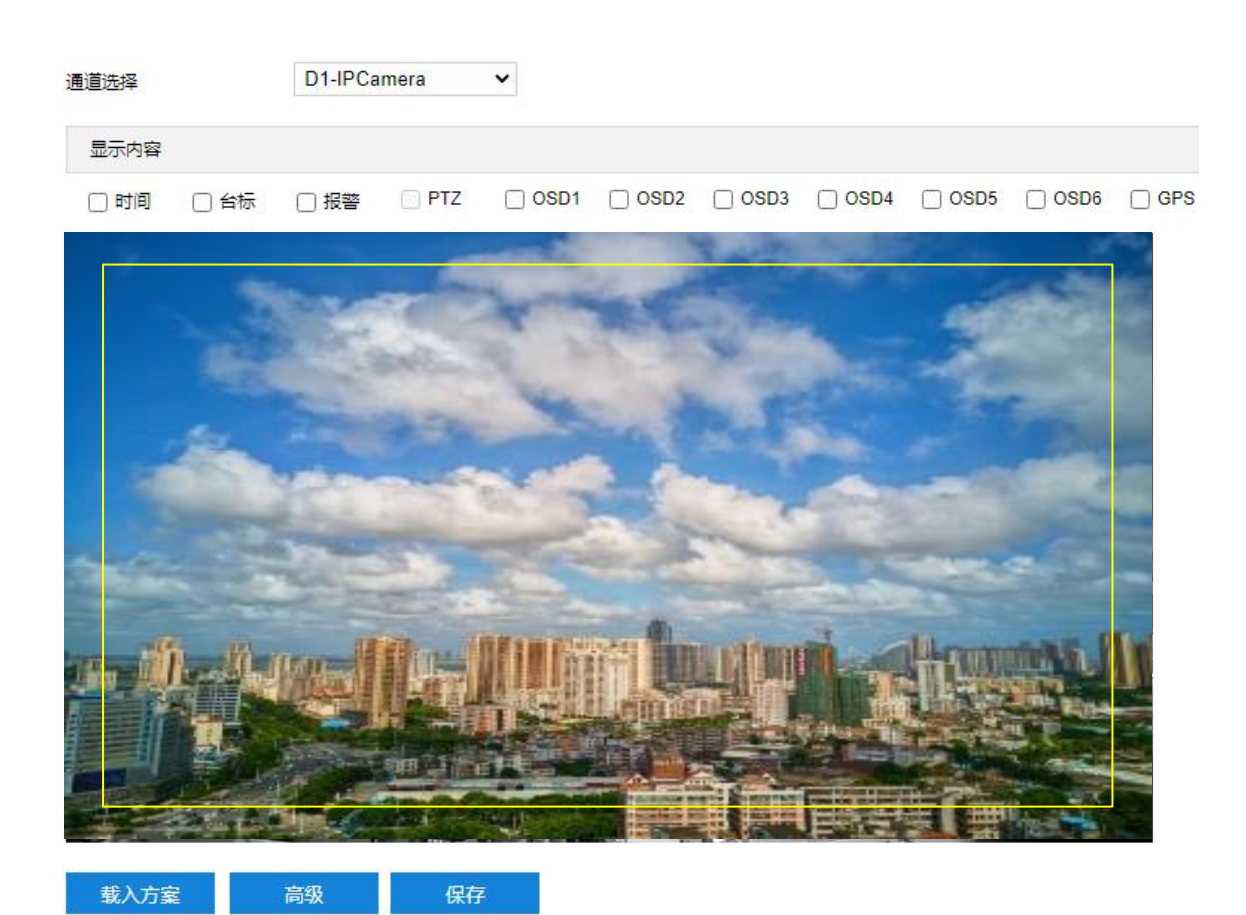

图 4-14 OSD

- 2) 选择显示内容,可根据实际需求勾选显示时间、台标、报警字幕或 OSD 字幕;
- 3) 设置格式。点击"高级",在弹出的高级设置界面中设置内容格式、字体格式和边距;
	- 内容格式包括设置时间字幕显示方式、时间制式、显示星期、多行时间(勾选后时间单独一行显示)、报 警在前台标在后(勾选后报警字幕显示在台标字幕上方)。
	- 字体中包括设置字体名称、字体大小以及字体颜色。
	- 边距可设置字幕活动边框与画面边框的距离,即为黄色边框距画面边框的距离。

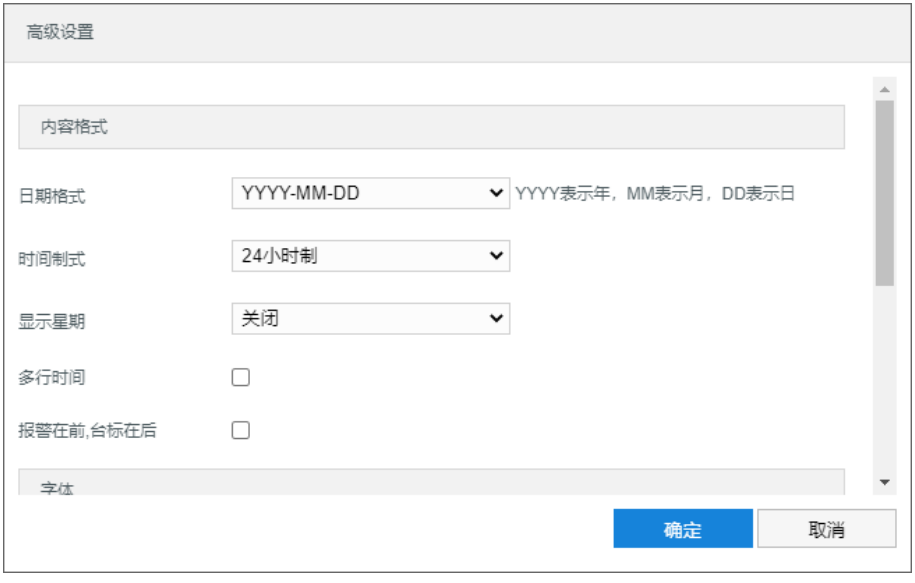

图 4-15 高级设置
- 4) 编辑字幕内容。勾选显示字幕,在画面中双击需设置的文本框,弹出字幕设置窗口,在内容类型下拉列表中选 择字幕类型;
	- 选择静态文字,在下面的文本框中输入文字,点击"确定",则监控画面会显示设置的文字字幕。
	- 选择放大倍率,点击"确定",则字幕会根据监控画面的实时倍率进行显示。

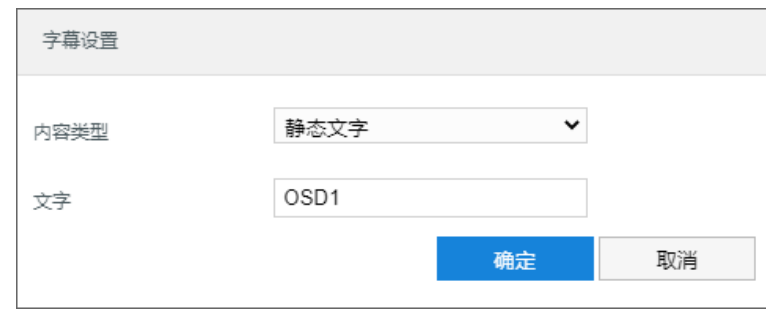

图 4-16 字幕设置

5) 编辑字幕坐标。选中字幕区域,按住鼠标拖动即可在黄色边框内任意改变位置且可重叠;

6) 点击"保存"完成配置。

说明:一个汉字占用一个字符,一个数字、英文、标点等占用一个字符,每个文本框最多设置 32 个字符。

# **4.3** 视频配置

进入**配置>摄像机配置>视频配置**界面,可设置视频参数,包括视频编码、ROI 和视频遮蔽等。

## **4.3.1** 视频编码

进入**配置>摄像机配置>视频配置>视频编码**界面,可配置视频编码参数。包括摄像机的码流类型、分辨率、码 率类型等。界面如下图所示。

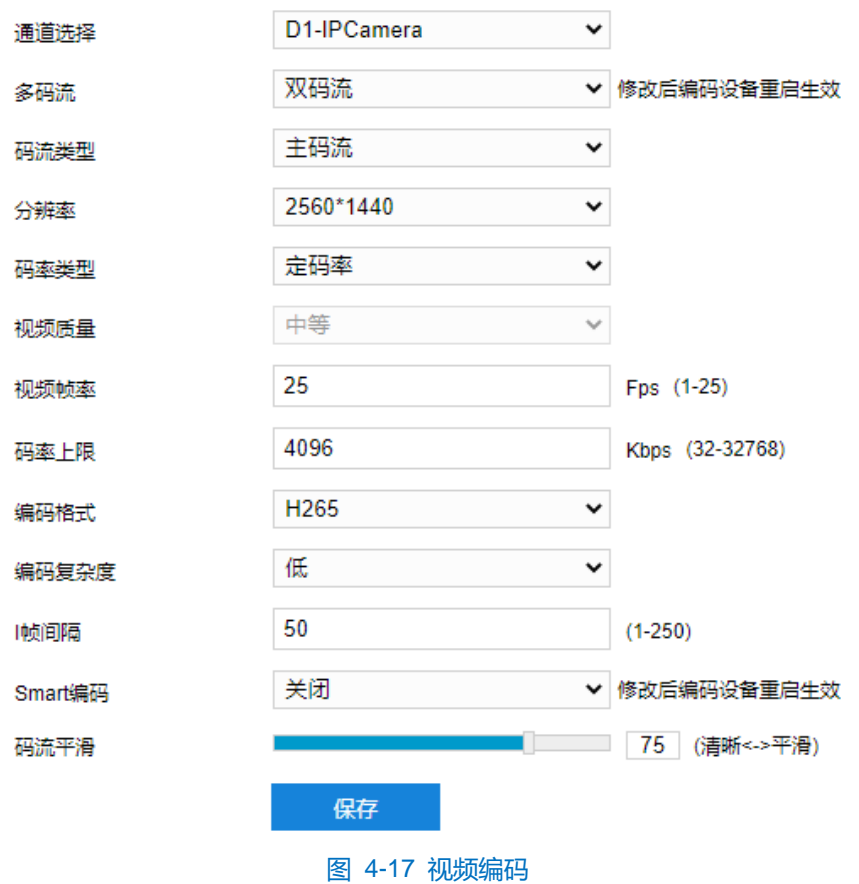

- 多码流: 指同一视频源, 同时编码几路不同分辨率的视频, 可根据需要设置视频码流, 重启后生效。
- 码流类型: 可选择设置主码流、辅码流等的视频参数。
- 分辨率: 设置图像分辨率。根据对视频清晰度的要求来选择。
- 码率类型:可设置为变码率或定码率。
- 视频质量: 根据实际需求在下拉列表中选择视频质量。
- 视频帧率:设置视频编码时每秒的帧数。
- 码率上限:设置传输的码率值。
- 编码格式: 选择编码格式, 可选择 H264、MJPEG 或 H265。
- 编码复杂度:根据实际需求选择编码复杂度。相同码率下编码复杂度越高,图像质量越高,但对网络带宽 的要求也越高。
- I帧间隔:设置前后两个关键帧的间隔帧数,可设置范围为 1~250, 默认为 75 帧。
- Smart 编码: 在静态场景中开启 smart 编码, 可降低视频帧率。在低码率时开启 smart 编码, 可以提高图 像质量,请根据实际情况自行调节编码。重启后生效。
- 码流平滑:拖动滑块或填写数字,设置码流平滑数值。数值越小,码流的视频画面越清晰;数值越大,码 流传输越平滑。

说明:

- 视频质量仅在码率类型设置为变码率时方可进行选择,码率类型设置为定码率时默认为中等。
- 编码格式不同,编码复杂度可设置的等级不同。
- 编码复杂度越高,码流压缩就越大。这样可适当缓解带宽限制,但占用的设备 CPU 资源更多,建议采用 默认等级。
- ◆ 开启 Smart 编码后, 部分功能不可用, 如 ROI、I 帧间隔等。

## **4.3.2 ROI**

ROI 即感兴趣区域。摄像机可将码率资源集中在选定的监控关键区域,提升框选区域的图像质量,但同时会牺 牲选定区域外的图像质量。可在保证关键区域图像质量的前提下,降低码率。设置方法如下:

## 1) 进入**配置>摄像机配置>视频配置>ROI** 界面;

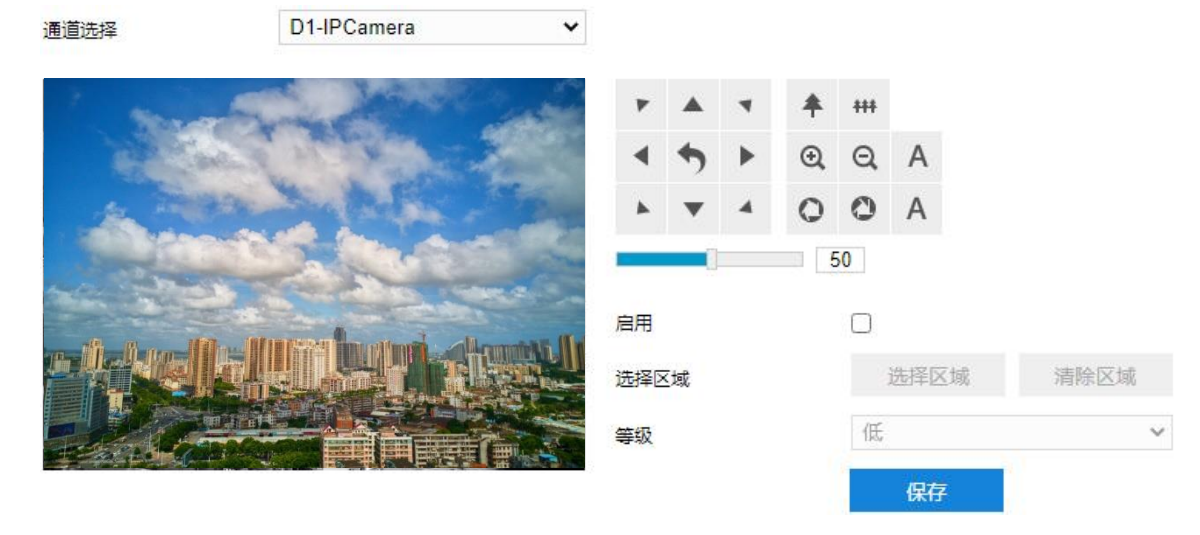

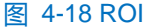

- 2) 通过 PTZ,调整监控画面;
- 3) 勾选"启用", 开启敏感区域编码功能;
- 4) 点击"选择区域",在左侧图像区域框选需要重点监控的区域,并在等级下拉列表中选择编码等级,点击"清 除区域"可重新洗择区域;
- 5) 点击"保存"完成配置。

# **4.3.3** 视频信息叠加

进入**配置>摄像机>视频>视频信息叠加**界面,可将基础智能信息、数字水印合成到视频监控画面中。

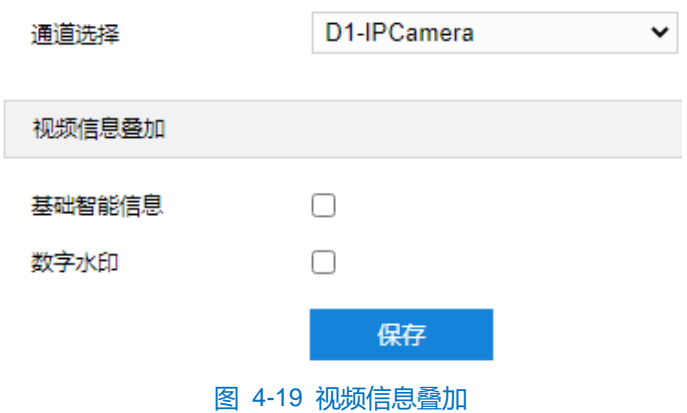

- 基础智能信息:在配置了基础智能后,勾选"基础智能信息",并在配置>本地配置界面启用"规则信息" 后,实时浏览界面将显示设置的智能区域。
- 数字水印: 勾选后录像视频将叠加数字水印, 可用于保护录像视频, 防止篡改。

设置完成后,点击"保存"即可。

# **4.3.4** 视频遮蔽

视频遮蔽是对监控画面中敏感区域进行遮蔽,遮挡不希望看到的区域,起到保护敏感信息的作用。设置方法如

 $\overline{F}$ :

1) 进入**配置>摄像机配置>视频配置>视频遮蔽**界面;

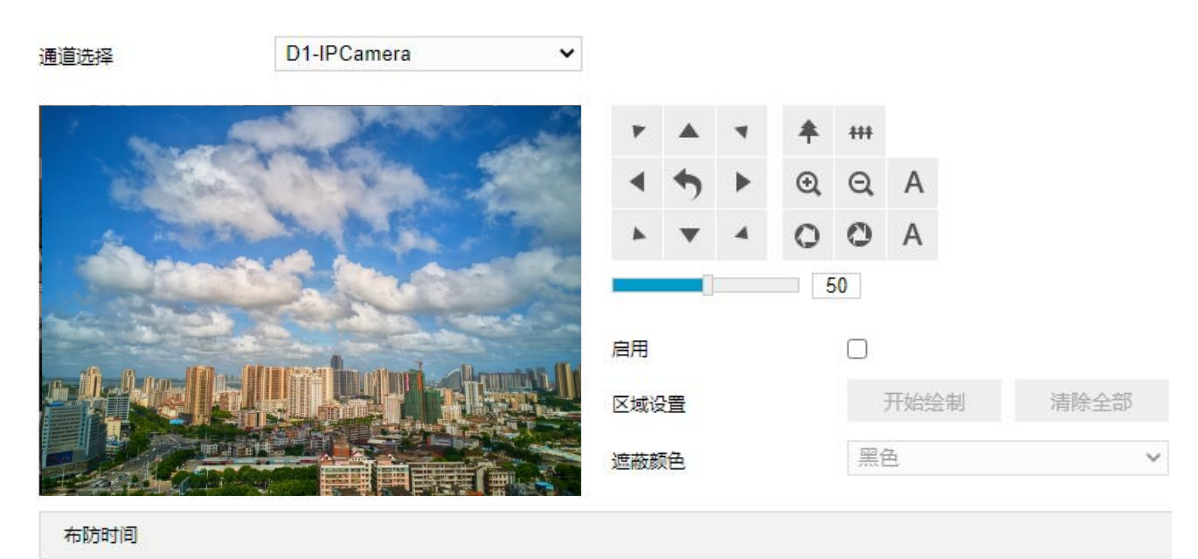

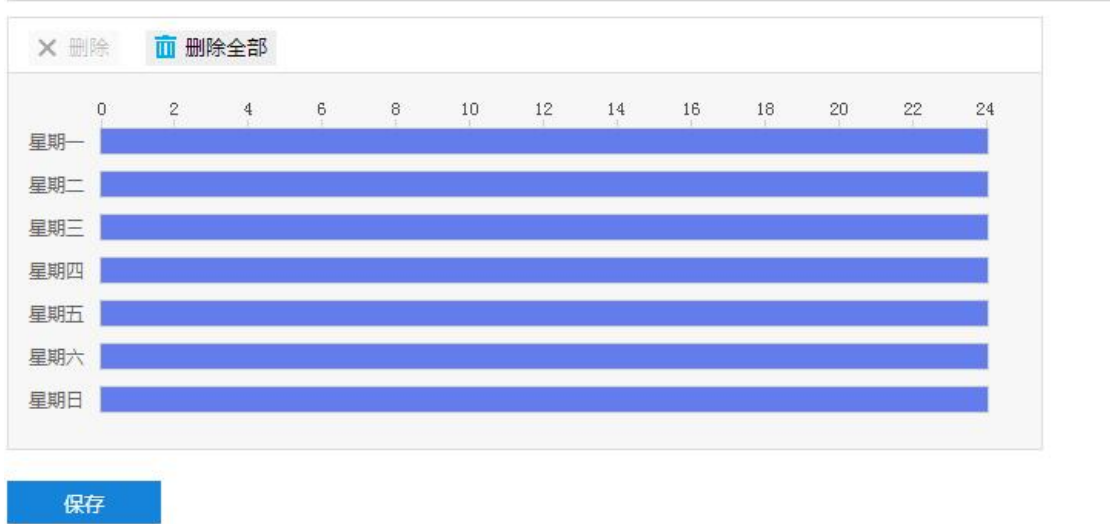

## 图 4-20 视频遮蔽

- 2) 通过 PTZ,调整监控画面;
- 3) 勾选"启用",开启视频遮蔽功能;
- 4) 点击"开始绘制",按住鼠标左键向右下方画出一个区域,该区域呈紫红色,IPC 设备可同时支持 4 个区域的 视频遮蔽功能。点击"停止绘制"完成区域设置,点击"清除绘制"可重新选定区域;
- 5) 可在遮蔽颜色下拉列表中选择遮蔽颜色;
- 6) 设置布防时间,默认布防时间为 24 小时, 高亮显示。可自定义时间段, 每天最多设置 8 个时间段, 不同的时 间段不能重叠;

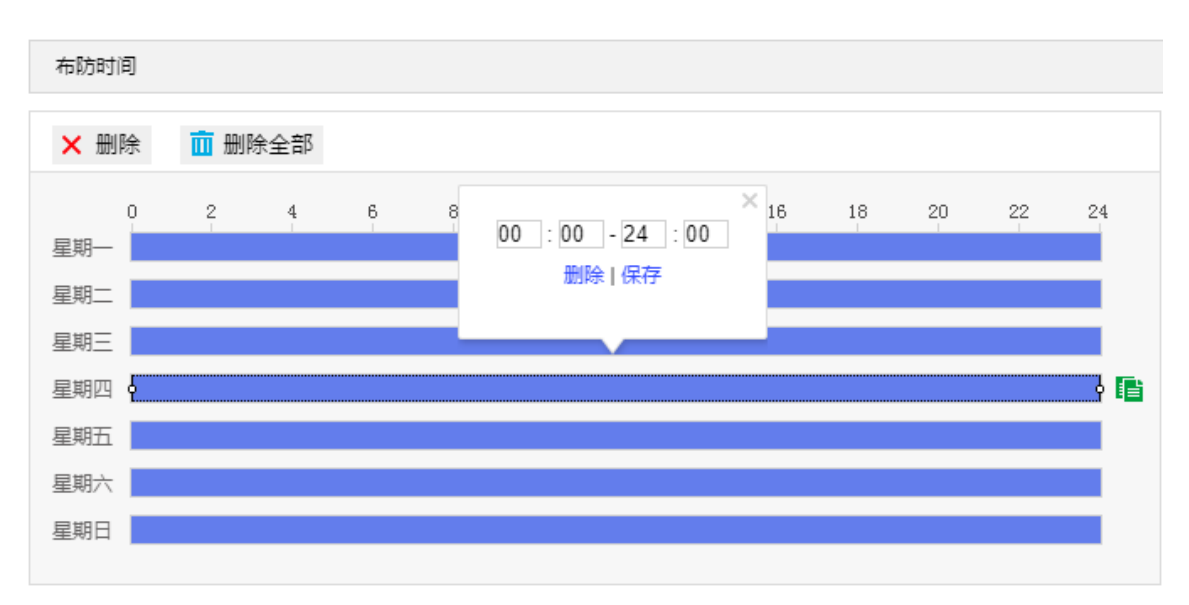

## 图 4-21 布防时间

- 设置时间:选定某一天的时间轴位置,按住鼠标左键从左向右拉出一个高亮长方形,长方形两端上方会显 示开始时间和结束时间;单击高亮长方形会弹出编辑窗口,可设置时间段的具体开始时间和结束时间,点 击该窗口"保存"即可生效。
- 复制时间:点击时间轴后面的 自图标可将该天的布防时间复制到其余一个或多个日期当中。
- 删除时间:点击时间轴上方"删除全部"可删除全部时间段,单击某一时间段,点击弹出的编辑窗口"删 除"或时间轴上方"删除"均可删除时间段。
- 7) 点击"保存"完成配置。

# **4.4** 音频配置

## **4.4.1** 音频编码

## 进入**配置>摄像机配置>音频配置>音频编码**界面,可进行音频编码配置。

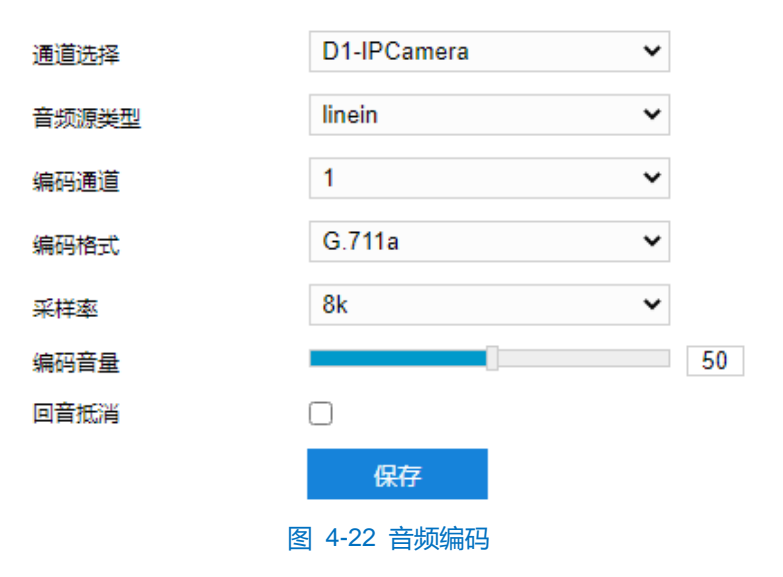

■ 音频源类型: 即音频输入的方式, 默认为 linein。

- 编码通道:选择音频编码通道,分别设置采样率、编码音量和编码格式。
- 编码格式: 在下拉列表中选择音频编码格式。
- 采样率: 即录音设备在一秒内对声音信号的采样次数。采样频率越高, 声音还原就越真实越自然。
- 编码音量: 即音频输入音量, 拖动滑块可调节音频编码音量。
- 回音抵消: 当监控环境相对比较嘈杂时, 勾选后可减少输入音频的噪声, 提高音频质量。

设置完成后,点击"保存"即可。

# **4.4.2** 音频解码

进入**配置>摄像机配置>音频配置>音频解码**界面,可进行音频解码配置。

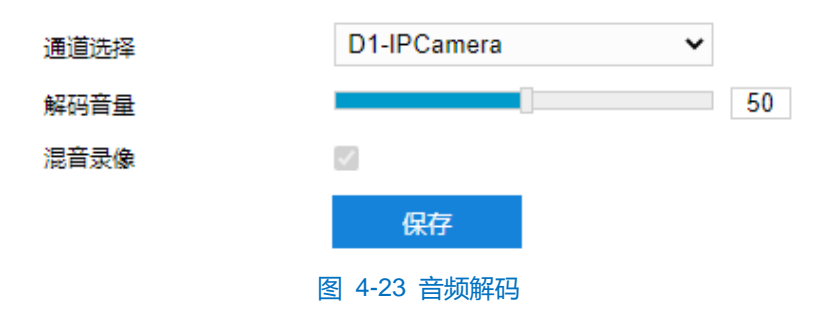

■ 解码音量: 拖动滑块调节解码音量, 即音频输出音量。

设置完成后,点击"保存"即可。

# **4.5** 云台控制

摄像机配有电动云台,适合大范围扫描,扩大了监视范围。在 Web 客户端实时浏览界面的 PTZ 面板区可以实 现对云台的手动控制。各功能键说明见 [3.1.1P](#page-18-0)TZ [面板章](#page-18-0)节。

说明:云台水平旋转至极限位置后,将停止转动。为避免影响其预置位调用、路径巡航等云台功能,安装时请严 格遵循其快速安装指南进行。

# **4.5.1** 基本配置

进入**配置>摄像机配置>云台>基本配置**界面,可进行云台基本参数配置。如下图所示:

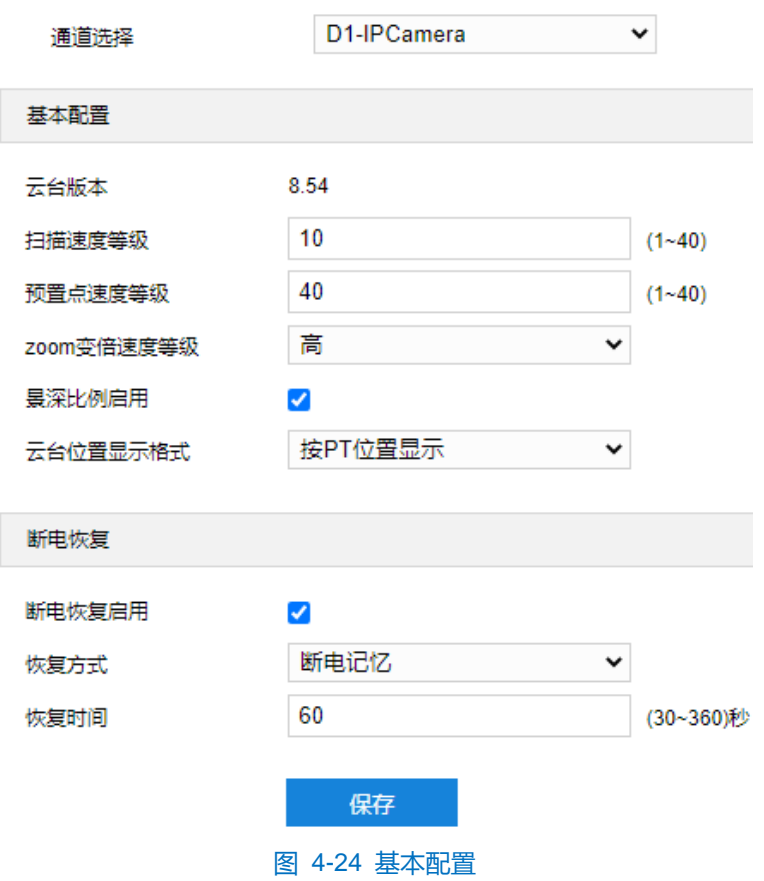

# 基本配置

- 云台版本:显示当前云台版本。
- 扫描速度等级:云台扫描时的速度等级,设置的数值越大,扫描速度越快,反之则越慢。
- 预置点速度等级: 调用预置位时的速度等级, 设置的数值越大, 转动至预置位的速度越快, 反之越慢。
- Zoom 变倍速率等级:设置云台变倍速度,可选择低、中、高三个等级。
- 景深比例启用:勾选表示启用景深比例功能,即通过 PTZ 控制云台时相机速度自动随着变倍倍率的变化而 变化。
- 云台位置显示格式:可选择"按方位角显示"或"按 PT 位置显示"。在配置>摄像机配置>OSD 界面勾选 显示 PTZ 后, 此处选择"按方位角显示"则在实时浏览界面按方位角显示云台位置, 此处选择"按 PT 位 置显示"则在实时浏览界面按 PT 位置显示云台位置。
- 断电恢复

设置云台断电恢复后的转动位置,设置方法如下:

- 1) 勾选启用断电恢复功能;
- 2) 选择恢复方式:可选"断电记忆"或"上电加载预置位"。
	- 断电记忆,云台断电重新上电,恢复到断电前的设置,需设置恢复时间。
	- 上电加载预置位,云台断电后重新上电,可直接转动到设置的预置位,需选择预置位。

说明:

- ◆ 断电记忆恢复方式是指云台断电前在某个位置停留的时间若超过设置的恢复时间,重新上电后就会恢复到 断电前的位置。若断电前位置小于设置的恢复时间,重新上电后云台将恢复到满足设置的恢复时间的位置。
- 恢复方式选择上电加载预置位后,恢复时间将变为预置位。在预置位下拉列表中选择上电后云台即将加载 的预置位编号。

设置完成后,点击"保存"即可。

## **4.5.2** 守望设置

守望功能指摄像机在设置的时间内(即界面上可设置的等待时间)没有接收到控制指令便运行所设置的动作。 设置方法如下:

## 1) 进入**配置>摄像机配置>云台>守望位置**界面;

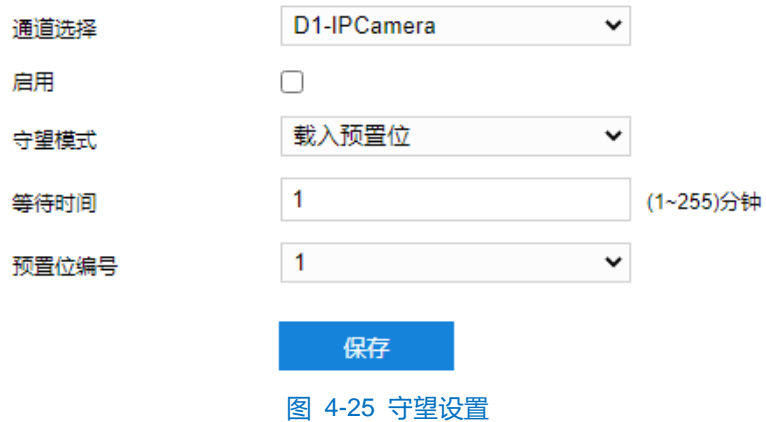

- 2) 勾选"启用",开启守望任务;
- 3) 在守望模式下拉列表中选择守望模式;
	- 水平扫描: 摄像机自动从水平位置 0°到 360°水平巡视, 等待时间可设置。
	- 载入预置位**:**停止对摄像头操作的一段时间后,摄像头将自动回归到用户自己设定的预置位。等待时间可 设置,预置位编号可选。预置位设置可参考 [4.5.3](#page-44-0) [预置位章](#page-44-0)节。
	- 路径巡航:停止对摄像头操作的一段时间后,摄像机自动启动路径巡航功能。等待时间可设置,巡航路径 可选。路径巡航设置参考 [4.5.4](#page-45-0) [巡航扫描章](#page-45-0)节。
- 4) 根据所选的守望模式,设置等待时间等信息;
- 5) 点击"保存"完成配置。

## <span id="page-44-0"></span>**4.5.3** 预置位

预置位是一组包含云台位置、镜头焦距的信息,由用户设置保存,并可随时调用、更改、删除。最多可设置 256 个预置位。设置方法如下:

1) 进入**配置>摄像机配置>云台>预置位**界面;

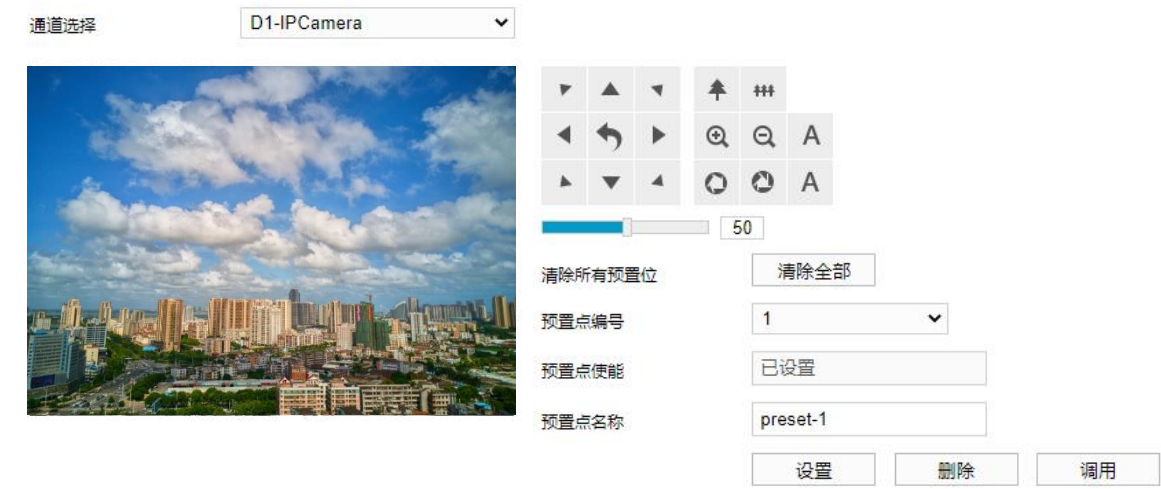

## 图 4-26 预置位

- 2) 调节云台到指定位置,设置焦距、光圈等镜头参数;
- 3) 在"预置点编号"下拉列表中选择编号,在"预置点名称"文本框中输入预置位名称;
- 4) 点击"设置",即完成预置位的设置。可依次设置不同的摄像机预置位,方便调用;
- 5) 点击"调用",即可调用相应预置位;
- 6) 点击"删除",即删除相应编号的预置位;
- 7) 点击"清除全部",即可删除除特殊预置位外的所有设置的预置位信息;
- 8) 在实时浏览界面的预置位控制区,选中相应预置位 preset... → ■■■ 也可进行预置位的调用、设置和删 除操作。详情请参考 [3.1.2](#page-19-0) [预置位章](#page-19-0)节。

## <span id="page-45-0"></span>**4.5.4** 巡航扫描

巡航扫描是指对某一路径上所有有效设置的预置位进行巡航。开启该功能后,点击任意云台控制按钮即可停止 该功能。目前支持 8 条路径, 每条路径最多支持 32 个巡航点, 有 256 个预置位可供选择。设置方法如下:

1) 进入**配置>摄像机配置>云台>巡航扫描**界面;

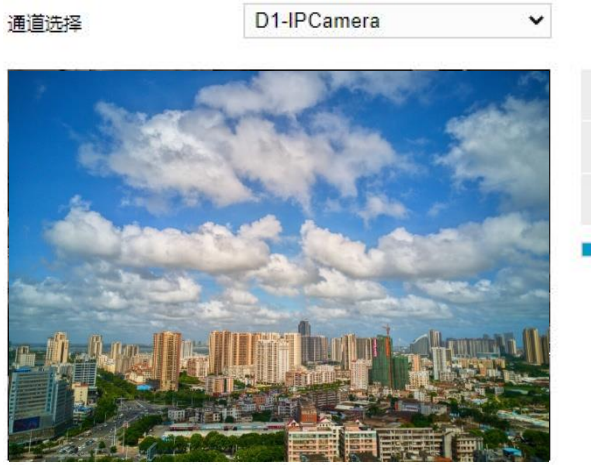

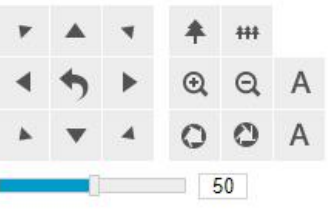

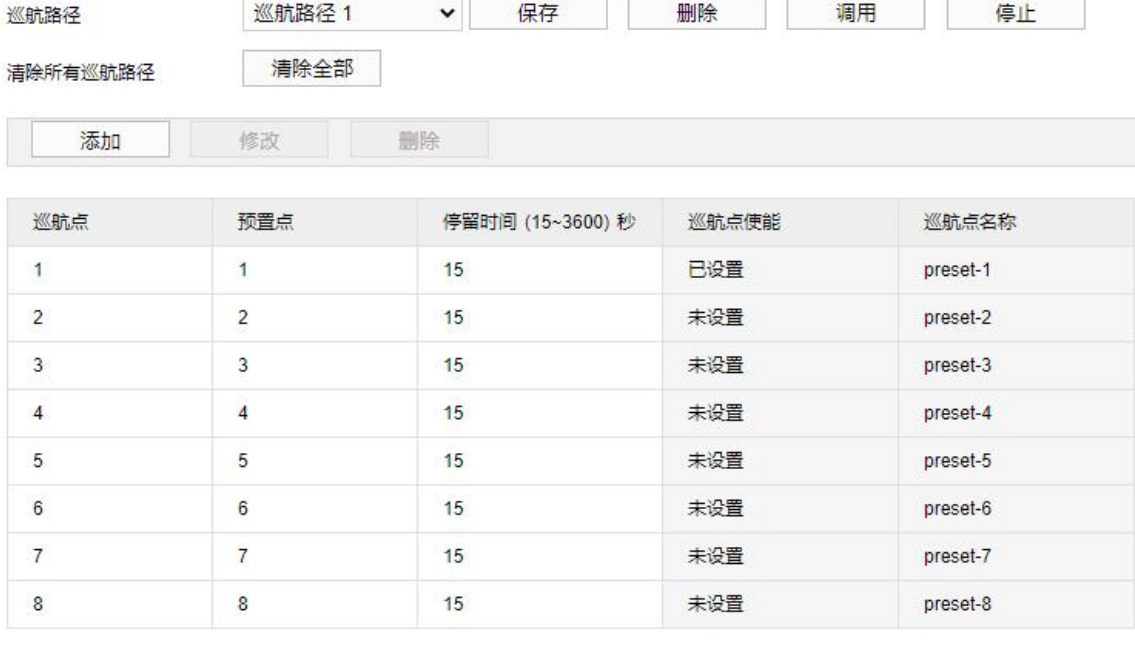

# 图 4-27 巡航扫描

- 2) 在"巡航路径"下拉列表中选择巡航路径;
- 3) 点击"添加",添加一个巡航点,可选择预置点并设置停留时间,点击"确定"完成添加。点击"修改",可 对已添加的巡航点进行修改。点击巡航点列表上方的"删除",可删除已添加的巡航点。每条路径最多可添加 32 个巡航点,有 256 个预置位可供选择;

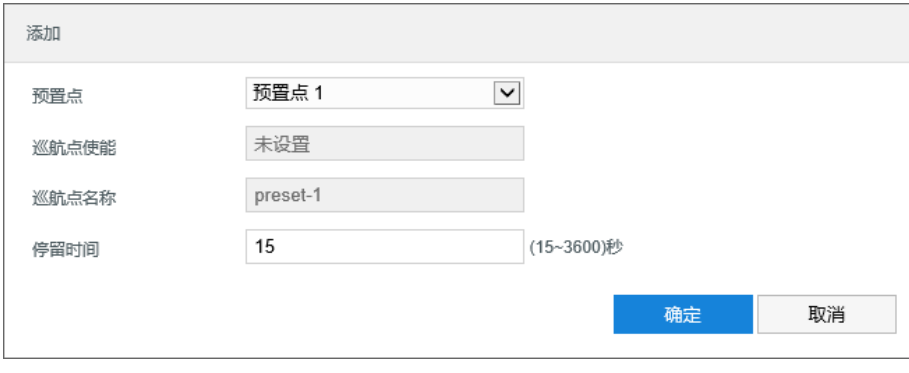

## 图 4-28 添加巡航点

- 4) 点击"保存"完成设置;
- 5) 点击"清除全部",可删除所有巡航路径信息;
- 6) 根据操作需要点击相应按钮进行调用、删除、停止巡航扫描的操作。

## **4.5.5** 定时任务

启用定时任务,设置定时任务时间及操作任务,在任务时间内,摄像机执行其操作任务。设置方法如下:

## 1) 进入**配置>摄像机配置>云台>定时任务**界面;

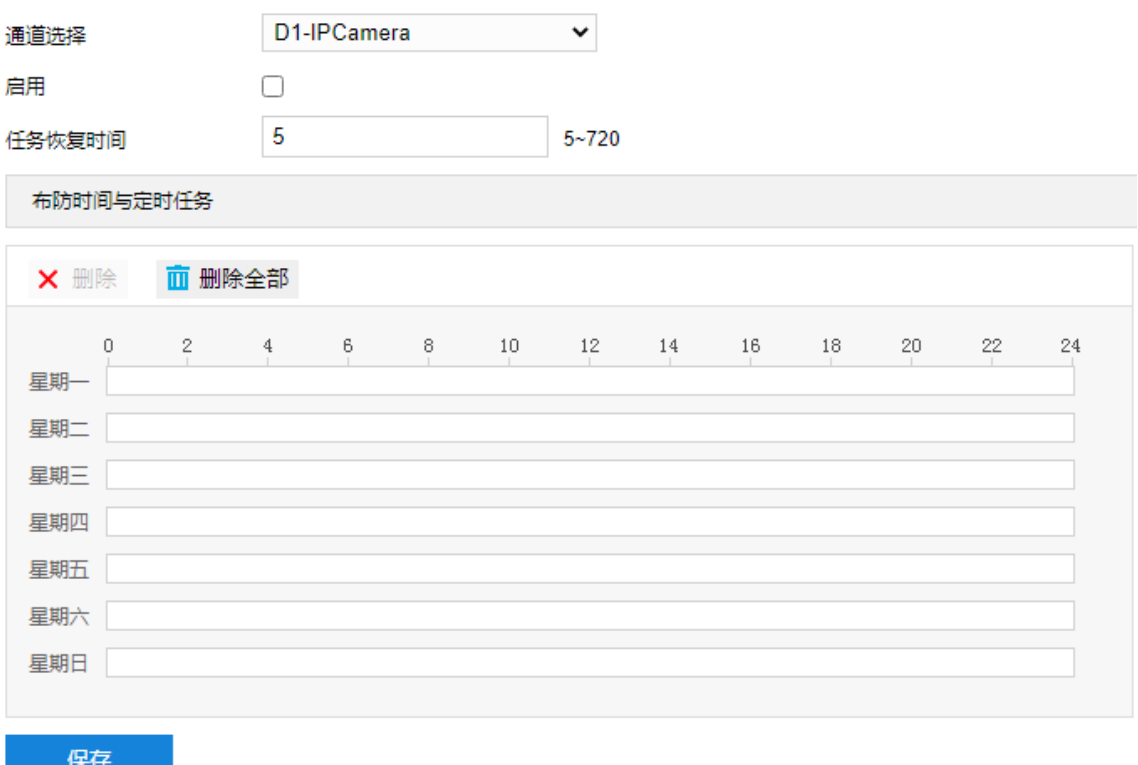

## 图 4-29 定时任务

- 2) 勾选"启用",开启定时任务功能;
- 3) 输入任务恢复时间 (5~720s), 例如 5 秒, 在任务时间内进行其他云台操作, 5 秒后, 摄像机恢复其定时操作 任务;
- 4) 设置定时任务和执行时间,默认的任务时间为 0 小时,可自定义时间段,每天最多设置 10 个时间段;
	- a) 单击鼠标选定某一天,拖动鼠标从左向右设置时间段;
	- b) 点击时间段,弹出编辑定时任务窗口,在下拉列表中选择待执行的任务。也可重新编辑时间段起始时间点, 确认时间段的开始时间和结束时间,点击"保存",完成定时任务设置;
	- c) 在时间轴上单击无任务的时间点,可继续设置另一段时间,亦可拖动已设置好的时间任务在时间轴上移动, 改变定时任务时间段,不同时间段不可重叠;
	- d) 点击时间轴后的复制图标 自,弹出复制窗口,勾选一周的某几天或全选,可将这一天的定时任务复制到 其他几天;

e) 点击定时任务编辑窗口的"删除"或布防时间与定时任务下方的"删除"可删除定时任务,点击布防时间 与定时任务下方的"删除全部"可删除一周中的所有定时任务。

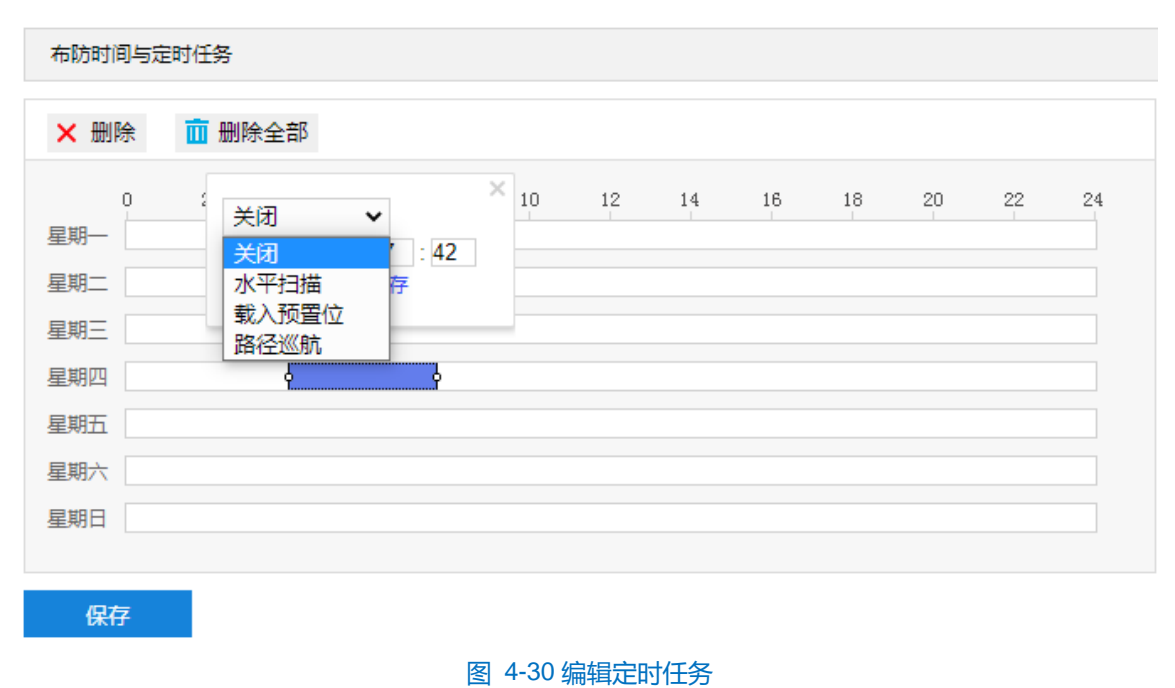

5) 点击"保存"完成配置。

## **4.5.6** 定位

进入**配置>摄像机配置>云台>定位**界面,可进行摄像机位置定位配置。定位是指设置摄像机的位置,包括零位 校正和定位。可进行如下配置:

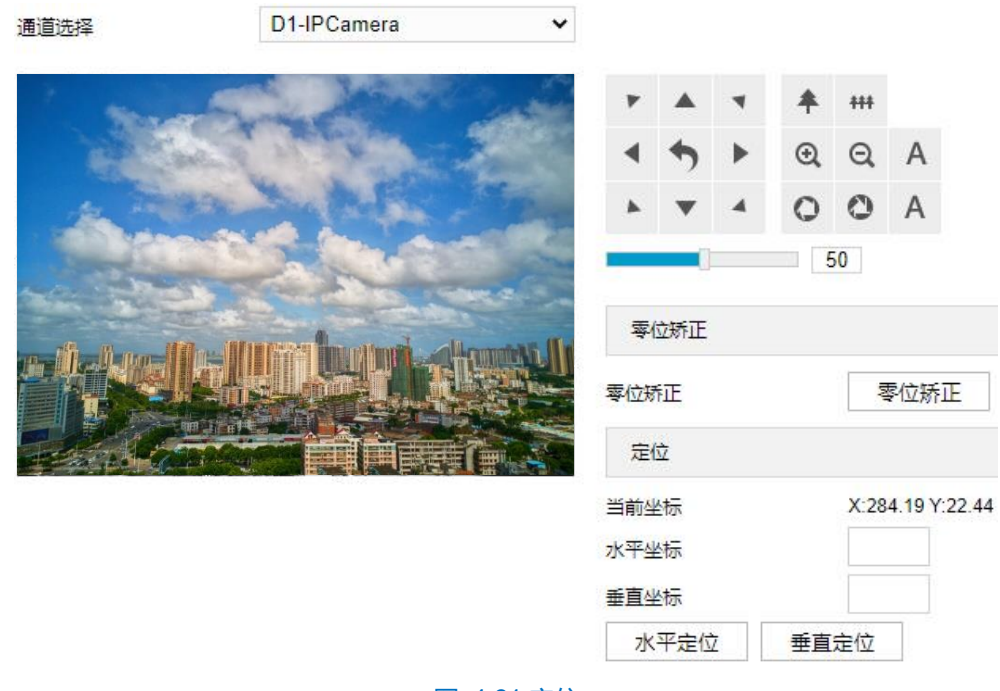

图 4-31 定位

零位矫正

当进行载入预置位等云台操作时,云台位置会出现错位,此时必须进行零位矫正。零位矫正后,摄像机的零位

将自动被矫正到机械零位。点击"零位矫正",即可进行零位矫正。

- 定位
	- 当前坐标:显示当前云台位置的坐标信息。
	- 水平定位: 在水平坐标栏中填写目标位置坐标信息, 点击"水平定位", 云台即可水平转动至该位置。
	- 垂直定位:在垂直坐标栏中填写目标位置坐标信息,点击"垂直定位",云台即可垂直转动至该位置。

# **5** 事件管理

# **5.1** 基础智能配置

点击**配置>事件管理>基础智能**进入智能事件的基础配置界面。

# **5.1.1** 移动侦测

移动侦测功能用来侦测监控场景某段时间内,侦测区域内是否有移动的物体。当有移动的物体时,摄像机将根 据设置的联动方式进行自动录像或报警等操作。

移动侦测配置方法如下:

1) 点击**配置>事件管理>基础智能>移动侦测**,进入移动侦测配置界面;

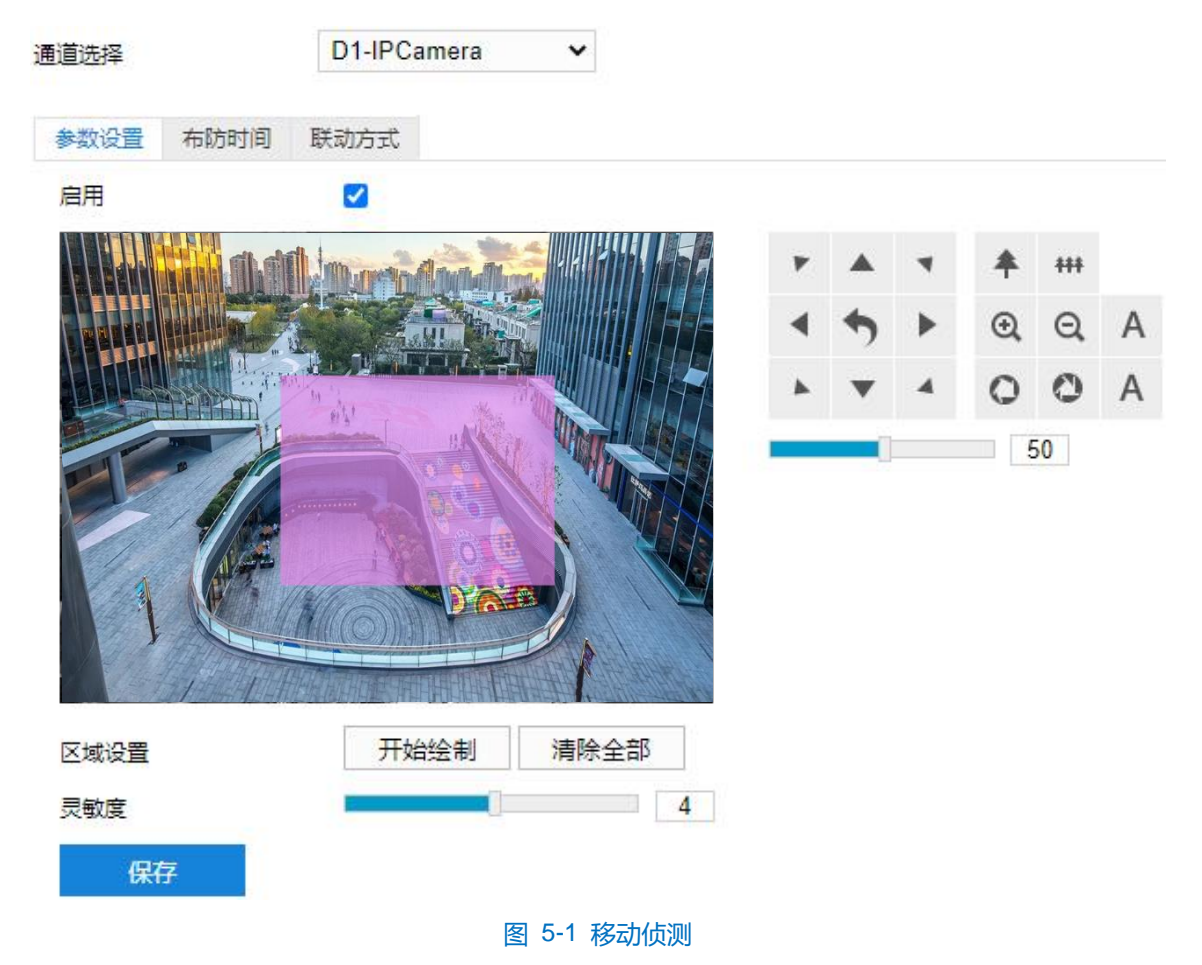

2) 参数设置;

- a) 勾选"启用",开启移动侦测功能;
- b) 通过 PTZ 面板,调整监控场景;
- c) 设置移动侦测区域。点击"开始绘制"按钮,视频图像被划分成 16 列 12 行的小区域,按住鼠标左键向右 下方画出一个被侦测区域,该区域呈紫红色, IPC 设备可同时支持 4 个区域的移动侦测功能;按住鼠标左 键向左上方画出一个区域或单击小方格取消区域,点击"停止绘制"按钮完成移动侦测区域的绘制;

## 注意:绘制区域须为规则区域,即正方形或长方形区域。

- d) 拖动灵敏度滑块调整移动侦测灵敏度,灵敏度设置越高,越容易触发报警;
- e) 参数设置完成后,点击"保存"即可。
- 3) 设置布防时间;

点击"布防时间"进入布防时间页面,设置布防时间。默认布防时间为全天 24 小时,高亮显示,可自定义时间 段。一天内最多可设置 8 个时间段,不同的时间段不能重叠。

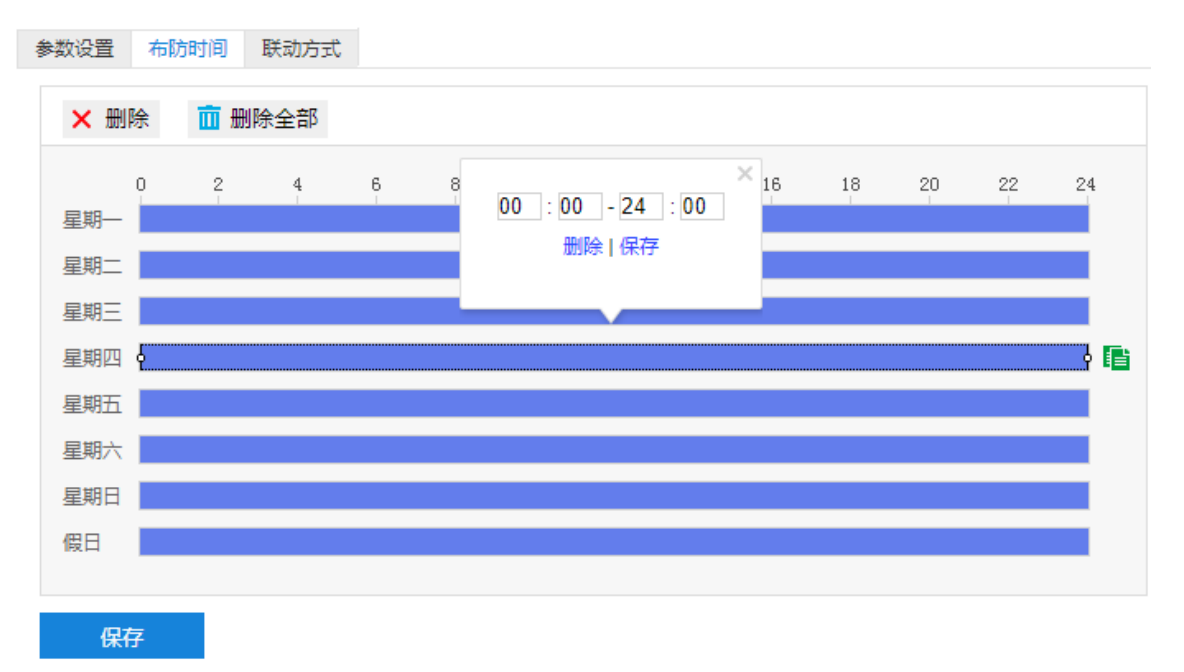

## 图 5-2 布防时间

- 设置时间:选定某一天的时间轴位置,按住鼠标左键从左向右拉出一个高亮长方形,长方形两端上方会显 示开始时间和结束时间;选中所设置的时间段,可拖动该时间段到时间轴上的任一位置来重设该时间段, 时间段两端会显示两个白色方块, 鼠标移动到时间段的两端, 会显示左右方向的调节箭头, 移动调节箭头 可调整时间段;单击高亮长方形会弹出编辑窗口,可设置时间段的具体开始时间和结束时间,点击该窗口 "保存"即可生效。
- 复制时间:点击时间轴后面的 自图标可将该天的布防时间复制到其余一个或多个日期当中。
- 删除时间:点击时间轴上方"删除全部"可删除全部时间段;单击某一时间段,点击弹出的编辑窗口"删 除"按钮或时间轴上方"删除"按钮均可删除时间段。

布防时间设置完成后,点击"保存"即可。

4) 设置联动方式;

点击"联动方式"进入联动方式页面,设置联动方式。联动方式有多种方式,分别为常规联动、联动输出、联 动录像等。

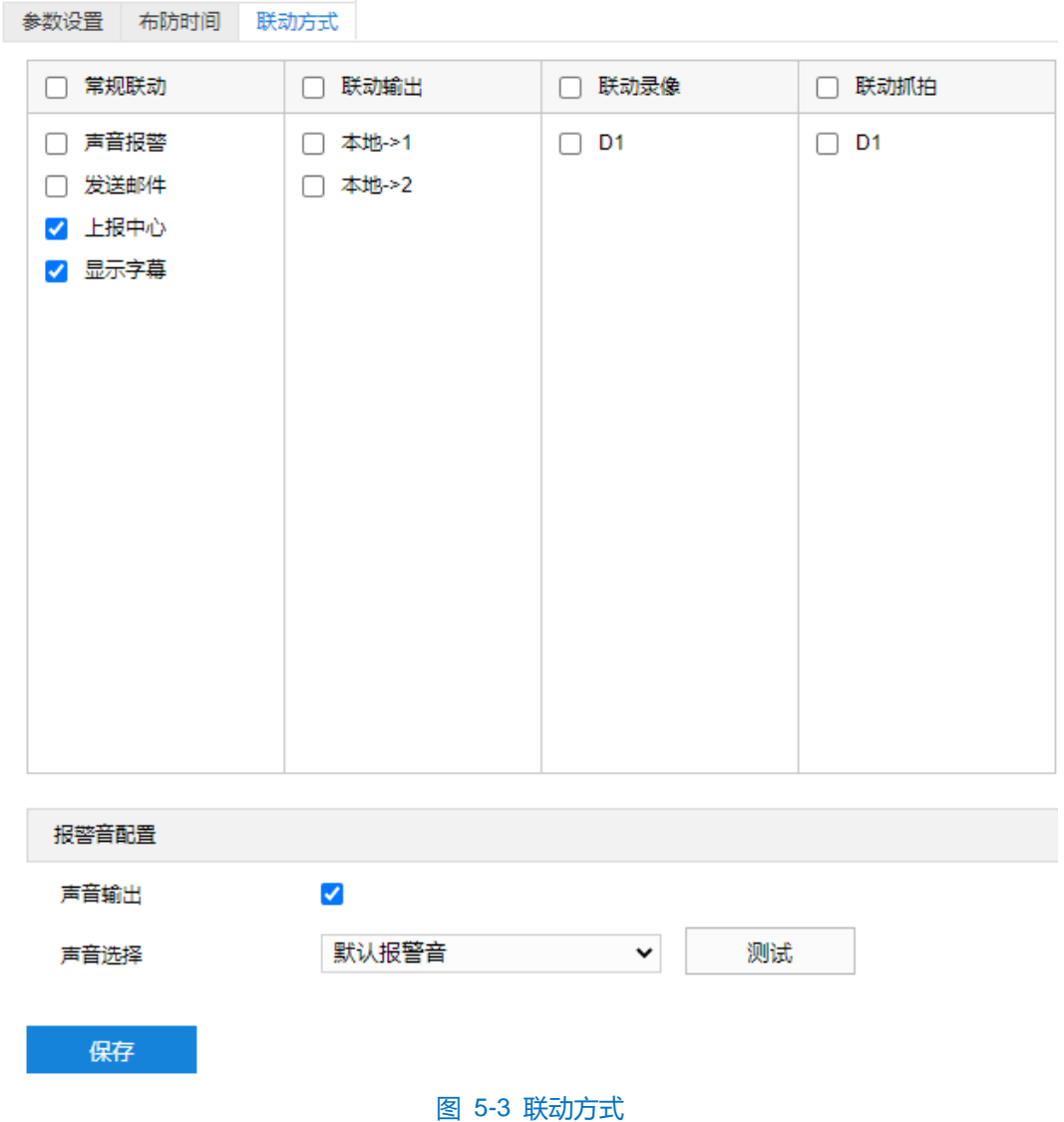

- 常规联动: 包括声音报警、发送邮件、上报中心等。
	- 声音报警:勾选表示报警产生时会有声音报警信号。
	- **●** 发送邮件: 在**配置>网络管理>其他协议>SMTP** 中设置好邮箱, 勾选后有报警产生时, 将把报警信息发 送至设置的收件人邮箱中。
	- 上报中心: 勾选表示报警产生时会将报警信息等上报到监控中心。
	- 显示字幕:在**配置>摄像机配置>OSD** 中设置好 OSD 字幕,勾选后有报警产生时,实时浏览监控画面 会显示报警字幕信息。
- 联动输出: 勾选表示报警产生时会联动连接的报警设备进行报警。根据需要选择输出接口。
- 联动录像: 勾选表示报警产生后进行录像, 直到监控画面中无移动物体时停止录像。根据需要选择录像通 道。
- 联动抓拍:勾选表示报警产生后进行抓拍,直到监控画面中无移动物体时停止抓拍。根据需要选择抓拍通 道。
- 报警音配置:
- a) 勾选"声音输出"启用声音报警;
- b) 在声音选择下拉框中选择报警声音,若选择"TTS", 则需要自定义声音输出内容及报警次数;
- c) 点击"测试"可试听报警声音。

联动方式设置完成后,点击"保存"即可。

注意:报警音配置完成后,需在常规联动中勾选启用"声音报警"方有效。

## **5.1.2** 遮挡检测

遮挡检测是指当设置的遮挡报警区域被人为等因素遮挡,致使无法对该区域进行正常的画面监控时产生的报警。 遮挡报警产生后,可以迅速排查遮挡报警产生的原因,还原监控画面。

遮挡检测设置方法如下:

## 1) 点击**配置>事件管理>基础智能>遮挡检测**,进入遮挡检测配置界面;

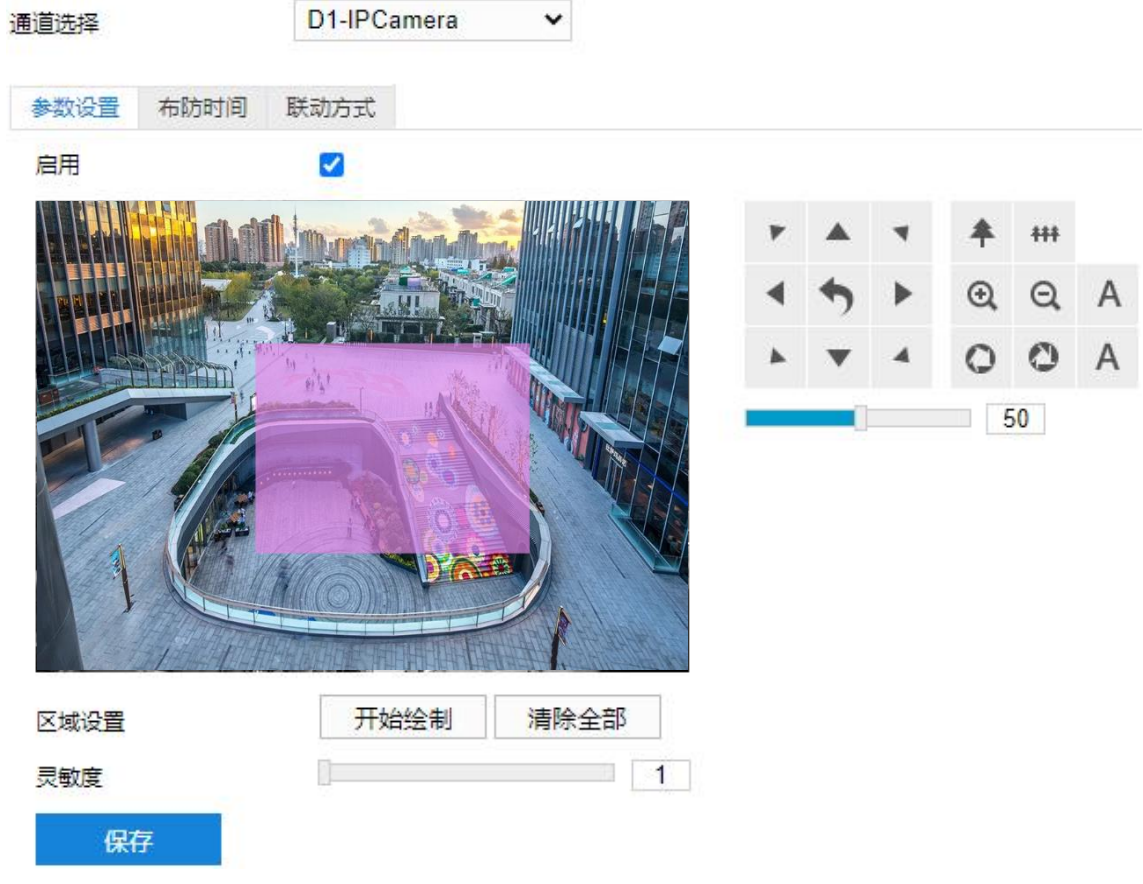

图 5-4 遮挡检测

- 2) 参数设置;
	- a) 勾选"启用",开启遮挡检测功能;
	- b) 通过 PTZ 面板,调整监控场景;
	- c) 设置遮挡检测区域,默认为全画面侦测,点击"清除全部"按钮取消全画面侦测。点击"开始绘制"按钮, 视频图像被划分成 16 列 12 行的小区域, 按住鼠标左键向右下方画出一个被侦测区域, 该区域呈紫红色,

IPC 设备可同时支持 1 个区域的遮挡检测功能;按住鼠标左键向左上方画出一个区域或单击小方格取消区 域,点击"停止绘制"按钮完成移动侦测区域的绘制;

- 注意:绘制区域须为规则区域,即正方形或长方形区域。
	- d) 拖动灵敏度滑块调整移动侦测灵敏度,灵敏度设置越高,越容易触发报警;
	- e) 参数设置完成后,点击"保存"即可。
- 3) 设置布防时间;

点击"布防时间"进入布防时间页面,设置布防时间。默认布防时间为全天 24 小时,高亮显示,可自定义时间 段。一天内最多可设置 8 个时间段,不同的时间段不能重叠。

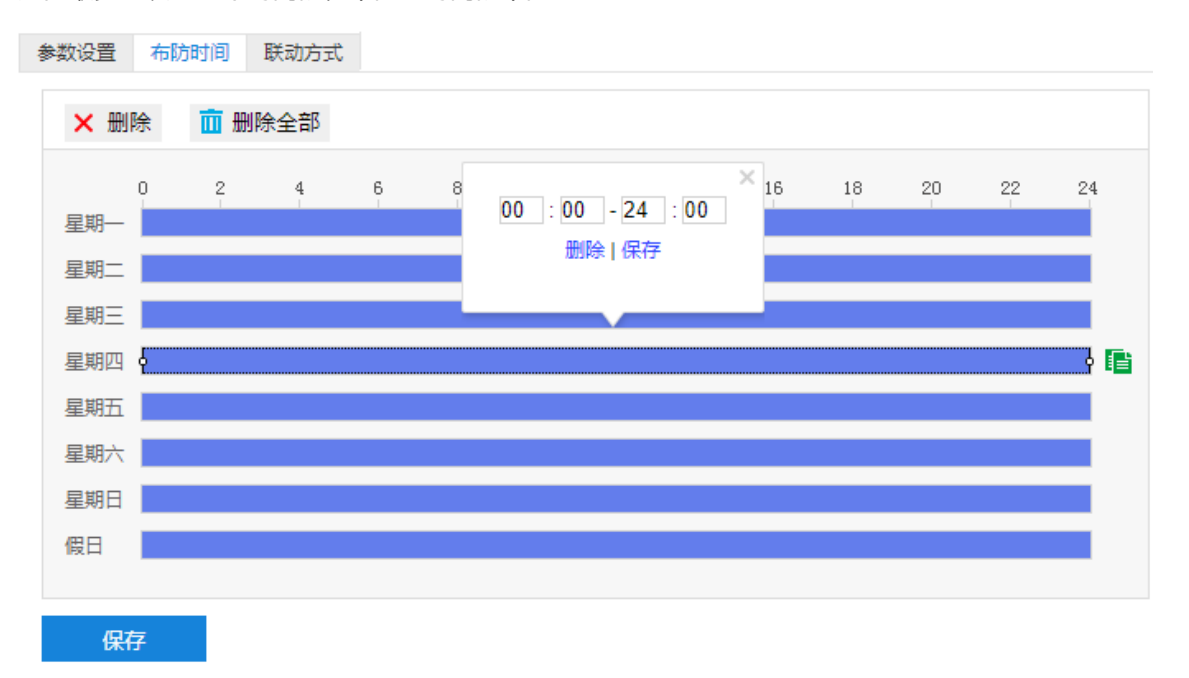

### 图 5-5 布防时间

- 设置时间:选定某一天的时间轴位置,按住鼠标左键从左向右拉出一个高亮长方形,长方形两端上方会显 示开始时间和结束时间;选中所设置的时间段,可拖动该时间段到时间轴上的任一位置来重设该时间段, 时间段两端会显示两个白色方块,鼠标移动到时间段的两端,会显示左右方向的调节箭头,移动调节箭头 可调整时间段;单击高亮长方形会弹出编辑窗口,可设置时间段的具体开始时间和结束时间,点击该窗口 "保存"即可生效。
- 复制时间: 点击时间轴后面的 自图标可将该天的布防时间复制到其余一个或多个日期当中。
- 删除时间: 点击时间轴上方"删除全部"可删除全部时间段, 单击某一时间段, 点击弹出的编辑窗口"删 除"按钮或时间轴上方"删除"按钮均可删除时间段。

布防时间设置完成后,点击"保存"即可。

4) 设置联动方式;

点击"联动方式"进入联动方式页面,设置联动方式。联动方式有多种方式,分别为常规联动、联动输出、联 动录像等。

45

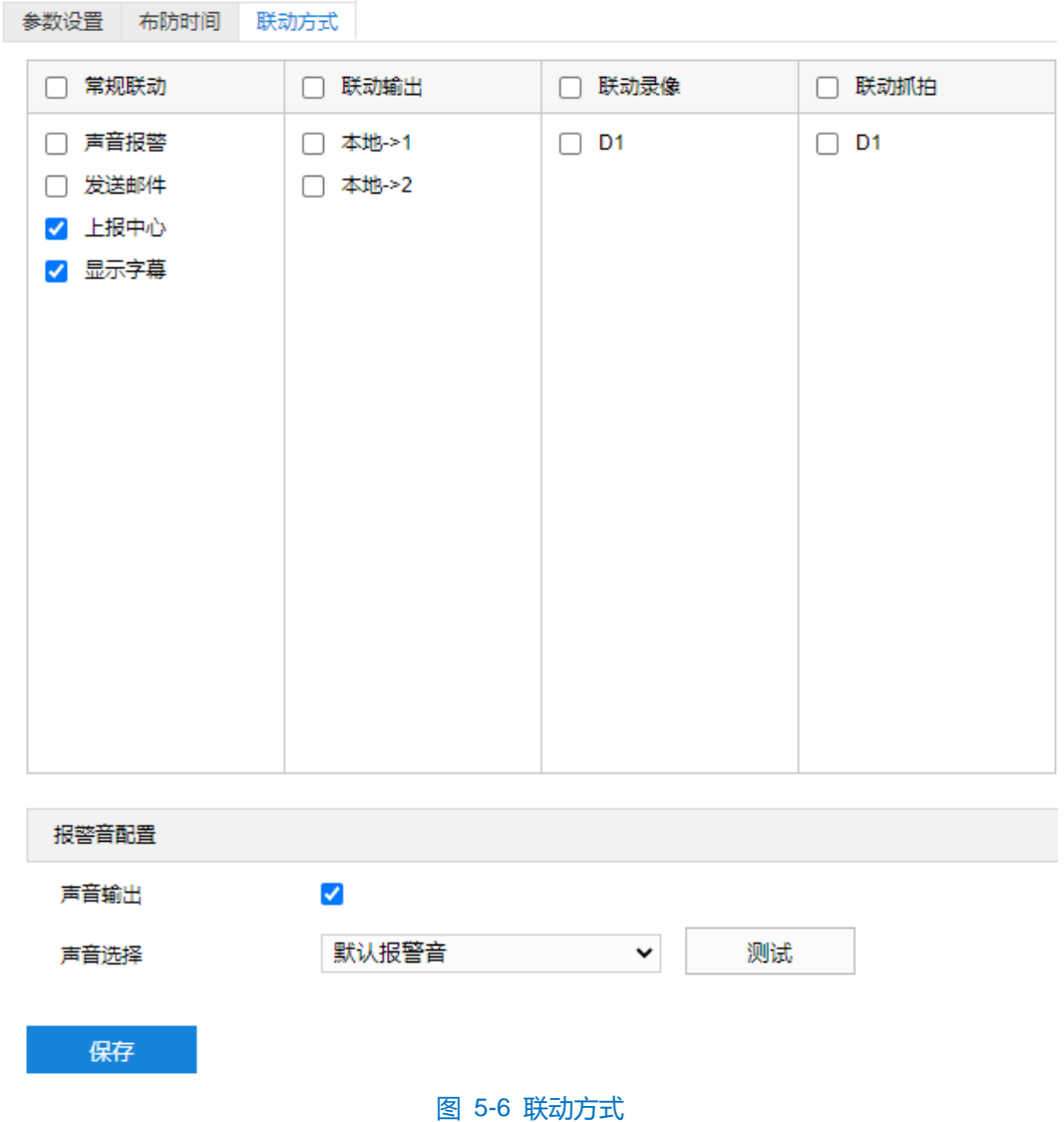

- 常规联动:包括声音报警、发送邮件、上报中心等。
	- 声音报警:勾选表示报警产生时会有声音报警信号。
	- **●** 发送邮件: 在**配置>网络管理>其他协议>SMTP** 中设置好邮箱, 勾选后有报警产生时, 将把报警信息发 送至设置的收件人邮箱中。
	- 上报中心: 勾选表示报警产生时会将报警信息等上报到监控中心。
	- 显示字幕:在**配置>摄像机配置>OSD** 中设置好 OSD 字幕,勾选后有报警产生时,实时浏览监控画面 会显示报警字幕信息。
- 联动输出: 勾选表示报警产生时会联动连接的报警设备进行报警。根据需要选择输出接口。
- 联动录像: 勾选表示报警产生后进行录像, 直到监控画面中无移动物体时停止录像。根据需要选择录像通 道。
- 联动抓拍:勾选表示报警产生后进行抓拍,直到监控画面中无移动物体时停止抓拍。根据需要选择抓拍通 道。
- 报警音配置:
- a) 勾选"声音输出"启用声音报警;
- b) 在声音选择下拉框中选择报警声音,若选择"TTS", 则需要自定义声音输出内容及报警次数;
- c) 点击"测试"可试听报警声音。

联动方式设置完成后,点击"保存"即可。

注意:报警音配置完成后,需在常规联动中勾选启用"声音报警"方有效。

## **5.1.3** 警戒线

警戒线功能是指侦测是否有物体按照设置的移动方向跨越设置的警戒线,摄像机将根据判断结果联动报警。 警戒线设置方法如下:

1) 点击**配置>事件管理>基础智能>警戒线**,进入警戒线配置界面;

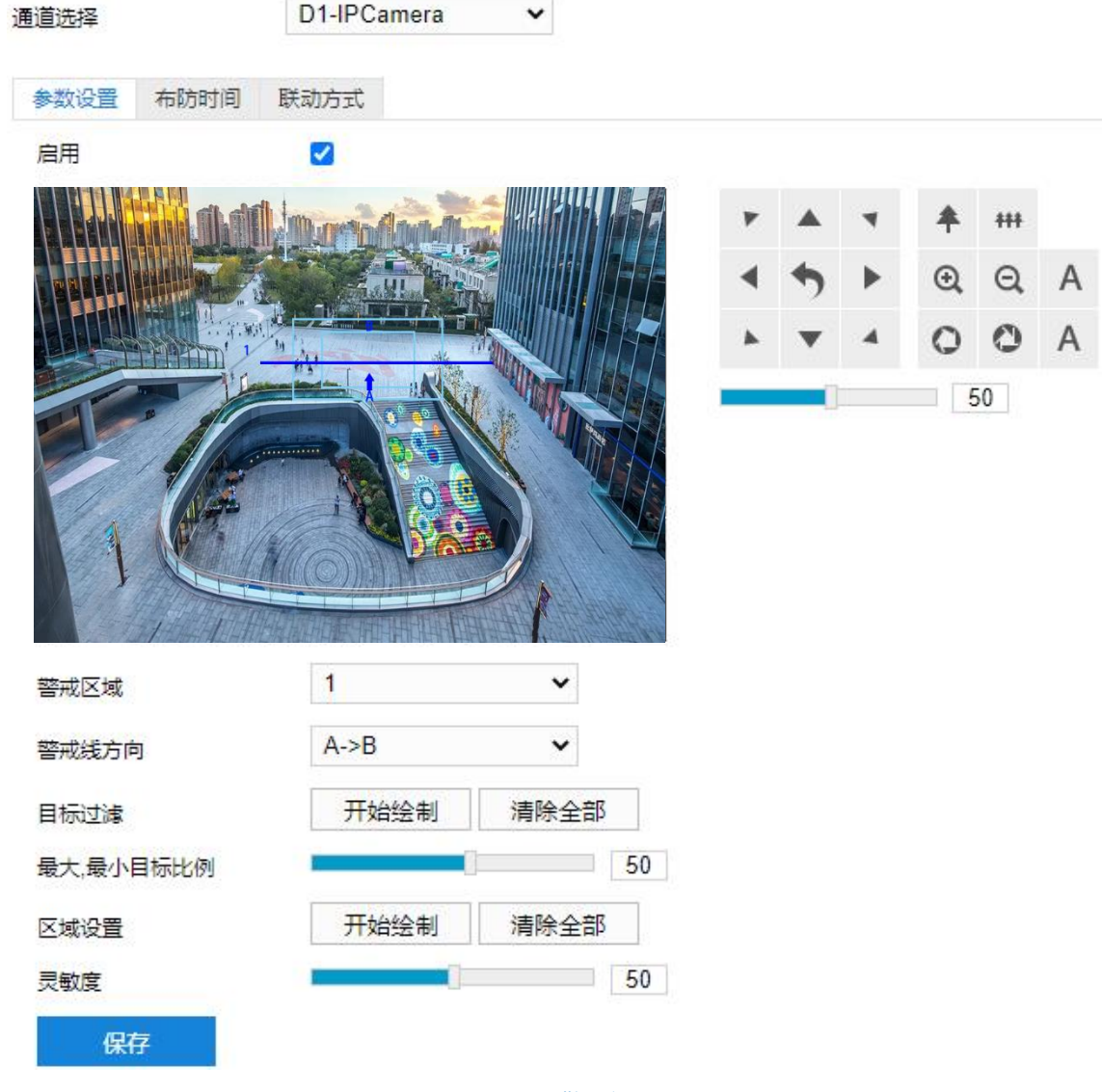

## 图 5-7 警戒线

- 2) 参数设置;
	- a) 勾选"启用",开启警戒线侦测功能;
- b) 通过 PTZ 面板,调整监控场景;
- c) 在警戒区域下拉列表中选择区域;
- (i)说明:一次只能设置一个警戒区域,一个区域只能绘制一条警戒线,保存后方可设置其他警戒区域,最多可设置 4 个警戒区域。
	- d) 在警戒线方向下拉列表中选择警戒线方向,可选择"A*→*B"、"B*←*A"、"A*↔*B"。"A*→*B"是指移 动物体由 A 到 B 移动时将触发报警, "B←A"是指移动物体由 B 到 A 移动时将触发报警, "A↔B"是指 移动物体双向移动时将触发报警;
	- e) 目标过滤,即设置目标区域。点击"开始绘制",在画面中拖动鼠标绘制出矩形区域,绘制完成后点击 "停止绘制",然后拖动下方的最大、最小目标比例滑块设置目标比例,目标比例设置后,超过最大目标 或小于最小目标的移动物体跨越警戒线均不会触发告警;
	- f) 区域设置,即规划警戒线。点击"开始绘制",在画面中拖动鼠标绘制一条警戒线,警戒线绘制完成后, 可拖动其起点或终点调节警戒线长度和角度,点击"停止绘制"停止绘制;
	- g) 拖动灵敏度滑块调整警戒线告警灵敏度,灵敏度越高,越容易触发告警;
	- h) 参数设置完成后,点击"保存"即可。
- 3) 设置布防时间;

点击"布防时间"进入布防时间页面,设置布防时间。默认布防时间为全天 24 小时,高亮显示,可自定义时间 段。一天内最多可设置 8 个时间段,不同的时间段不能重叠。

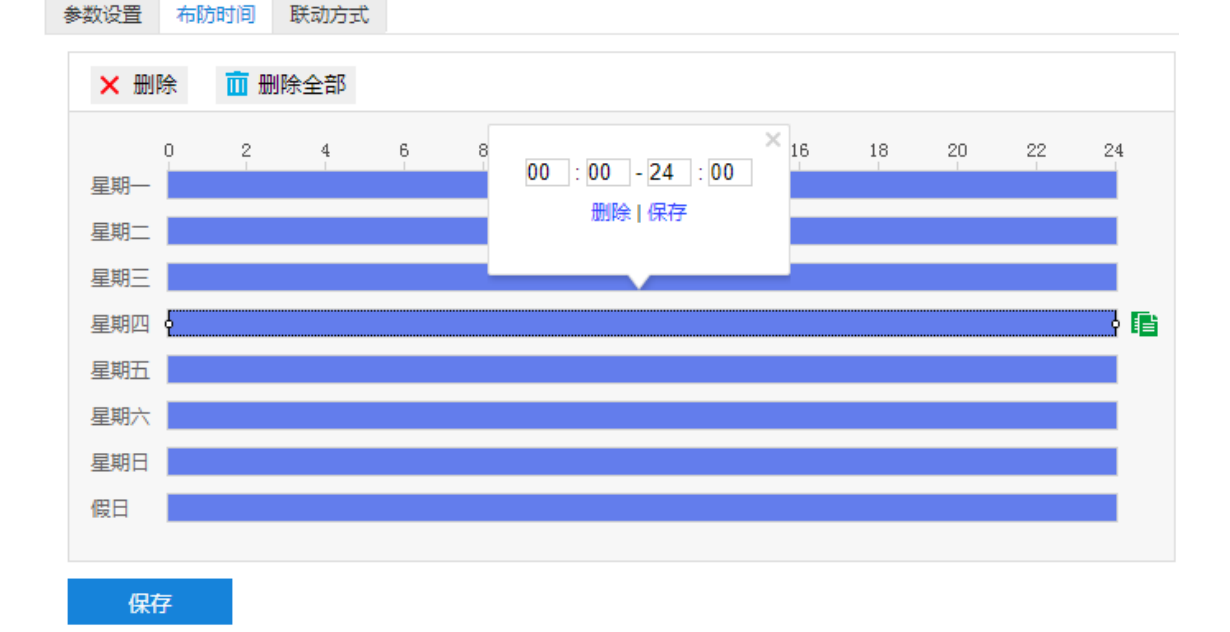

设置时间: 选定某一天的时间轴位置, 按住鼠标左键从左向右拉出一个高亮长方形, 长方形两端上方会显 示开始时间和结束时间;选中所设置的时间段,可拖动该时间段到时间轴上的任一位置来重设该时间段, 时间段两端会显示两个白色方块,鼠标移动到时间段的两端,会显示左右方向的调节箭头,移动调节箭头

图 5-8 布防时间

可调整时间段;单击高亮长方形会弹出编辑窗口,可设置时间段的具体开始时间和结束时间,点击该窗口 "保存"即可生效。

- 复制时间: 点击时间轴后面的 自图标可将该天的布防时间复制到其余一个或多个日期当中。
- 删除时间:点击时间轴上方"删除全部"可删除全部时间段,单击某一时间段,点击弹出的编辑窗口"删 除"按钮或时间轴上方"删除"按钮均可删除时间段。

布防时间设置完成后,点击"保存"即可。

4) 设置联动方式;

点击"联动方式"进入联动方式页面,设置联动方式。联动方式有多种方式,分别为常规联动、联动输出、联 动录像等。

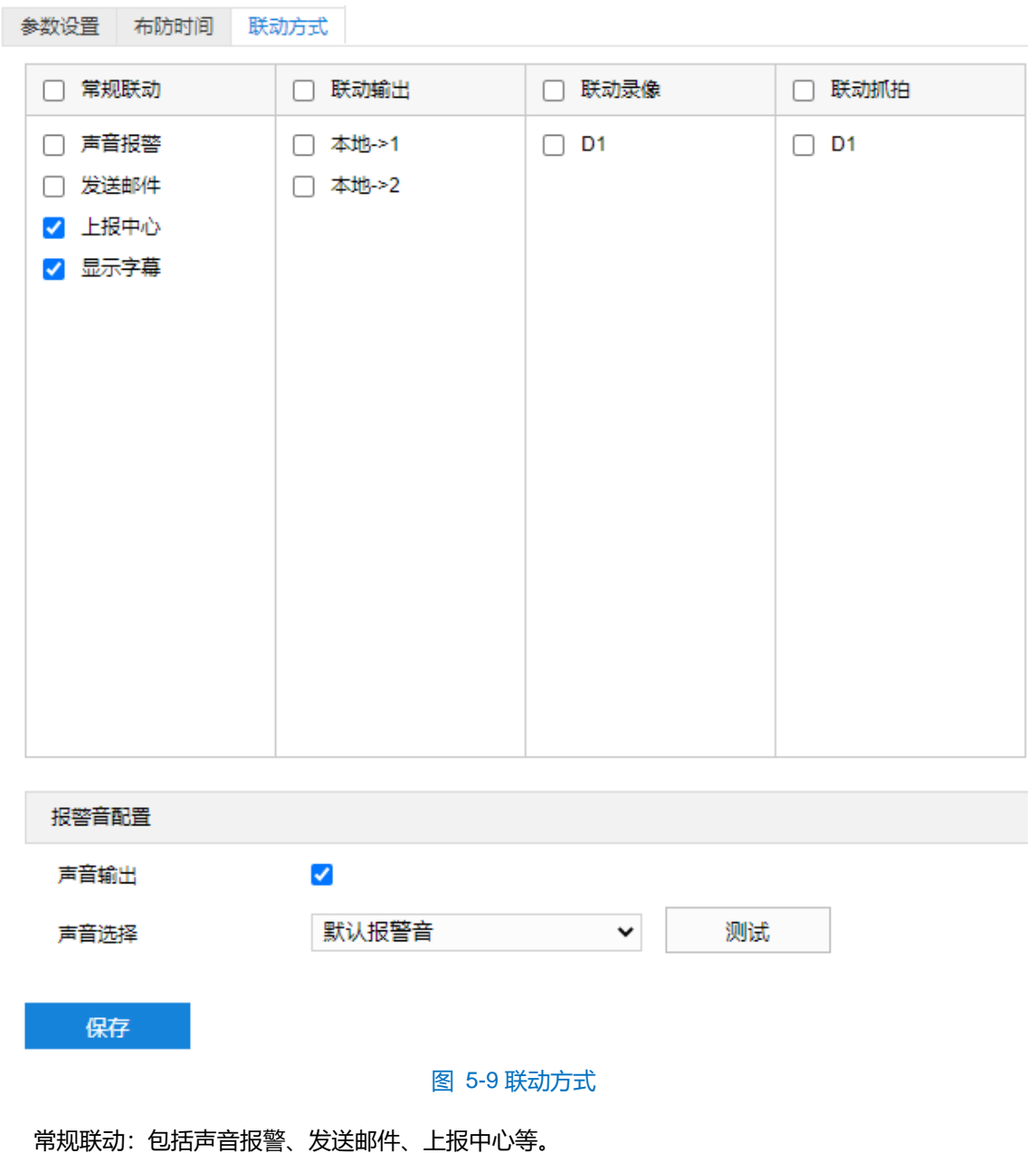

声音报警:勾选表示报警产生时会有声音报警信号。

- 发送邮件:在**配置>网络管理>其他协议>SMTP** 中设置好邮箱, 勾选后有报警产生时, 将把报警信息发 送至设置的收件人邮箱中。
- 上报中心: 勾选表示报警产生时会将报警信息等上报到监控中心。
- 显示字幕: 在**配置>摄像机配置>OSD** 中设置好 OSD 字幕, 勾选后有报警产生时, 实时浏览监控画面 会显示报警字幕信息。
- 联动输出: 勾选表示报警产生时会联动连接的报警设备进行报警。根据需要选择输出接口。
- 联动录像: 勾选表示报警产生后讲行录像, 直到监控画面中无移动物体时停止录像。根据需要选择录像通 道。
- 联动抓拍: 勾选表示报警产生后进行抓拍, 直到监控画面中无移动物体时停止抓拍。根据需要选择抓拍通 道。
- 报警音配置:
- a) 勾选"声音输出"启用声音报警;
- b) 在声音选择下拉框中选择报警声音,若选择"TTS",则需要自定义声音输出内容及报警次数;
- c) 点击"测试"可试听报警声音。

联动方式设置完成后,点击"保存"即可。

注意:报警音配置完成后,需在常规联动中勾选启用"声音报警"方有效。

# **5.1.4** 区域进入

区域进入功能是指侦测是否有物体进入设置的警戒区域,摄像机将根据判断结果联动报警。 区域进入设置方法如下:

1) 点击**配置>事件>基础智能>区域进入**,进入区域进入配置界面;

# 高清一体化云台摄像机用户手册

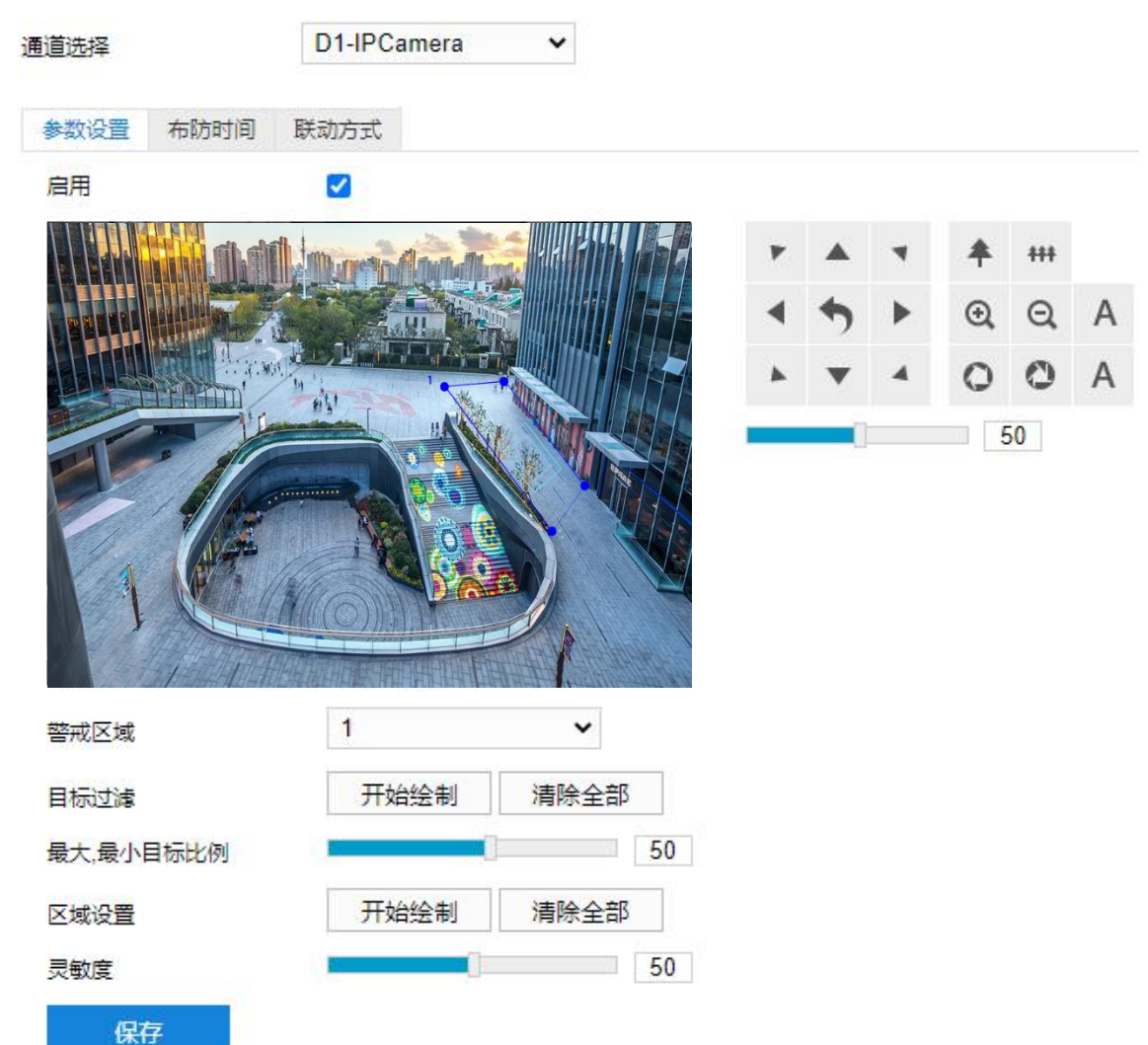

## 图 5-10 区域进入

- 2) 参数设置;
	- a) 勾选"启用",开启区域进入侦测功能;
	- b) 通过 PTZ 面板,调整监控场景;
	- c) 在警戒区域下拉列表中选择区域;

1 说明: 一次只能设置一个警戒区域, 保存后方可设置其他区域, 最多可设置 4 个警戒区域。

- d) 目标过滤,即设置目标区域。点击"开始绘制",在画面中拖动鼠标绘制出矩形区域,绘制完成后点击 "停止绘制",然后拖动下方的最大、最小目标比例滑块设置目标比例,目标比例设置后,超过最大目标 或小于最小目标的移动物体进入区域均不会触发告警;
- e) 区域设置,即设置警戒区域。点击"开始绘制",在画面中依次点击鼠标绘制 3~6 个点的封闭区域,点击 起始点封闭区域,点击"停止绘制"停止绘制;
- f) 拖动灵敏度滑块调整区域进入告警灵敏度,灵敏度越高,越容易触发告警;
- g) 参数设置完成后, 点击"保存"即可。
- 3) 设置布防时间;

点击"布防时间"进入布防时间页面,设置布防时间。默认布防时间为全天 24 小时, 高亮显示, 可自定义时间 段。一天内最多可设置 8 个时间段,不同的时间段不能重叠。

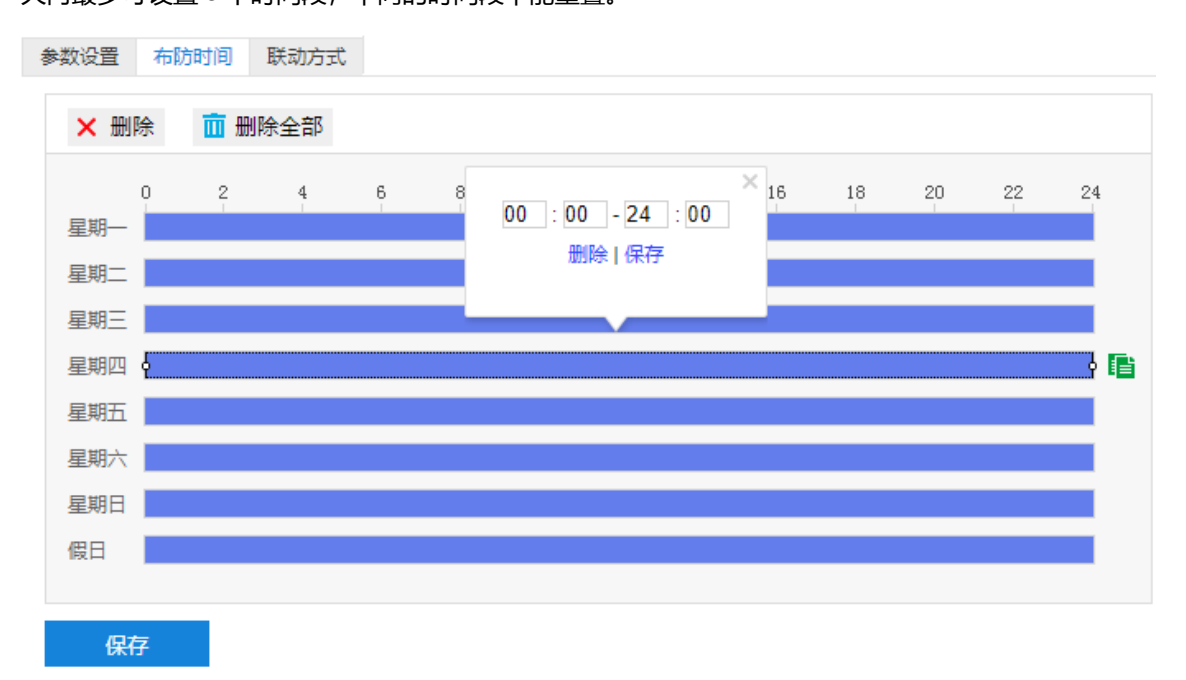

## 图 5-11 布防时间

- 设置时间:选定某一天的时间轴位置,按住鼠标左键从左向右拉出一个高亮长方形,长方形两端上方会显 示开始时间和结束时间;选中所设置的时间段,可拖动该时间段到时间轴上的任一位置来重设该时间段, 时间段两端会显示两个白色方块,鼠标移动到时间段的两端,会显示左右方向的调节箭头,移动调节箭头 可调整时间段;单击高亮长方形会弹出编辑窗口,可设置时间段的具体开始时间和结束时间,点击该窗口 "保存"即可生效。
- 复制时间:点击时间轴后面的 自图标可将该天的布防时间复制到其余一个或多个日期当中。
- 删除时间:点击时间轴上方"删除全部"可删除全部时间段,单击某一时间段,点击弹出的编辑窗口"删 除"按钮或时间轴上方"删除"按钮均可删除时间段。

布防时间设置完成后,点击"保存"即可。

4) 设置联动方式;

点击"联动方式"进入联动方式页面,设置联动方式。联动方式有多种方式,分别为常规联动、联动输出、联 动录像等。

52

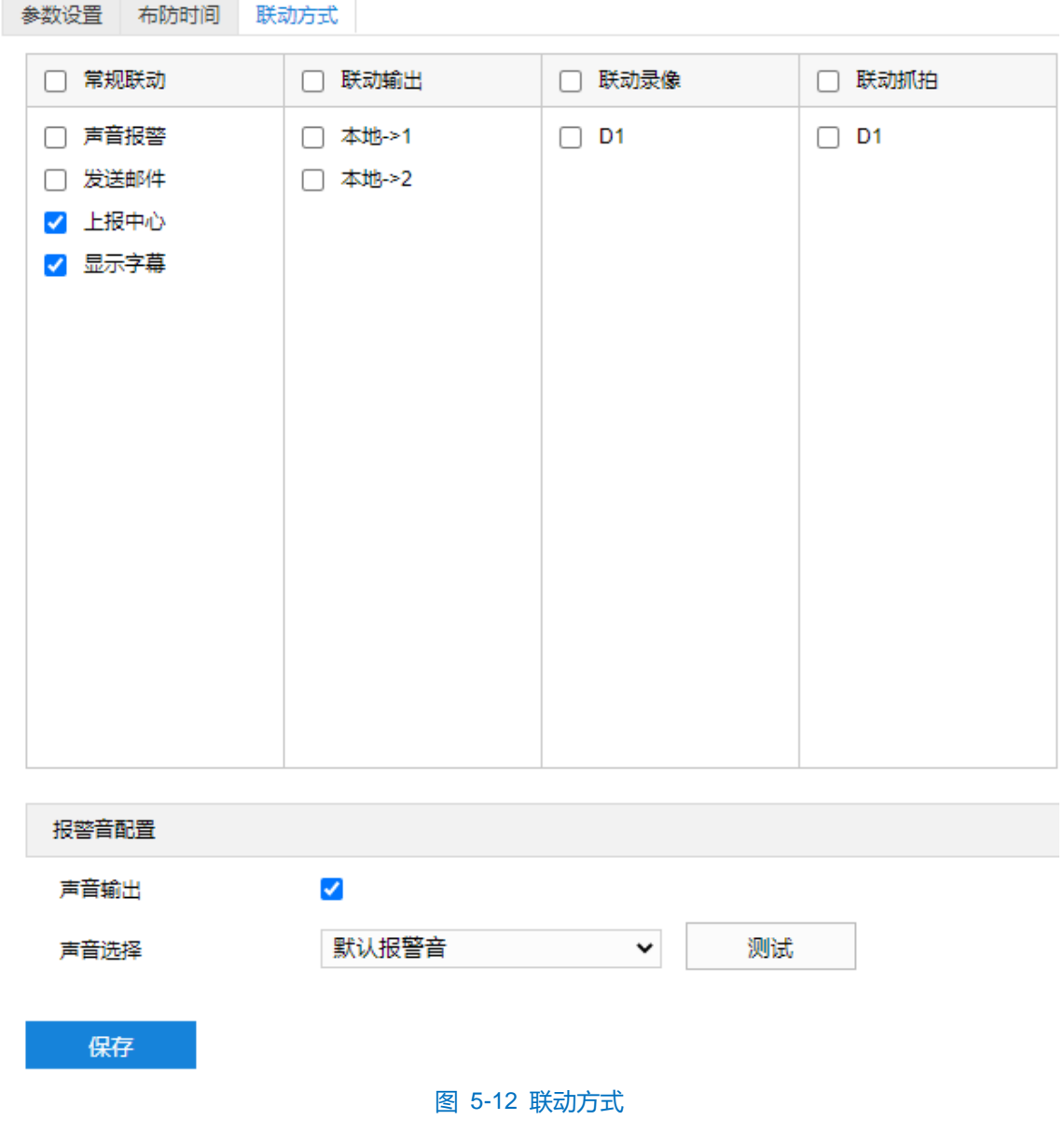

- 常规联动: 包括声音报警、发送邮件、上报中心等。
	- 声音报警: 勾选表示报警产生时会有声音报警信号。
	- 发送邮件:在**配置>网络管理>其他协议>SMTP** 中设置好邮箱, 勾选后有报警产生时, 将把报警信息发 送至设置的收件人邮箱中。
	- 上报中心: 勾选表示报警产生时会将报警信息等上报到监控中心。
	- 显示字幕: 在配置>摄像机配置>OSD 中设置好 OSD 字幕, 勾选后有报警产生时, 实时浏览监控画面 会显示报警字幕信息。
- 联动输出: 勾选表示报警产生时会联动连接的报警设备进行报警。根据需要选择输出接口。
- 联动录像: 勾选表示报警产生后进行录像, 直到监控画面中无移动物体时停止录像。根据需要选择录像通 道。
- 联动抓拍: 勾选表示报警产生后进行抓拍, 直到监控画面中无移动物体时停止抓拍。根据需要选择抓拍通
- 道。
- 报警音配置:
- a) 勾选"声音输出"启用声音报警;
- b) 在声音选择下拉框中选择报警声音,若选择"TTS", 则需要自定义声音输出内容及报警次数;
- c) 点击"测试"可试听报警声音。

联动方式设置完成后,点击"保存"即可。

**(i)**注意: 报警音配置完成后, 需在常规联动中勾选启用"声音报警"方有效。

# **5.1.5** 区域离开

区域离开功能是指侦测是否有物体离开设置的警戒区域,摄像机将根据判断结果联动报警。

区域离开设置方法如下:

1) 点击**配置>事件>基础智能>区域离开**,进入区域离开配置界面;

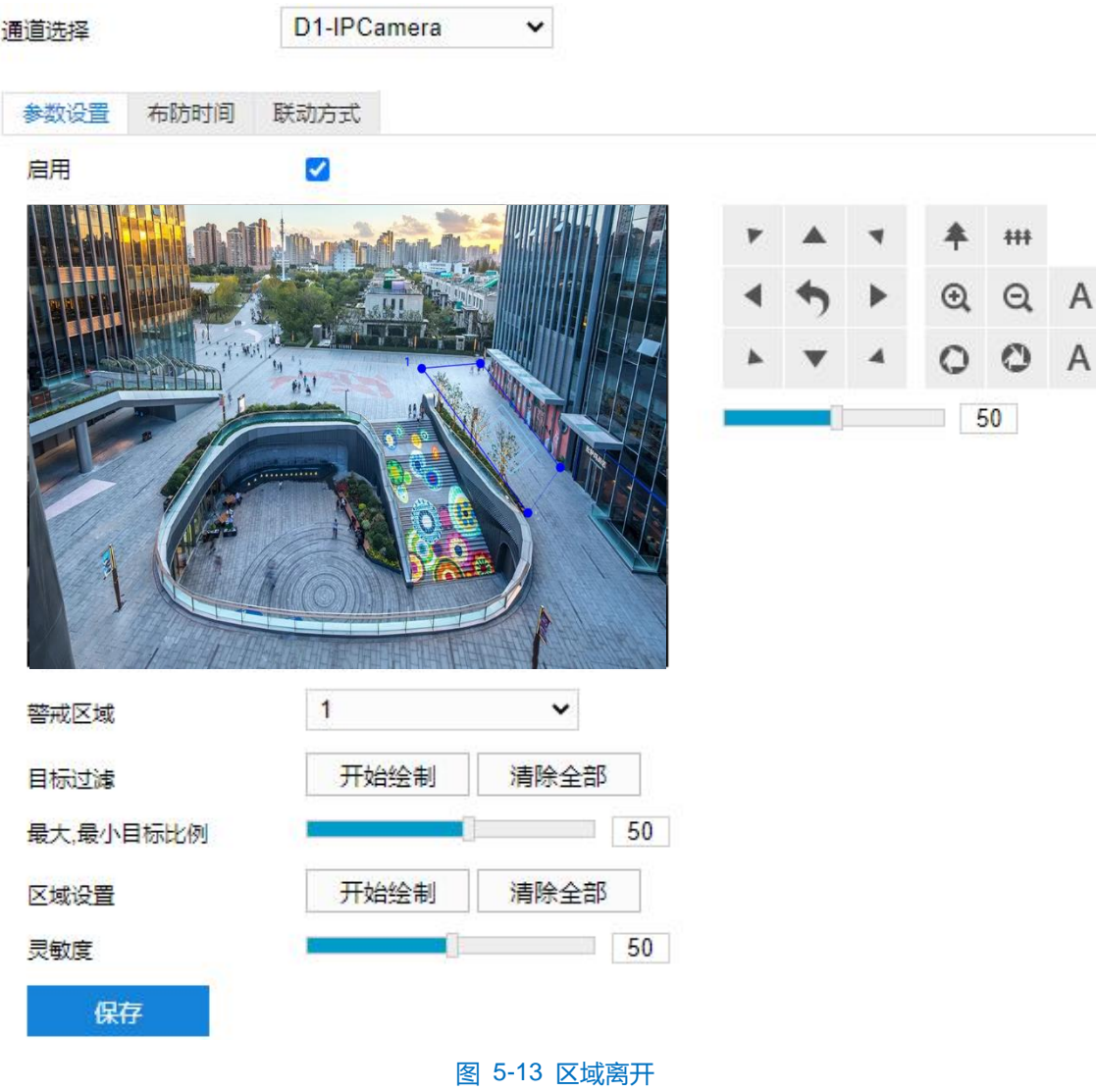

2) 参数设置;

- a) 勾选"启用",开启区域离开侦测功能;
- b) 通过 PTZ 面板,调整监控场景;
- c) 在警戒区域下拉列表中选择区域;

说明:一次只能设置一个警戒区域,保存后方可设置其他区域,最多可设置 4 个警戒区域。

- d) 目标过滤,即设置目标区域。点击"开始绘制",在画面中拖动鼠标绘制出矩形区域,绘制完成后点击 "停止绘制",然后拖动下方的最大、最小目标比例滑块设置目标比例,目标比例设置后,超过最大目标 或小于最小目标的移动物体离开区域均不会触发告警;
- e) 区域设置,即设置警戒区域。点击"开始绘制"按钮,在画面中依次点击鼠标绘制 3~6 个点的封闭区域, 单击鼠标右键或点击起始点封闭区域,点击"停止绘制"停止绘制;
- f) 拖动灵敏度滑块调整区域离开告警灵敏度,灵敏度越高,越容易触发告警;
- g) 参数设置完成后,点击"保存"即可。
- 3) 设置布防时间;

点击"布防时间"进入布防时间页面,设置布防时间。默认布防时间为全天 24 小时,高亮显示,可自定义时间 段。一天内最多可设置 8 个时间段,不同的时间段不能重叠。

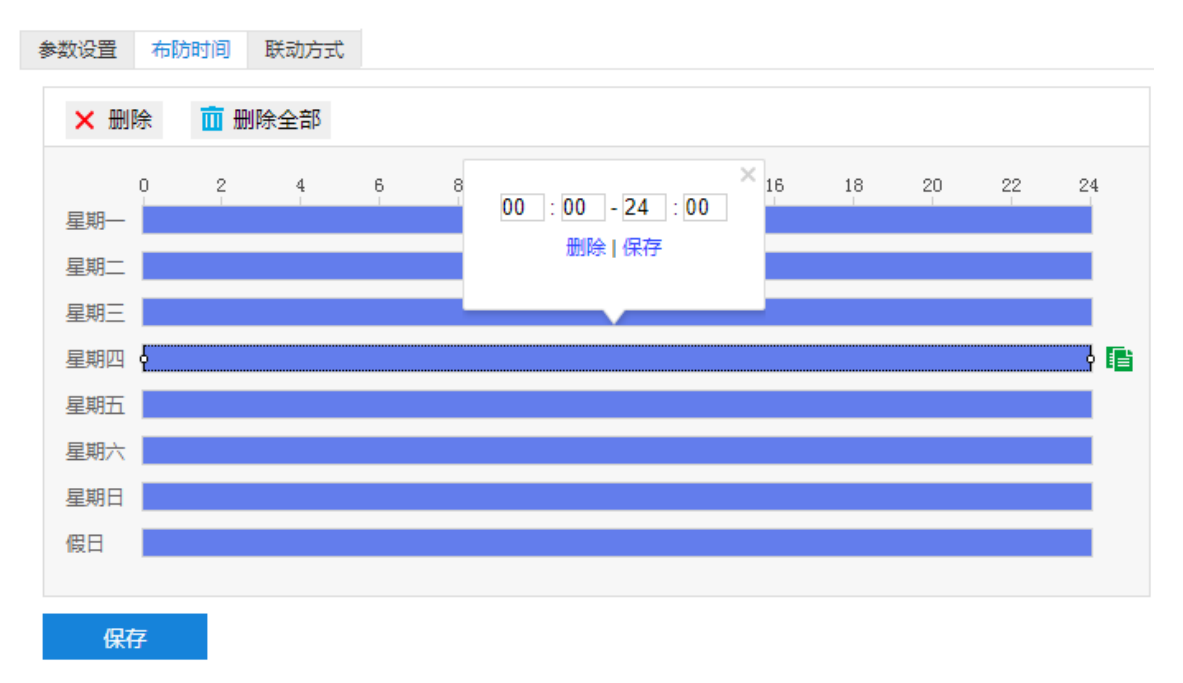

### 图 5-14 布防时间

- 设置时间:选定某一天的时间轴位置,按住鼠标左键从左向右拉出一个高亮长方形,长方形两端上方会显 示开始时间和结束时间;选中所设置的时间段,可拖动该时间段到时间轴上的任一位置来重设该时间段, 时间段两端会显示两个白色方块,鼠标移动到时间段的两端,会显示左右方向的调节箭头,移动调节箭头 可调整时间段;单击高亮长方形会弹出编辑窗口,可设置时间段的具体开始时间和结束时间,点击该窗口 "保存"即可生效。
- 复制时间:点击时间轴后面的 目图标可将该天的布防时间复制到其余一个或多个日期当中。

■ 删除时间:点击时间轴上方"删除全部"可删除全部时间段,单击某一时间段,点击弹出的编辑窗口"删 除"按钮或时间轴上方"删除"按钮均可删除时间段。

布防时间设置完成后,点击"保存"即可。

4) 设置联动方式;

点击"联动方式"进入联动方式页面,设置联动方式。联动方式有多种方式,分别为常规联动、联动输出、联 动录像和联动抓拍。

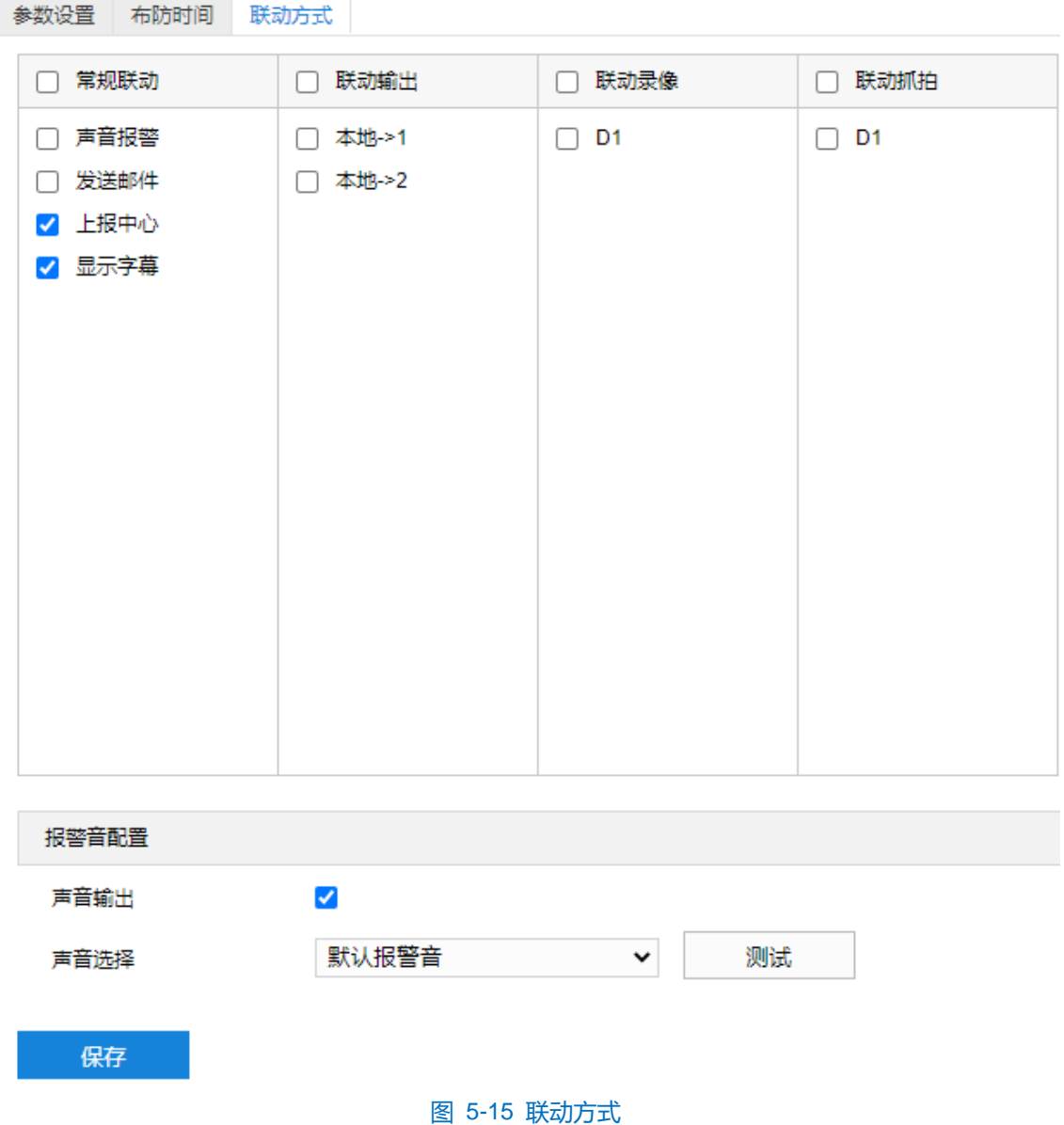

- 常规联动: 包括声音报警、发送邮件、上报中心等。
	- 声音报警:勾选表示报警产生时会有声音报警信号。
	- 发送邮件:在**配置>网络管理>其他协议>SMTP** 中设置好邮箱,勾选后有报警产生时将把报警信息发送 至设置的收件人邮箱中。
	- 上报中心: 勾选表示报警产生时会将报警信息等上报到监控中心。
- 显示字幕: 在**配置>摄像机配置>OSD** 中设置好 OSD 字幕, 勾选后有报警产生时, 实时浏览监控画面 会显示报警字幕信息。
- 联动输出: 勾选表示报警产生时会联动连接的报警设备进行报警。根据需要选择输出接口。
- 联动录像:勾选表示报警产生后进行录像,直到监控画面中无移动物体时停止录像。根据需要选择录像通 道。
- 联动抓拍: 勾选表示报警产生后进行抓拍, 直到监控画面中无移动物体时停止抓拍。根据需要选择抓拍通 道。
- 报警音配置:
- a) 勾选"声音输出"启用声音报警;
- b) 在声音选择下拉框中选择报警声音,若选择"TTS",则需要自定义声音输出内容及报警次数;
- c) 点击"测试"可试听报警声音。

联动方式设置完成后,点击"保存"即可。

注意:报警音配置完成后,需在常规联动中勾选启用"声音报警"方有效。

# **5.1.6** 区域入侵

区域入侵功能是指侦测是否有物体入侵设置的警戒区域,并在该警戒区域停留时间达到设置的时间阈值,摄像 机将根据判断结果联动报警。

区域入侵设置方法如下:

1) 点击**配置>事件>基础智能>区域入侵**,进入区域入侵配置界面;

## 高清一体化云台摄像机用户手册

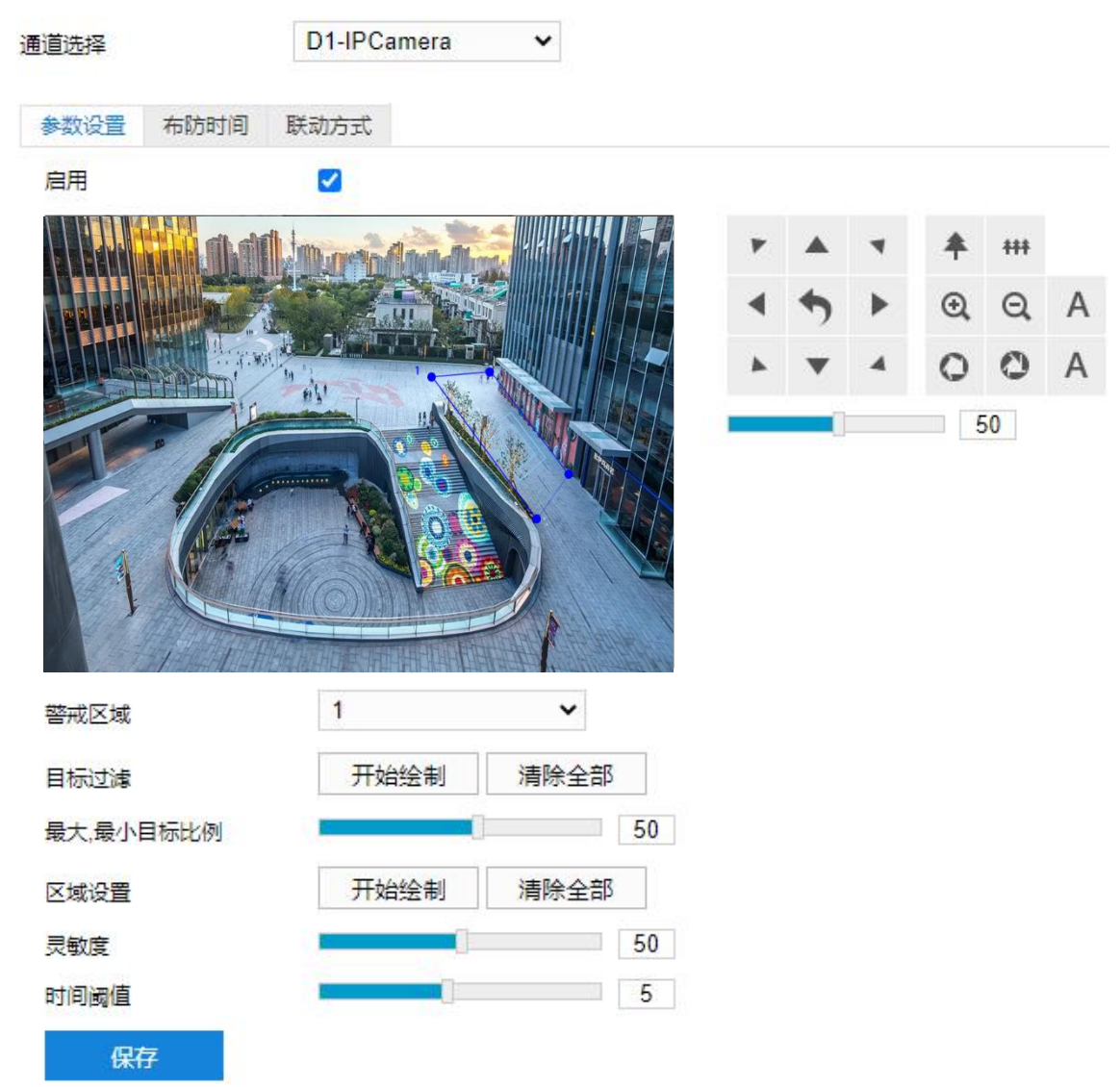

图 5-16 区域入侵

- 2) 参数设置;
	- a) 勾选"启用",开启区域入侵侦测功能;
	- b) 通过 PTZ 面板,调整监控场景;
	- c) 在警戒区域下拉列表中选择区域;

1 说明: 一次只能设置一个警戒区域, 保存后方可设置其他区域, 最多可设置 4 个警戒区域。

- d) 目标过滤,即设置目标区域。点击"开始绘制",在画面中拖动鼠标绘制出矩形区域,绘制完成后点击 "停止绘制",然后拖动下方的最大、最小目标比例滑块设置目标比例(默认为 1%),目标比例设置后, 超过最大目标或小于最小目标的移动物体进入区域均不会触发告警;
- e) 区域设置,即设置警戒区域。点击"开始绘制",在画面中依次点击鼠标绘制 3~6 个点的封闭区域,单击 鼠标右键或点击起始点封闭区域,点击"停止绘制"停止绘制;
- f) 拖动灵敏度滑块调整区域入侵告警灵敏度,灵敏度越高,越容易触发告警;
- g) 拖动时间阈值滑块调节时间阈值,即物体滞留的最大时间。例如设置为 4 秒, 则物体在警戒区域内滞留 4

秒后触发告警;

- h) 参数设置完成后,点击"保存"即可。
- 3) 设置布防时间;

点击"布防时间"进入布防时间页面,设置布防时间。默认布防时间为全天 24 小时,高亮显示,可自定义时间 段。一天内最多可设置 8 个时间段,不同的时间段不能重叠。

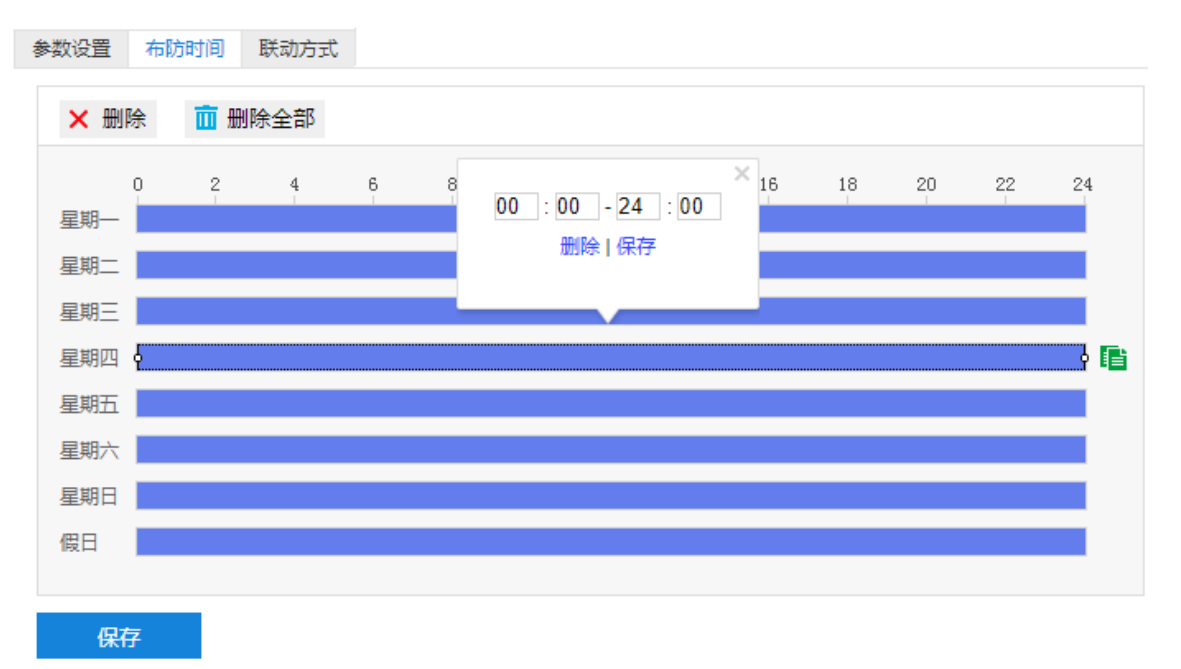

## 图 5-17 布防时间

- 设置时间:选定某一天的时间轴位置,按住鼠标左键从左向右拉出一个高亮长方形,长方形两端上方会显 示开始时间和结束时间;选中所设置的时间段,可拖动该时间段到时间轴上的任一位置来重设该时间段, 时间段两端会显示两个白色方块,鼠标移动到时间段的两端,会显示左右方向的调节箭头,移动调节箭头 可调整时间段;单击高亮长方形会弹出编辑窗口,可设置时间段的具体开始时间和结束时间,点击该窗口 "保存"即可生效。
- 复制时间:点击时间轴后面的 自图标可将该天的布防时间复制到其余一个或多个日期当中。
- 删除时间: 点击时间轴上方"删除全部"可删除全部时间段, 单击某一时间段, 点击弹出的编辑窗口"删 除"按钮或时间轴上方"删除"按钮均可删除时间段。

布防时间设置完成后,点击"保存"即可。

4) 设置联动方式;

点击"联动方式"进入联动方式页面,设置联动方式。联动方式有多种方式,分别为常规联动、联动输出、联 动录像和联动抓拍。

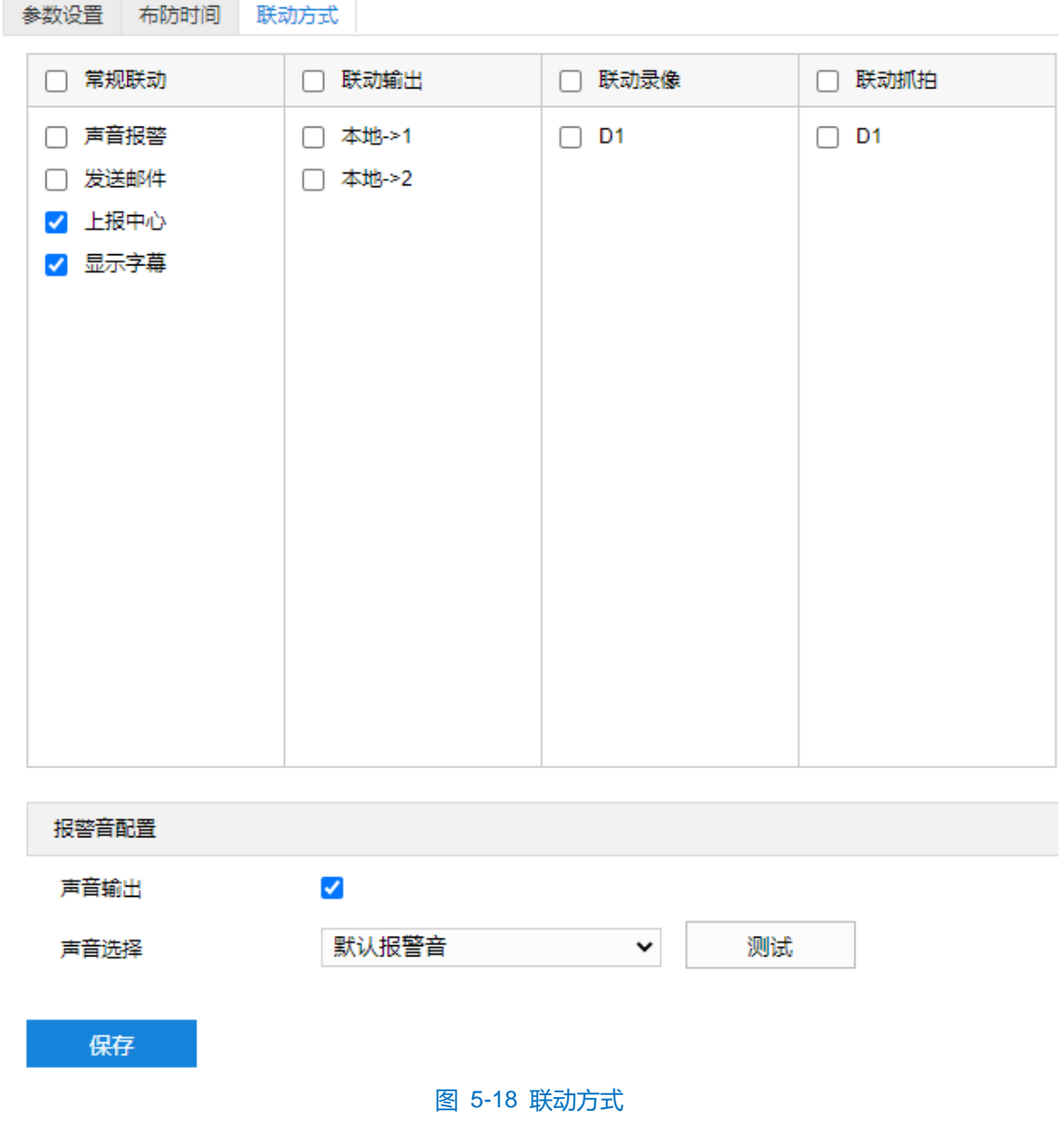

- 常规联动: 包括声音报警、发送邮件、上报中心等。
	- 声音报警: 勾选表示报警产生时会有声音报警信号。
	- 发送邮件:在配置>网络管理>其他协议>SMTP 中设置好邮箱, 勾选后有报警产生时将把报警信息发送 至设置的收件人邮箱中。
	- 上报中心: 勾选表示报警产生时会将报警信息等上报到监控中心。
	- 显示字幕: 在配置>摄像机配置>OSD 中设置好 OSD 字幕, 勾选后有报警产生时, 实时浏览监控画面 会显示报警字幕信息。
- 联动输出: 勾选表示报警产生时会联动连接的报警设备进行报警。根据需要选择输出接口。
- 联动录像: 勾选表示报警产生后进行录像, 直到监控画面中无移动物体时停止录像。根据需要选择录像通 道。
- 联动抓拍: 勾选表示报警产生后进行抓拍, 直到监控画面中无移动物体时停止抓拍。根据需要选择抓拍通
- 道。
- 报警音配置:
- a) 勾选"声音输出"启用声音报警;
- b) 在声音选择下拉框中选择报警声音,若选择"TTS",则需要自定义声音输出内容及报警次数;
- c) 点击"测试"可试听报警声音。

联动方式设置完成后,点击"保存"即可。

**(i)**注意: 报警音配置完成后, 需在常规联动中勾选启用"声音报警"方有效。

## **5.1.7** 物品遗留

物品遗留功能是指侦测是否有物体滞留在设置的警戒区域内,并在该警戒区域停留时间达到设置的时间阈值, 摄像机将根据判断结果联动报警。

物品遗留设置方法如下:

1) 点击**配置>事件>基础智能>物品遗留**,进入物品遗留配置界面;

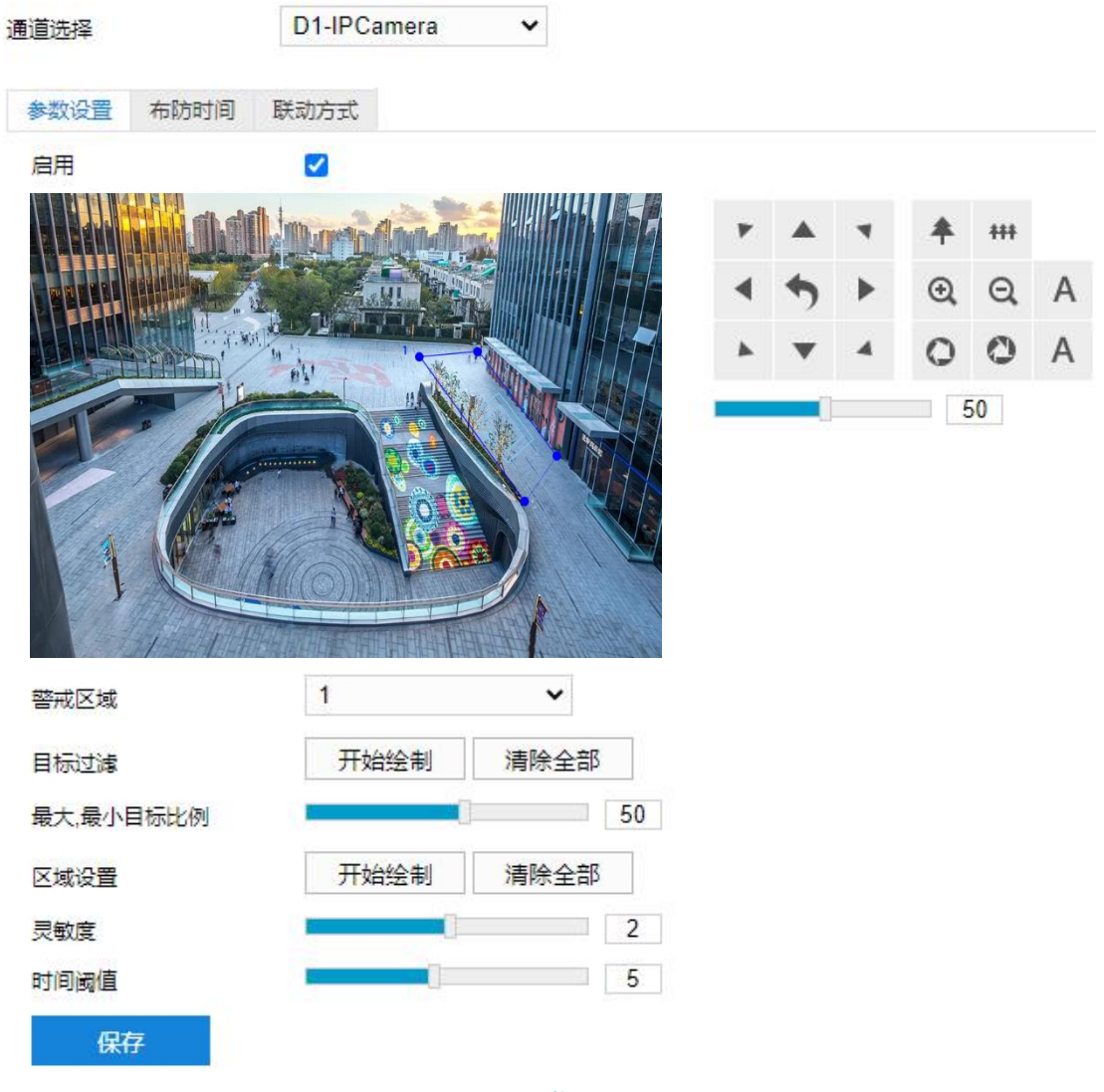

图 5-19 物品遗留

- 2) 参数设置;
	- a) 勾选"启用", 开启物品遗留侦测功能;
	- b) 通过 PTZ 面板,调整监控场景;
	- c) 在警戒区域下拉列表中选择警戒区域,一次只能设置一个警戒区域,保存后方可设置其他警戒区域,最多 可设置四个警戒区域;
	- d) 目标过滤,即设置目标区域。点击"开始绘制",在画面中拖动鼠标绘制出矩形区域,绘制完成后点击 "停止绘制"按钮,然后拖动下方的最大、最小目标比例滑块设置目标比例(默认为 1%),目标比例设 置后,超过最大目标或小于最小目标的物体遗留在区域内均不会触发告警;
	- e) 区域设置,即设置警戒区域。点击"开始绘制",在画面中依次点击鼠标绘制 3~6 个点的封闭区域,单击 鼠标右键或点击起始点封闭区域,点击"停止绘制"停止绘制;拖动灵敏度滑块调整移动侦测灵敏度,灵 敏度设置越高,越容易触发报警;
	- f) 拖动时间阈值滑块调节时间阈值,即物体滞留的最大时间。例如设置为 5 秒,则物体在警戒区域内滞留 5 秒后触发告警;
	- g) 参数设置完成后,点击"保存"即可。
- 3) 设置布防时间;

点击"布防时间"进入布防时间页面,设置布防时间。默认布防时间为全天 24 小时,高亮显示,可自定义时间 段。一天内最多可设置 8 个时间段,不同的时间段不能重叠。

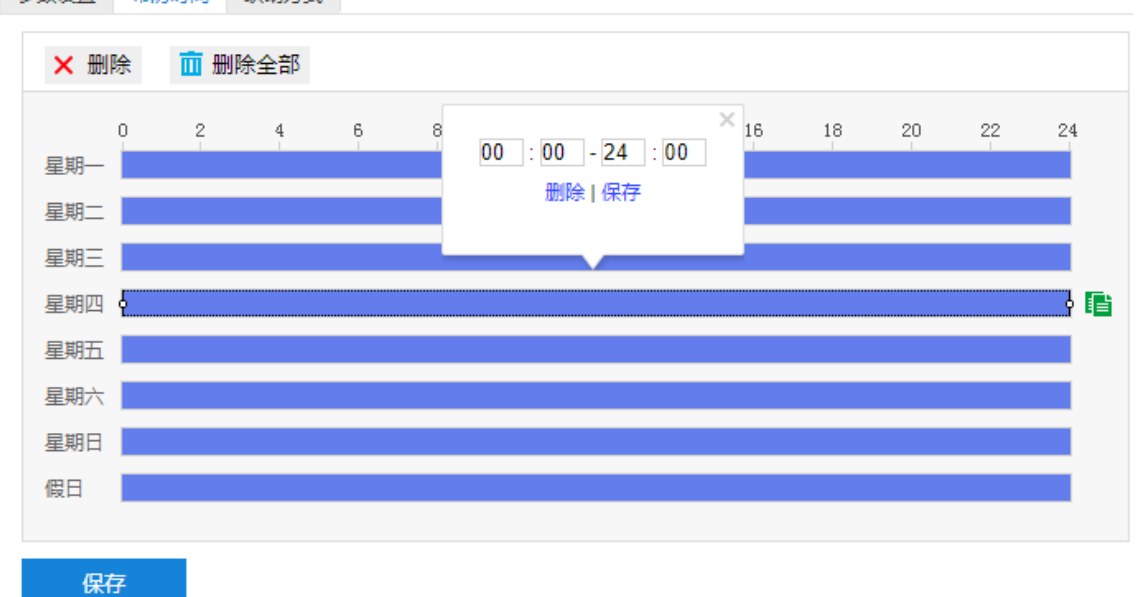

## 参数设置 布防时间 联动方式

## 图 5-20 布防时间

设置时间: 选定某一天的时间轴位置, 按住鼠标左键从左向右拉出一个高亮长方形, 长方形两端上方会显 示开始时间和结束时间;选中所设置的时间段,可拖动该时间段到时间轴上的任一位置来重设该时间段, 时间段两端会显示两个白色方块,鼠标移动到时间段的两端,会显示左右方向的调节箭头,移动调节箭头
可调整时间段;单击高亮长方形会弹出编辑窗口,可设置时间段的具体开始时间和结束时间,点击该窗口 "保存"即可生效。

- 复制时间:点击时间轴后面的 自图标可将该天的布防时间复制到其余一个或多个日期当中。
- 删除时间:点击时间轴上方"删除全部"可删除全部时间段,单击某一时间段,点击弹出的编辑窗口"删 除"按钮或时间轴上方"删除"按钮均可删除时间段。

布防时间设置完成后,点击"保存"即可。

4) 设置联动方式;

点击"联动方式"进入联动方式页面,设置联动方式。联动方式有多种方式,分别为常规联动、联动输出、联 动录像和联动抓拍。

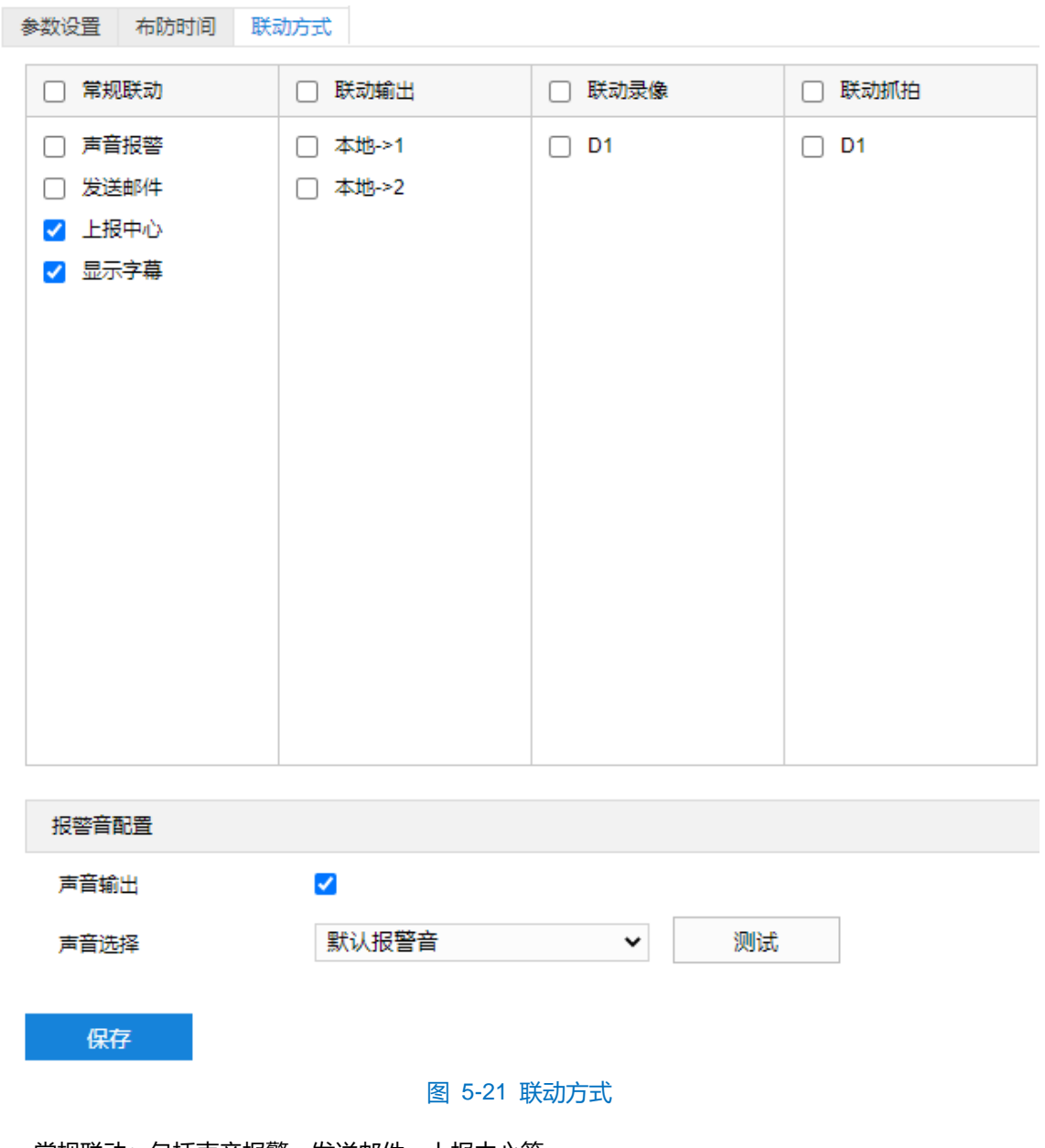

- 常规联动: 包括声音报警、发送邮件、上报中心等。
	- 声音报警: 勾选表示报警产生时会有声音报警信号。
- 发送邮件:在配置>网络管理>其他协议>SMTP 中设置好邮箱, 勾选后有报警产生时将把报警信息发送 至设置的收件人邮箱中。
- 上报中心: 勾选表示报警产生时会将报警信息等上报到监控中心。
- 显示字幕: 在**配置>摄像机配置>OSD** 中设置好 OSD 字幕, 勾选后有报警产生时, 实时浏览监控画面 会显示报警字幕信息。
- 联动输出: 勾选表示报警产生时会联动连接的报警设备进行报警。根据需要选择输出接口。
- 联动录像:勾选表示报警产生后讲行录像,直到监控画面中无移动物体时停止录像。根据需要选择录像通 道。
- 联动抓拍: 勾选表示报警产生后进行抓拍, 直到监控画面中无移动物体时停止抓拍。根据需要选择抓拍通 道。
- 报警音配置:
- a) 勾选"声音输出"启用声音报警;
- b) 在声音选择下拉框中选择报警声音,若选择"TTS",则需要自定义声音输出内容及报警次数;
- c) 点击 "测试"可试听报警声音。

联动方式设置完成后,点击"保存"即可。

注意:报警音配置完成后,需在常规联动中勾选启用"声音报警"方有效。

# **5.1.8** 物品拿取

物品拿取功能是指侦测是否有物体从设置的警戒区域内消失,且消失时间达到设置的时间阈值,摄像机将根据 判断结果联动报警。

物品拿取设置方法如下:

1) 点击**配置>事件>基础智能>物品拿取**,进入物品拿取配置界面;

#### 高清一体化云台摄像机用户手册

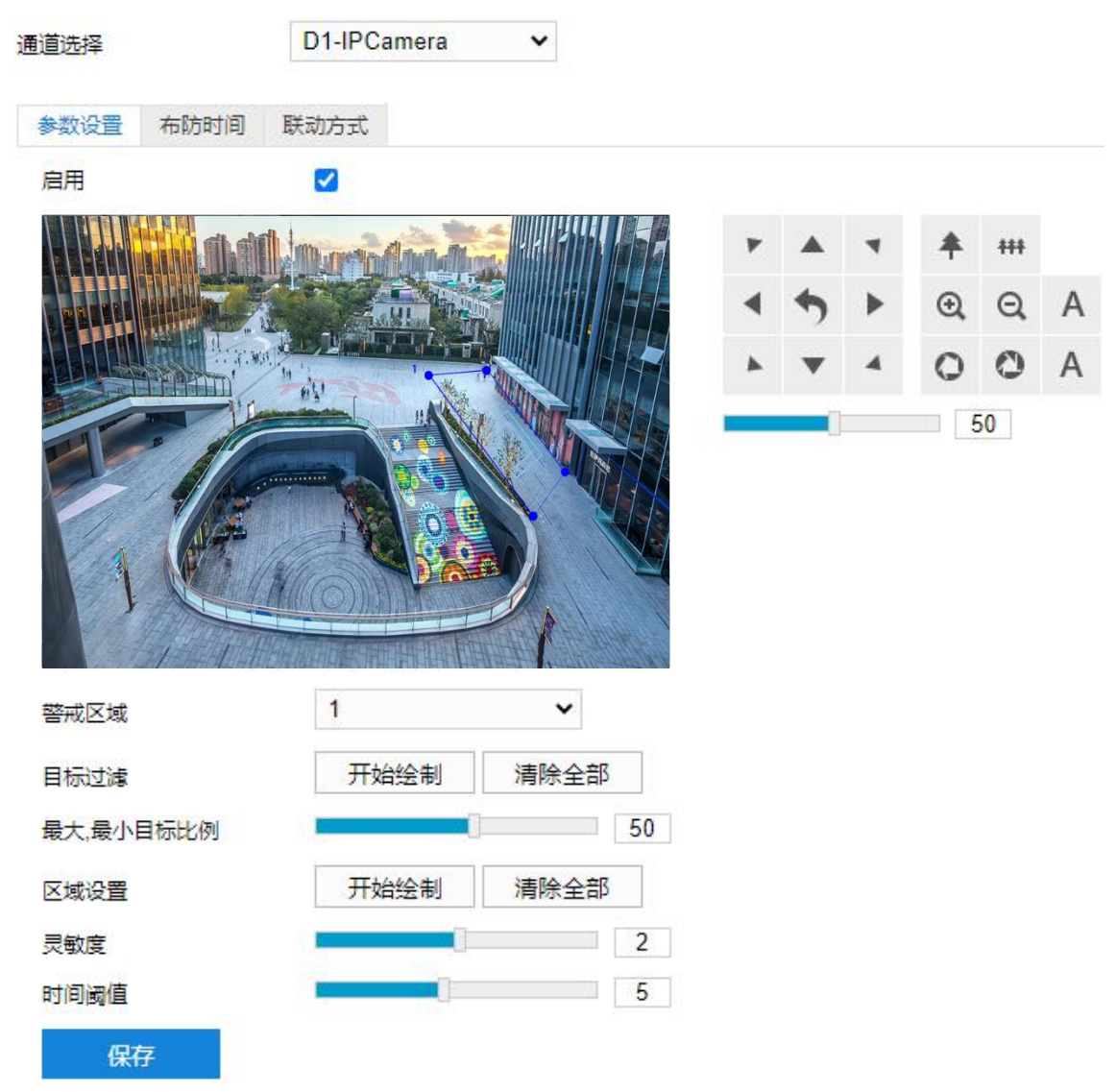

### 图 5-22 物品拿取

- 2) 参数设置;
	- a) 勾选"启用",开启物品拿取侦测功能;
	- b) 通过 PTZ 面板,调整监控场景;
	- c) 在警戒区域下拉列表中选择警戒区域,一次只能设置一个警戒区域,保存后方可设置其他警戒区域,最多 可设置四个警戒区域;
	- d) 目标过滤,即设置目标区域。点击"开始绘制",在画面中拖动鼠标绘制出矩形区域,绘制完成后点击 "停止绘制",然后拖动下方的最大、最小目标比例滑块设置目标比例(默认为 1%),目标比例设置后, 超过最大目标或小于最小目标的物体从区域中消失均不会触发告警;
	- e) 区域设置,即设置警戒区域。点击"开始绘制",在画面中依次点击鼠标绘制 3~6 个点的封闭区域,单击 鼠标右键或点击起始点封闭区域,点击"停止绘制"停止绘制;
	- f) 拖动灵敏度滑块调整物品拿取告警灵敏度,灵敏度越高,越容易触发告警;
	- g) 拖动时间阈值滑块调节时间阈值, 即物体消失的最大时间。例如设置为 5 秒, 则物体从警戒区域内消失 5

秒后触发告警;

- h) 参数设置完成后,点击"保存"即可。
- 3) 设置布防时间;

点击"布防时间"进入布防时间页面,设置布防时间。默认布防时间为全天 24 小时,高亮显示,可自定义时间 段。一天内最多可设置 8 个时间段,不同的时间段不能重叠。

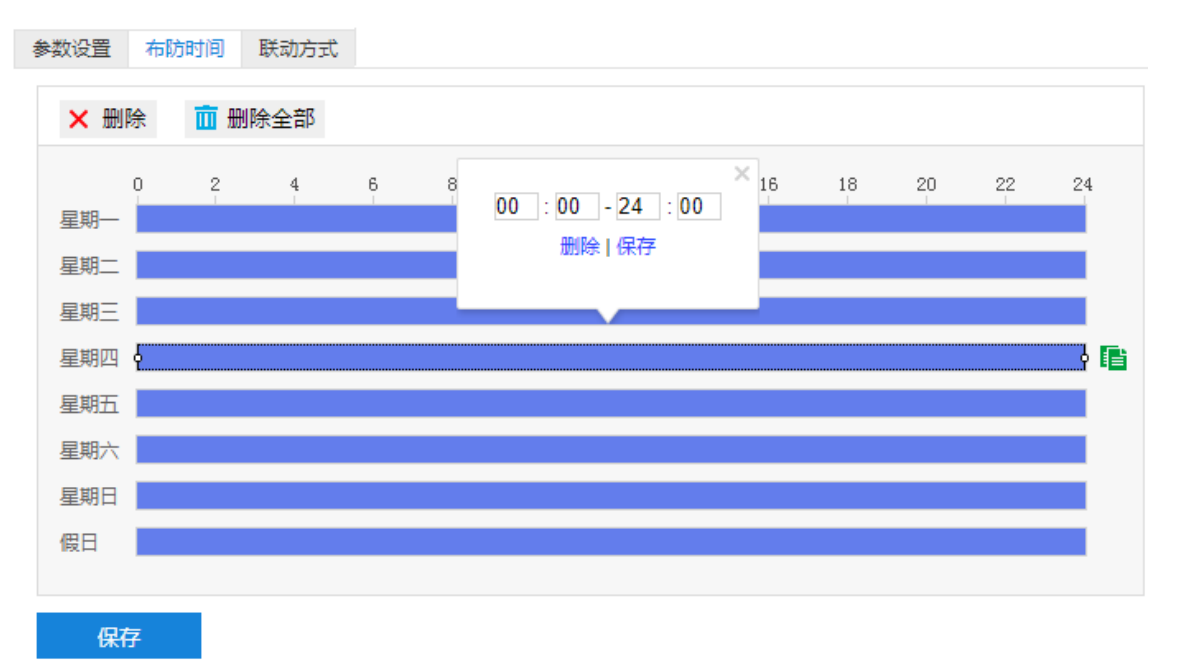

#### 图 5-23 布防时间

- 设置时间:选定某一天的时间轴位置,按住鼠标左键从左向右拉出一个高亮长方形,长方形两端上方会显 示开始时间和结束时间;选中所设置的时间段,可拖动该时间段到时间轴上的任一位置来重设该时间段, 时间段两端会显示两个白色方块,鼠标移动到时间段的两端,会显示左右方向的调节箭头,移动调节箭头 可调整时间段;单击高亮长方形会弹出编辑窗口,可设置时间段的具体开始时间和结束时间,点击该窗口 "保存"即可生效。
- 复制时间:点击时间轴后面的 自图标可将该天的布防时间复制到其余一个或多个日期当中。
- 删除时间: 点击时间轴上方"删除全部"可删除全部时间段, 单击某一时间段, 点击弹出的编辑窗口"删 除"按钮或时间轴上方"删除"按钮均可删除时间段。

布防时间设置完成后,点击"保存"即可。

4) 设置联动方式;

点击"联动方式"进入联动方式页面,设置联动方式。联动方式有多种方式,分别为常规联动、联动输出、联 动录像和联动抓拍。

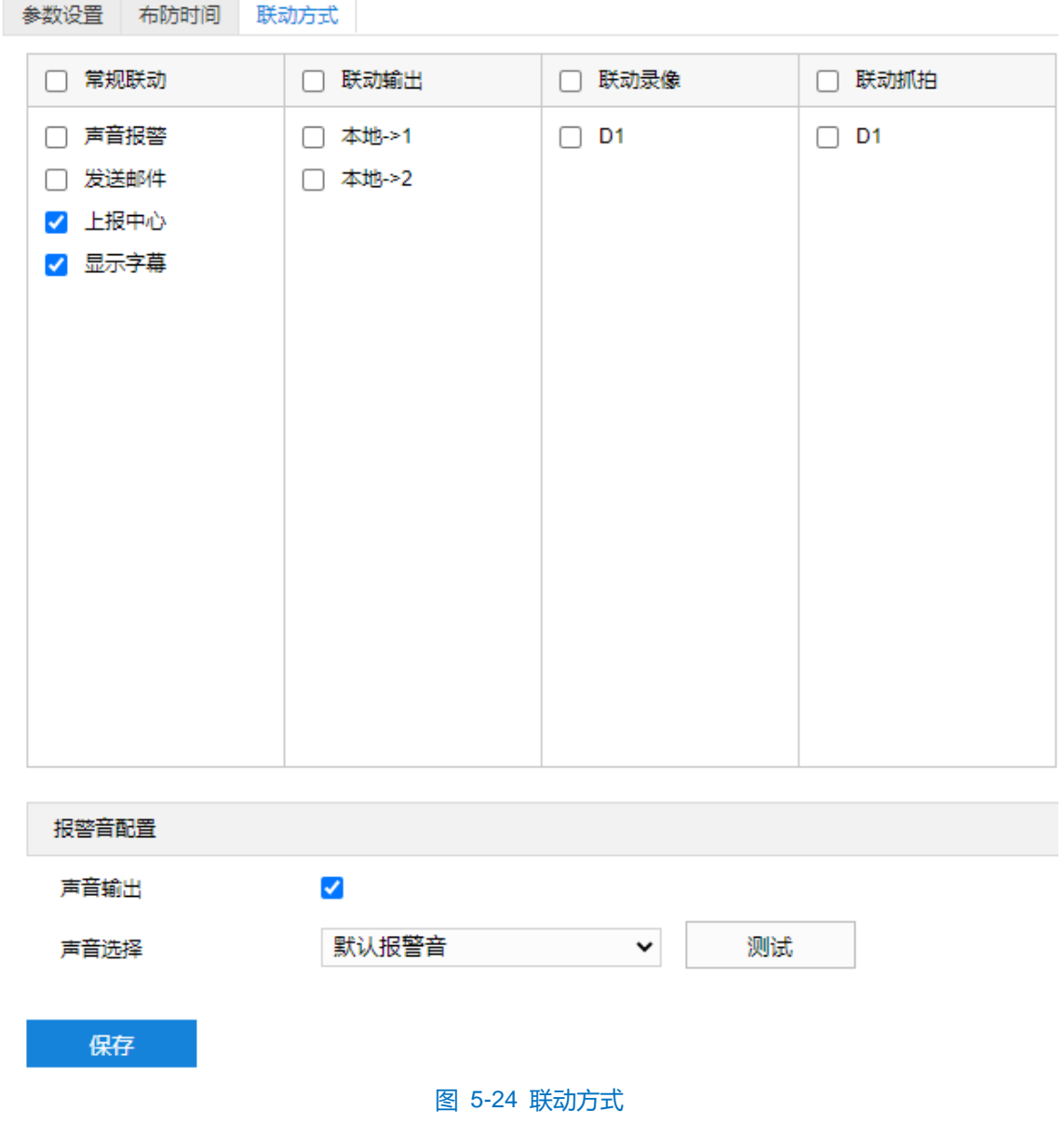

- 常规联动: 包括声音报警、发送邮件、上报中心等。
	- 声音报警: 勾选表示报警产生时会有声音报警信号。
	- 发送邮件:在配置>网络管理>其他协议>SMTP 中设置好邮箱,勾选后有报警产生时将把报警信息发送 至设置的收件人邮箱中。
	- 上报中心: 勾选表示报警产生时会将报警信息等上报到监控中心。
	- 显示字幕: 在配置>摄像机配置>OSD 中设置好 OSD 字幕, 勾选后有报警产生时, 实时浏览监控画面 会显示报警字幕信息。
- 联动输出: 勾选表示报警产生时会联动连接的报警设备进行报警。根据需要选择输出接口。
- 联动录像: 勾选表示报警产生后进行录像, 直到监控画面中无移动物体时停止录像。根据需要选择录像通 道。
- 联动抓拍: 勾选表示报警产生后进行抓拍, 直到监控画面中无移动物体时停止抓拍。根据需要选择抓拍通
- 道。
- 报警音配置:
- a) 勾选"声音输出"启用声音报警;
- b) 在声音选择下拉框中选择报警声音,若选择"TTS",则需要自定义声音输出内容及报警次数;
- c) 点击 "测试"可试听报警声音。

联动方式设置完成后,点击"保存"即可。

**(i)**注意: 报警音配置完成后, 需在常规联动中勾选启用"声音报警"方有效。

### **5.1.9** 人员聚集

人员聚集功能是指侦测设置的警戒区域内,人员密度占比是否超过设置的占比,摄像机将根据判断结果联动报 警。如规划区域后,设置占比为 50%,则该区域中的人员覆盖超过 50%即触发告警。

人员聚集设置方法如下:

1) 点击**配置>事件>基础智能>人员聚集**,进入人员聚集配置界面;

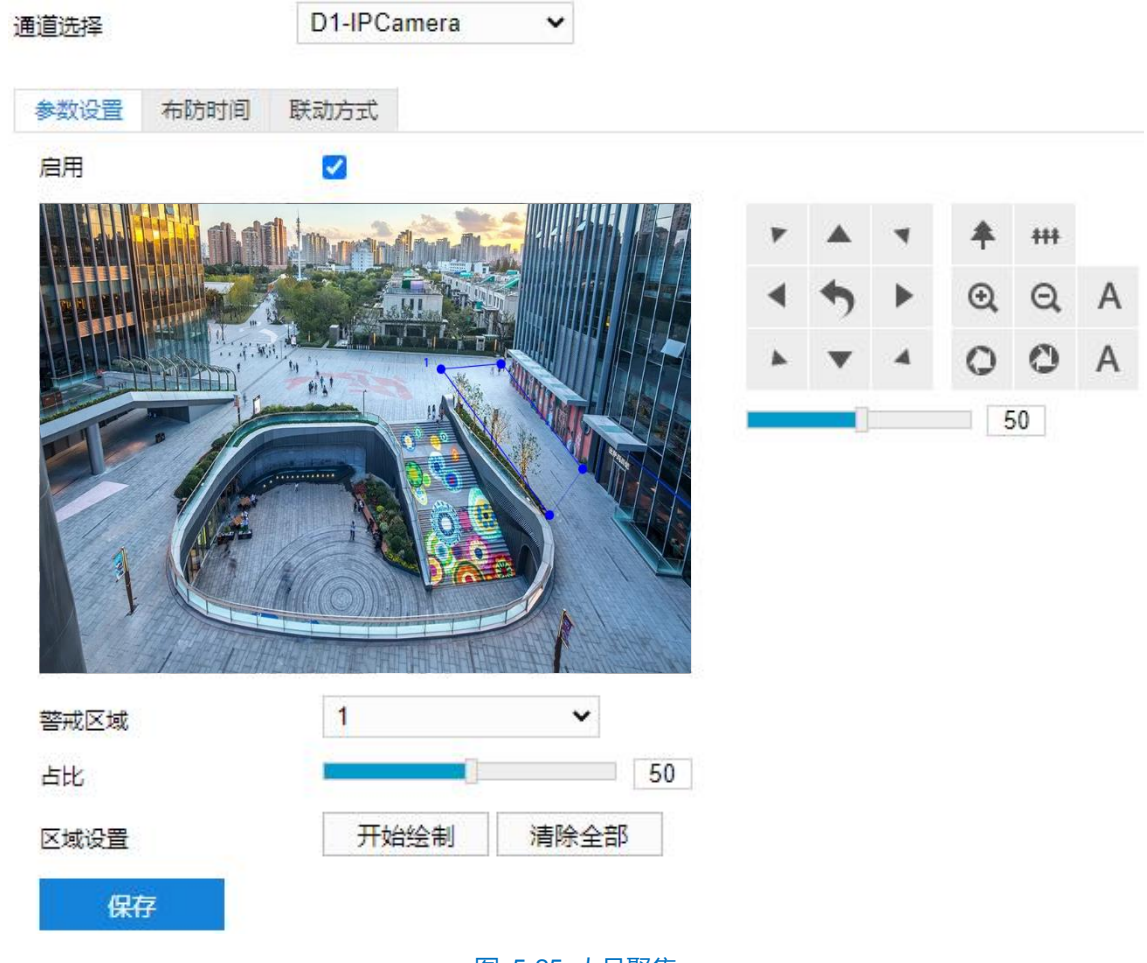

图 5-25 人员聚集

- 2) 参数设置;
	- a) 勾选"启用",开启人员聚集侦测功能;
- b) 通过 PTZ 面板,调整监控场景;
- c) 在警戒区域下拉列表中选择区域;

(i)说明:一次只能设置一个警戒区域,保存后方可设置其他区域,最多可设置 4 个警戒区域。

- d) 设置占比,即在警戒区域中人员覆盖所占比例,拖动占比滑块设置占比值;
- e) 区域设置,即设置警戒区域。点击"开始绘制",在画面中依次点击鼠标绘制 3~6 个点的封闭区域,单 击鼠标右键或点击起始点封闭区域,点击"停止绘制"停止绘制;
- f) 参数设置完成后,点击"保存"即可。
- 3) 设置布防时间;

点击"布防时间"进入布防时间页面,设置布防时间。默认布防时间为全天 24 小时,高亮显示,可自定义时间 段。一天内最多可设置 8 个时间段,不同的时间段不能重叠。

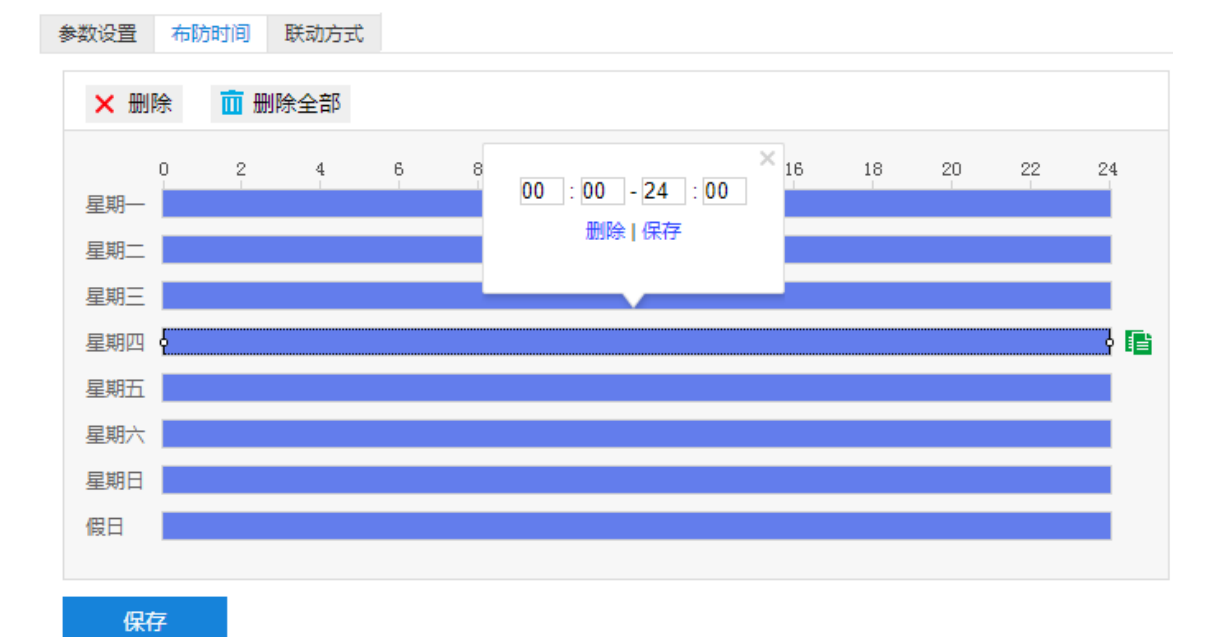

#### 图 5-26 布防时间

- 设置时间:选定某一天的时间轴位置,按住鼠标左键从左向右拉出一个高亮长方形,长方形两端上方会显 示开始时间和结束时间;选中所设置的时间段,可拖动该时间段到时间轴上的任一位置来重设该时间段, 时间段两端会显示两个白色方块,鼠标移动到时间段的两端,会显示左右方向的调节箭头,移动调节箭头 可调整时间段;单击高亮长方形会弹出编辑窗口,可设置时间段的具体开始时间和结束时间,点击该窗口 "保存"即可生效。
- 复制时间:点击时间轴后面的 自图标可将该天的布防时间复制到其余一个或多个日期当中。
- 删除时间:点击时间轴上方"删除全部"可删除全部时间段,单击某一时间段,点击弹出的编辑窗口"删 除"按钮或时间轴上方"删除"按钮均可删除时间段。

布防时间设置完成后,点击"保存"即可。

4) 设置联动方式;

点击"联动方式"进入联动方式页面,设置联动方式。联动方式有多种方式,分别为常规联动、联动输出、联 动录像和联动抓拍。

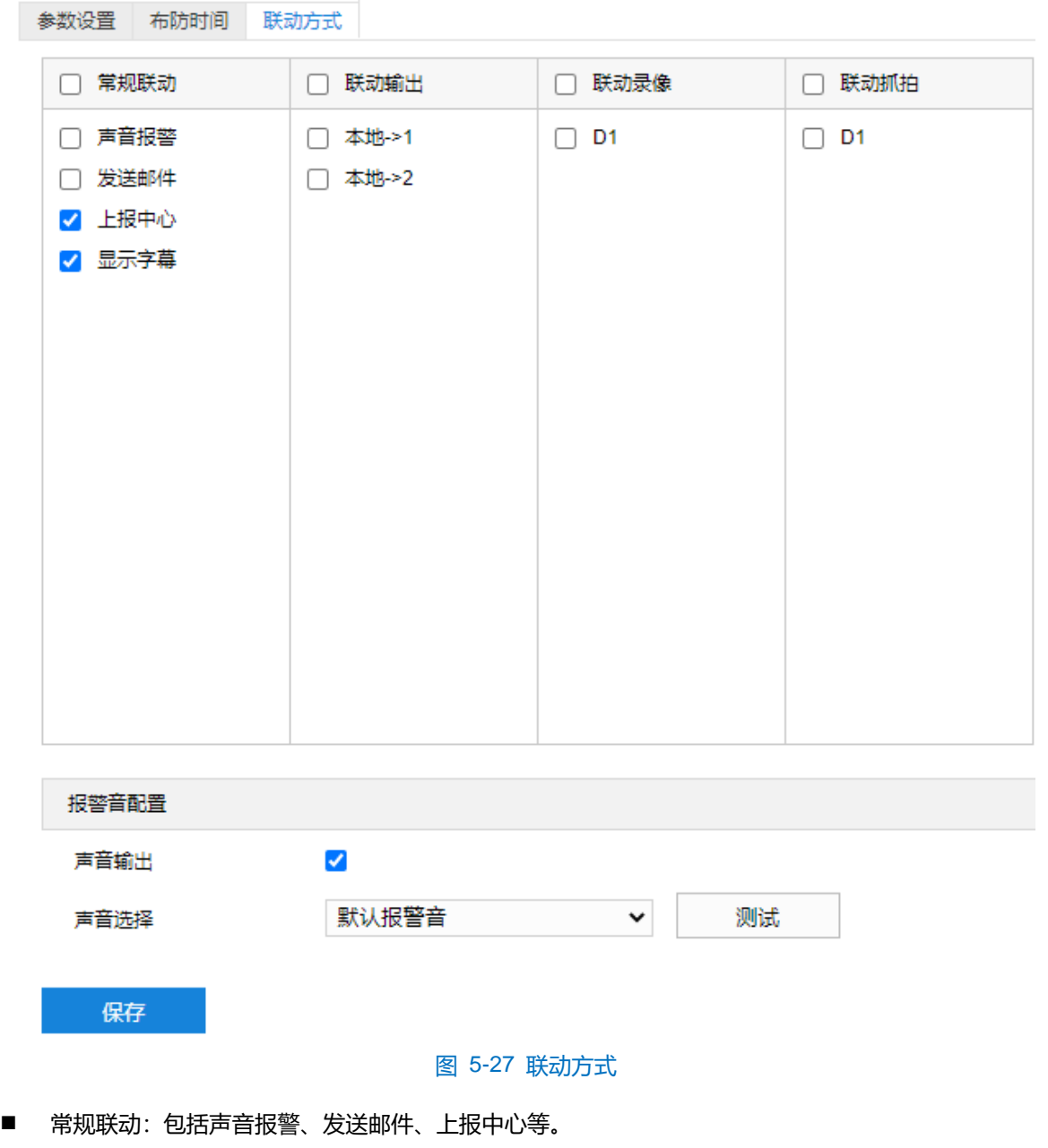

- 声音报警:勾选表示报警产生时会有声音报警信号。
- 发送邮件:在配置>网络管理>其他协议>SMTP 中设置好邮箱, 勾选后有报警产生时将把报警信息发送 至设置的收件人邮箱中。
- 上报中心: 勾选表示报警产生时会将报警信息等上报到监控中心。
- 显示字幕: 在**配置>摄像机配置>OSD** 中设置好 OSD 字幕, 勾选后有报警产生时, 实时浏览监控画面 会显示报警字幕信息。
- 联动输出: 勾选表示报警产生时会联动连接的报警设备进行报警。根据需要选择输出接口。
- 联动录像: 勾选表示报警产生后进行录像, 直到监控画面中无移动物体时停止录像。根据需要选择录像通

道。

- 联动抓拍:勾选表示报警产生后进行抓拍,直到监控画面中无移动物体时停止抓拍。根据需要选择抓拍通 道。
- 报警音配置:
- a) 勾选"声音输出"启用声音报警;
- b) 在声音选择下拉框中选择报警声音,若选择"TTS",则需要自定义声音输出内容及报警次数;
- c) 点击"测试"可试听报警声音。

联动方式设置完成后,点击"保存"即可。

注意:报警音配置完成后,需在常规联动中勾选启用"声音报警"方有效。

### **5.1.10** 声音异常

声音异常功能是指侦测监控场景中的音频变化,摄像机将根据判断结果联动报警。

声音异常设置方法如下:

### 1) 点击**配置>事件>基础智能>声音异常**,进入声音异常配置界面;

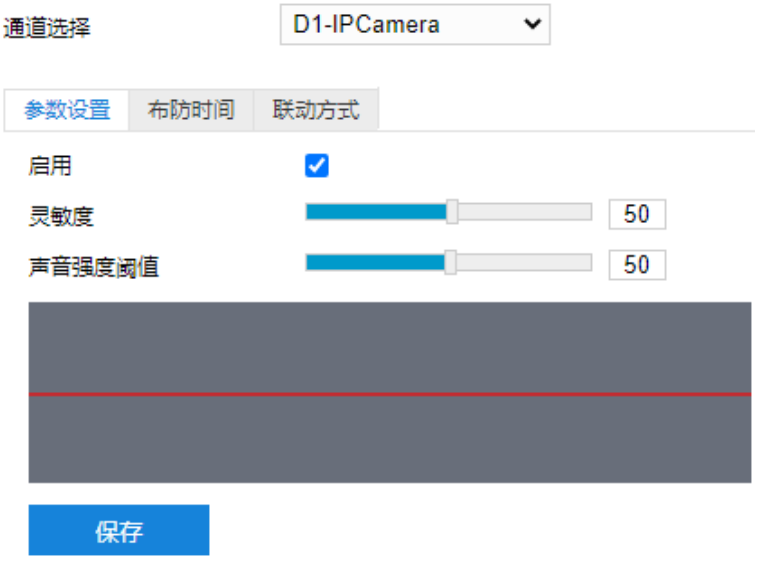

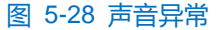

- 2) 参数设置;
	- a) 勾选"启用",开启声音异常侦测功能;
	- b) 拖动灵敏度滑块设置灵敏度。灵敏度越低,则触发告警的声音变化越强,灵敏度越高,则触发告警的声音 变化越弱;
	- c) 拖动声音强度阈值设置阈值。声音强度阈值越低,触发报警声音分贝值越低,声音强度阈值越高,触发报 警声音分贝值越高;
	- d) 参数设置完成后,点击"保存"即可。

### 3) 设置布防时间;

点击"布防时间"进入布防时间页面,设置布防时间。默认布防时间为全天 24 小时, 高亮显示, 可自定义时间 段。一天内最多可设置 8 个时间段,不同的时间段不能重叠。

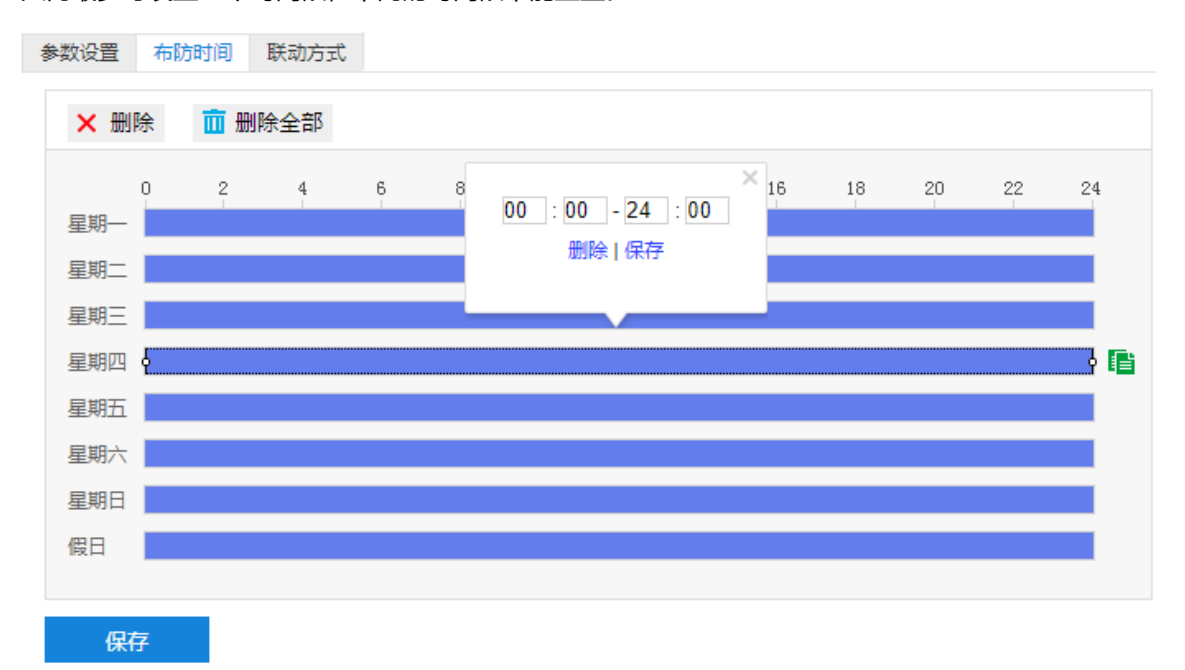

### 图 5-29 布防时间

- 设置时间:选定某一天的时间轴位置,按住鼠标左键从左向右拉出一个高亮长方形,长方形两端上方会显 示开始时间和结束时间;选中所设置的时间段,可拖动该时间段到时间轴上的任一位置来重设该时间段, 时间段两端会显示两个白色方块,鼠标移动到时间段的两端,会显示左右方向的调节箭头,移动调节箭头 可调整时间段;单击高亮长方形会弹出编辑窗口,可设置时间段的具体开始时间和结束时间,点击该窗口 "保存"即可生效。
- 复制时间: 点击时间轴后面的 自图标可将该天的布防时间复制到其余一个或多个日期当中。
- 删除时间:点击时间轴上方"清除全部"可删除全部时间段,单击某一时间段,点击弹出的编辑窗口"删 除"按钮或时间轴上方"删除"按钮均可删除时间段。

布防时间设置完成后,点击"保存"即可。

4) 设置联动方式;

点击"联动方式"进入联动方式页面,设置联动方式。联动方式有多种方式,分别为常规联动、联动输出、联 动录像等。

72

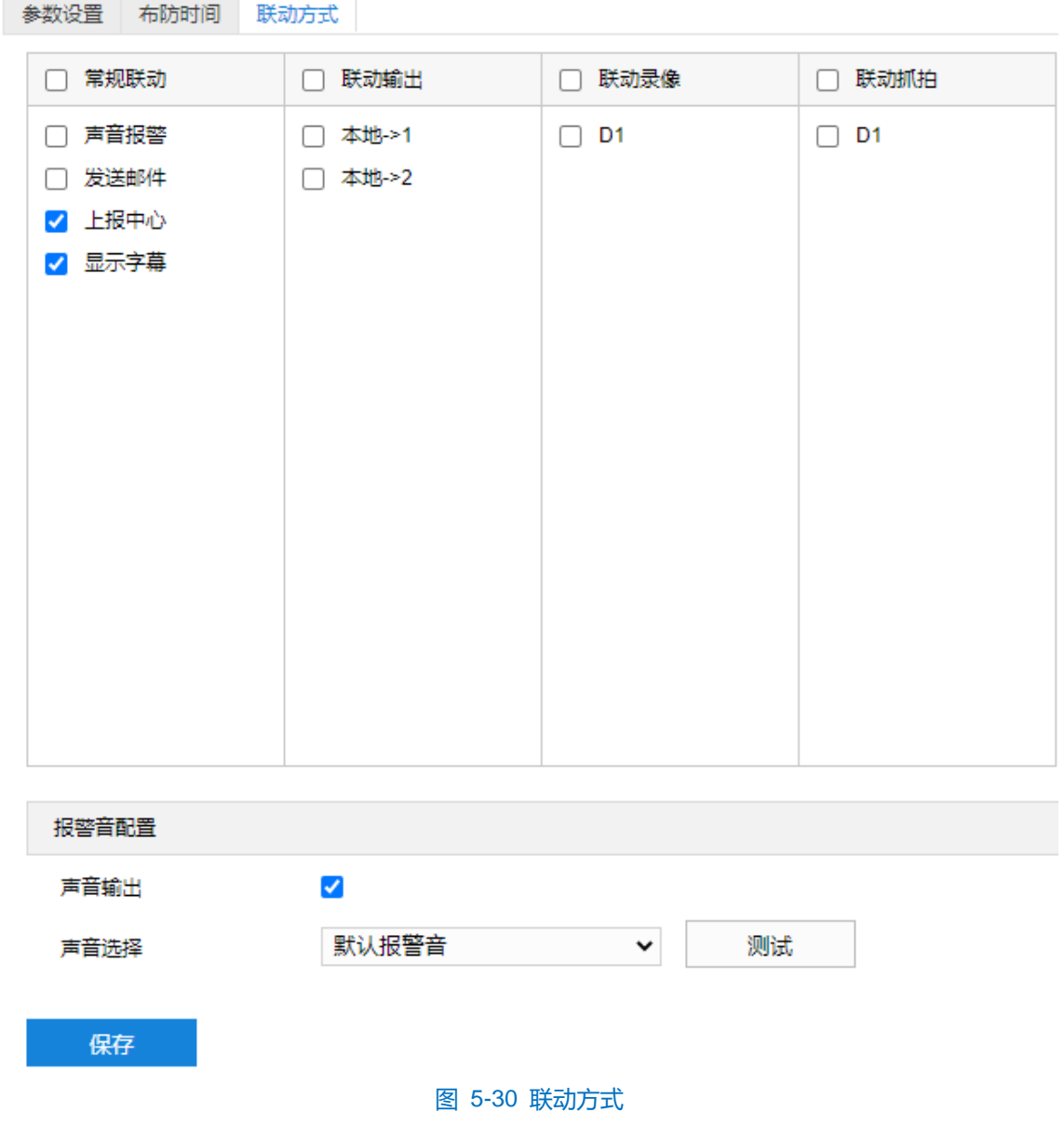

- 常规联动: 包括声音报警、发送邮件、上报中心等。
	- 声音报警: 勾选表示报警产生时会有声音报警信号。
	- 发送邮件:在配置>网络管理>其他协议>SMTP 中设置好邮箱,勾选后有报警产生时将把报警信息发送 至设置的收件人邮箱中。
	- 上报中心: 勾选表示报警产生时会将报警信息等上报到监控中心。
	- 显示字幕: 在配置>摄像机配置>OSD 中设置好 OSD 字幕, 勾选后有报警产生时, 实时浏览监控画面 会显示报警字幕信息。
- 联动输出: 勾选表示报警产生时会联动连接的报警设备进行报警。根据需要选择输出接口。
- 联动录像: 勾选表示报警产生后进行录像, 直到监控画面中无移动物体时停止录像。根据需要选择录像通 道。
- 联动抓拍: 勾选表示报警产生后进行抓拍, 直到监控画面中无移动物体时停止抓拍。根据需要选择抓拍通
- 道。
- 报警音配置:
- a) 勾选"声音输出"启用声音报警;
- b) 在声音选择下拉框中选择报警声音,若选择"TTS",则需要自定义声音输出内容及报警次数;
- c) 点击"测试"可试听报警声音。

设置完成后,点击"保存"即可。

注意:报警音配置完成后,需在常规联动中勾选启用"声音报警"方有效。

# **5.2** 报警输入

配置前须确保摄像机设备已通过并口连接了报警输入设备(烟感器、警铃或喷淋器等),为每个报警输入设备 设置报警参数,摄像机将根据接收到的报警信号做出联动报警。设置方法如下:

### 1) 点击**配置>事件>报警输入**,进入报警输入配置界面;

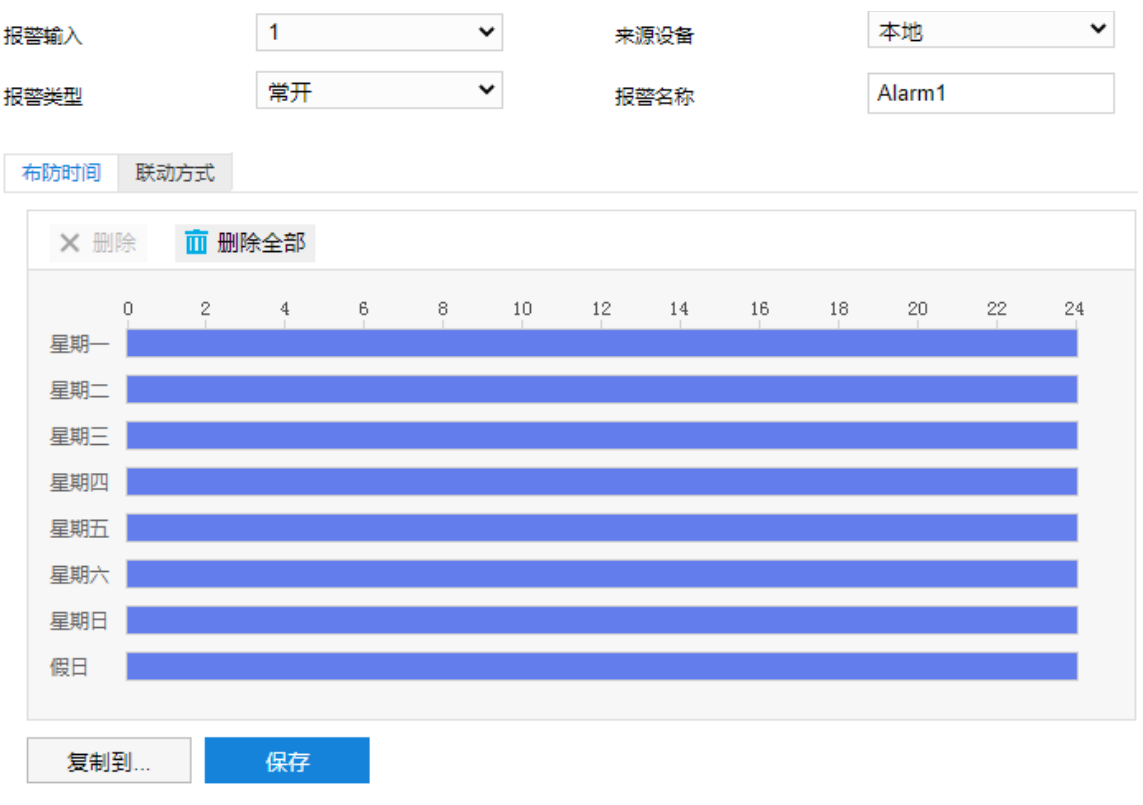

图 5-31 报警输入

2) 在报警输入下拉列表中选择报警输入号,来源设备固定为本地;

①说明: 报警输入号与尾线编号是一一对应的, 具体顺序可参考快速安装指南。

- 3) 在报警类型下拉列表中选择报警类型。若告警输入设备为常开型,即正常情况下电路断开,在报警类型下拉列 表中必须选择"常开"。若告警输入设备为常关型,即正常情况下电路接通,则在报警类型下拉列表中必须选 择"常关";
- 4) 输入报警名称,即为告警输入设备命名,如前门烟感;

5) 设置布防时间;

点击"布防时间"进入布防时间页面,设置布防时间。默认布防时间为全天 24 小时,高亮显示,可自定义时间 段。一天内最多可设置 8 个时间段,不同的时间段不能重叠。

- 设置时间: 选定某一天的时间轴位置, 按住鼠标左键从左向右拉出一个高亮长方形, 长方形两端上方会显 示开始时间和结束时间;选中所设置的时间段,可拖动该时间段到时间轴上的任一位置来重设该时间段, 时间段两端会显示两个白色方块,鼠标移动到时间段的两端,会显示左右方向的调节箭头,移动调节箭头 可调整时间段;单击高亮长方形会弹出编辑窗口,可设置时间段的具体开始时间和结束时间,点击该窗口 "保存"即可生效。
- 复制时间: 点击时间轴后面的 自图标可将该天的布防时间复制到其余一个或多个日期当中。
- 删除时间: 点击时间轴上方"删除全部"可删除全部时间段, 单击某一时间段, 点击弹出的编辑窗口"删 除"按钮或时间轴上方"删除"按钮均可删除时间段。
- 复制: 点击"复制到…"可将该报警输入接口的参数复制到其他一个或多个报警输入接口中。 布防时间设置完成后,点击"保存"即可。
- 6) 设置联动方式;

点击"联动方式"进入联动方式页面,设置联动方式。联动方式有多种方式,分别为常规联动、联动输出、联 动录像和联动抓拍。

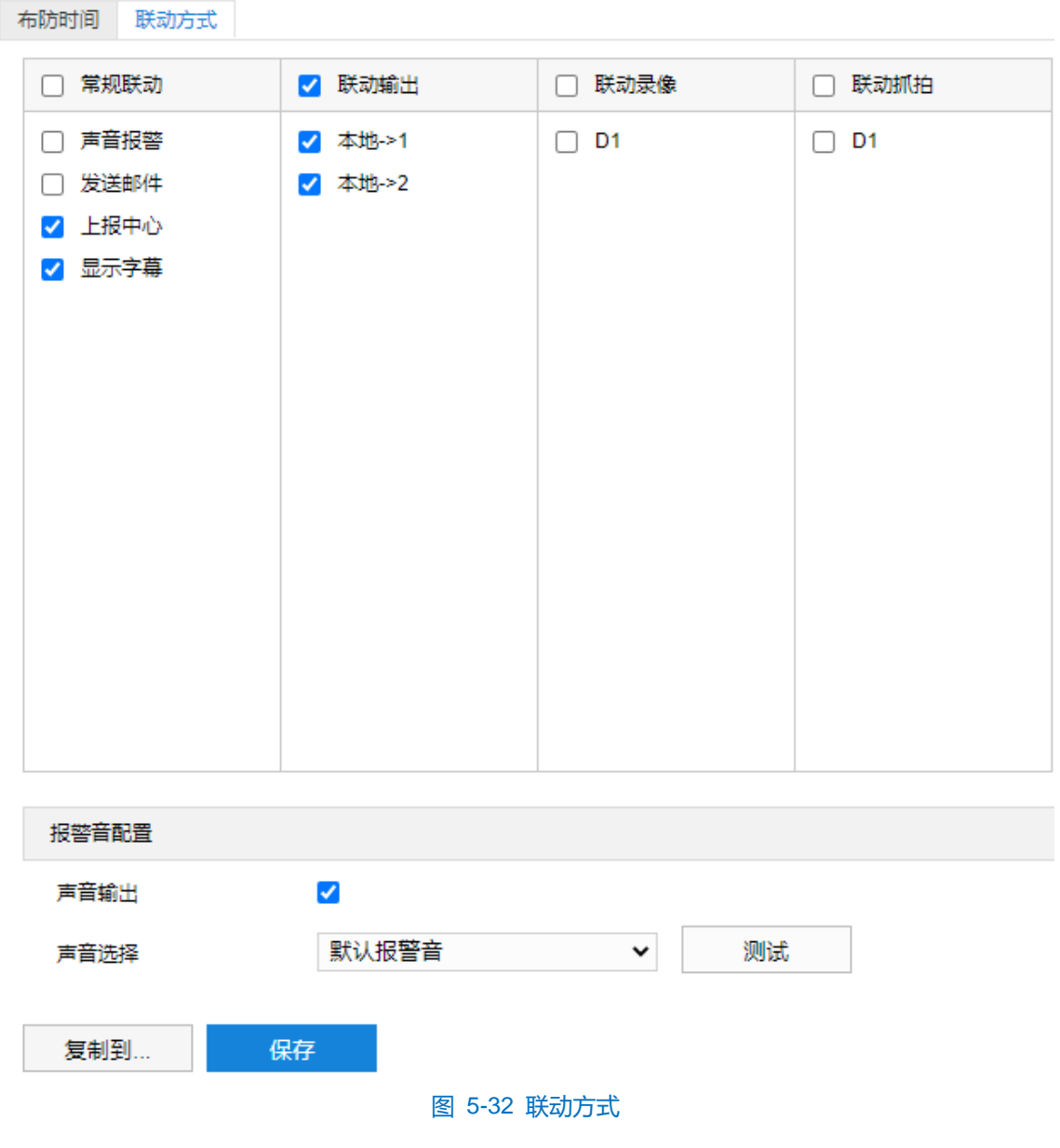

- 常规联动: 包括声音报警、发送邮件、上报中心等。
	- 声音报警:勾选表示报警产生时会有声音报警信号。
	- 发送邮件:在**配置>网络管理>其他协议>SMTP** 中设置好邮箱,勾选后有报警产生时将把报警信息发送 至设置的收件人邮箱中。
	- 上报中心:勾选表示报警产生时会将报警信息等上报到监控中心。
	- 显示字幕: 在配置>摄像机配置>OSD 中设置好 OSD 字幕, 勾选后有报警产生时, 实时浏览监控画面 会显示报警字幕信息。
- 联动输出: 勾选表示报警产生时会联动连接的报警设备进行报警。根据需要选择输出接口。
- 联动录像: 勾选表示报警产生后进行录像, 直到监控画面中无移动物体时停止录像。根据需要选择录像通 道。
- 联动抓拍: 勾选表示报警产生后进行抓拍, 直到监控画面中无移动物体时停止抓拍。根据需要选择抓拍通
- 道。
- 报警音配置:
- a) 勾选"声音输出"启用声音报警;
- b) 在声音选择下拉框中选择报警声音,若选择"TTS",则需要自定义声音输出内容及报警次数;
- c) 点击"测试"可试听报警声音。

联动方式设置完成后,点击"保存"即可。

注意:报警音配置完成后,需在常规联动中勾选启用"声音报警"方有效。

# **5.3** 报警输出

配置前须确保摄像机设备已连接了报警输出设备(报警灯等), 摄像机将传递报警信号到报警输出设备进行报 警。设置方法如下:

1) 点击**配置>事件>报警输出**,进入报警输出配置界面;

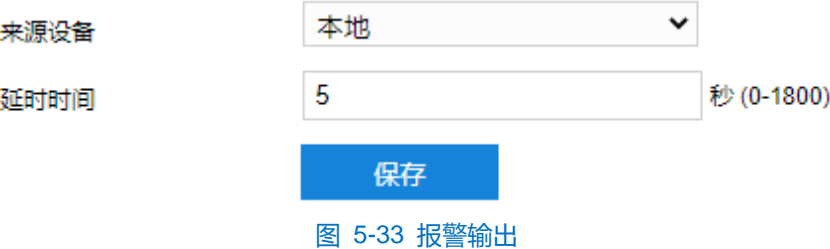

2) 来源设备固定为本地,根据实际需求在"延时时间"下拉列表中,选择报警输出的延时时间。可设置 0~1800s 的持续时间,默认为 5 秒。延时时间结束后告警自动消警;

①说明:报警输出的持续时间默认为 5 秒, 延时时间表示 5 秒之外的报警输出持续时间。

3) 点击"保存"完成配置。

# **6** 网络管理

进入**配置>网络管理**界面,可设置摄像机网络参数,包括 IP 及端口、上联协议和其他协议。

# **6.1 IP** 及端口

# **6.1.1** 以太网

进入**配置>网络管理>IP 及端口>以太网**界面,配置以太网参数,包括摄像机 IP 地址、子网掩码、默认网关等。

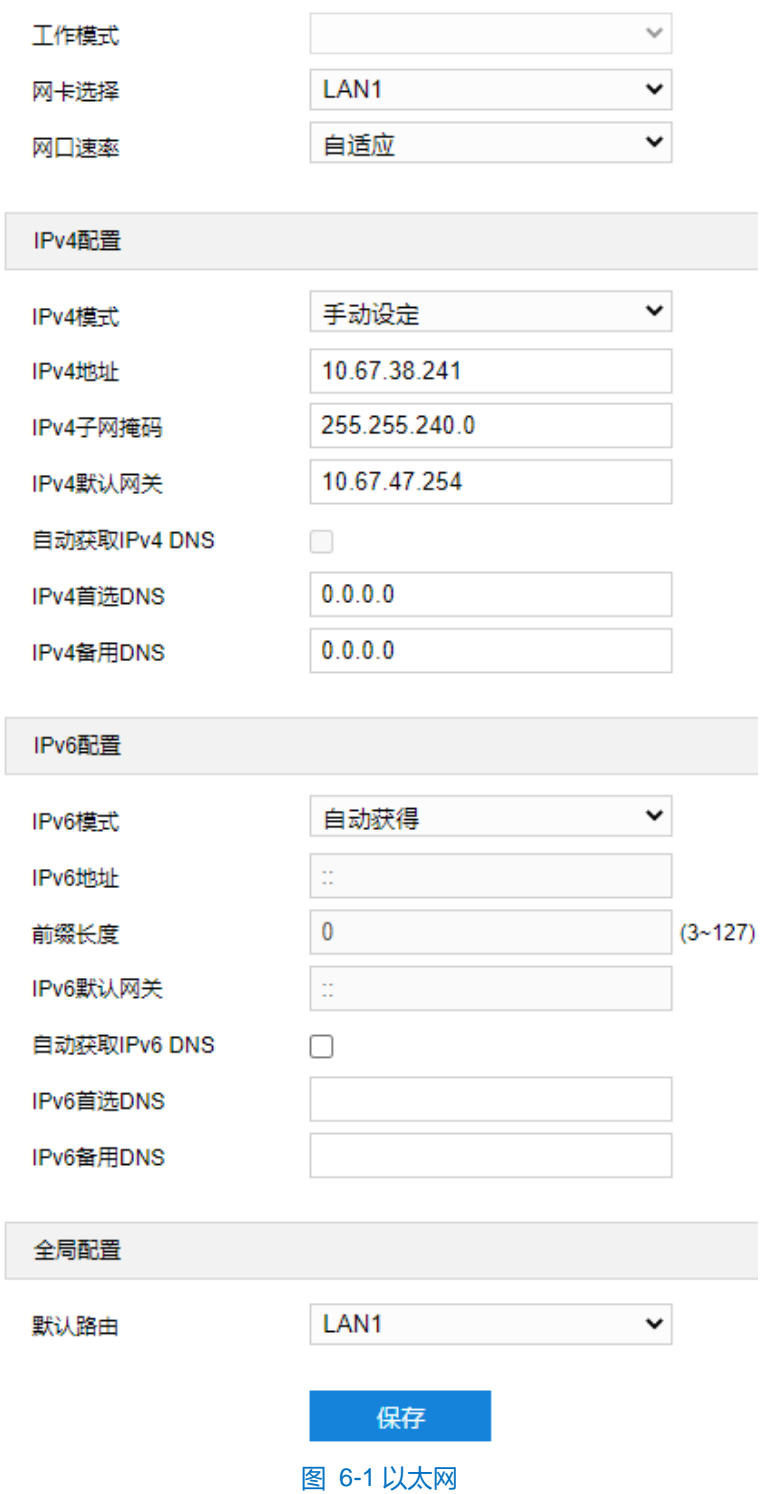

- > 网口速率: 根据需要选择网口速率。
- IPv4 配置
	- IPv4 模式: 根据需要选择 IP 地址信息的获得方式。选择"自动获得",则摄像机会自动获取 IP 地址等网 络信息;选择"手动设定",需要设置 IP 地址、子网掩码、默认网关等网络信息。
	- 自动获取 DNS: 根据需要选择 DNS 服务器信息的获得方式。勾选此项,则摄像机设备自动从网关获取 DNS 服务器配置参数;不勾选此项,需要手动配置 DNS 服务器信息。
- IPv6 配置
	- IPv6 模式: 根据需要选择 IP 地址信息的获得方式。选择"自动获得", 则摄像机会自动获取 IP 地址等网 络信息;选择"手动设定",需要设置 IP 地址、子网掩码、默认网关等网络信息;选择"路由公告",则 摄像机会将设备自身的物理地址添加在公告的 IP 地址前缀后面以生成 IP 地址。
	- 自动获取 DNS:根据需要选择 DNS 服务器信息的获得方式。勾选此项,则摄像机设备自动从网关获取 DNS 服务器配置参数;不勾选此项,需要手动配置 DNS 服务器信息。

设置完成后,点击"保存"即可。

### **6.1.2** 服务端口

进入**配置>网络管理>IP 及端口>服务端口**界面,可配置端口参数。

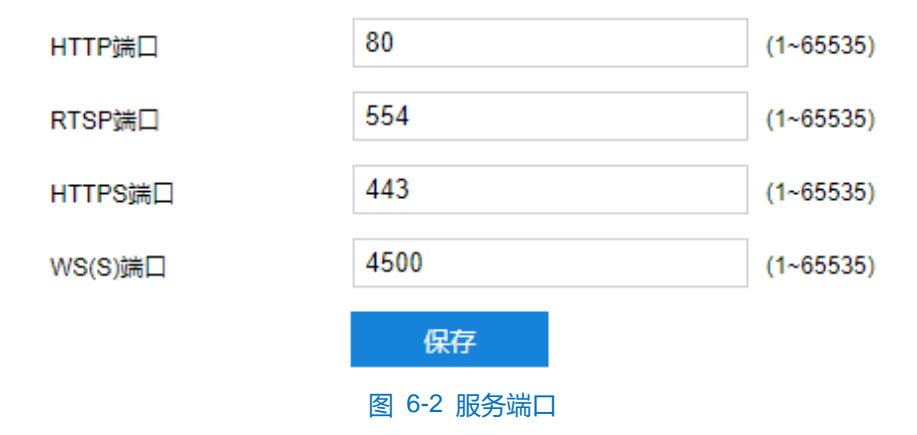

- HTTP 端口:超文本传输协议端口,使用浏览器登录时需要在地址后面加上修改的端口号。如当 HTTP 端 口号修改为 83 时,使用浏览器登录需要输入"http://设备 IP 地址:83″。默认为 80,范围为 1~65535。
- RTSP 端口:实时传输协议端口,使用浏览器登录时需要在地址后面加上修改的端口号。如当 RTSP 端口 号修改为 555 时, 使用浏览器登录需要输入 "rtsp://设备 IP 地址:555/id=0 (id=0 播放主流, id=1 播放辅 流)"。默认为 554,范围为 1~65535。
- HTTPS 端口:超文本传输安全协议端口,使用浏览器登录时需要在地址后面加上修改的端口号。如当 HTTPS 端口号修改为 442 时, 使用浏览器登录需要输入 "https://设备 IP 地址:442"。默认为 443, 范围 为 1~65535。
- WS(S)端口:基于 TCP 的全双工通信协议端口,使用浏览器登录时需要在地址后面加上修改的端口号。如

当 WS(S)端口号修改为 4600 时,使用浏览器登录需要输入"https://设备 IP 地址:4600"。默认为 4500,

范围为 1~65535。

设置完成后,点击"保存"即可。

# **6.1.3** 静态路由

进入**配置>网络>IP 及端口>静态路由**界面,可进行静态路由表的设置。

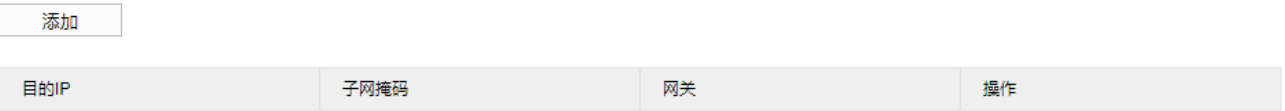

### 图 6-3 静态路由

- 添加
- 1) 点击"添加",弹出添加静态路由对话框;

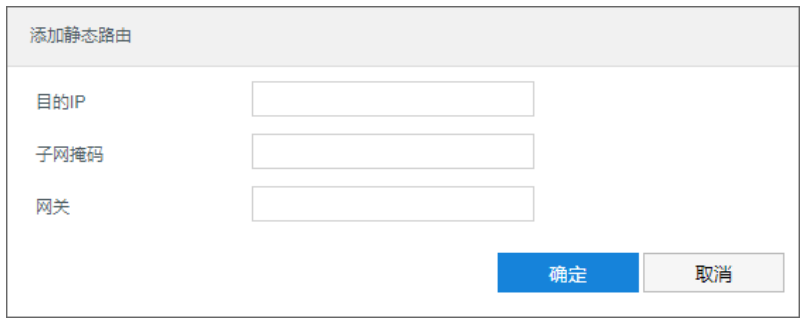

图 6-4 添加静态路由

- 2) 根据需要填写目的地址 IP、子网掩码和网关信息;
- 3) 设置完成后,点击"确定"即可。
- 编辑
- 1) 点击路由信息操作栏的"编辑",弹出编辑静态路由对话框;

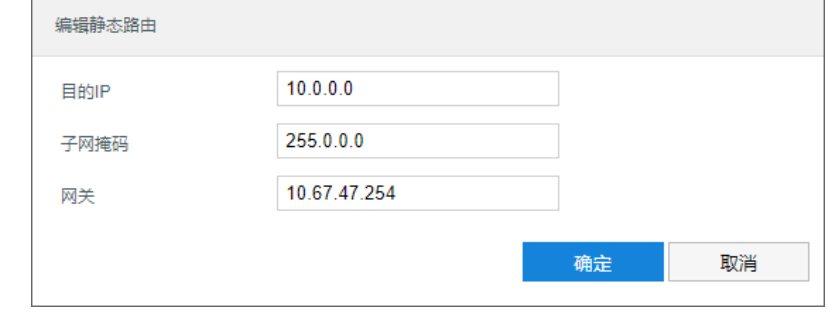

# 图 6-5 编辑静态路由

- 2) 根据需要修改目的地址 IP、子网掩码和网关信息;
- 3) 设置完成后,点击"确定"即可。
- 删除

点击路由信息操作栏的"删除",在弹出的删除路由对话框点击"确定"即可。

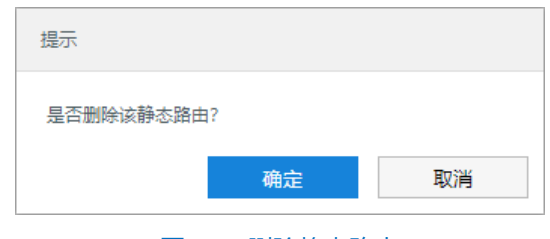

图 6-6 删除静态路由

## **6.1.4** 地理定位

进入**配置>网络>IP 及端口>地理定位**界面,可进行 GPS 配置,查看位置和速度等地理定位信息。

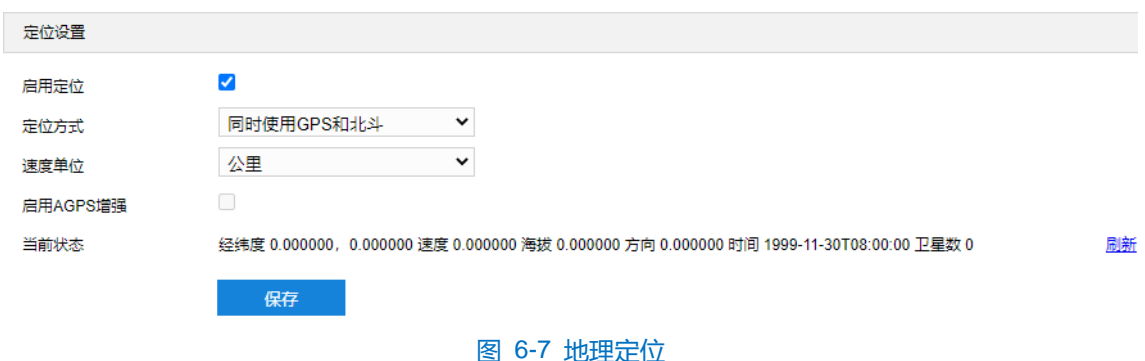

设置方法如下:

- 1) 勾选"启用定位",开启地理定位功能。默认开启;
- 2) 定位方式固定为"同时使用 GPS 和北斗",速度单位固定为"公里";
- 3) 设置完成后,点击"确定"即可;
- 4) 点击"刷新",实时刷新数据信息。

### **6.1.5** 多播

进入**配置>网络>IP 及端口>多播**界面,可根据实际需求设置码流类型、媒体类型、多播地址等多播参数,启用 摄像机多播功能。

□说明:多播是一种数据包传输方式,源主机可以只需要发送一份报文就可以到达组内每个需要接收的主机上,这 中间还要取决于路由器对组内关系的维护和选择。

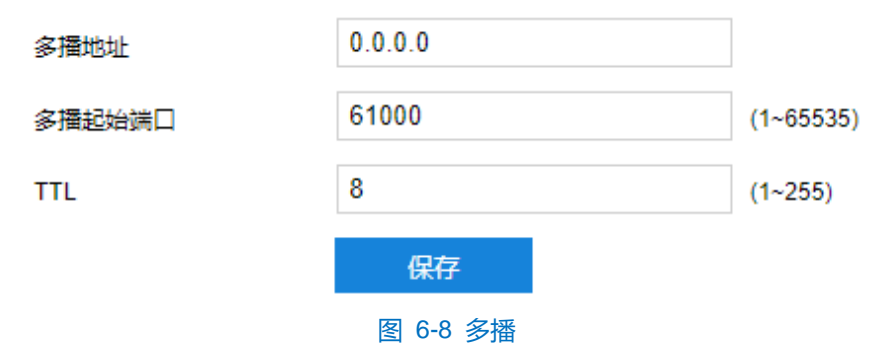

- 多播地址:组网发送码流的地址,根据实际情况填写即可。
- 多播起始端口: 多播地址对应的多播端口, 范围为 1~65535, 默认为 61000。
- TTL: 即生存时间, 范围为 0~255。
- 说明:TTL(生存时间)指 IP 数据包在被路由器丢弃前允许通过的最大网段数量,用于避免数据包在网络中无限 循环收发,以节省网络资源。

# **6.2** 上联协议

**6.2.1 SIP**

SIP 即 GB28181 接入协议, 是指遵循 GB/T28181 的要求, 将摄像机注册到国标平台, 设置方法如下:

### 1) 进入**配置>网络管理>上联协议>SIP** 界面;

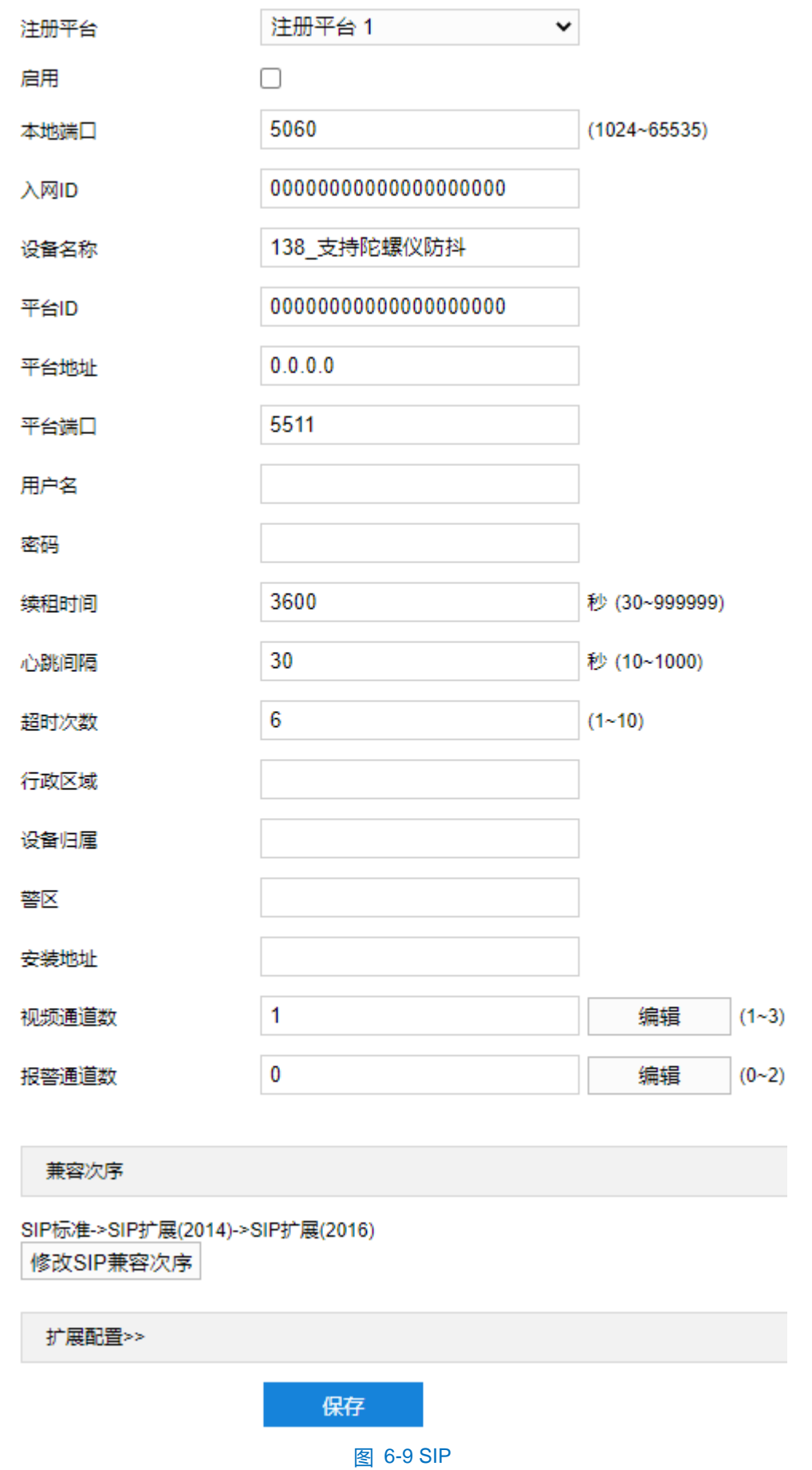

2) 在注册平台下拉列表中选择需要进行编辑的国标平台(注册平台 1、注册平台 2), 设备支持同时接入两个不

同国标平台;

- 3) 勾选"启用",开启 GB28181 协议接入,并填写本地端口;
- 4) 填写入网 ID、平台 ID、平台地址、平台端口、注册用户名、密码、视频通道等信息, 以上信息均由注册平台提 供;
- 5) 设置完成后点击"保存"即可。

# 说明:

- ◆ 视频通道数、报警通道数为 0 时, 不可编辑通道信息。
- ◆ 点击视频通道数后的"编辑"按钮,弹出编辑视频通道 ID 窗口,设置视频编码通道信息,点击"确定" 保存设置信息。点击"ID 自动叠加", 则视频通道 ID 自动从 0 开始编号。

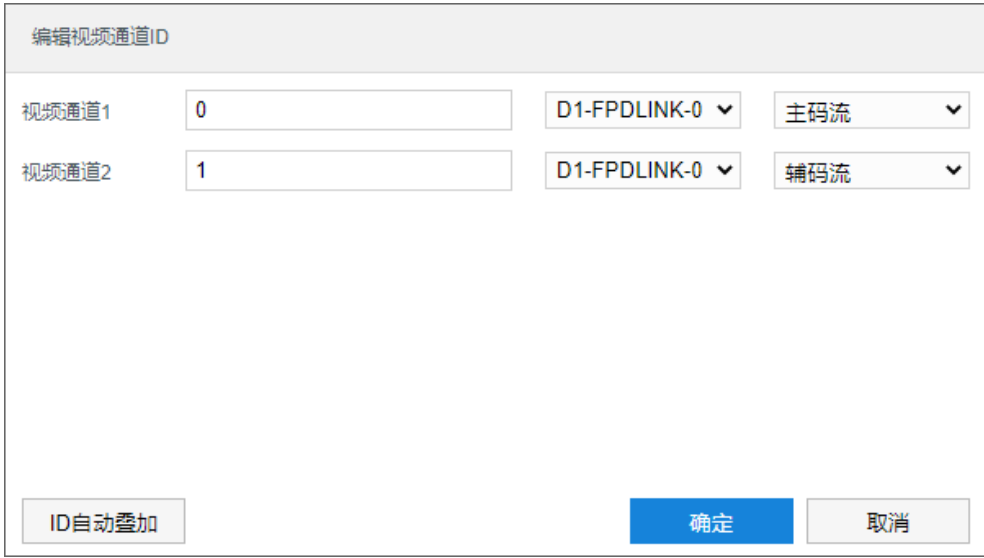

图 6-10 编辑视频通道 ID

 点击报警通道数后的"编辑"按钮,弹出编辑报警通道 ID 窗口,设置报警编码通道信息。点击"确定" 保存设置信息。点击"ID 自动叠加", 则报警通道 ID 自动从 0 开始编号。

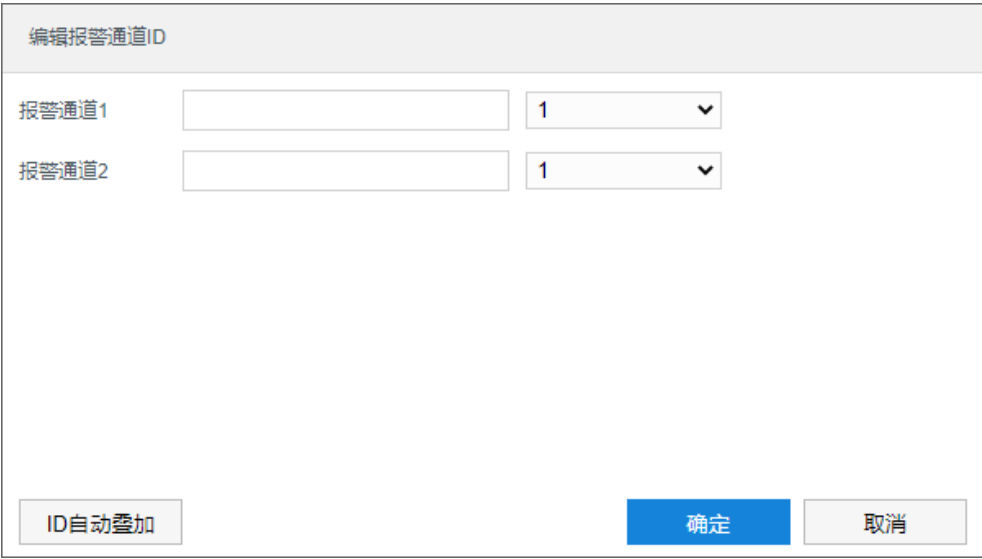

图 6-11 编辑报警通道 ID

# **6.2.2 ONVIF**

客户端支持 ONVIF 协议入网后端管理平台, 可以使不同厂商所生产的网络视频产品(包括摄录前端、录像设备 等)完全互通。设置方法如下:

1) 进入**配置>网络管理>上联协议>ONVIF** 界面;

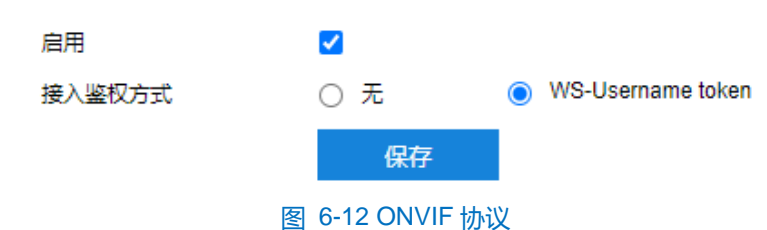

- 2) 勾选"启用", 开启 ONVIF 协议接入。开启后, 设备自动生成服务器地址 (URL), 默认端口为 80;
- 3) 设置 ONVIF 登录时的鉴权方式,选择"无"时不需要验证用户名和密码即可登录;选择"WS-Username token"时需验证用户名、密码进行登录;
- 4) 点击"保存"完成配置。

### **6.2.3** 视图库

摄像机可将采集到的图片上传至视图库平台,作为后续数据分析和比对的材料。设置方法如下:

1) 进入**配置>网络管理>上联协议>视图库**界面;

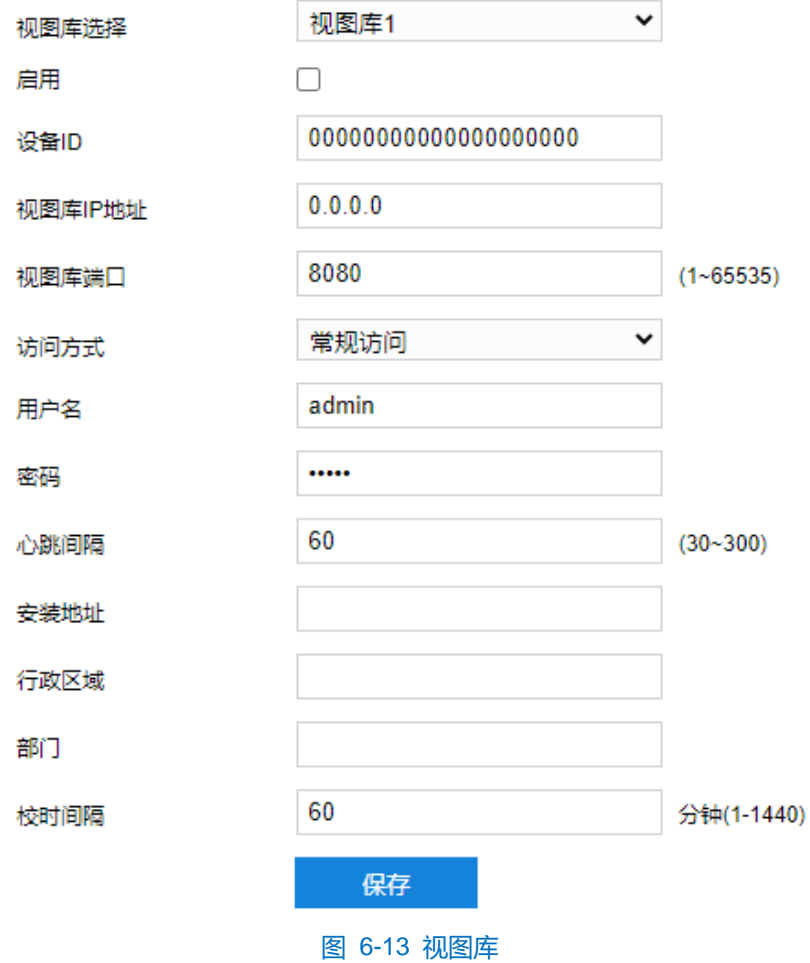

- ) 在视图库下拉列表中选择注册的视图库;
- ) 勾选"启用",开启视图库接入功能;
- ) 在设备 ID 栏中填写设备入网视图库平台的 ID;
- ) 在视图库 IP 地址、视图库端口栏中,分别填入视图库平台的 IP 地址及端口号;
- ) 在访问方式下拉列表中选择访问方式;
- ) 在用户名、密码栏中,分别填入视图库平台的用户名及密码;
- ) 心跳时间用于检测 TCP 的异常断开。一般采用定时发送简单通讯包的方式,如果在指定时间间隔内未收到对方 响应,则判断对方已经断开连接。例如心跳时间为 30 就是 30s 发送一次;
- ) 根据需要填写安装地址、行政区域划分,便于确定设备位置;
- )根据需要填写校时间隔;
- )点击"保存"完成配置。

### **6.2.4** 信鸽

摄像机接入信鸽平台,可支持专网用户查看设备。设置方法如下:

) 进入**配置>网络管理>上联协议>信鸽**界面;

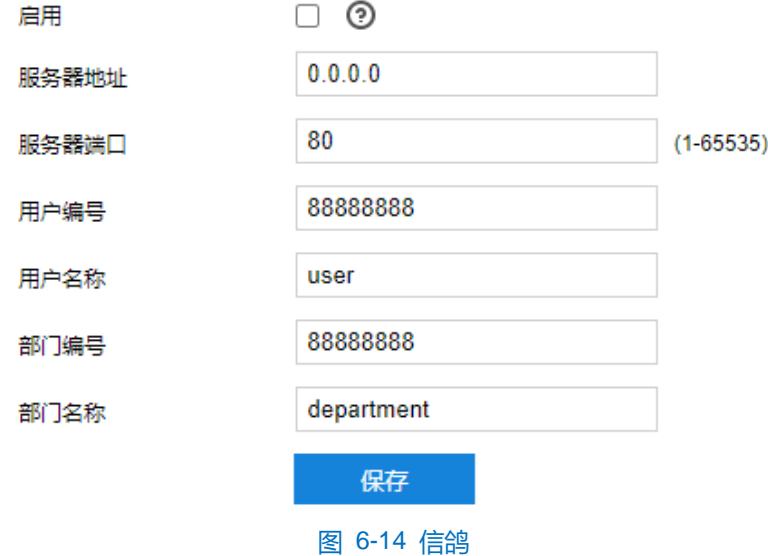

- ) 勾选"启用",开启信鸽平台接入功能;
- ) 在平台地址、平台端口栏中,分别填入信鸽平台的 IP 地址及端口号;
- ) 根据实际填写用户编号、用户名称、部门编号和部门名称;
- ) 点击"保存"完成配置。

## **6.2.5** 流媒体

摄像机支持通过 RTMP 协议将视频流推送到第三方服务器,以用于在第三方服务器查看视频图像。设置方法如

下:

1) 进入**配置>网络管理>上联协议>流媒体**界面;

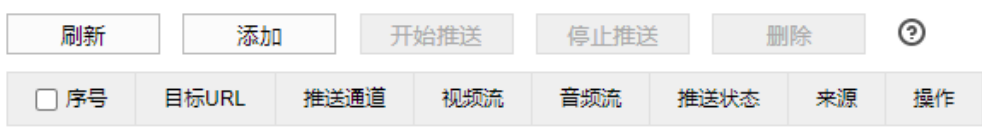

#### 图 6-15 流媒体

- 2) 点击"添加",弹出添加推流窗口;
- 3) 根据需要填写推送目标的 URL、选择推送码流、勾选混合流附加音频, 点击"确定"完成添加。可在流媒体列 表中查看;

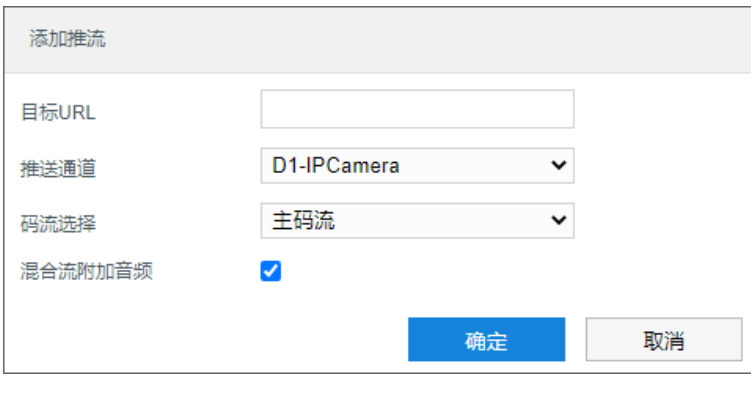

图 6-16 添加推流

- 4) 点击推流操作栏的"编辑"可修改推流信息,点击"停止推送"可停止向目标 URL 的视频码流推送,点击"删 除"可删除对应推流信息;
- 5) 点击"刷新",可刷新流媒体列表。

说明:支持勾选多个推流信息,进行批量操作,包括开始推送、停止推送和删除。

### **6.2.6 PDNS**

摄像机接入 PDNS 平台, 可支持用户在平台点击登录 Web 客户端。设置方法如下:

1) 进入**配置>网络管理>上联协议>PDNS** 界面;

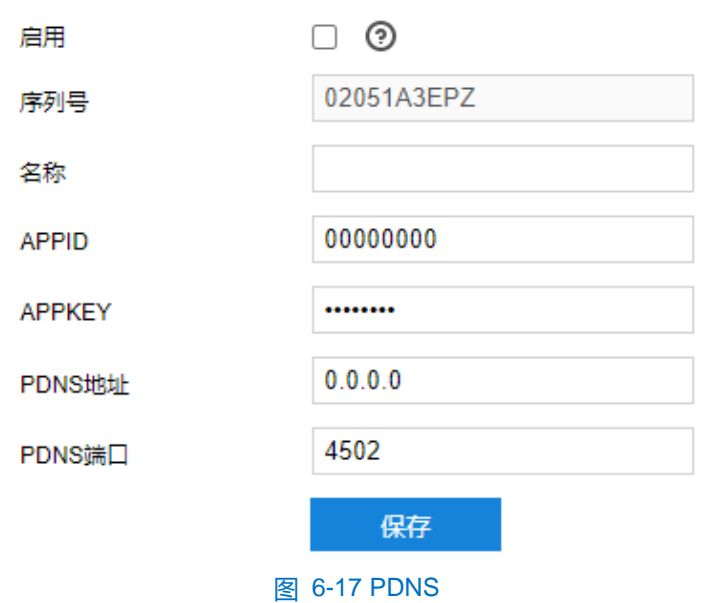

- 2) 勾选"启用",开启 PDNS 接入功能;
- 3) 在名称栏中,填入摄像机名称;
- 4) 在 APPID、APPKEY 栏中,分别填入 APP 的 ID 和密码;
- 5) 在 PDNS 地址、PDNS 端口栏中,分别填入 PDNS 平台 IP 地址和端口号;
- 6) 点击"保存"完成配置。

# **6.3** 其他协议

# **6.3.1 PPPoE**

PPPoE 即以太网上的点对点协议,是通过设置运营商(电信、联通、移动)提供的上网账号,使设备能拨号连 接互联网。设置方法如下:

### 1) 进入**配置>网络管理>其他协议>PPPoE** 界面;

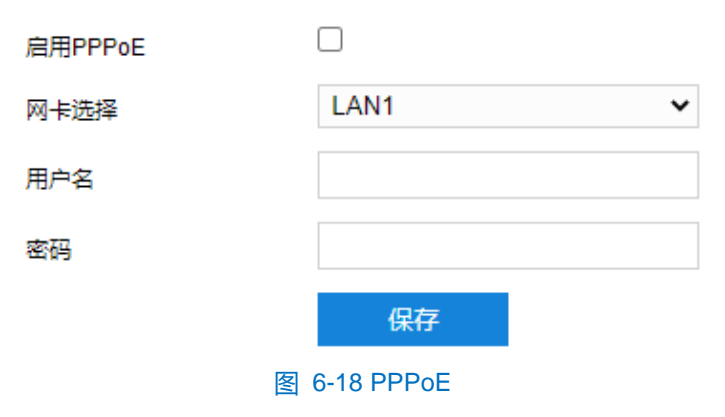

2) 勾选"启用 PPPoE",开启 PPPoE 拨号功能;

3) 填写网络运营商 ISP 提供的上网用户名和密码;

4) 点击 "保存"完成配置,拨号成功后显示动态 IP。

# **6.3.2 SMTP**

SMTP 即简单邮件传输协议。当产生告警的时候,设备可通过 SMTP 自动发送告警邮件,设置方法如下:

### 1) 进入**配置>网络管理>其他协议>SMTP** 界面;

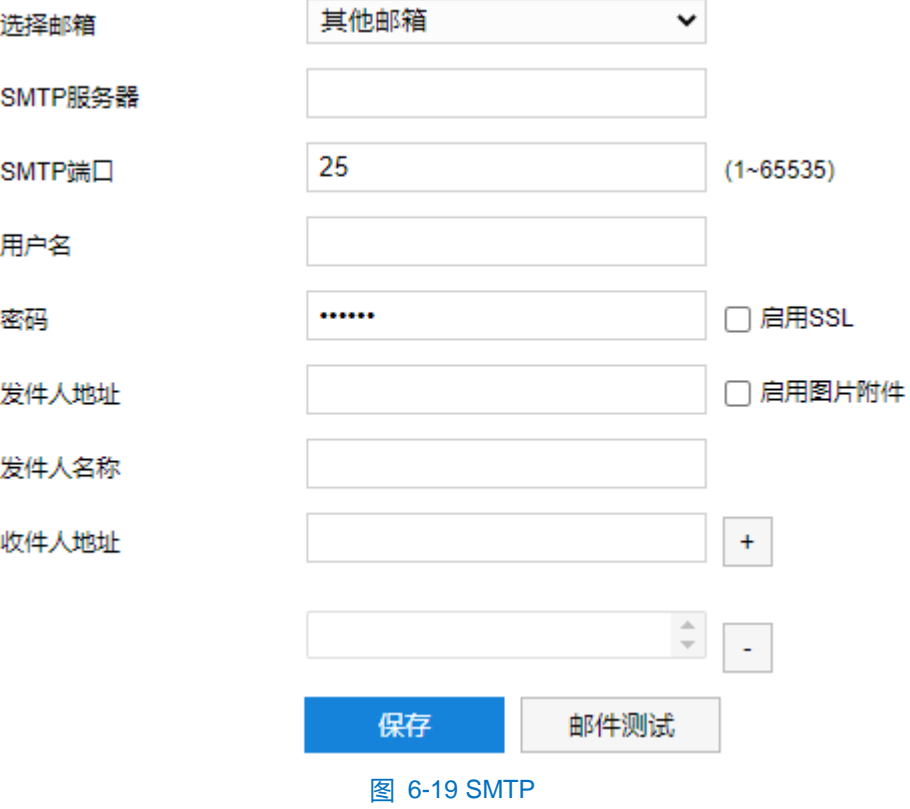

- 2) 选择邮箱类型;
- 3) 填写 SMTP 服务器 IP 和端口, 端口范围为 1~65535, 默认端口为 25;
- 4) 填写用户名和密码,可勾选启用 SSL 协议;
- 5) 填写发件人名和地址,可勾选开启用图片附件;
- 6) 添加收件人邮箱地址,在收件人地址栏输入邮箱地址并点击后面的"+"号,地址保存至下方列表中,选中某 一邮箱地址,点击列表框右下方"-"号即可删除该邮箱;
- 7) 点击"邮件测试",可测试邮件的连通性;
- 8) 点击"保存"完成配置。

①说明: 配置完成, 且在事件联动方式中勾选邮件通知后, 即可正常发送告警邮件。

### **6.3.3** 端口映射

摄像机使用在内网时,通过端口映射技术可以在内网与外网间建立映射关系。端口为网络摄像机端口,外部端 口为路由器端口,用户访问外部端口时就能访问网络摄像机。设置方法如下:

说明:对于一台处在内网环境的网络摄像机,UPnP 功能可以使网关或路由器做自动端口映射,将网络摄像机监 听的端口从网关或路由器映射到内网设备上,网关或路由器的网络防火墙模块开始对 Internet 上其他电脑

### 开放这个端口。

- 1) 进入**配置>网络管理>其他协议>端口映射**界面;
- 2) 在映射模式下拉列表中选择映射方式;
	- 不映射: 即不开启端口映射功能。

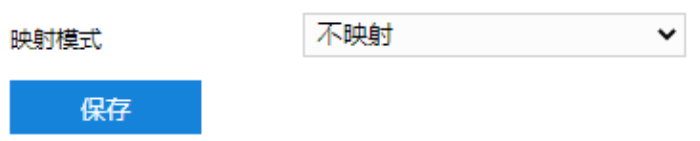

图 6-20 不映射

■ UPnP: 通过 UPnP 协议建立内网与外网的映射关系。

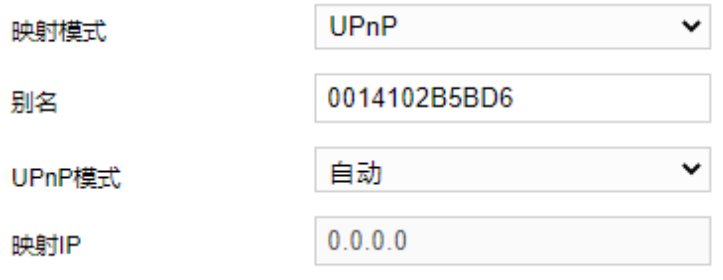

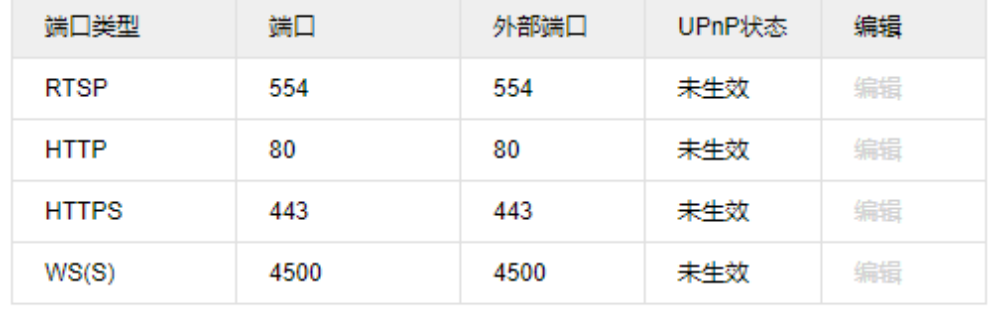

#### 图 6-21 UPnP

- i) 设置别名,设置后,在同一局域网广播域中开启了 UPnP 协议的电脑系统上,用户可以直接在系统的 网络中搜索到该别名,双击该图标,即会自动弹出浏览器页面访问设备的当前 IP 地址;
- ii) 选择映射端口方式为手动或自动,选择"手动"时,需配置外部端口。

保存

■ 手动映射: 即手动建议映射关系。

刷新

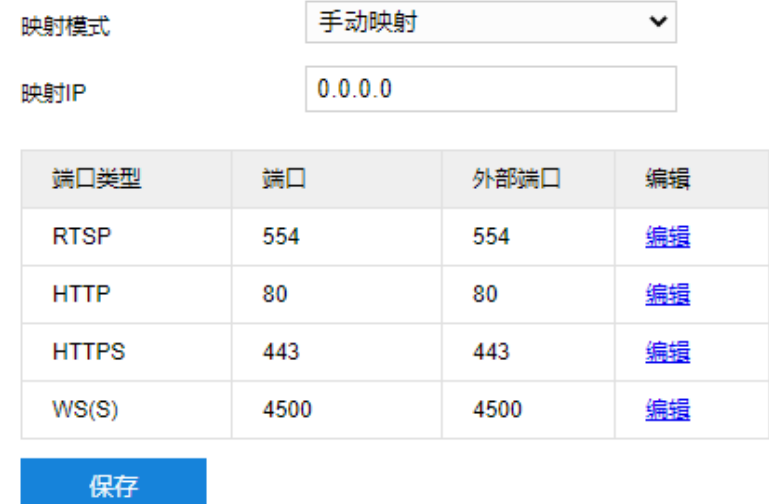

#### 图 6-22 手动映射

i) 设置映射 IP, 即外网可以访问的摄像机 IP 地址;

ii) 点击端口列表的"编辑"按钮, 配置外部端口。

3) 点击"保存"完成配置。

### **6.3.4 DDNS**

DDNS 动态域名服务是通过连接各种类型的服务器,从而达到通过服务器访问该设备的目的。在各服务器网站 申请域名,可通过域名直接访问该设备(即使 IP 地址改变也可通过域名访问), 可以有效解决公网访问摄像机的问 题。设置方法如下:

# 1) 进入**配置>网络管理>其他协议> DDNS** 界面;

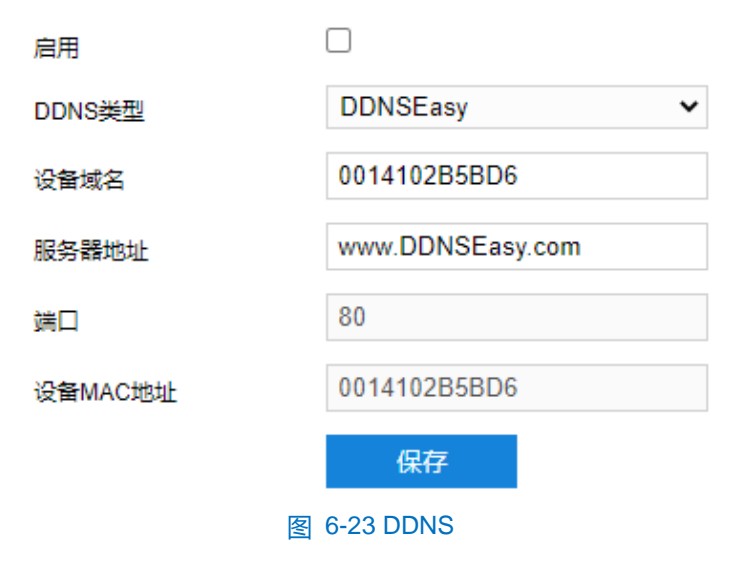

2) 勾选"启用",开启 DDNS 服务;

3) 在 DDNS 类型下拉列表中选择协议类型;

4) 填写设备域名和服务器地址等信息;

5) 点击"保存"完成配置。

# **6.3.5 FTP**

客户端支持 FTP 协议,可将摄像机的抓拍图片文件上传到指定的 FTP 服务器上。设置方法如下:

### 1) 进入**配置>网络管理>其他协议>FTP** 界面;

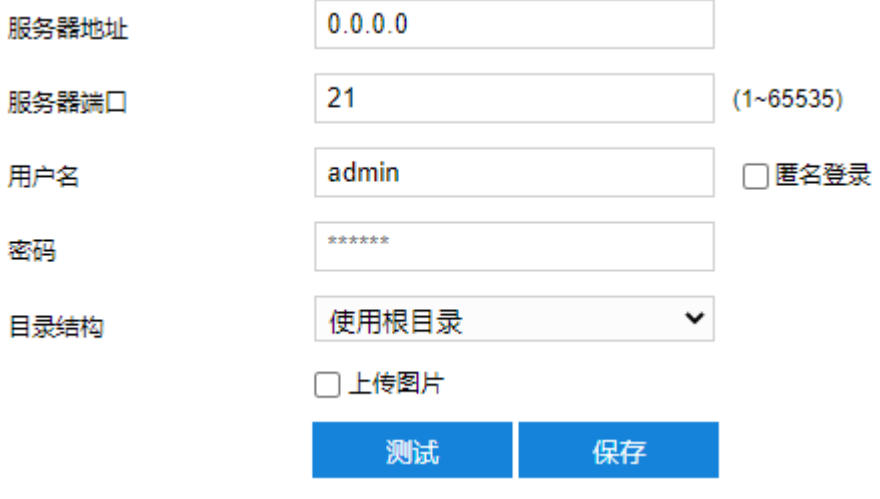

图 6-24 FTP

- 2) 填写 FTP 服务器的 IP 地址及对应端口;
- 3) 填写具有上传权限的用户的用户名、密码。若匿名用户也具有上传权限,也可勾选"匿名"使用匿名方式访问 FTP 服务器;
- 4) 设置目录结构, 即文件的保存路径, 根据实际需求在下拉列表中进行选择, 可选择"使用根目录"、"使用一 级目录"、"使用二级目录";
	- 一级目录可选择"使用设备名"、"使用设备 IP"、"时间"、"自定义"。
	- 二级目录可选择"使用通道号"、"使用设备号"、"自定义"。
- 5) 根据需要勾选上传图片;
- 6) 可点击"测试"按钮测试当前 FTP 服务器是否可用,测试结果将显示在弹出的对话框中;
- 7) 点击"保存"完成配置。

#### **6.3.6 SNMP**

SNMP 即简单网络管理协议, 为应用层协议。由一组网络管理的标准组成, 能够支持网络管理系统, 用以监测 连接到网络上的设备是否有任何引起管理上关注的情况。设置方法如下:

1) 进入**配置>网络管理>其他协议>SNMP** 界面;

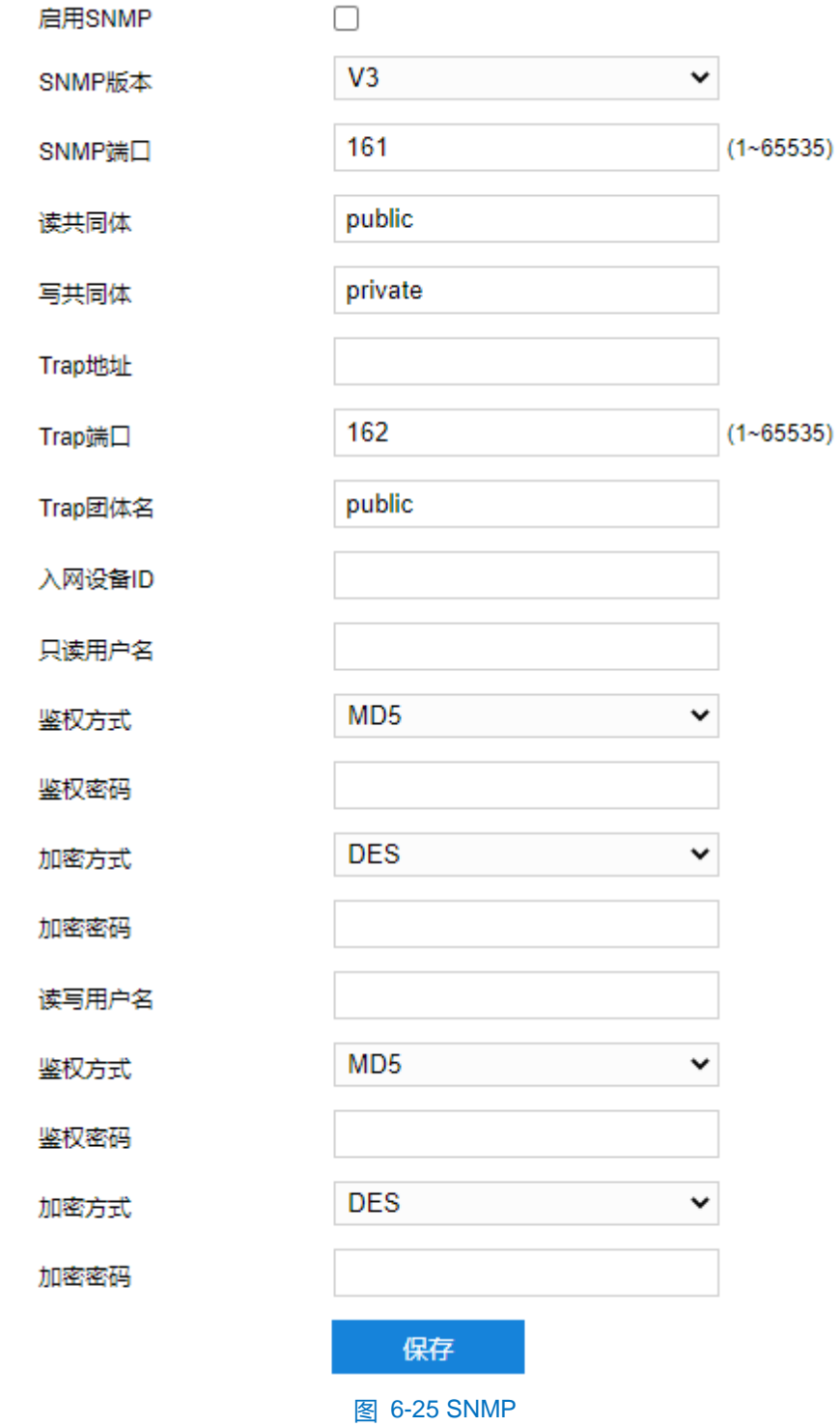

- ) 勾选"启用 SNMP",开启 SNMP 功能;
- ) 在 SNMP 版本下拉列表中选择版本;
- ) 设置读、写共同体的名称;
- 5) 设置 Trap 地址和 Trap 端口号 (默认 162), 摄像机可向管理基站发送异常报警信息;
- ) 设置 Trap 团体名;
- ) 填写入网设备 ID、只读用户名、鉴权方式及密码、加密方式及密码;
- ) 填写读写用户名、鉴权方式及密码、加密方式及密码;

### 9) 点击"保存"完成设置。

#### **6.3.7 802.1x**

802.1X 即基于端口的访问控制协议 (port based network access control protocol) 。支持用户手动选择认证方 式来控制连接到局域网的设备是否能够接入局域网,能够很好的支撑网络的认证、计费、安全和管理要求。设置方 法如下:

### 1) 进入**配置>网络管理>其他协议>802.1X** 界面;

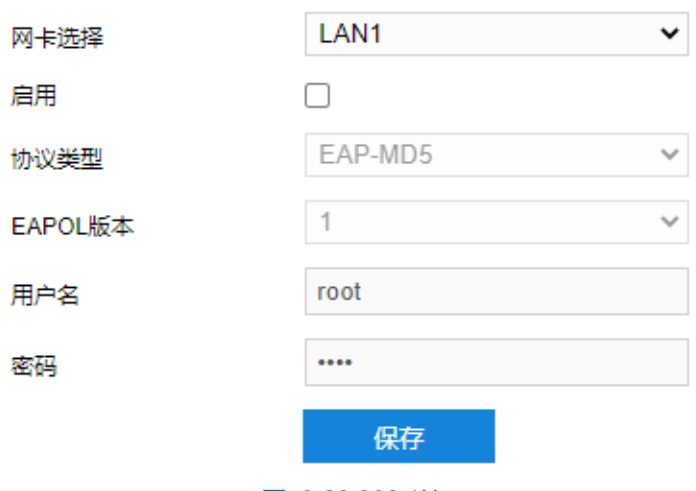

图 6-26 802.1X

- 2) 勾选"启用",开启 IEEE 802.1X 协议;
- 3) 协议类型默认为 EAP-MD5;
- 4) 根据需要在下拉列表中选择 EAPOL 版本;
- 5) 填写用户名和密码;
- 6) 点击"保存"完成配置。

### **6.3.8 HTTPS**

HTTPS 是以安全为目标的 HTTP 通道, 在 HTTP 的基础上通过传输加密和身份认证保证了传输过程的安全性。 HTTPS 需使用安全证书,方可实现互联网传输的安全保护。设置方法如下:

注意:需先导入证书文件和私钥文件后(可联系我司售后人员获取),方可勾选启用 HTTPS 协议。若将设备完 全恢复出厂设置或将网络参数恢复出厂设置后,需重新导入证书文件和私钥文件。

1) 进入**配置>网络管理>其他协议>HTTPS** 界面;

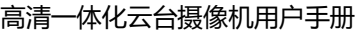

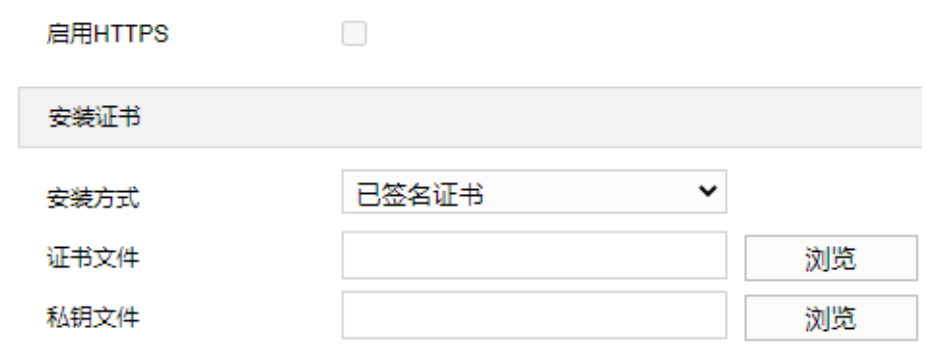

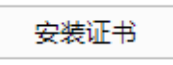

### 图 6-27 HTTPS

2) 证书安装方式默认为已签名证书;

- 3) 点击"浏览",选择证书文件和私钥文件;
- 4) 点击"安装证书"后,点击"保存"保存该证书文件;

# 说明:点击"删除证书",可修改删除已有证书文件。

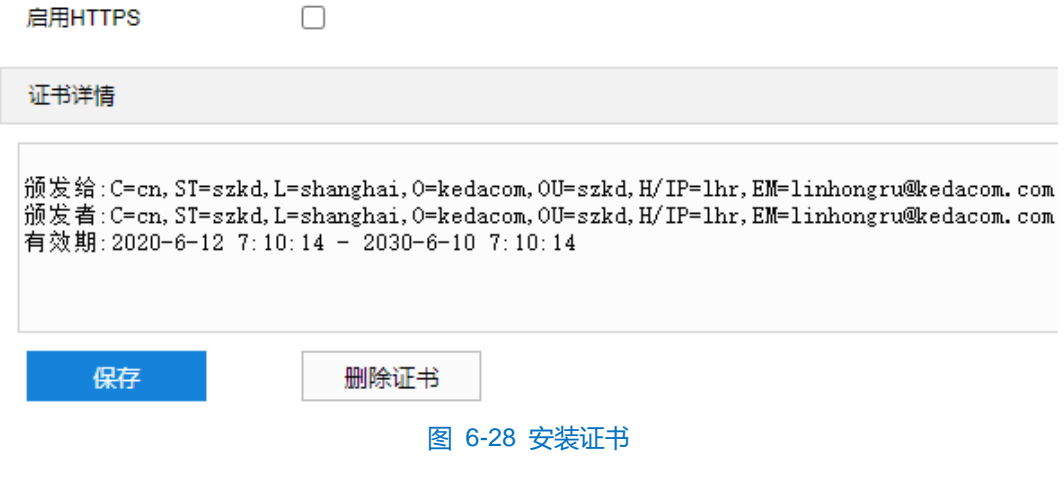

- 5) 勾选"启用",开启 HTTPS 协议;
- 6) 点击"保存"完成配置,设备自动重启后生效。

# **7** 录像抓拍

配置好摄像机存储硬盘后,可进行计划配置。

# **7.1** 录像计划

进入**配置>录像抓拍>录像计划**界面,可配置录像计划。配置录像计划后,摄像机将自动根据配置的计划执行录 像任务并将该录像保存在存储硬盘中。设置方法如下:

1) 进入**配置>录像抓拍>录像计划**界面;

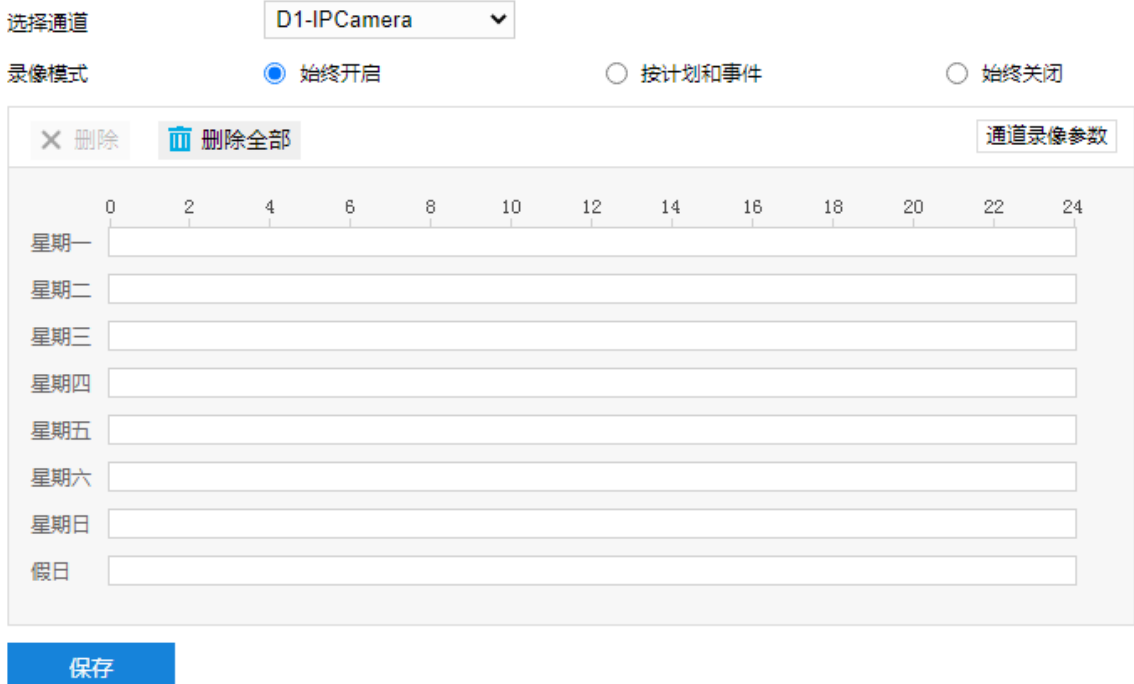

#### 图 7-1 录像计划

- 2) 选择录像模式,按需勾选"始终开启"、"按计划和事件"或"始终关闭";
- 3) 设置录像计划执行时间,默认的任务时间为 0 小时,可自定义时间段,每天最多设置 8 个时间段。
	- a) 单击鼠标选定某一天,拖动鼠标从左向右设置时间段;
	- b) 点击时间段,弹出编辑时间窗口,可重新编辑时间段起始时间点,确认时间段的开始时间和结束时间,点 击"保存",完成定时任务设置。
	- c) 在时间轴上单击无任务的时间点,可继续设置另一段时间,不同时间段不可重叠;
	- d) 点击时间轴后的复制图标 自,弹出复制窗口,勾选一周的某几天或全选,可将这一天的定时任务复制到 其他几天。
	- e) 点击时间轴上方的"删除"或时间编辑窗口的"删除"可删除任务时间,点击时间轴下上方的"删除全部" 可删除全部任务时间。
- 4) 点击"通道录像参数",在弹出的对话框中设置录像参数信息;

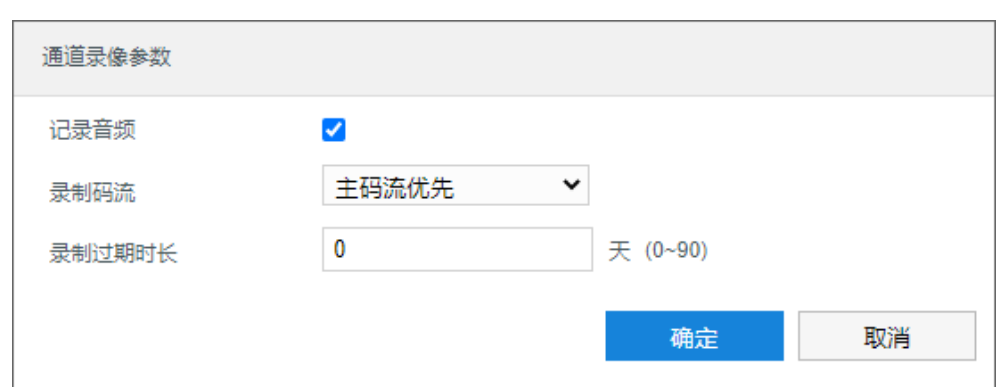

图 7-2 通道录像参数

- a) 勾选"记录音频", 可在录像的同时收录音频信息;
- b) 在录制码流下拉列表中选择视频录像的码流;
- c) 设置录制过期时长,设置范围为 0~90 天;
- d) 设置完成后,点击"确定"。
- 5) 点击"保存"完成配置。

# **7.2** 抓图计划

进入**配置>录像抓拍>抓图计划**界面,可配置抓图计划。配置抓图计划后,摄像机将自动根据配置的计划执行抓 拍任务并将该录像保存在存储硬盘中。设置方法如下:

### 1) 进入**配置>录像抓拍>抓图计划**界面;

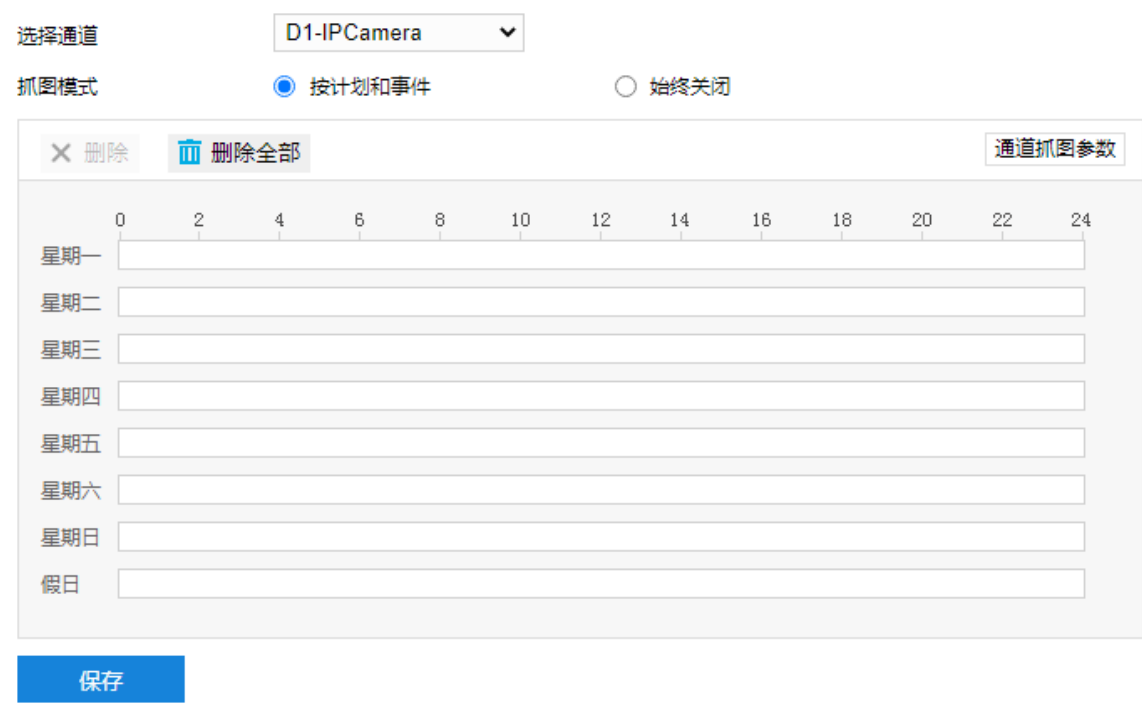

# 图 7-3 抓图计划

- 2) 在选择通道下拉列表中选择预配置抓图计划的通道;
- 3) 选择抓图模式,按需勾选"按计划和事件"或"始终关闭";
- 4) 设置抓图计划执行时间,默认的任务时间为 0 小时, 可自定义时间段, 每天最多设置 8 个时间段;
	- a) 单击鼠标选定某一天,拖动鼠标从左向右设置时间段;
	- b) 点击时间段,弹出编辑时间窗口,可重新编辑时间段起始时间点,确认时间段的开始时间和结束时间,点 击"保存",完成定时任务设置。
	- c) 在时间轴上单击无任务的时间点,可继续设置另一段时间,不同时间段不可重叠;
	- d) 点击时间轴后的复制图标 自,弹出复制窗口,勾选一周的某几天或全选,可将这一天的定时任务复制到 其他几天。
	- e) 点击时间轴上方的"删除"或时间编辑窗口的"删除"可删除任务时间,点击时间轴下上方的"删除全部" 可删除全部任务时间。
- 5) 点击"通道抓图参数",在弹出的对话框中设置抓图参数信息;

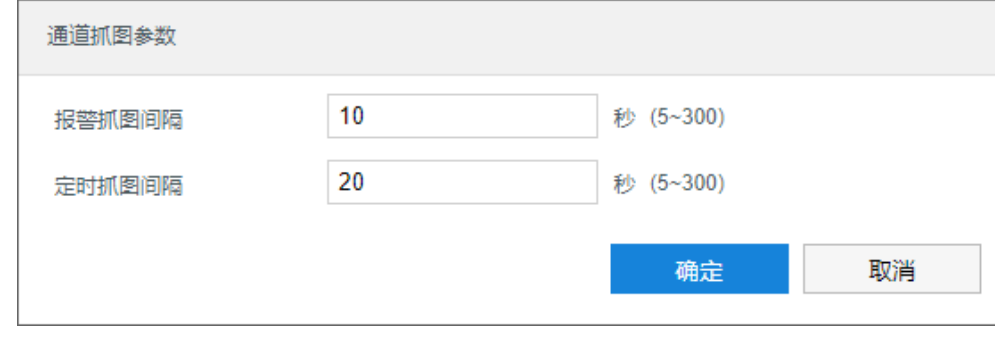

图 7-4 通道抓图参数

- a) 设置报警抓图间隔,设置范围为 5~300 秒;
- b) 设置定时抓图间隔,设置范围为 5~300 秒;
- c) 设置完成后,点击"确定"。
- 6) 点击"保存"完成配置。

# **7.3** 假日配置

假日配置设置完成后,摄像机在假日期间停止录像抓拍操作。摄像机共支持 12 个假日,单个假日支持连续自然 日。设置方法如下:

注意:若已在录像计划或抓图计划设置了假日任务时间,则会继续执行录像、抓拍操作。

1) 进入**配置>录像抓拍>假日配置**界面;
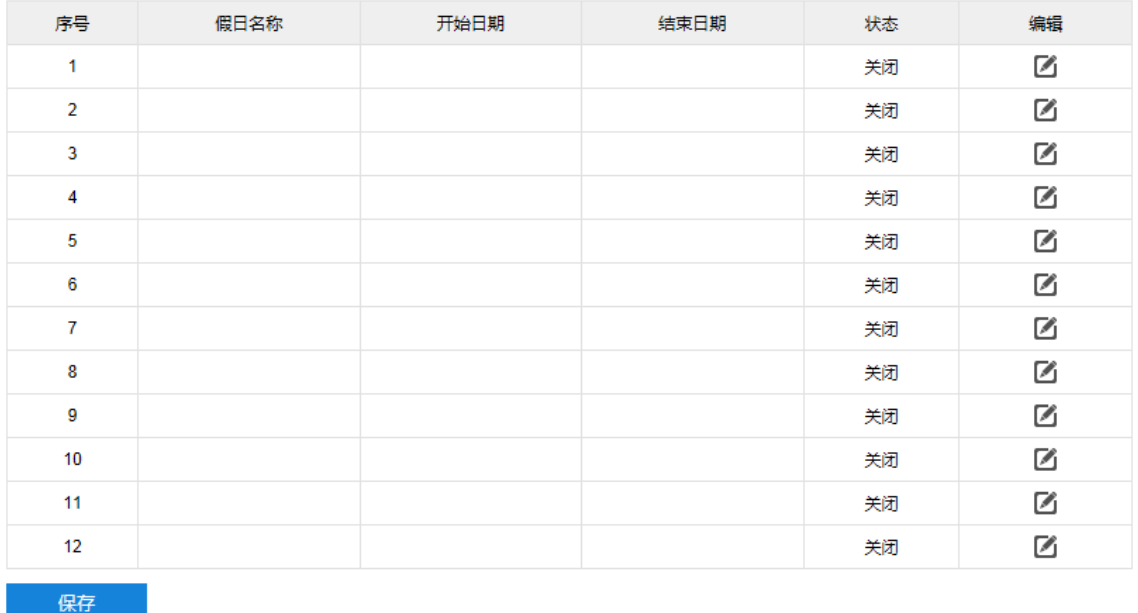

## 图 7-5 假日配置

2) 选中一行假日栏目,点击 2,在弹出的编辑窗口勾选"启用",开启假日。填写假日名称,选择日期选择方 式、开始时间和结束时间,点击"确定"完成编辑;

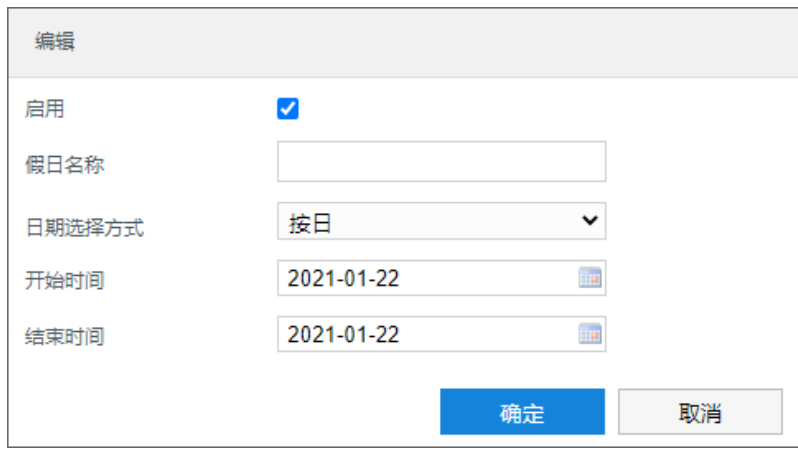

图 7-6 编辑

①说明:点击 ■按钮,可修改已设置好的假日状态和假日参数。

3) 点击**"**保存**"**完成配置。

## **7.4** 高级配置

进入**配置>录像抓拍>高级配置**界面,可设置录像存储满后的存储策略、录像预录时间、录像延时等参数。设置 完成后,点击"保存"即可。

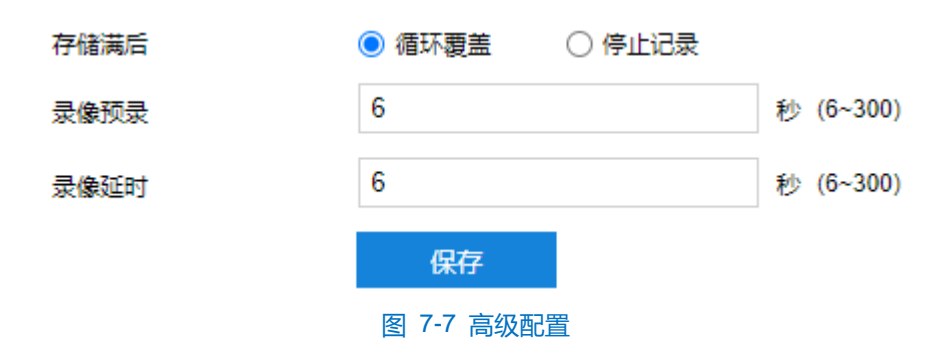

- 存储满后: 设置存储硬盘空间不足时的录像策略。
	- 循坏覆盖:当存储空间不足时,覆盖最旧录像。
	- 停止记录:当存储空间不足时,自动停止录像。
- 录像预录: 即预录时间, 为录像开始时间点前的预先录像时间。
- 录像延时: 即录像的延时时间, 即在所设置的录像时间结束后继续录像的时间。

# **8** 存储管理

进入**配置>存储管理>基本管理**界面,可查看存储设备列表,格式化存储卡。当摄像机配置好存储且存储正常工 作时,可配置摄像机的录像抓拍计划。

说明:本地存储卡首次使用时,请先勾选存储卡点击"初始化"对存储卡卡进行格式化。

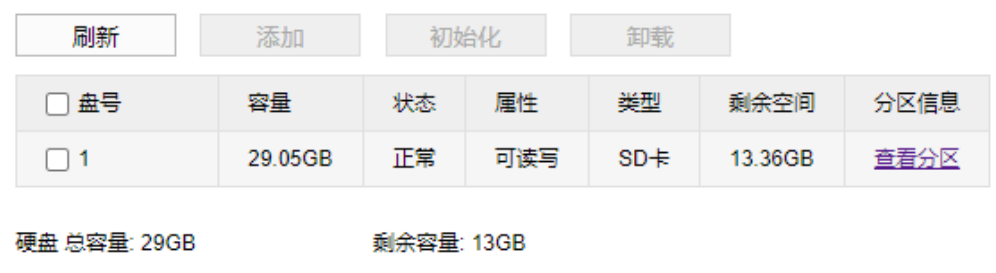

#### 图 8-1 存储管理

- 刷新: 点击"刷新", 下方列表中存储卡卡的容量、状态等信息将显示最新参数。
- 初始化:勾选存储卡,点击"初始化",在弹出的确认窗口点击"确定"完成初始化操作。
- 卸载: 勾选存储卡, 点击"卸载", 在弹出的确认窗口点击"确定"完成卸载操作。重启设备后可重新读 取存储卡。
- 查看分区: 点击"查看分区", 可查看存储卡各类存储的分区信息。

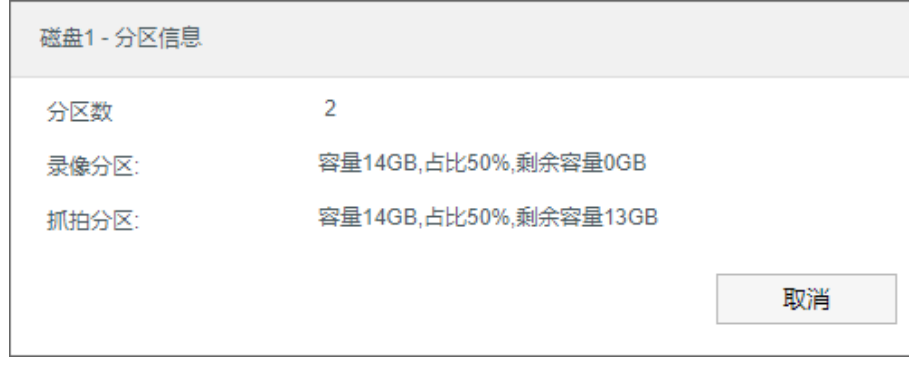

图 8-2 分区信息

设置完成后,点击"保存"即可。

保存

# **9** 智能管理

进入**配置>智能管理>智能处理**界面,可设置人脸/车牌的检测识别方案,对识别到的人脸或车牌进行抓拍。

检测能力: 0/2

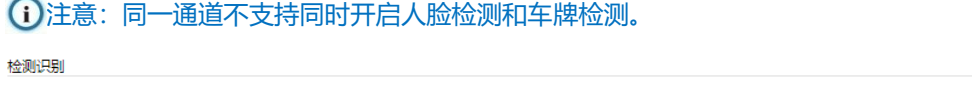

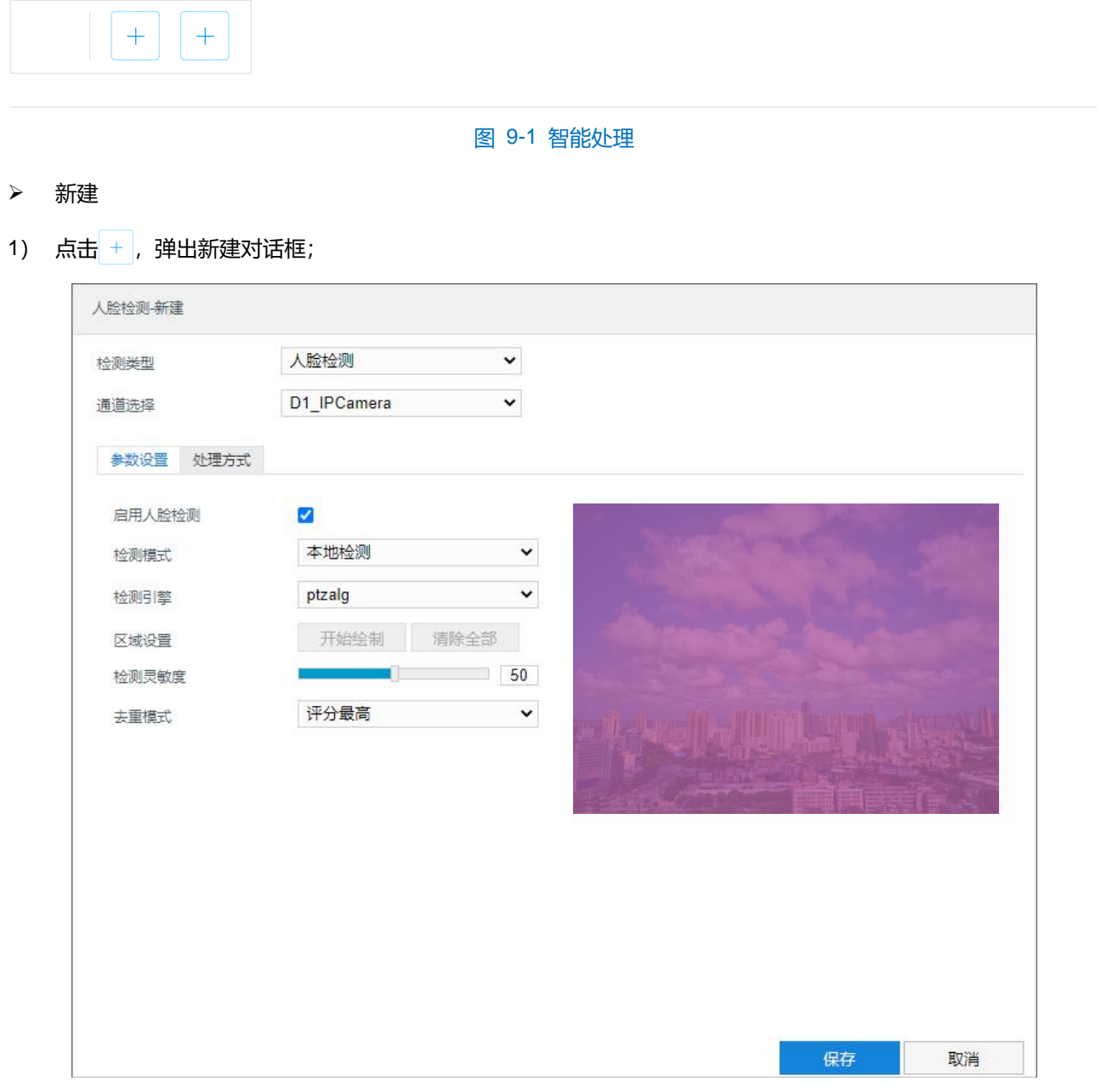

## 图 9-2 新建检测识别

- 2) 根据需要在检测类型下拉框中选择人脸检测或车辆检测,在通道选择下拉框中选择通道;
- 3) 参数设置;
	- a) 勾选"启用人脸检测"或"启用车辆检测", 开启人脸检测或车辆检测。默认勾选;
	- b) 检测模式为"本地检测",检测引擎固定为已上传的算法引擎,默认全区域检测;
	- c) 根据需要拖动检测灵敏度滑块,数值越大,灵敏度越强,匹配度越高。默认为 50,可调节范围为 0~100;
- d) 去重模式固定为评分最高,即在同一人(车)多张抓拍照片中挑选比对分值最高的一张。
- 4) 处理方式;

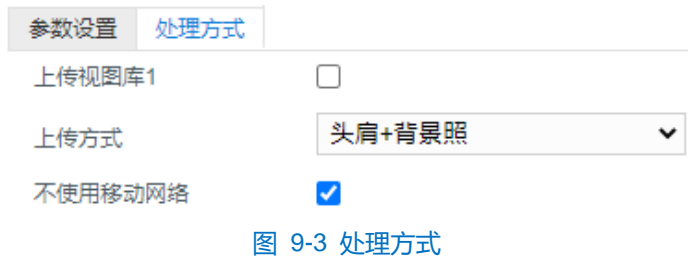

- a) 根据需要勾选上传视图库,默认勾选;
- b) 在上传方式下拉框中选择抓拍上传的图片样式。
- 5) 设置完成后,点击"保存"即可。
- 编辑

检测识别设置保存后,点击 3 或 3 按钮,弹出编辑对话框,修改已配置的检测识别参数和处理方式,点击 "保存"即可。

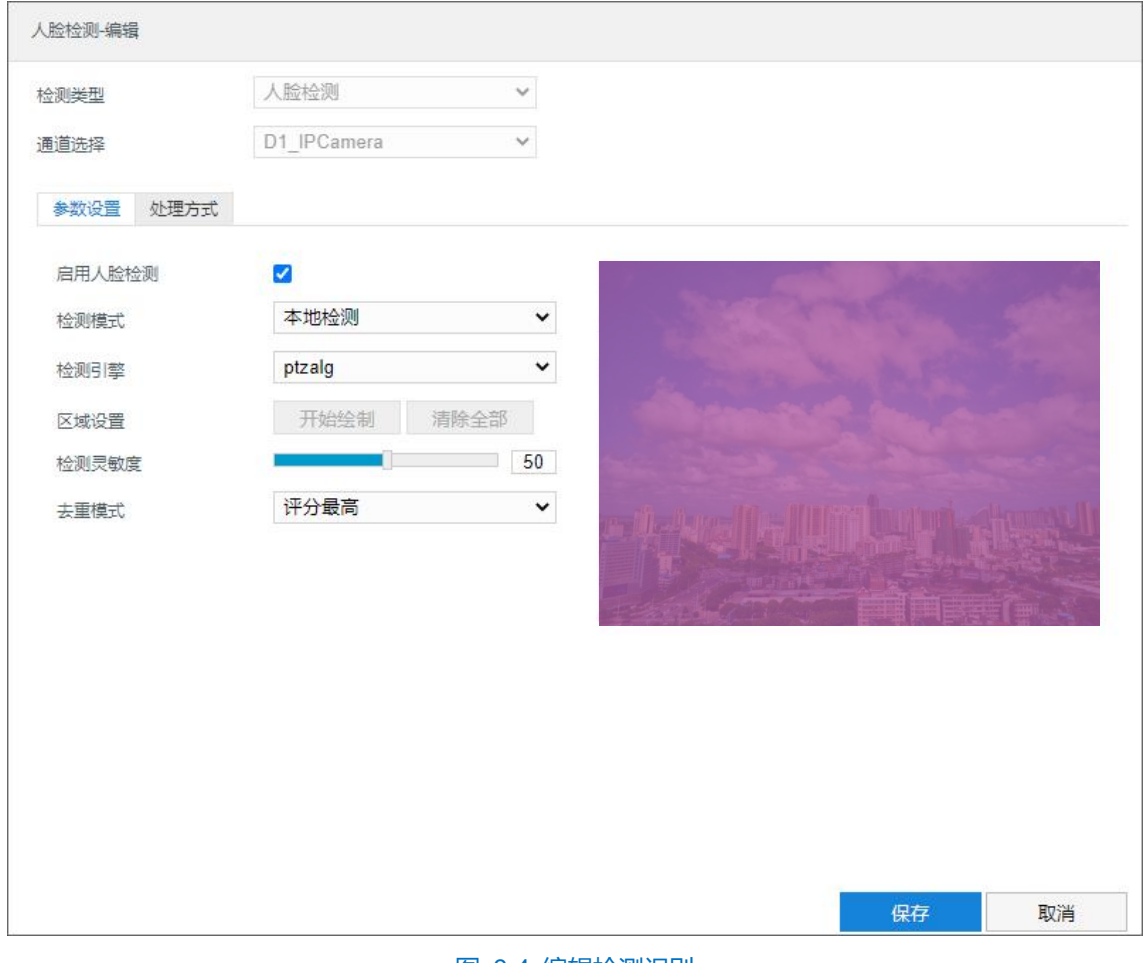

图 9-4 编辑检测识别

## 删除

在检测识别方案列表中选择方案(鼠标移至人脸或车辆图标处),点击●按钮,在弹出的提示框中点击"确定"

即可删除。

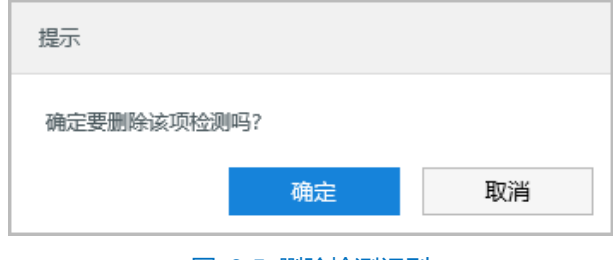

图 9-5 删除检测识别

# **10** 系统配置

## **10.1** 基本参数

### 进入**配置>系统配置>基本设置>基本参数**界面,可进行基本参数设置。

基本参数包括设备名称、设备编号等信息,用户可自定义编辑设备名称,自定义编辑不支持特殊符号。

勾选"启用操作密码"后,弹出操作密码校验窗口,输入用户密码后点击"确定"即可生效。生效后进行硬盘 初始化、修改管理邮箱、恢复出厂等操作密码时需再次校验 admin 用户密码,以提高系统安全性,仅限 admin 用户 配置。界面如下图所示。

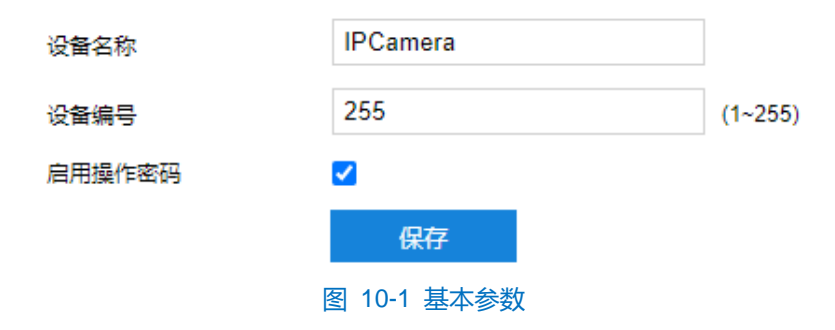

## **10.2** 时间设置

进入**配置>系统配置>时间设置**界面,可进行设备时间设置,包括设备时区、时间设置、自动校时、NTP 协议校 时和夏令时。根据实际需求进行相关项设置,设置完成后点击"保存"即可生效。

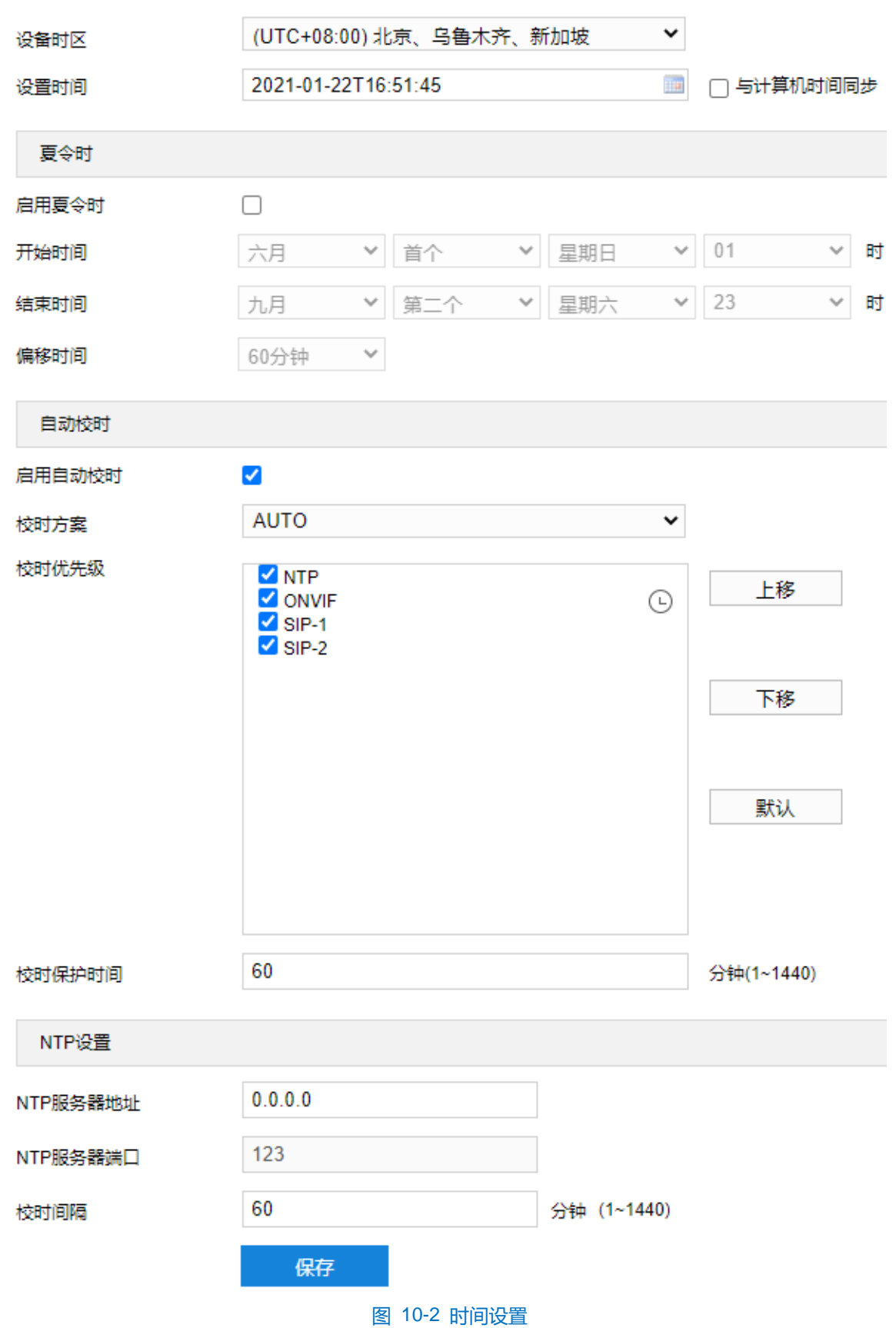

- 设备时区、设置时间:在设备时区下拉列表中选择设备所在时区,点击设置时间后的日历按钮 ,设置 时间。可勾选"与计算机时间同步",则设备时间与计算机时间同步。
- 夏令时: 夏令时是指为节约能源而人为规定地方时间的制度, 在这一制度实行期间所采用的统一时间称为

夏令时间。勾选"启用夏令时",开启夏令时。设置具体开始时间、结束时间及偏移时间。

- 自动校时:勾选"启用自动校时",启用自动校时功能。可根据实际需求在校时方案下拉列表中选择 AUTO (自适应)或接入协议(包括 NTP、ONVIF、SIP-1、SIP-2), 并设置校时保护时间。
- AUTO: 选择 AUTO 时可根据实际需求在"校时优先级"中勾选自适应协议并设置协议的自适应顺序 以及校时保护时间(即协议切换过程中的保存时间)。
- 接入协议:即设备接入平台或服务器的协议,若选择接入协议时,则设备将与协议对应的协议平台或 服务器进行时间同步。

## 说明:

- 校时优先级选框内,处于上方的校时方案优先级更高。
- ◆ 选中需要调整优先级的校时方案,点击"上移",可提高其优先级;点击"下移",可降低其优先级;点 击"默认",校时优先级恢复默认设置。
- ◆ 接入协议若选择 NTP, 还需设置 NTP 协议校时相关参数。

## **10.3** 用户安全

## **10.3.1** 用户信息

进入**配置>系统配置>用户安全>用户信息**界面,可添加用户、删除用户、修改用户名和密码、设置用户权限等。

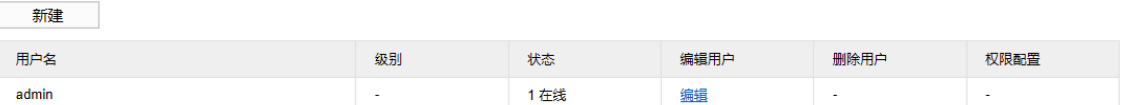

#### 图 10-3 用户信息

添加用户:点击"新建",在弹出的新建用户界面中输入用户名和密码,在用户级别下拉列表中选择用户 级别,包括管理员、操作员和浏览者。配置完成后点击"确定"。

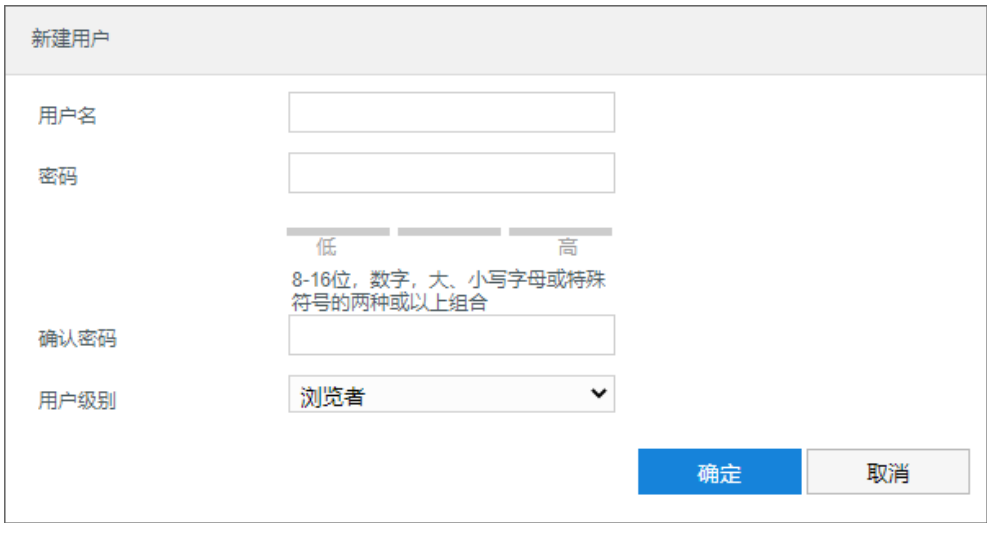

图 10-4 添加用户

编辑用户:选中用户,点击列表编辑用户下方的"编辑",在弹出的编辑用户界面中进行修改。可修改用

户的用户名和密码,更改用户级别,更改用户的启用状态。编辑完成后点击"确定"即可。

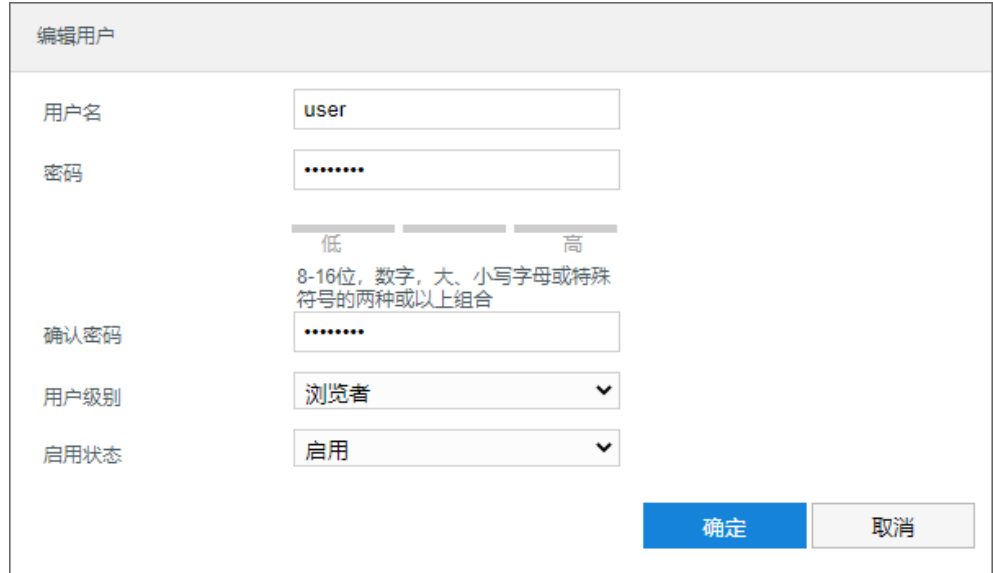

图 10-5 修改用户

■ 删除用户:选中用户,点击列表删除用户下方的"删除",在弹出的提示界面点击"确定",即可删除所 选用户。

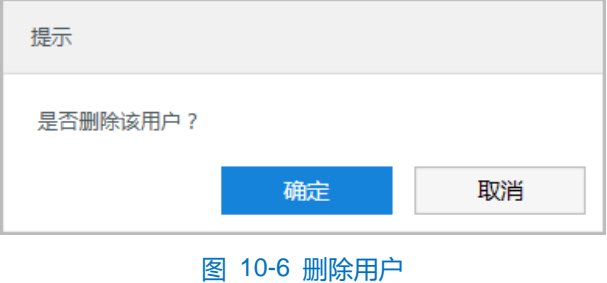

注意:admin 管理员用户不可删除且不可修改用户名,仅可修改密码。

■ 权限配置: 选中用户, 点击列表权限配置下方的"权限", 在弹出的权限配置界面对用户进行系统权限分 配。权限分配完成后,点击"确定"即可。

**D说明:** 

- 管理员默认拥有所有权限。
- 有些配置修改后需要重启才能生效,这时用户需要同时具备配置权限和重启权限。

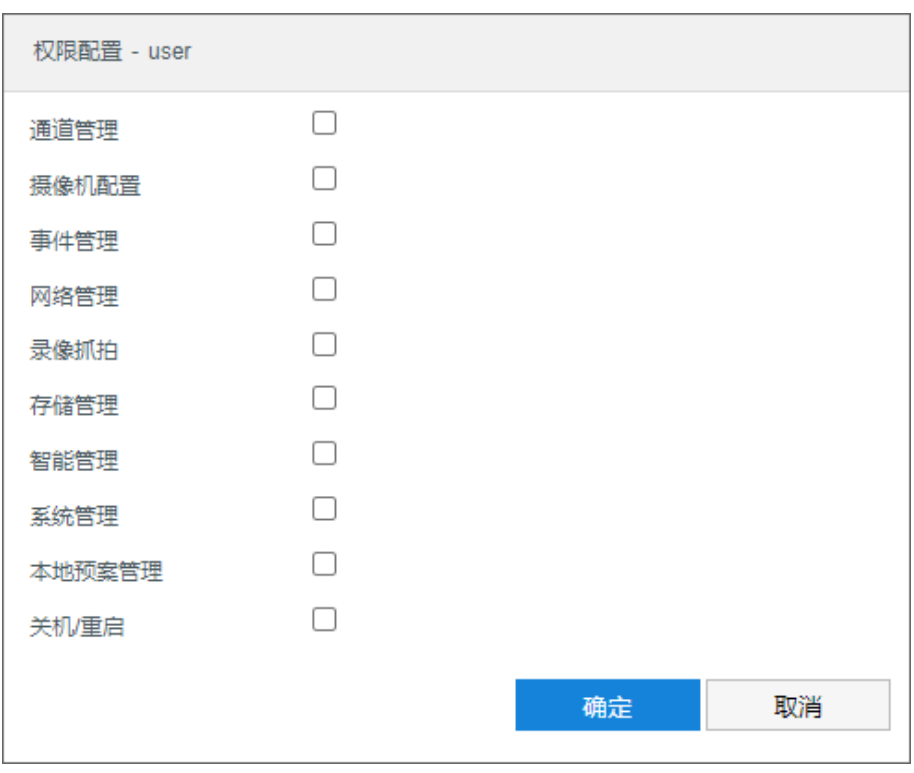

图 10-7 系统权限

## **10.3.2 RTSP** 认证

进入**配置>系统配置>用户安全>RTSP 认证**界面,在下拉列表中选择认证方式,可选择 none、basic/digest 或 digest, 默认为 digest。

说明:Basic,即基本认证。其消息传输不经过加密转换因此存在严重的安全隐患;Digest,即摘要认证。其消 息经过 MD5 哈希转换因此具有更高的安全性。

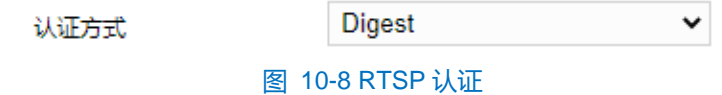

# **10.3.3** 安全服务

进入**配置>系统配置>用户安全>安全服务**界面,设置相关参数,保护帐户安全。

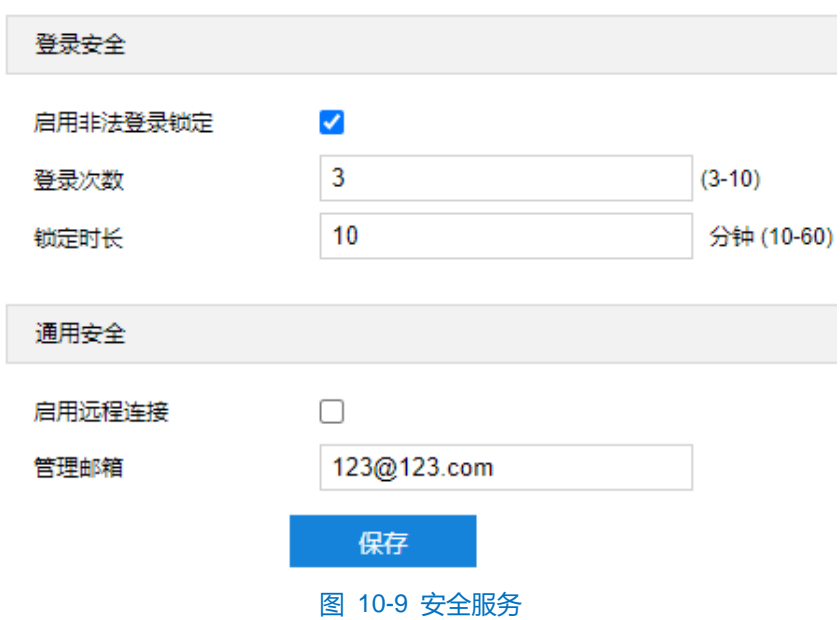

- 登录安全:开启非法锁定功能,满足锁定条件后,登录电脑 IP 将会被锁定;不勾选即关闭非法登录锁定功能, 且已锁定的 IP 立即解锁。
	- a) 勾选"启用非法登录锁定",开启非法登录锁定服务;
	- b) 设置非法登录次数,默认为 3 次;
	- c) 设置锁定时长,默认为 10 分钟。
- 通用安全:
	- 远程连接: 勾选"启用远程连接", 开启远程控制功能, 其他网络终端可使用 SSH 方式登录设备。
	- 管理邮箱:填写管理员邮箱地址。

设置完成后,点击"保存"即可。

## **10.3.4** 地址过滤

进入**配置>系统配置>用户安全>地址过滤**界面,可设置 IP 地址的访问权限。设置方法如下:

1) 进入**配置>系统配置>用户安全>地址过滤**界面;

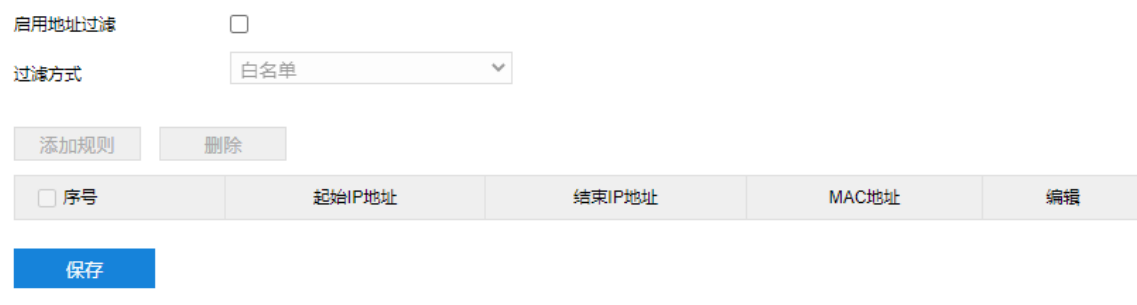

## 图 10-10 IP 地址过滤

- 2) 勾选"启用地址过滤",开启地址过滤功能;
- 3) 在"过滤方式"下拉列表中选择地址过滤方式,可选择白名单或黑名单;
- 白名单即可以访问设备的 IP 地址名单。
- 黑名单即不能访问设备的 IP 地址名单。
- 4) 添加规则。点击"添加规则",在弹出的新建界面中填写规则信息,点击"确定";
	- IP 过滤
		- i) 勾选 "IP 过滤", 启用 IP 过滤规则;
		- ii) 在 IP 过滤模式下拉列表中选择过滤模式。
		- 单地址:填写 IP 地址即可。
		- 地址范围: 填写起始地址、结束地址及该地址网段的子网掩码。
	- MAC 过滤
		- i) 勾选 "MAC 过滤", 启用 MAC 过滤规则;
		- ii) 填写设备 MAC 地址。

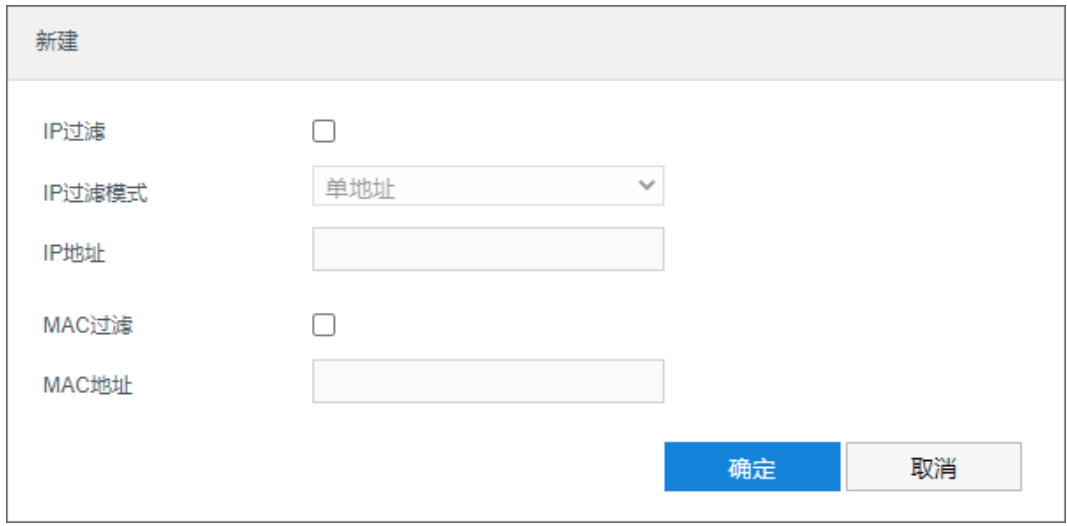

图 10-11 新建

5) 修改规则。在列表中选中相应规则,点击 2按钮,在弹出的编辑界面中修改规则参数,然后点击"确定"即 可;

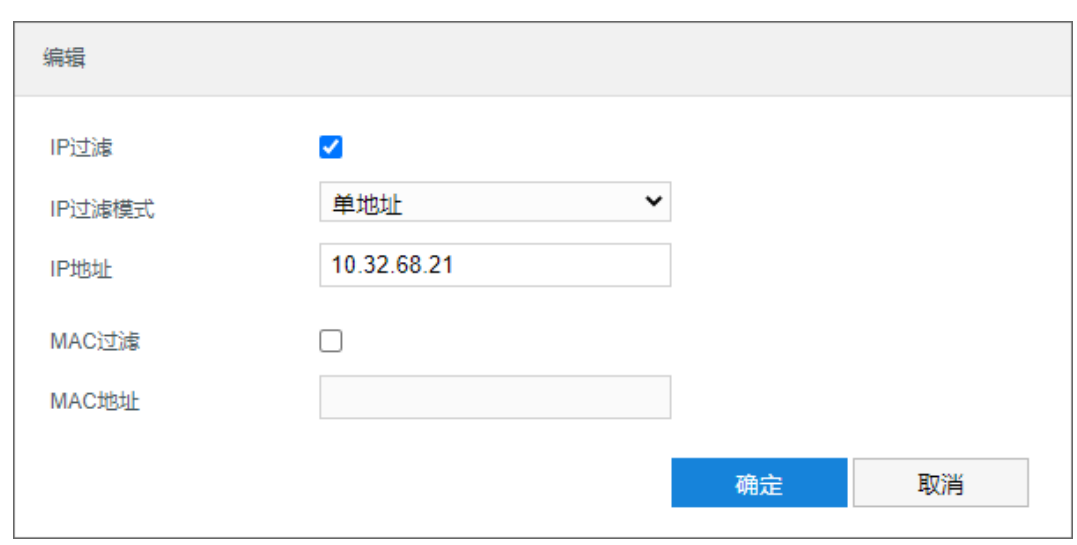

6) 删除规则。在列表中序号列勾选相应规则,点击"删除",即可删除相应规则,支持批量删除;

7) 点击"保存"完成配置。

# **10.4** 接口设置

进入**配置>系统配置>接口配置>串口**界面,可进行设备串口配置。

设备串口用于扩展告警接入或进行设备调试(根据具体设备而定), 通常串口以 RS485 A/B 标识。通过配置 RS485 串口的参数, 进行接口匹配, 请根据实际的环境设置接口的波特率、数据位等信息。设置完成后, 点击"保 存"即可。建议保持默认值。

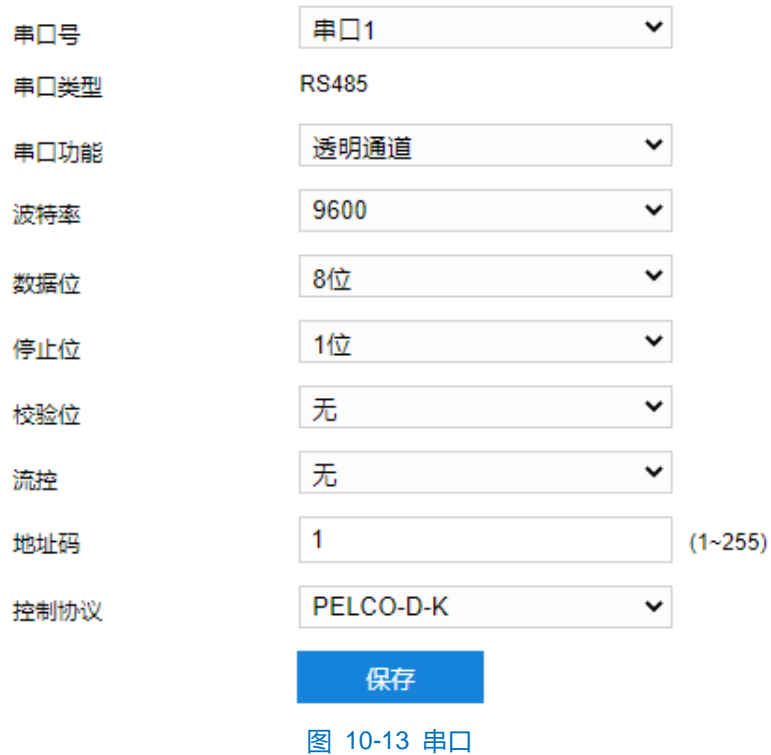

图 10-12 编辑

# **10.5** 异常设置

□ 声音报警 □ 发送邮件 录像空间满  $\Box$  $\Box$ 抓拍空间满  $\Box$  $\Box$ 网络故障  $\Box$  $\Box$ IP 冲突  $\Box$  $\Box$ MAC 冲突  $\Box$  $\Box$ 报警音配置 录像空间满  $\checkmark$ 异常类型 声音输出  $\blacktriangledown$ 测试 默认报警音  $\checkmark$ 声音选择

进入**配置>系统配置>异常设置**界面,可对设备运行过程中的异常情况的处理方式进行配置。

#### 图 10-14 异常设置

异常类型

为不同的异常类型勾选处理方式,可选声音报警和发送邮件。

■ 录像空间满:录像存储空间不足。

保存

- 抓拍空间满:抓拍存储空间不足。
- 网络故障: 网线断开。
- IP 冲突: IP 地址冲突
- MAC 冲突: MAC 地址冲突。
- 报警音配置
	- a) 在异常类型下拉框中选择异常情况;
	- b) 勾选"声音输出",开启声音报警功能;
	- c) 根据需要设置报警声音。可选"默认报警音"或"TTS"。若选择"TTS",则需根据需要填写报警内容, 并设置报警次数。点击"测试",可试听报警声音。

注意:

- ◆ 异常类型需勾选"声音报警"选项, 对应的报警音配置项方可生效。
- ◆ 消警前报警次数若设置为"0",则报警音持续播放。

# **11** 系统维护

## **11.1** 系统状态

## **11.1.1** 设备信息

进入**配置>系统维护>系统状态>设备信息**界面,可以查看设备的设备型号、设备序列号、设备使用情况等信息。

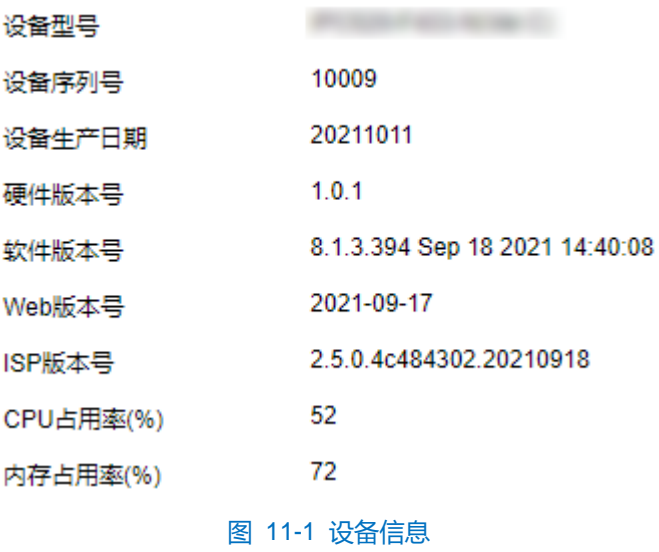

## **11.1.2** 通道状态

进入配置>系统维护>系统状态>通道状态界面,可以查看通道设备型号、通道状态等信息。点击"刷新"可刷 新显示最新通道状态。

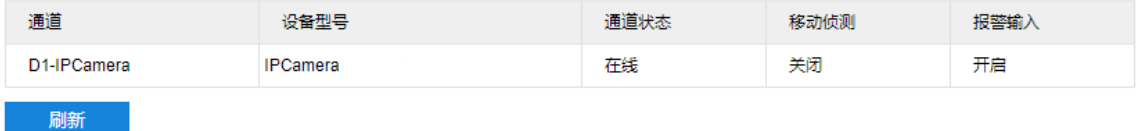

### 图 11-2 通道状态

### **11.1.3** 录像状态

进入配置>系统维护>系统状态>录像状态界面,可以查看通道录像状态、视频码流等信息。点击"刷新"可刷 新显示最新录像状态。

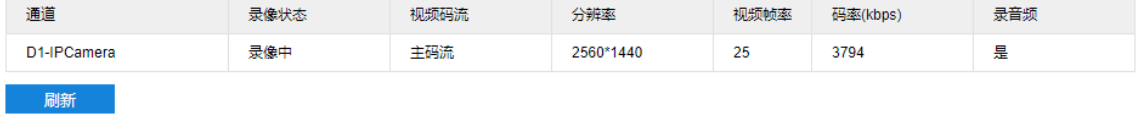

图 11-3 录像状态

## **11.1.4** 报警状态

进入配置>系统维护>系统状态>报警状态界面,可以查看通道报警来源、报警类型等信息。点击"刷新"可刷

新显示最新录像状态。勾选报警信息,点击"消警"可取消报警。

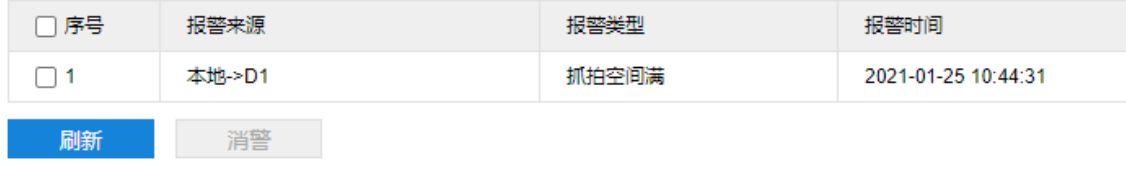

#### 图 11-4 报警状态

## **11.1.5** 健康状态

进入**配置>系统维护>系统状态>健康状态**界面,可以查看设备运行状况。在最近下拉列表中选择查看周期;点 击"查看详情"可查看对应状态的详细信息。

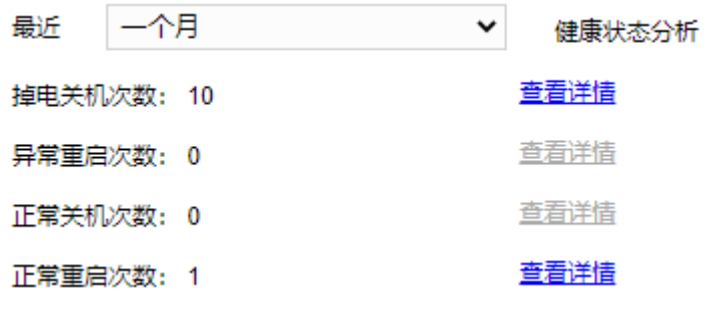

图 11-5 健康状态

## **11.1.6** 寿命统计

进入**配置>系统维护>系统状态>寿命统计**界面,可以查看通道设备的运行状态数据。

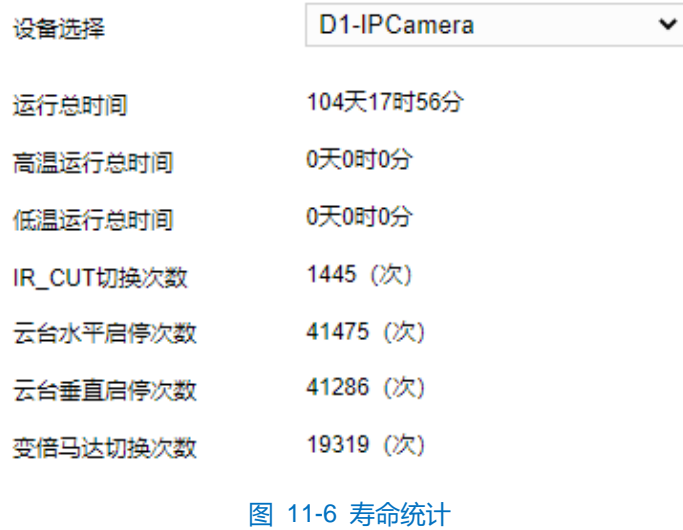

## **11.2** 日志信息

进入**配置>系统维护>日志信息>日志搜索**界面,可搜索、查看和导出日志。

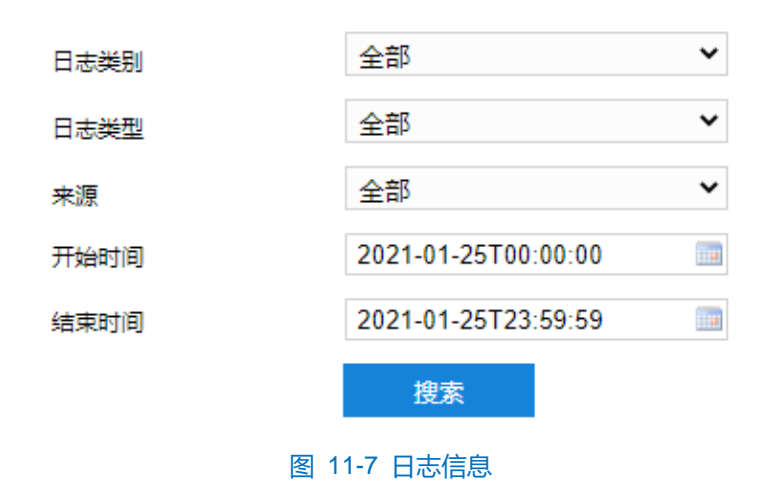

操作方法如下:

- 1) 在日志类别下拉列表中选择需要搜索的日志类别,默认为全部;
- 2) 在日志类型下拉列表中选择需要搜索的日志类型,默认为全部;
- 3) 在来源下拉列表中选择搜索日志的来源,默认为全部;
- 4) 选择开始时间和结束时间,点击"搜索",弹出搜索结果界面;

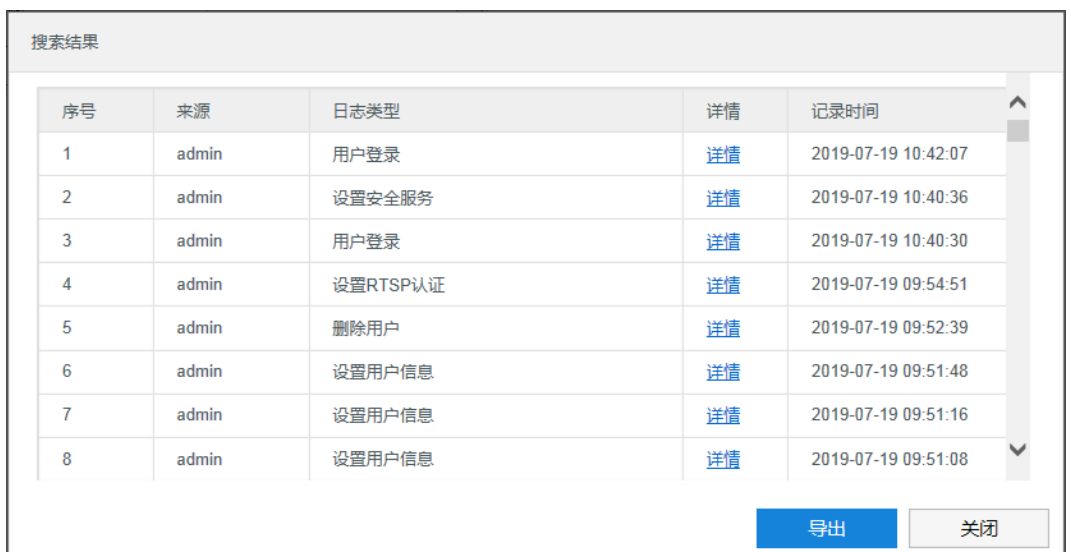

图 11-8 搜索结果

- 5) 点击"导出",可导出全部日志。点击"关闭",返回搜索界面;
- 6) 点击某一条日志的"详情",可查看该条日志的详细信息。

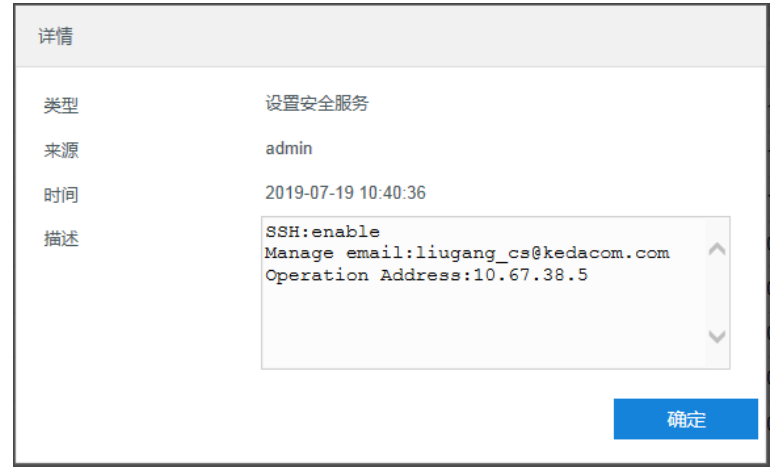

图 11-9 详情

# 说明:

- ◆ 日志类别选择"全部"时,日志类型和来源固定为全部,不可更改。日志类别选则其他选项时,方可根据 需要选择日志类型和来源。
- ◆ 日志查询结果超过 2000 条时,只显示 2000 条并给出提示。且最多可保存 2000 条日志,存满后新增日志 将自动覆盖最旧的日志。

# **11.3** 硬盘维护

进入**配置>系统维护>硬盘维护>物理硬盘**界面,可查看存储卡的容量、状态等信息。

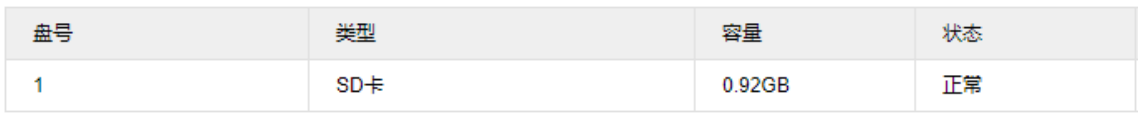

图 11-10 硬盘维护

# **11.4** 网络维护

## **11.4.1** 以太网状态

进入**配置>系统维护>网络维护>以太网状态**界面,可查看设备的网络传输状态。

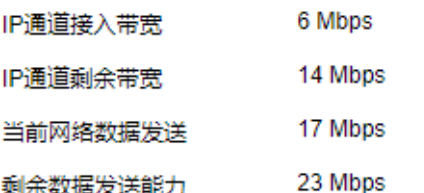

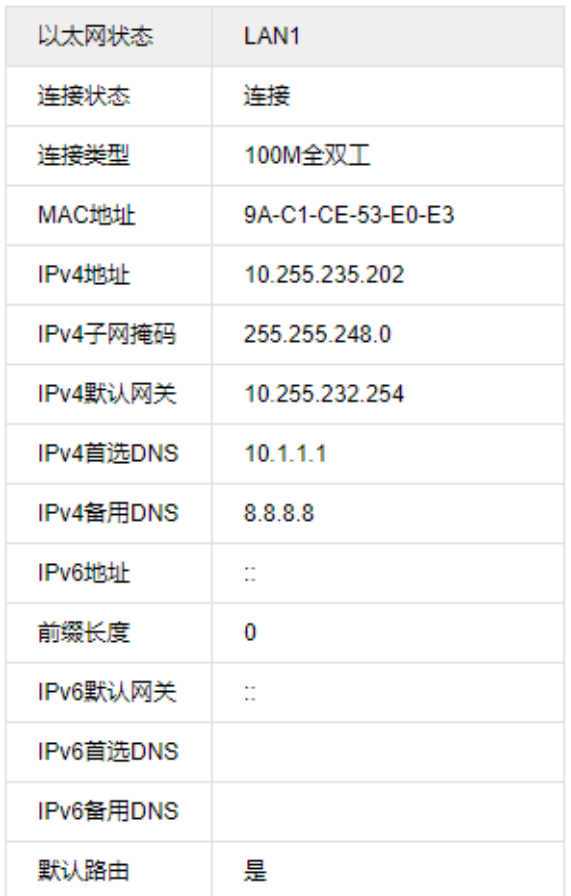

图 11-11 网络状态

## **11.4.2** 网络探测

进入**配置>系统>系统维护>网络维护>网络探测**界面,可测试设备与目标地址之间的网络连通性。操作步骤如下:

- 1) 在探测目标栏中填写目标地址;
- 2) 根据需要设置探测包长度、探测次数和超时时长;
- 3) 点击"开始探测",探测结果即显示在下方。

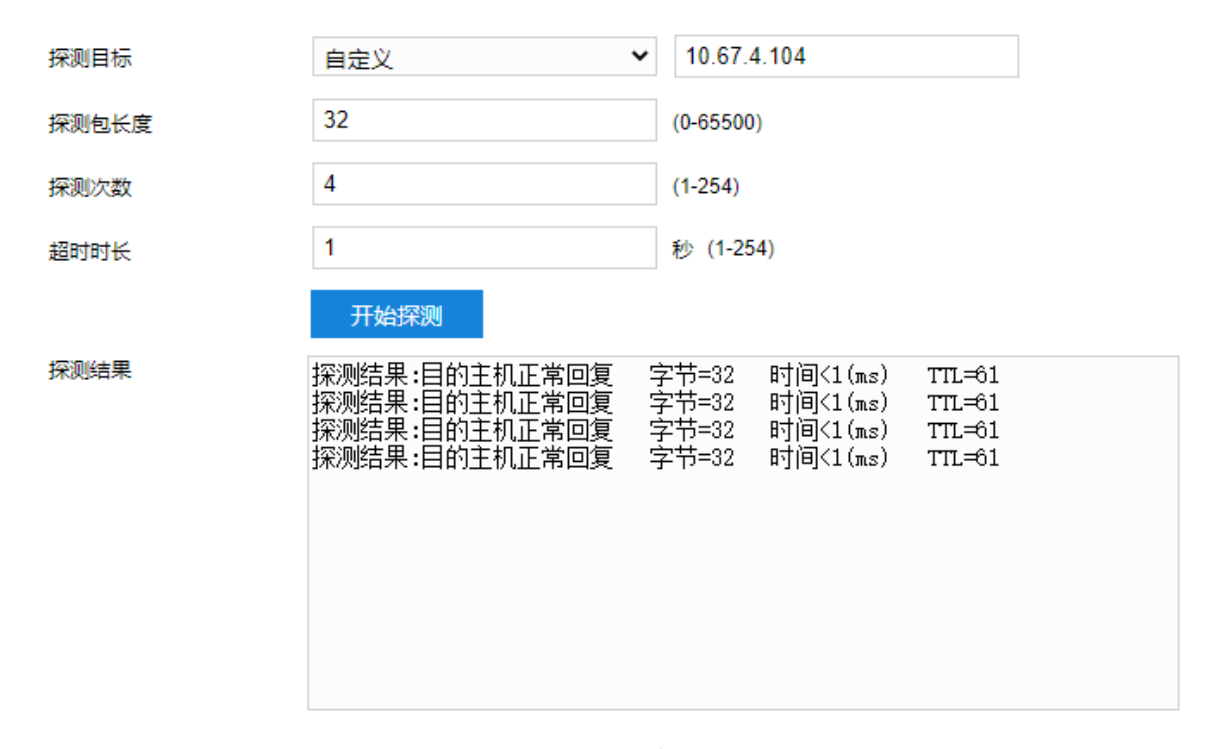

### 图 11-12 网络探测

#### **11.4.3** 网络抓包

进入**配置>系统>系统维护>网络维护>网络抓包**界面,通过抓取传输数据,分析网络故障。操作步骤如下:

- ) 在抓包网口下拉列表中选取抓包网口;
- ) 在数据包类型下拉列表中选取数据包类型;
- ) 在地址筛选下拉列表中选取通讯地址,可自定义地址;
- ) 根据需要填写筛选端口范围或端口号,默认为 1~65535;
- ) 点击"开始抓包",设备即执行抓包操作;
- ) 点击"停止抓包",设备停止抓包操作;
- ) 点击"下载抓包数据",可查看分析抓包数据。

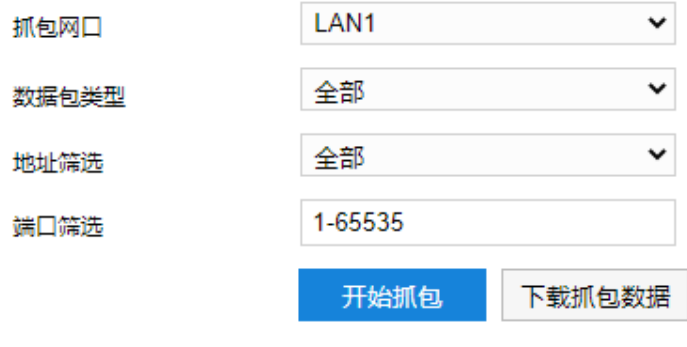

图 11-13 网络抓包

# **11.5** 设备维护

# **11.5.1** 设备维护

进入**配置>系统维护>设备维护>设备维护**界面,可完成设备的重启、升级等维护类操作。

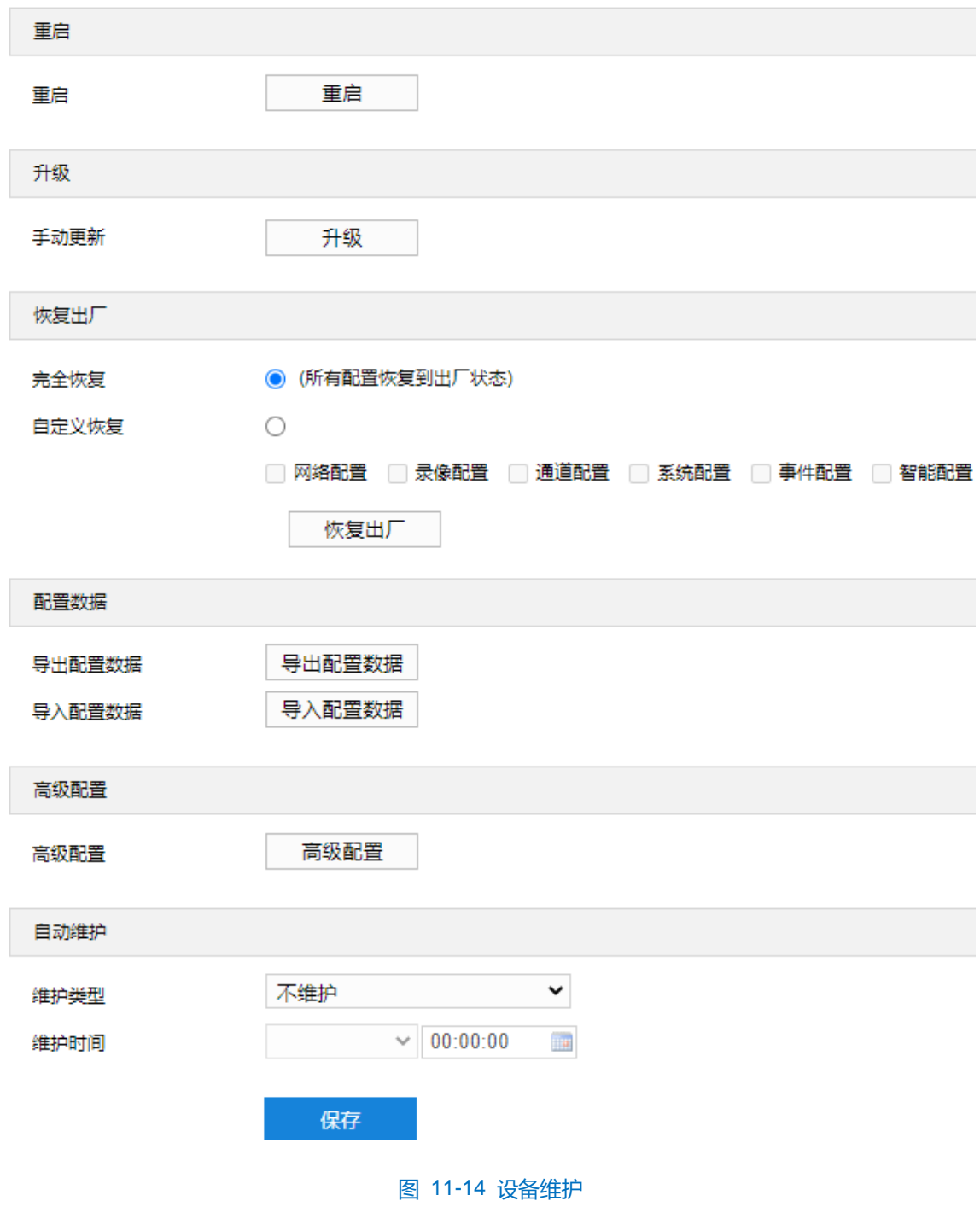

- 重启: 点击"重启"按钮, 即可软重启设备。
- 升级:业务版本升级,选择获取本地升级文件<\*.pkg>。升级过程中,请耐心等待,并请不要做其他操作。 升级过程中不要断电断网,不要关闭浏览器。升级完成后,请重新登录客户端。
- 恢复出厂:包括完全恢复和自定义恢复。
- 完全恢复:完全恢复即设备参数完全恢复到设备出厂设置。
- 自定义恢复: 可自定义勾选网络配置、录像配置、通道配置等选项恢复到出厂。

选择恢复出厂方式后,点击"恢复出厂"即可。

- 说明:网络配置对应的是配置中网络管理下的所有配置项;录像配置对应的是配置中录像管理及硬盘管理下的所 有配置项;通道配置对应的是配置中通道管理下的所有配置项;系统配置对应的是配置中系统管理下的所 有配置项;事件配置对应的是配置中事件管理下的基础事件配置项;智能配置对应的是配置中事件管理下 的智能事件配置项和智能管理配置项。
	- 配置数据:包括导出配置数据和导入配置数据。
	- 导出配置数据:设置好摄像机参数后,可将其导出保存到本地,方便用于对其他摄像机进行相同参数 的配置。点击"导出配置数据",选择本地保存路径导出配置。
	- 导入配置数据:可导入本地配置文件,无需进行手动设置,方便用户引用其他摄像机的参数设置。点 击"导入配置数据",选择本地导入文件进行导入。

说明:配置导入导出过程中请不要断电,否则可能引起设备异常。

- 高级配置: 仅 admin 用户可操作。点击"高级配置", 在弹出的高级用户认证窗口输入正确的高级用户密 码,点击"确定"即可进入高级配置界面。
	- 网络:可选择是否启用 Udp 包重传,启用后根据实际需求设置第一重传检测点、第二重传检测点、第 三重传检测点及过期丢弃时间。根据实际需求填写 MTU 值, 选择是否启用 MRTC 和是否禁止 ping 响 应。

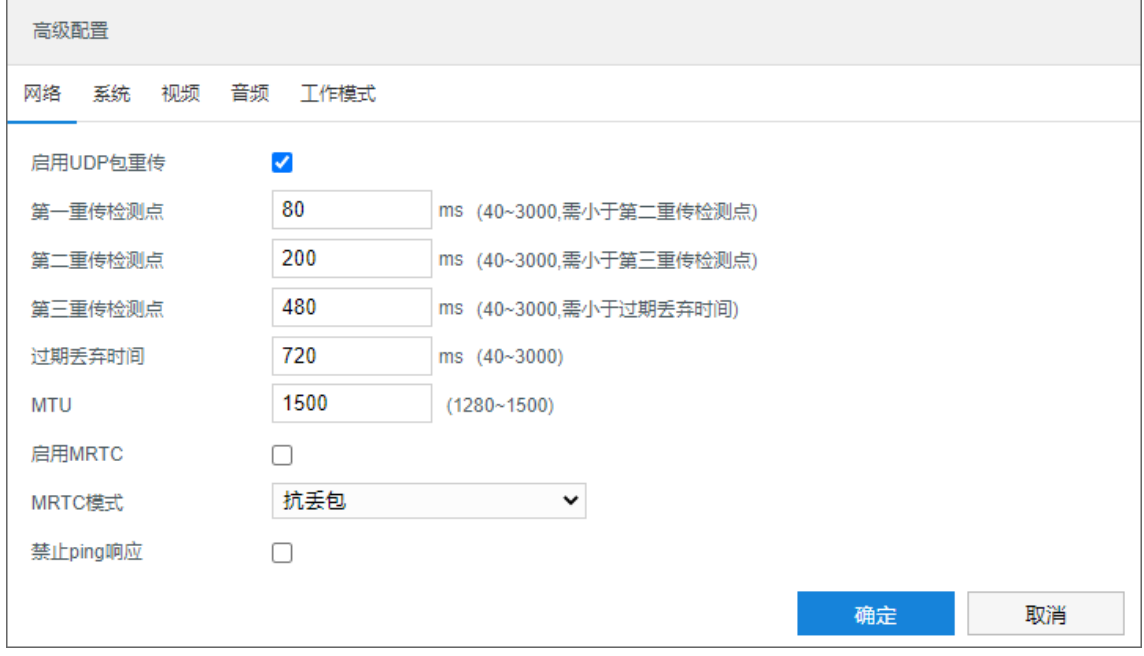

图 11-15 高级配置-网络

 系统:根据实际需求填写 PTZ 控制释放时间和报警合并间隔时间,选择是否启用动态插件,设置录像 块容量,选择是否启用 Web Shell。

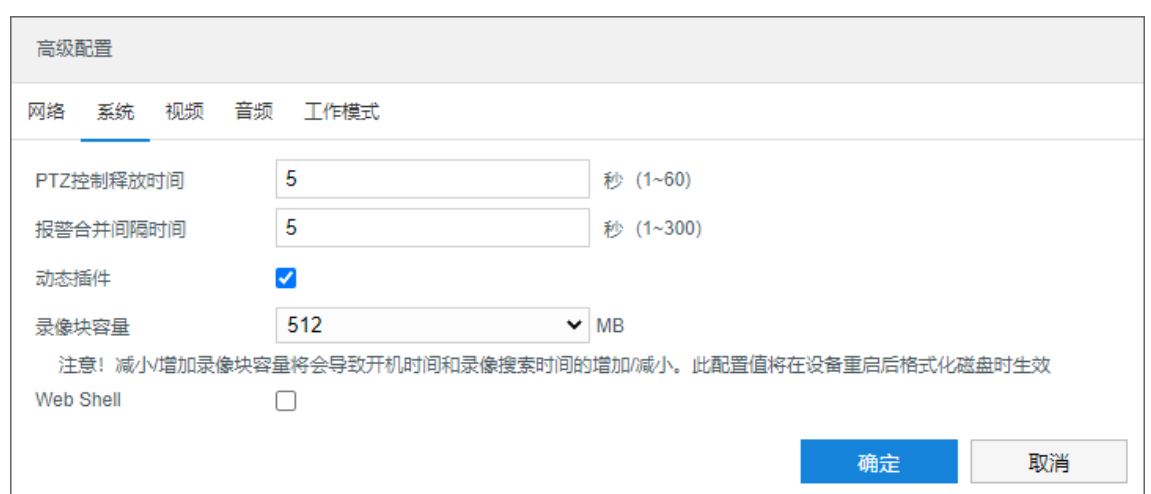

### 图 11-16 高级配置-系统

● 视频: 可选择是否启用 H264 码流扩展头。

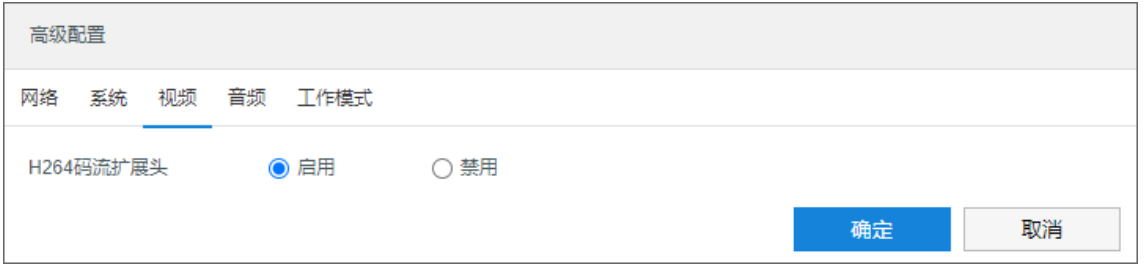

## 图 11-17 高级配置-视频

音频:可选择是否支持音频。

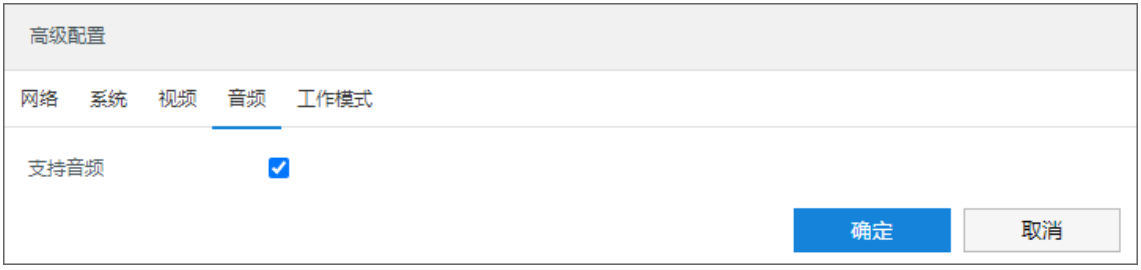

### 图 11-18 高级配置-音频

● 工作模式: 可根据需要选择设备工作模式, 在模式选择下拉列表中选择工作模式, 重启后生效。

# 说明:

- ◆ 超宽动态模式: 即摄像机支持宽动态, 最大支持两路码流。
- ◆ 60 帧模式: 即摄像机支持 60 帧率, 最大支持两路码流。
- 普通三码流模式:默认工作模式,最大支持三路码流。

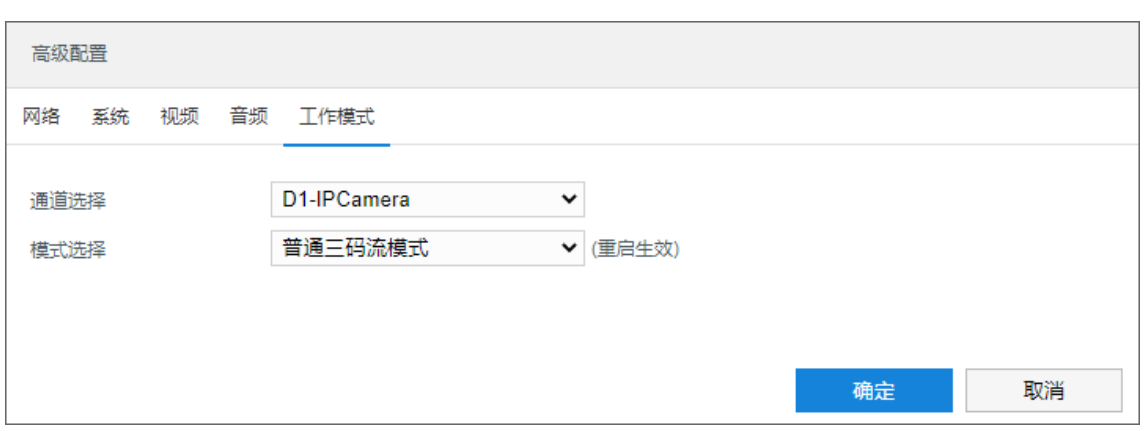

#### 图 11-19 高级配置-工作模式

■ 自动维护:在维护类型下拉列表中根据需要选择维护类型,并依照维护类型设置维护时间。 设置完成后,点击"保存"即可。

## **11.5.2** 云台维护

进入**配置>系统维护>设备维护>云台维护**界面,可完成云台的升级和恢复出厂操作。

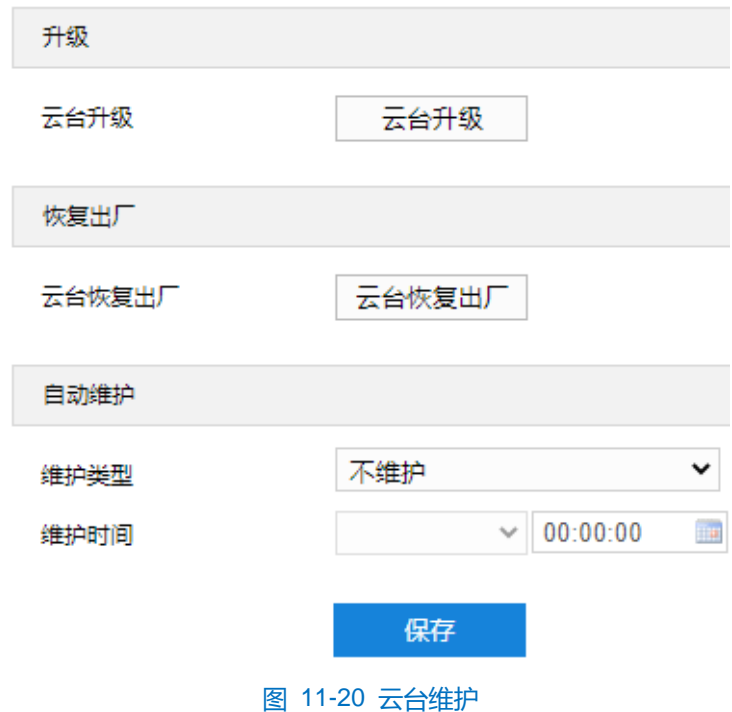

- 升级:云台版本的升级。
- 恢复出厂:云台相关参数恢复出厂设置。
- 自动维护: 在维护类型下拉列表中根据需要选择维护类型, 并依照维护类型设置维护时间。 设置完成后,点击"保存"即可。

## **11.5.3** 镜头维护

进入**配置>系统维护>设备维护>镜头维护**界面,可校正因镜头电机失步造成的图像失焦、模糊。

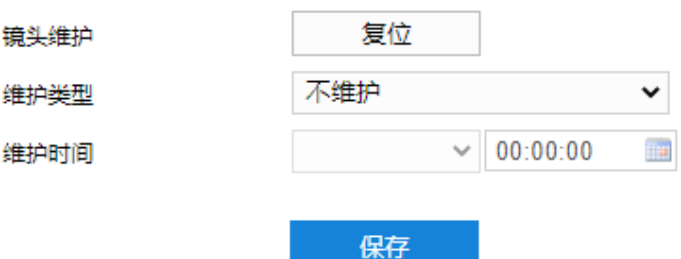

图 11-21 镜头维护

> 镜头维护: 点击"复位", 镜头可进行自检, 图像恢复清晰。

> 维护: 在维护类型下拉框中选择维护类型, 并设置对应的维护周期时间, 点击"保存", 完成配置。

说明:镜头在执行复位时,会进行一次拉伸动作。在完成拉伸动作前,镜头将呈现模糊图像。